Android Wireframes | Version v0.1

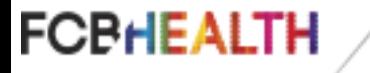

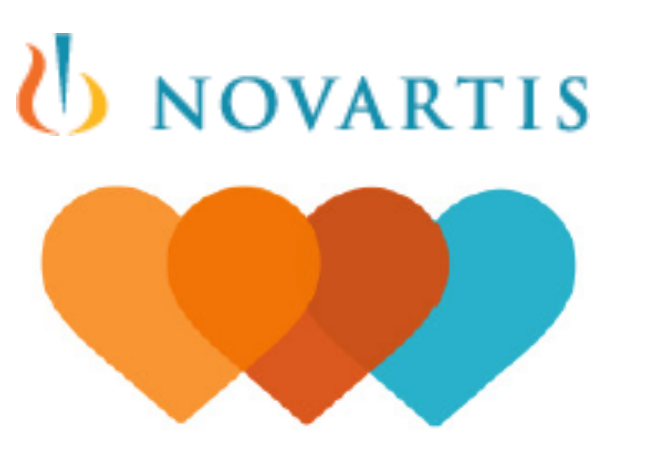

# **Heart Partner Mobile App**

**This document is not intended to represent final copy, nomenclature, design, or layout. This schematic is meant to convey, in** 

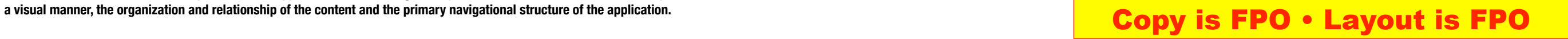

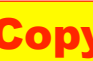

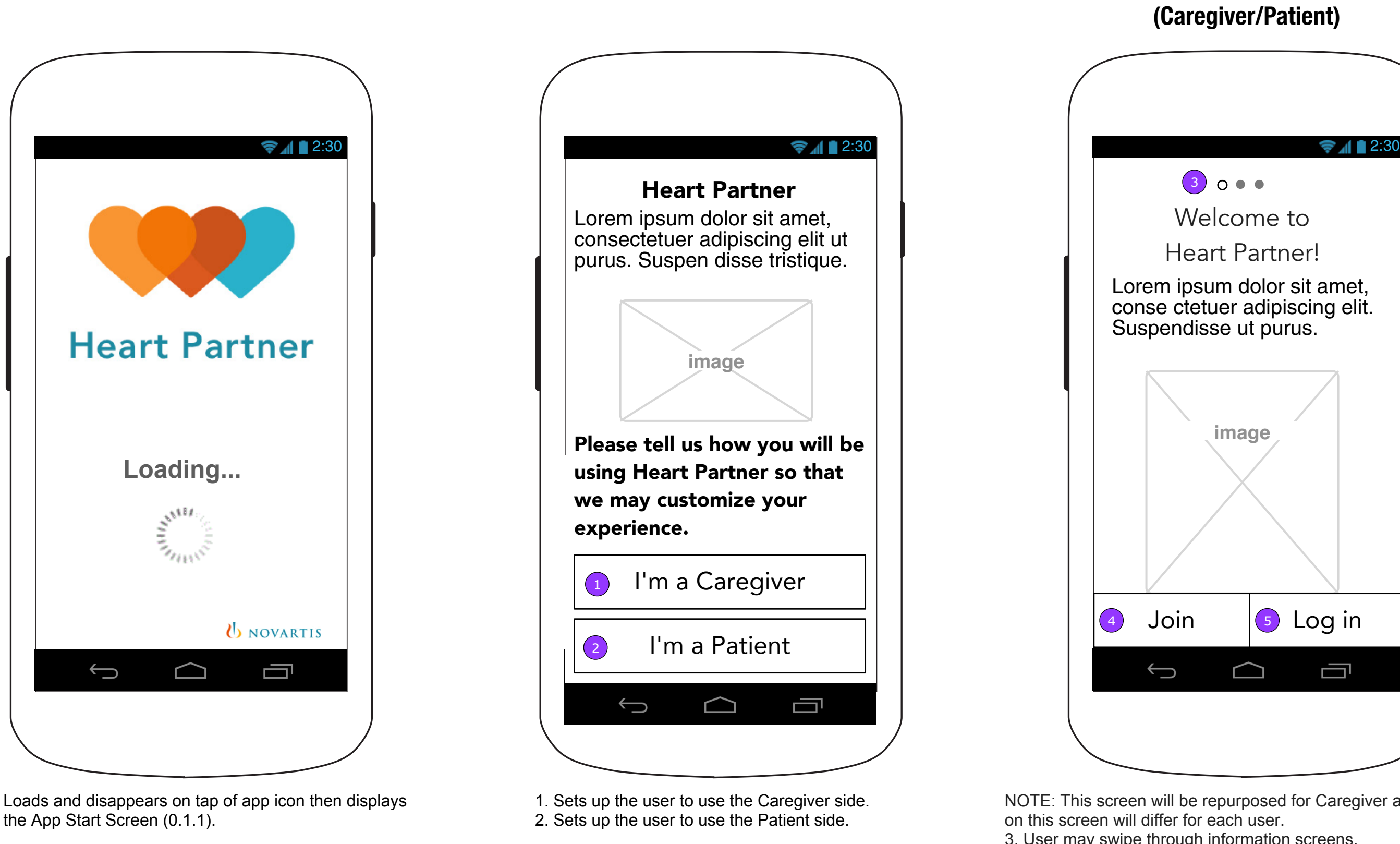

**FCBHEALTH** 

#### **0.1 Launch Screen 0.1.1 User Identification 0.1.2 Welcome**

# **(Caregiver/Patient)**

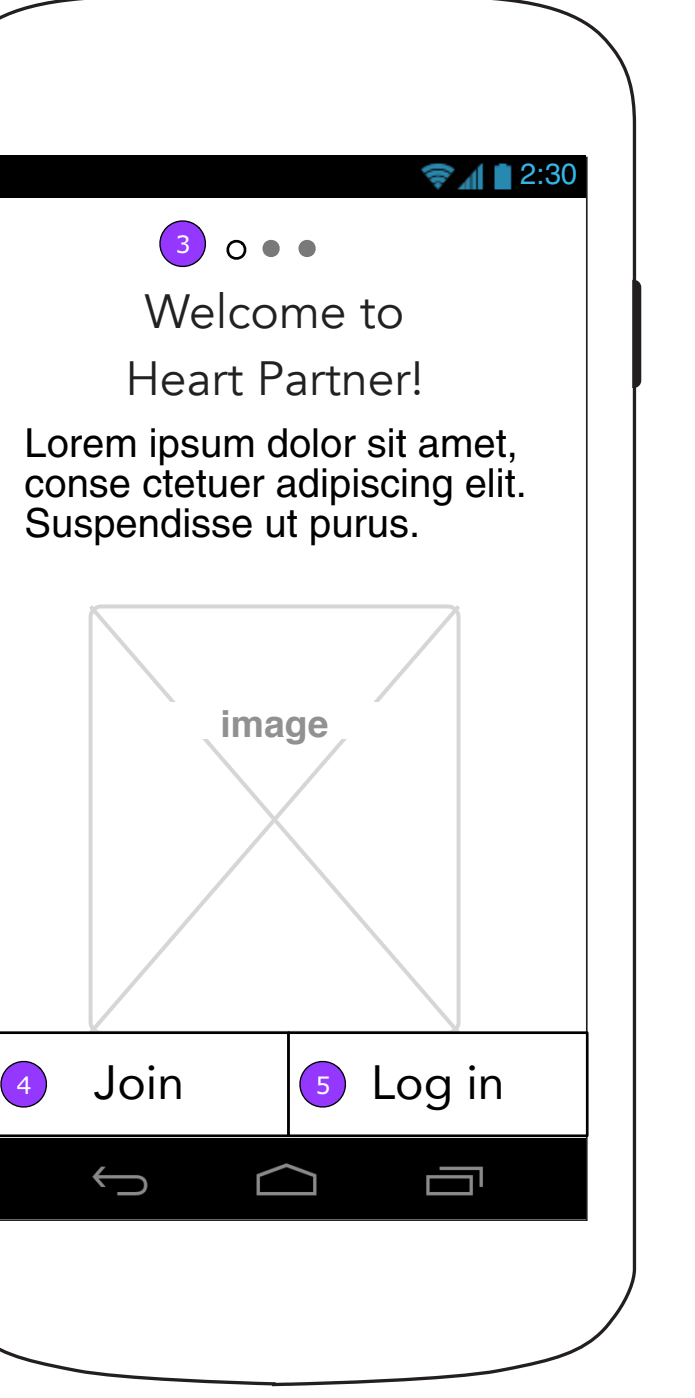

NOTE: This screen will be repurposed for Caregiver and Patient. Content

3. User may swipe through information screens.

4. <Join> displays 0.2 Join screen.

5. <Log In> displays 0.3 Log In screen.

**Copy is FPO • Layout is FPO** Page 2

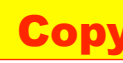

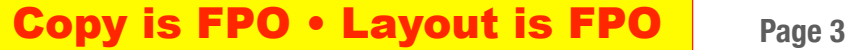

### **0.1.3 Universal App Announcement (2-button version)**

#### **0.1.3 Universal App Announcement (1-button version)**

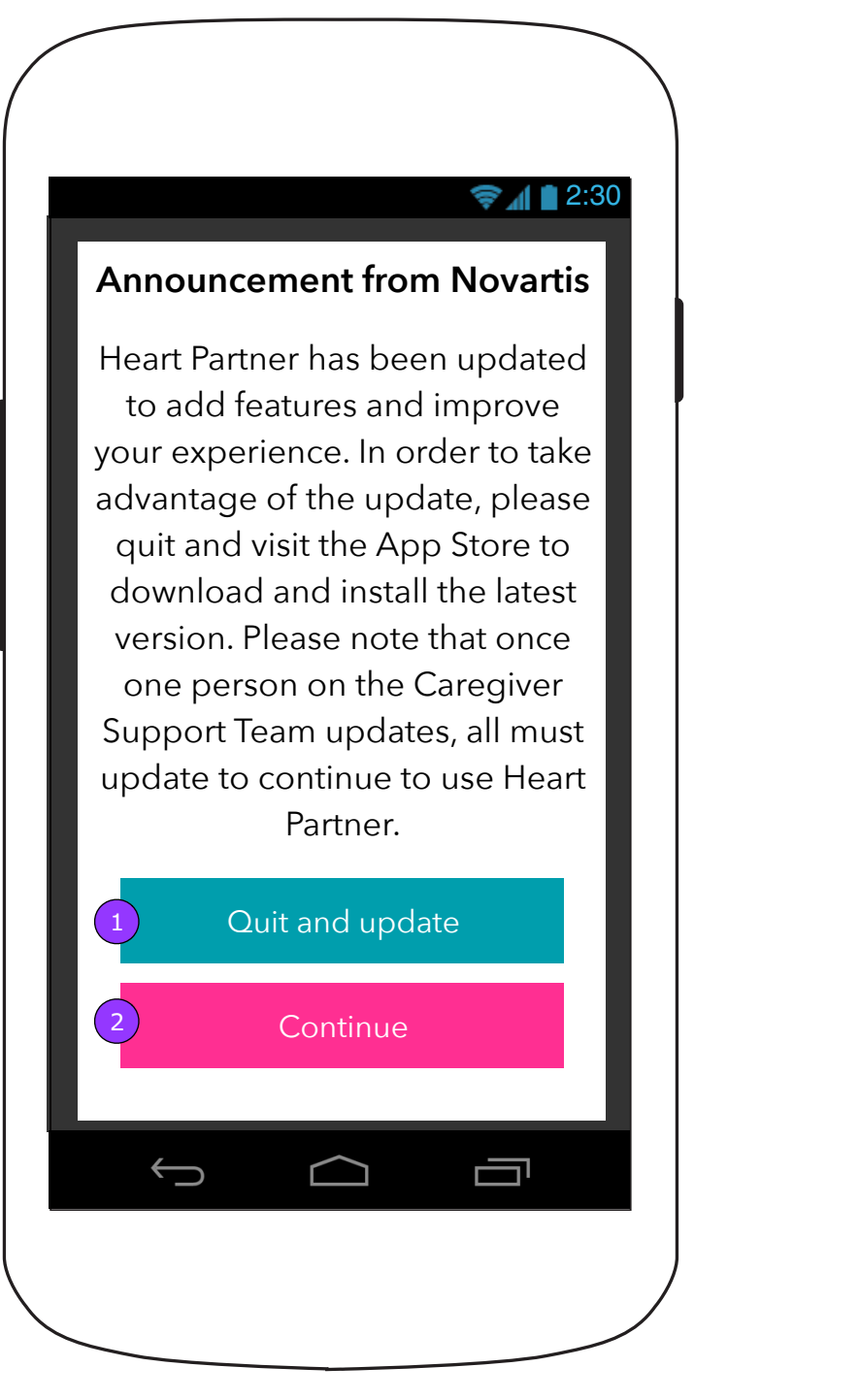

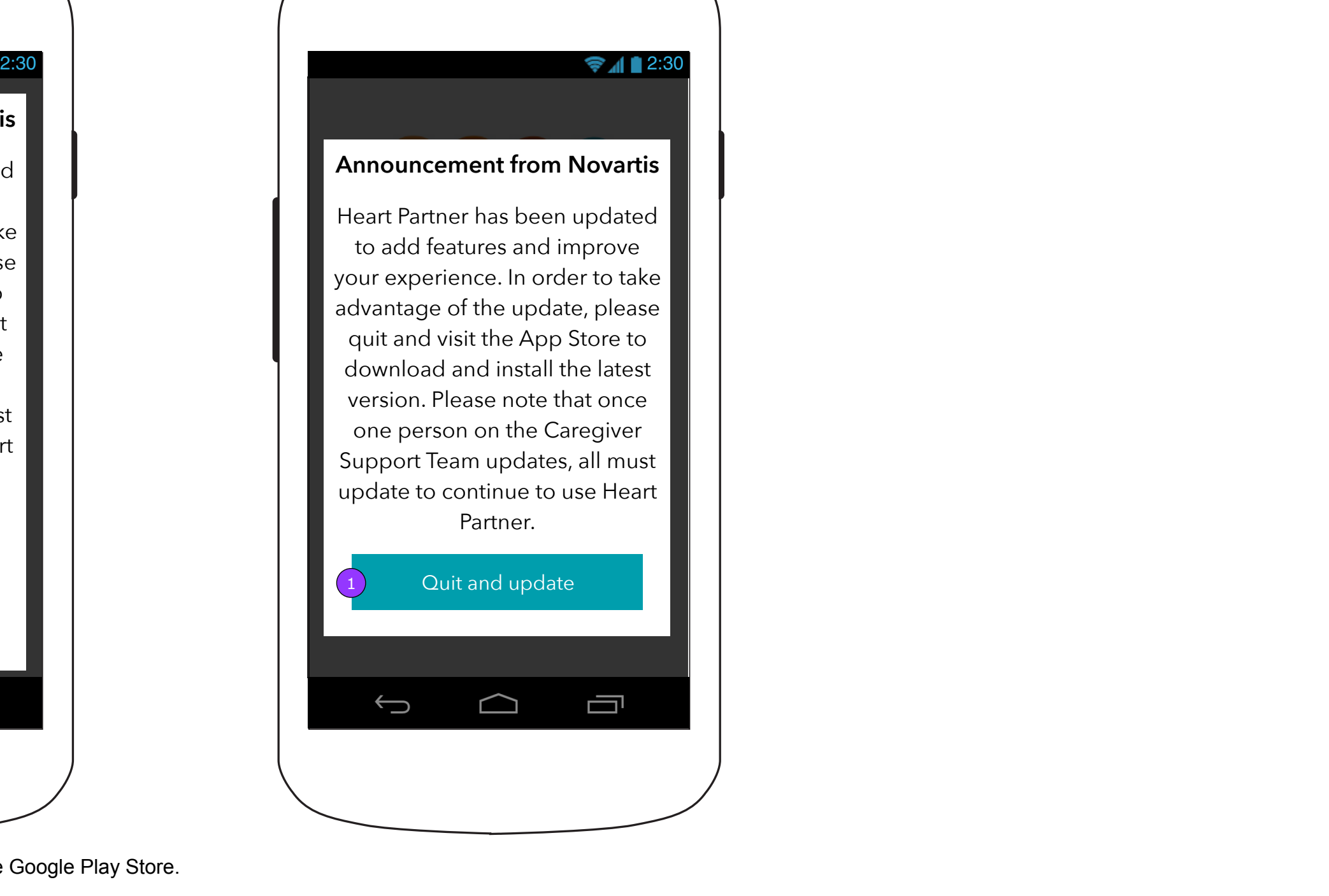

- 1. <Quit and update> will quit the App and launch the Google Play Store.
- 2. <Continue> will dismiss the pop up and send the user to the Log In or Join screen. This button will not appear for single person care teams or teams that have not yet updated.

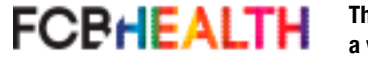

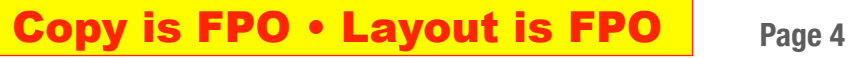

#### **Partner Message (Patient)**

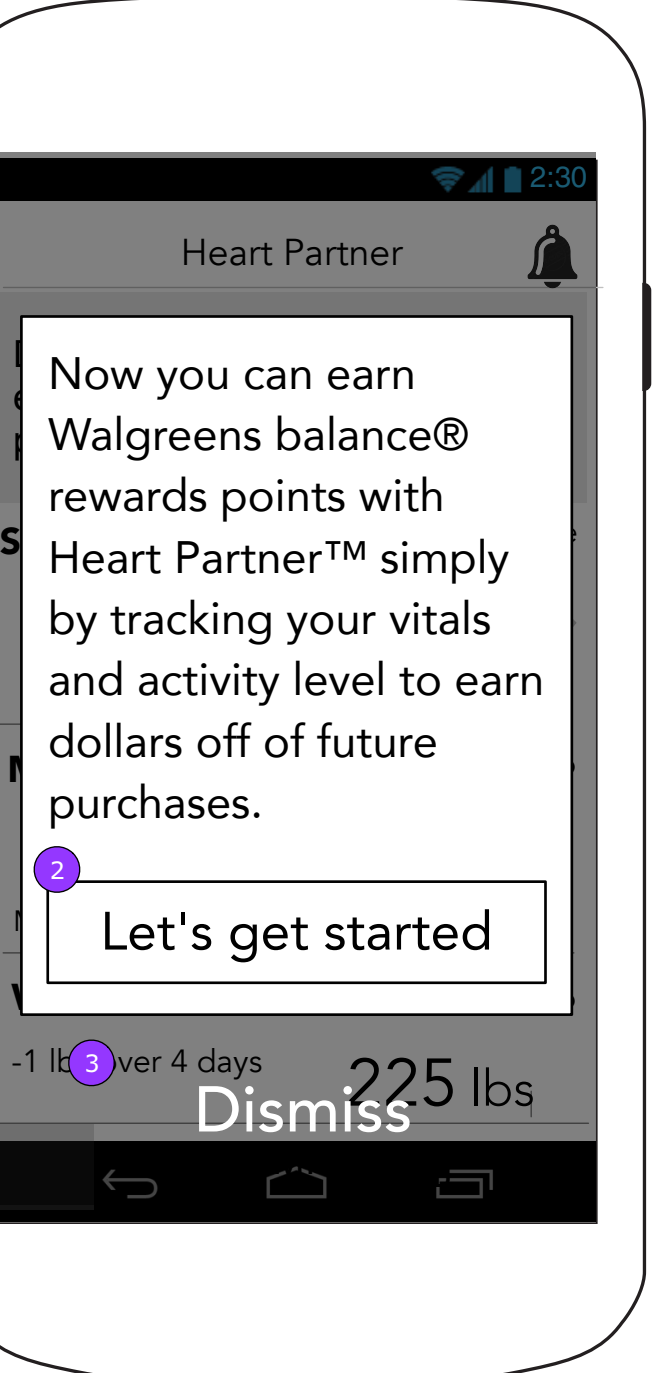

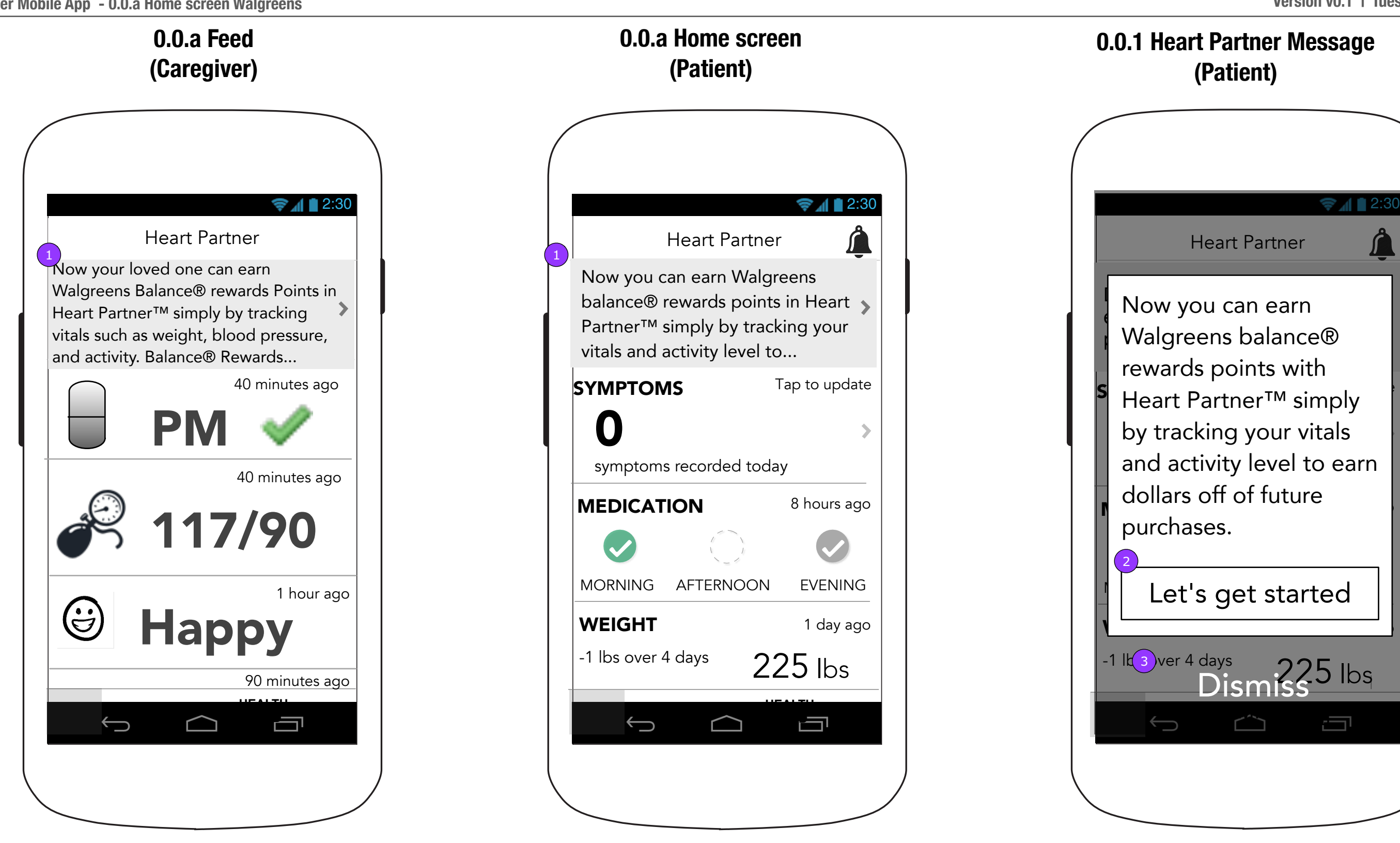

1. The banner area of Feed/Home can be utilized to announce the Walgreens partnership.

2. Displays 13.1 Walgreens account connection.

3. Dismisses pop up and displays home screen with a different message in the banner area.

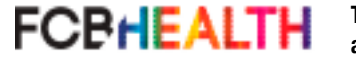

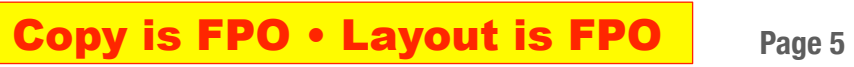

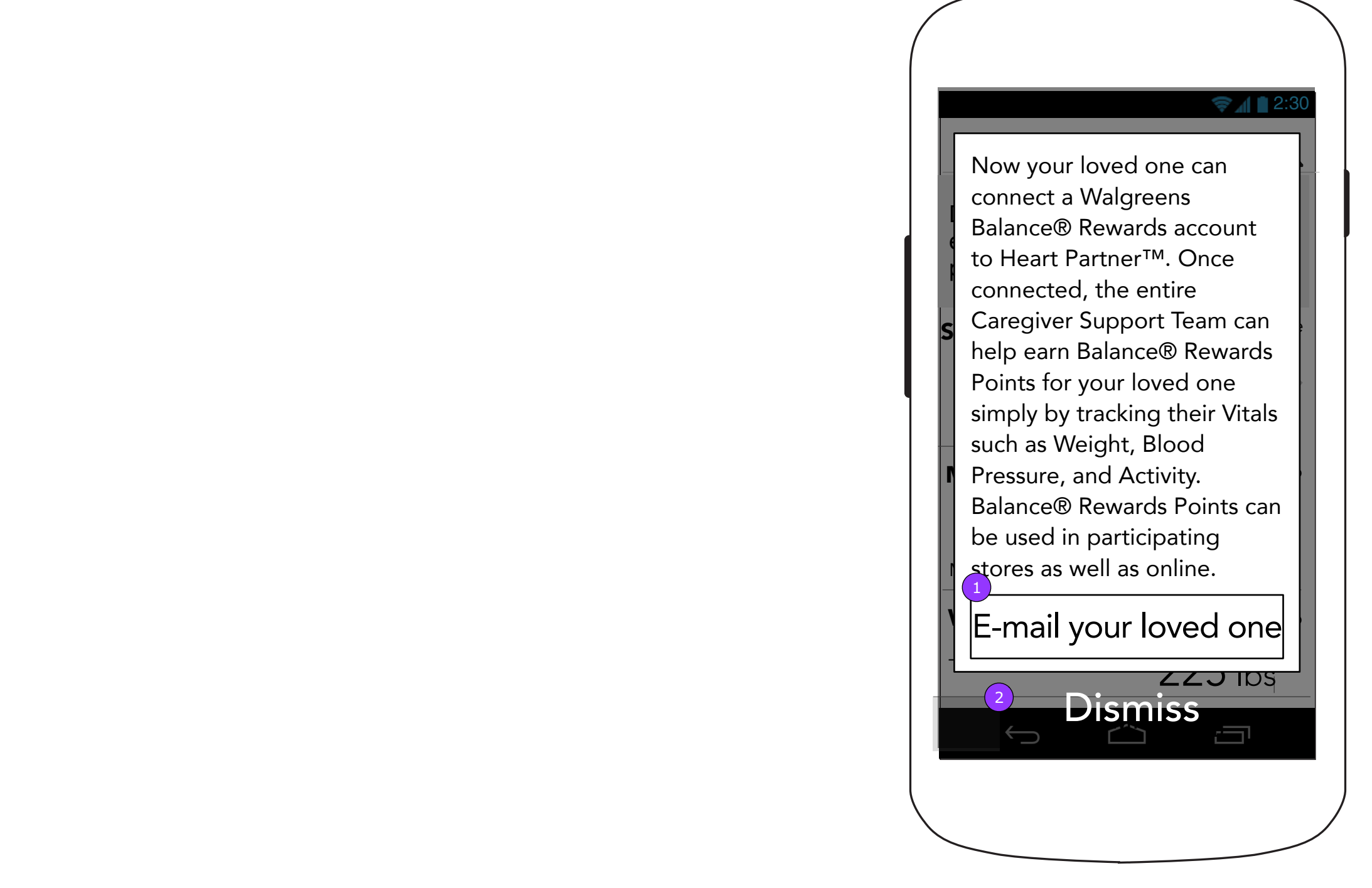

#### **0.0.1 Heart Partner Message (Caregiver)**

1. Displays 13.1 Caregiver confirmation overlay. 2. Dismisses pop up and displays home screen with a different message in the banner area.

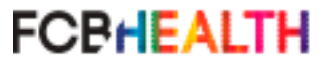

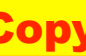

## Join Join First name Last name E-mail address (you'll use this to log in) Password Must be at least 10 characters and include at least two of these four elements: - an upper case character (A-Z) - a lower case character (a-z) - a digit (0-9) - a special character (&, \$, #, etc) Confirm password I agree to the Privacy Policy and Terms of Use Create Account  $\begin{pmatrix} 2 \end{pmatrix}$  $\bigcap$ Ù  $\bigoplus$

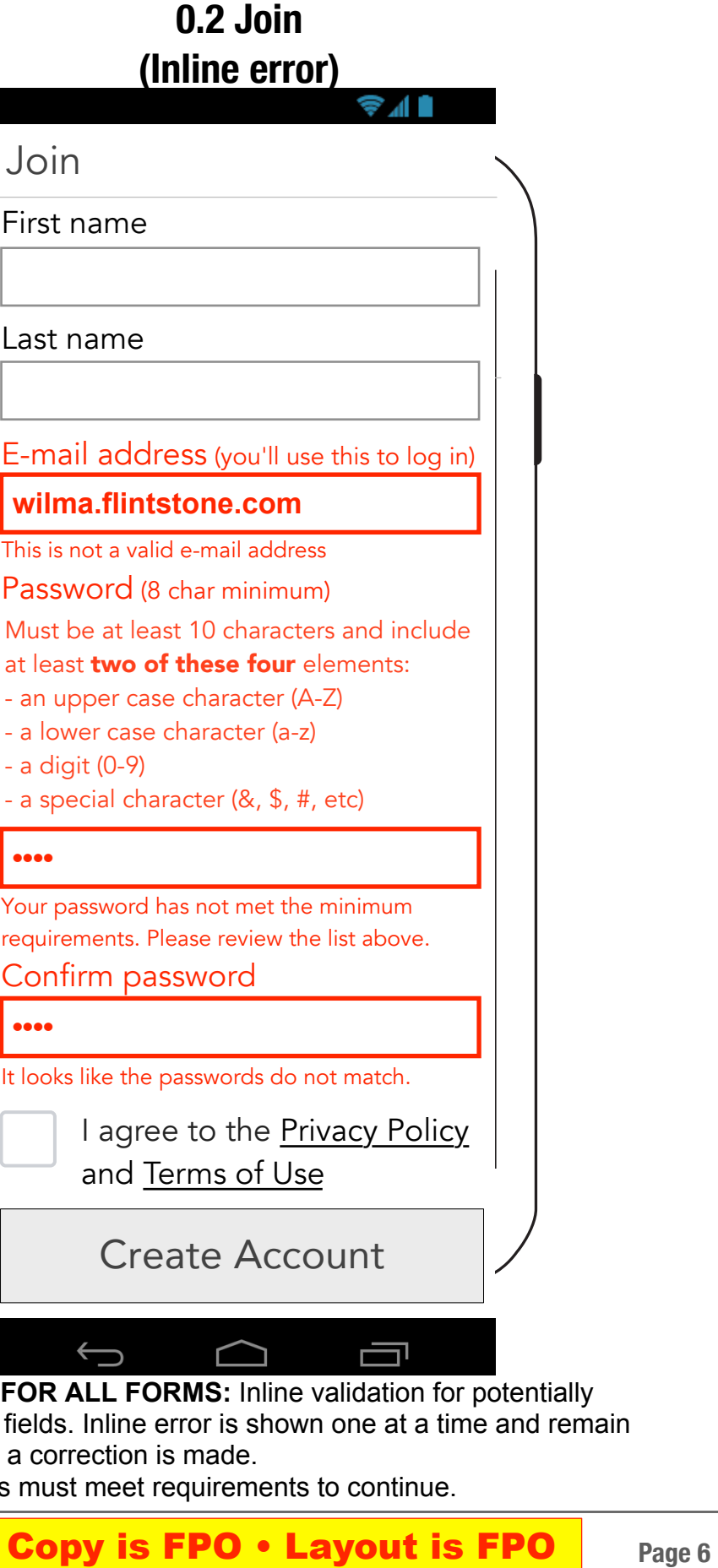

#### **0.2 Join 0.2 Join (Post submission error)** Join First na 2:30 2:30 2:30 Last na First name E-mail Wilma wilma 4 Last name This is no **Flintstone** Passw Must be  $E$  That e-mail address already (1) at least exists - an upp - a lowe 3 ) OK - a digit Password (8 char minimum) - a spec •••••••• **••••** Confirm password Your pas •••••••• requirem Confir I agree to the Privacy Policy<br>and Terms of Use **••••** 5It looks Ù  $\bigoplus$  $\bigcap$ 1. <Privacy Policy> links to 8.0 and <Terms of Use> links to 9.0. 2. <Create Account> remains inactive until all fields are filled in. When the 4. **GLOBAL FOR A** form is complete, the button becomes active and when tapped verifies high error fields. data collection. If the account is successfully created the user is sent to the Marketing Consent screen (0.2.1) and a Welcome email is sent. there until a corre 3. <OK> dismisses pop up. 5. Passwords must

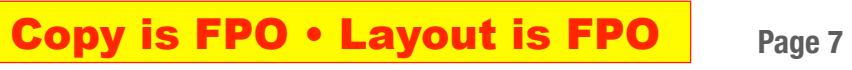

- 1. Default screen will show required fields until "I disagree" is selected, at which point they will all become optional.
- 2. <Submit> becomes enabled when <I disagree> is selected OR when <I agree> is selected and all required fields are filled in.

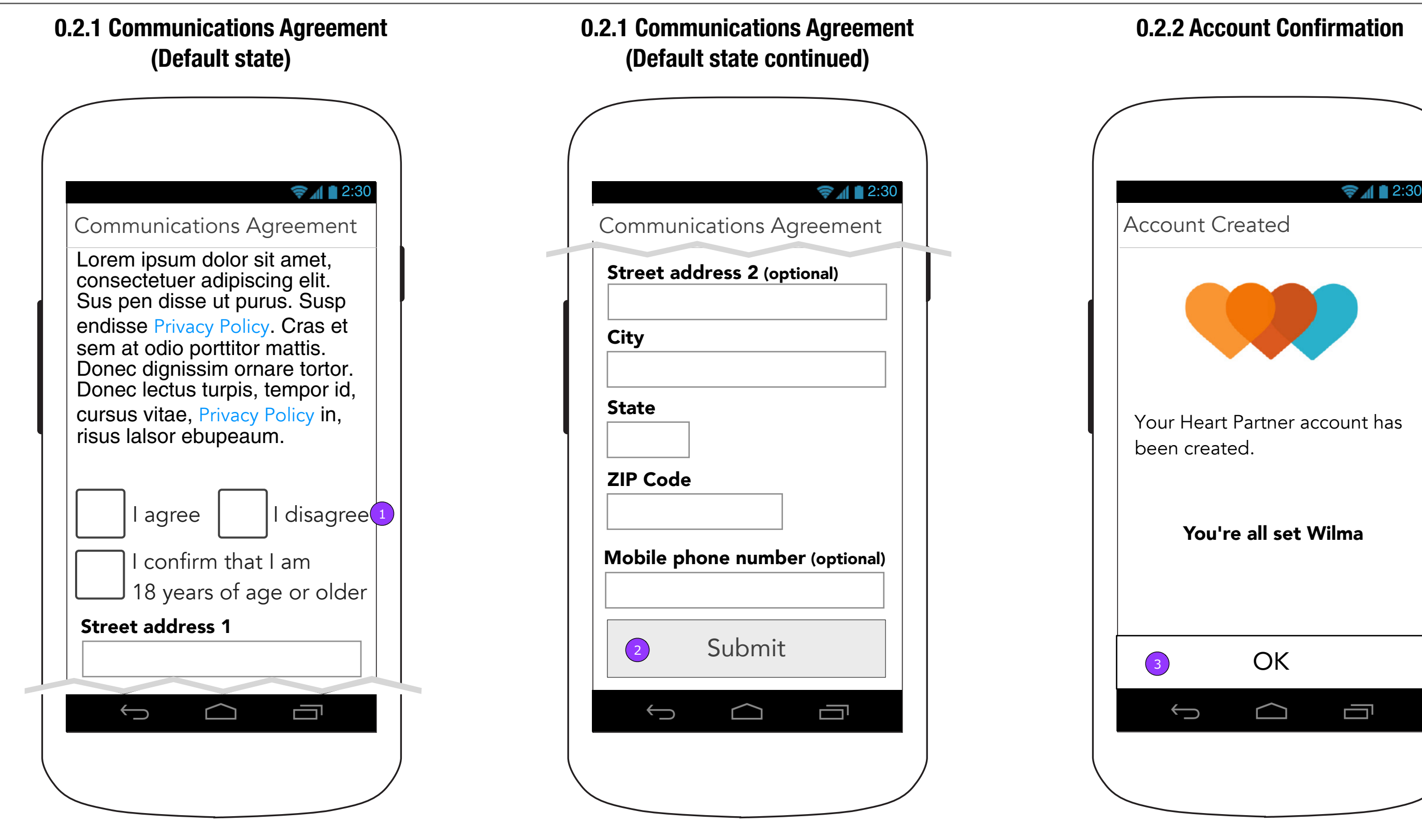

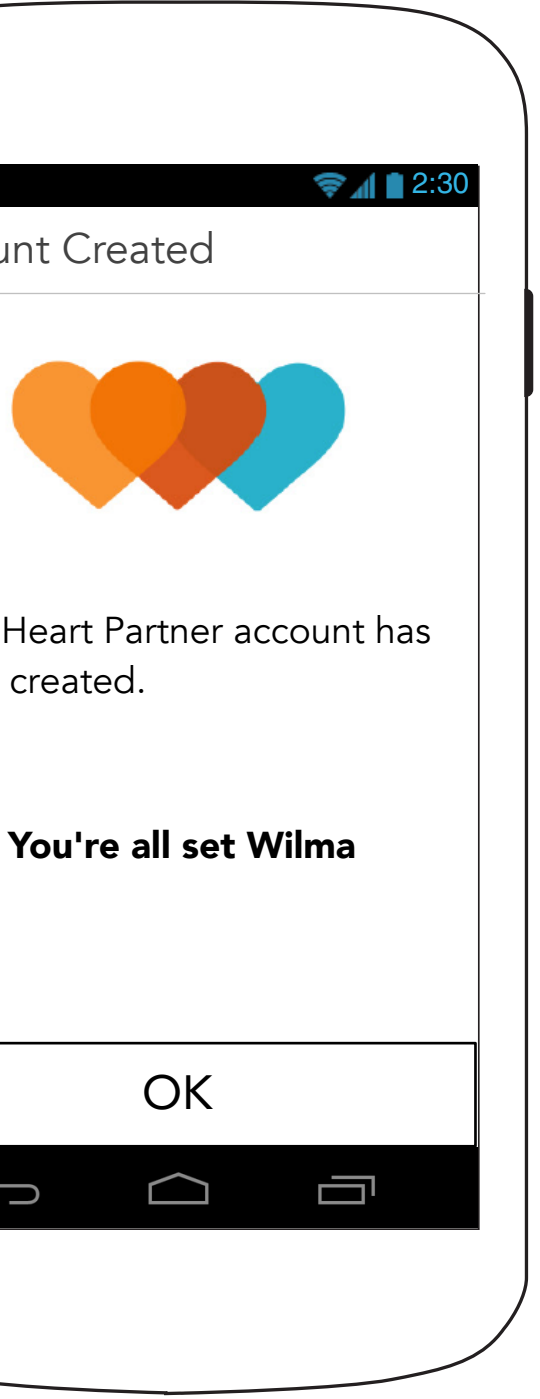

#### **0.2.2 Account Confirmation**

3. <OK> displays 0.2.3 Push Notification Information.

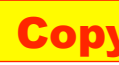

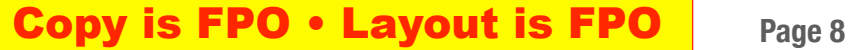

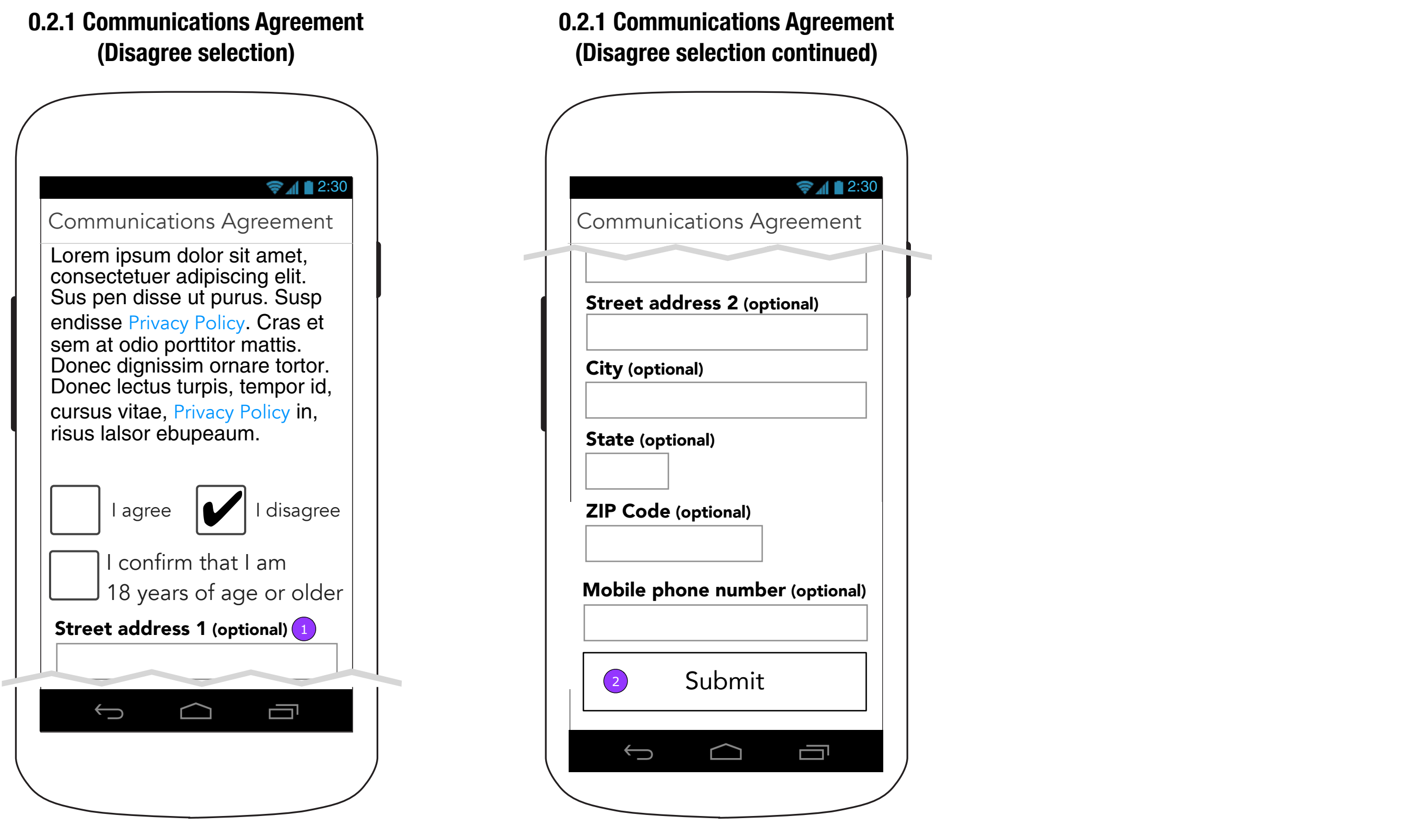

- 1. When <I disagree> is selected, all fields on the form become optional. Doing this allows the user to opt-out of Novartis marketing materials.
- 2. Once <I Disagree> is selected, <Submit> becomes enabled.

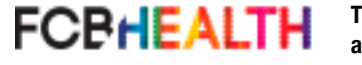

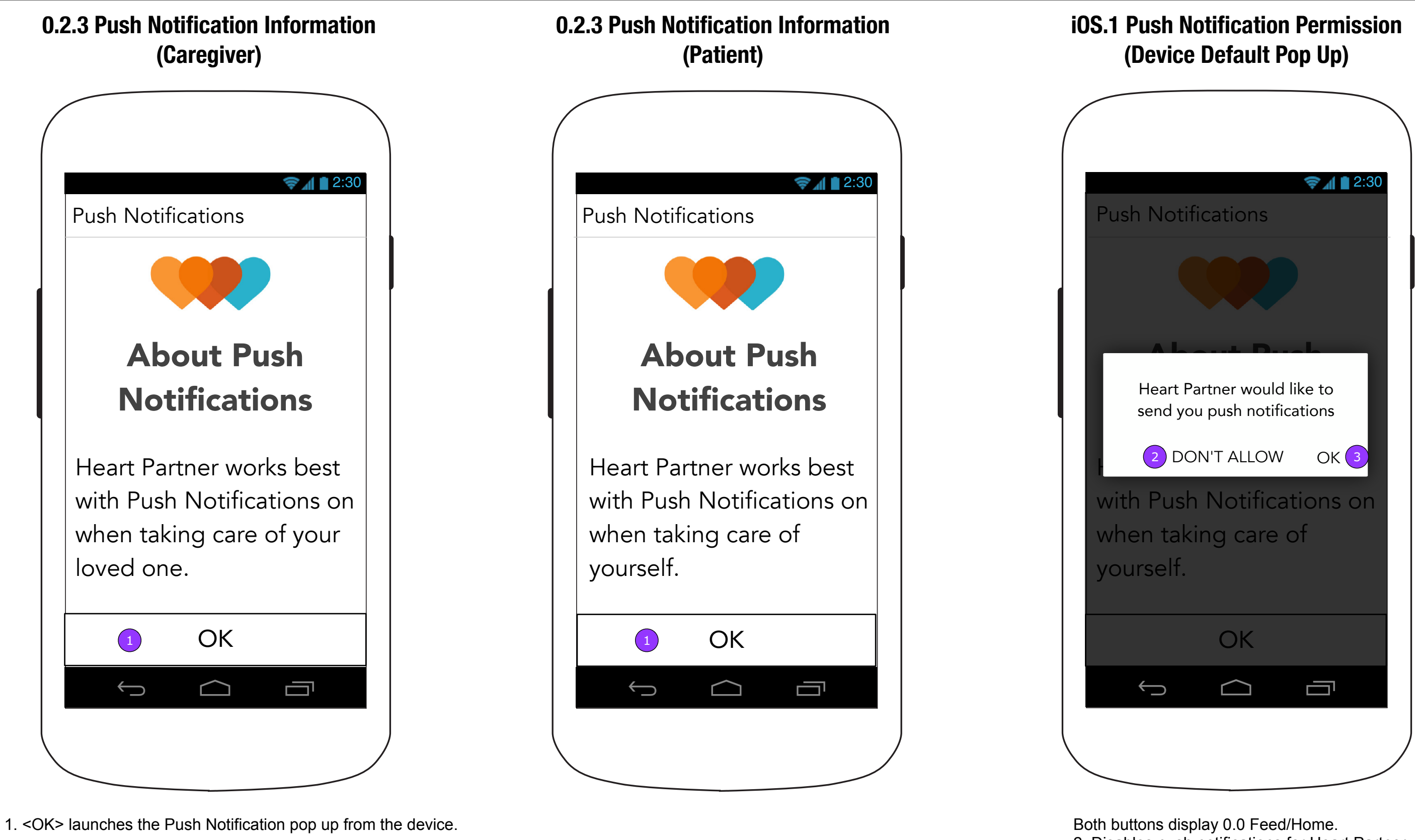

**FCBHEALTH** 

2. Disables push notifications for Heart Partner. 3. Allows push notifications for Heart Partner.

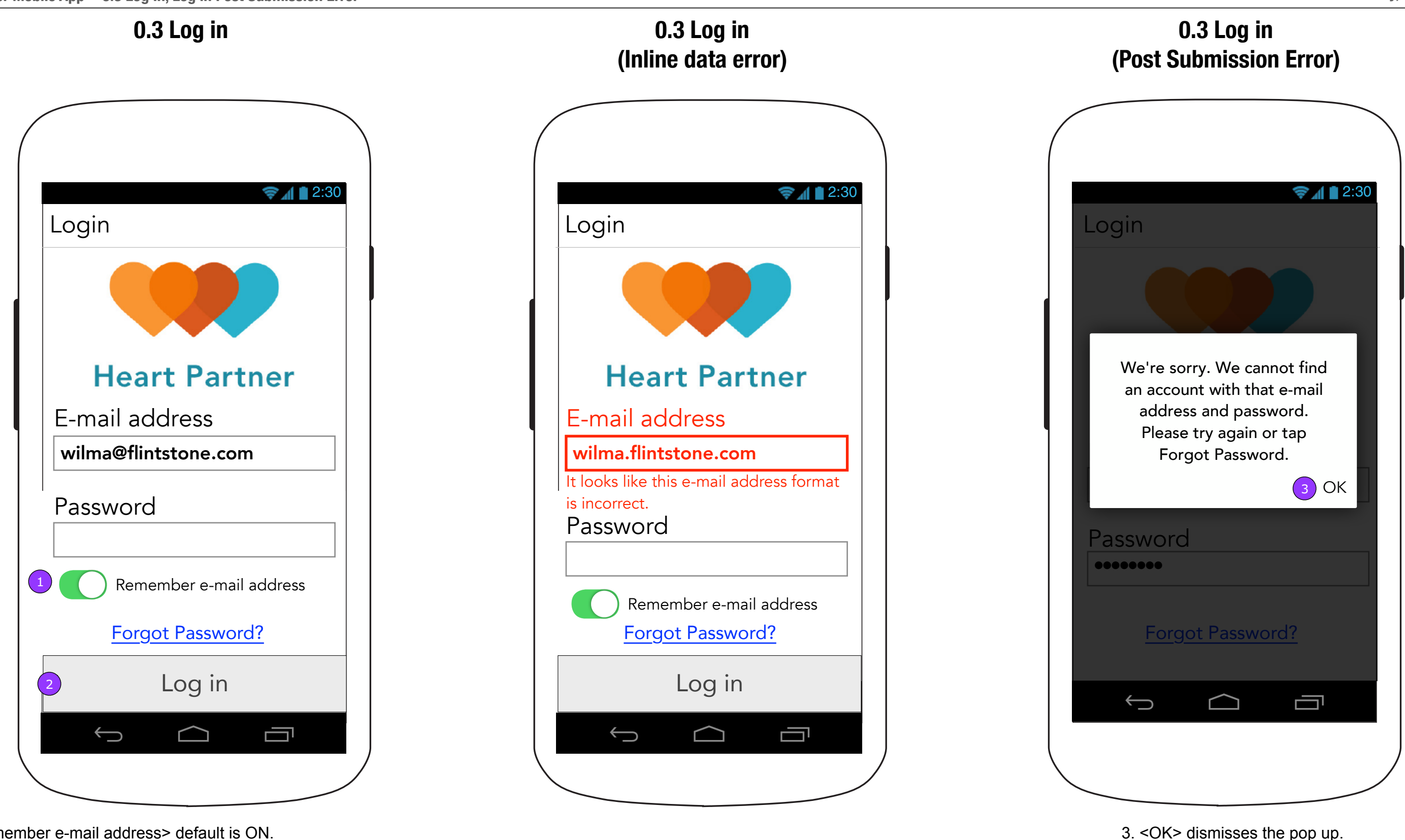

- 1. <Remember e-mail address> default is ON.
- 2. <Log in> will appear disabled until both fields are filled in. When the fields are filled in, <Log In> becomes enabled. When tapped, it displays an error message pop up if the credentials are incorrect. If there is no error, the Home page (0.0) is displayed.

**FCBHEALTH** 

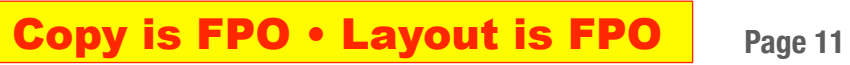

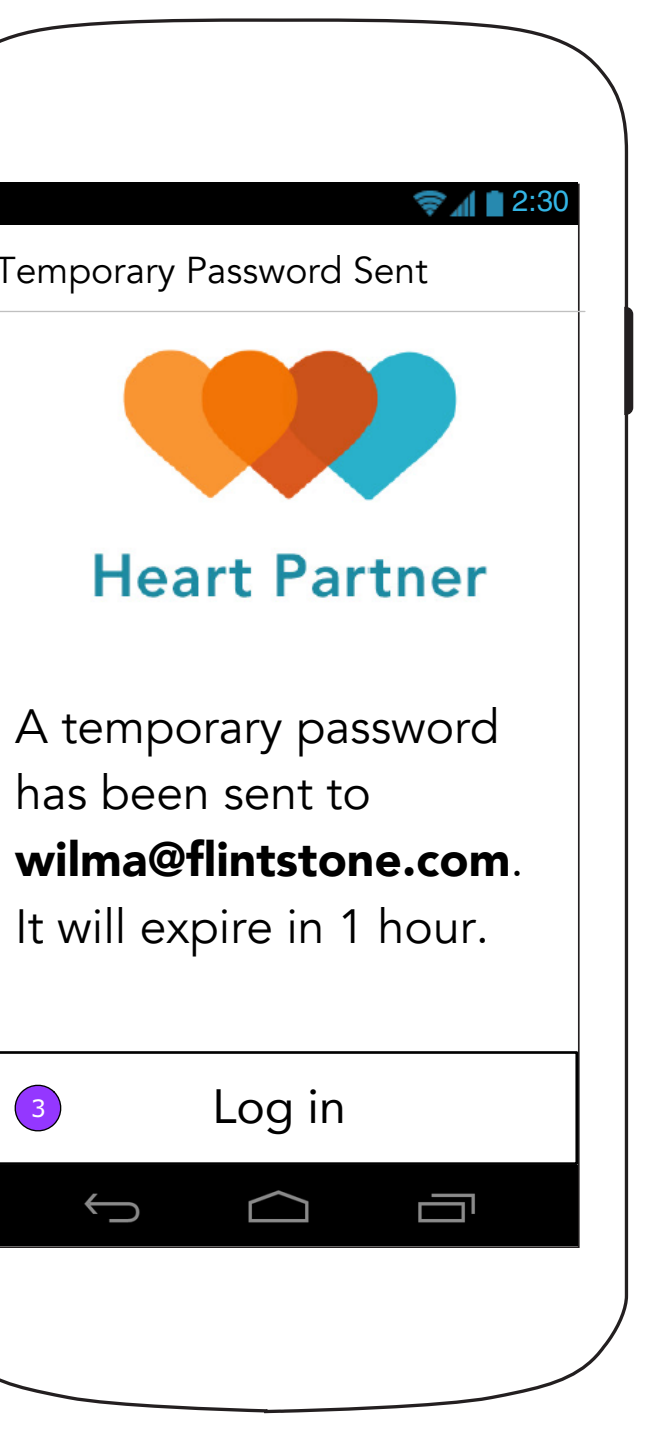

### **0.3.1 Forgot Password (Post Submission Error)**

#### **0.3.1 Forgot Password 0.3.1.1 Temporary Password Sent**

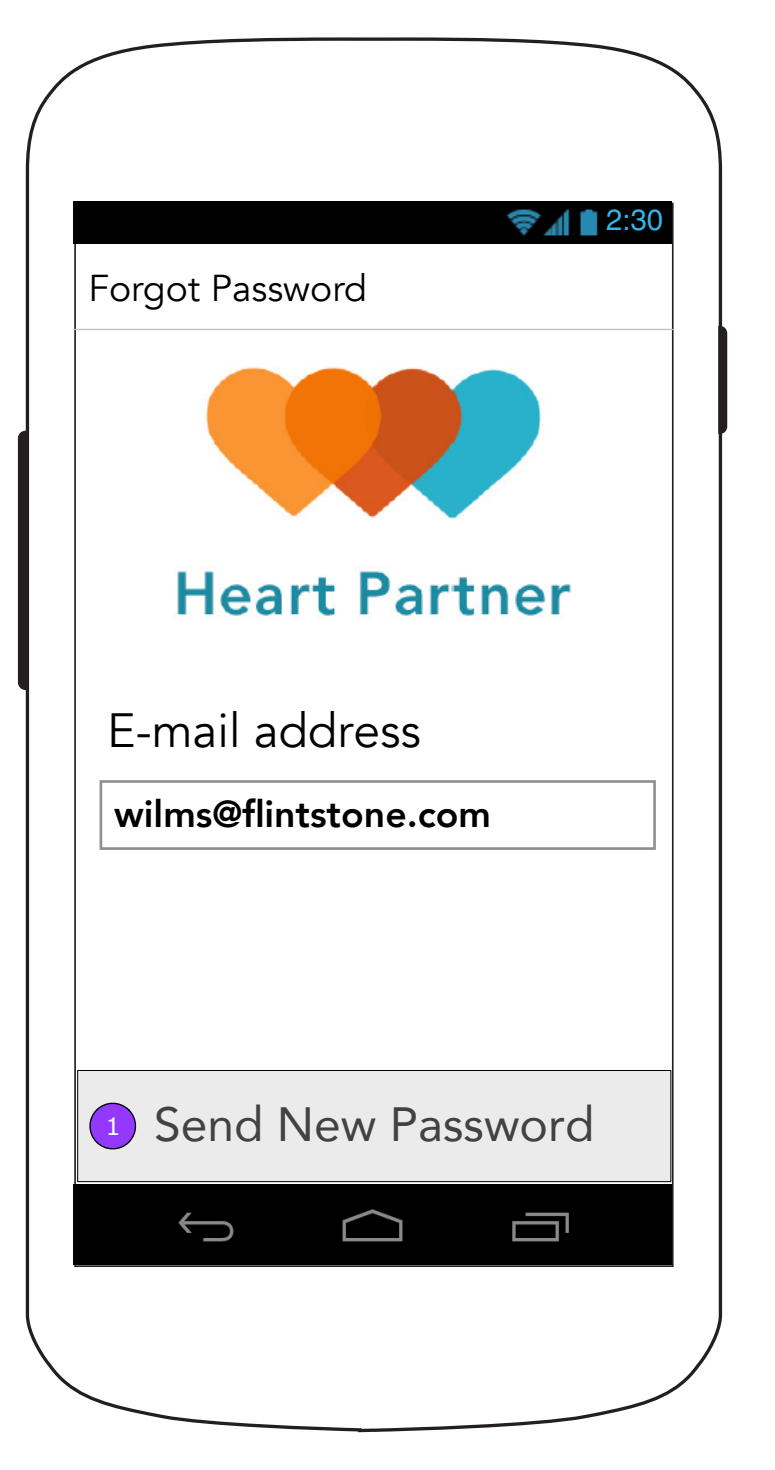

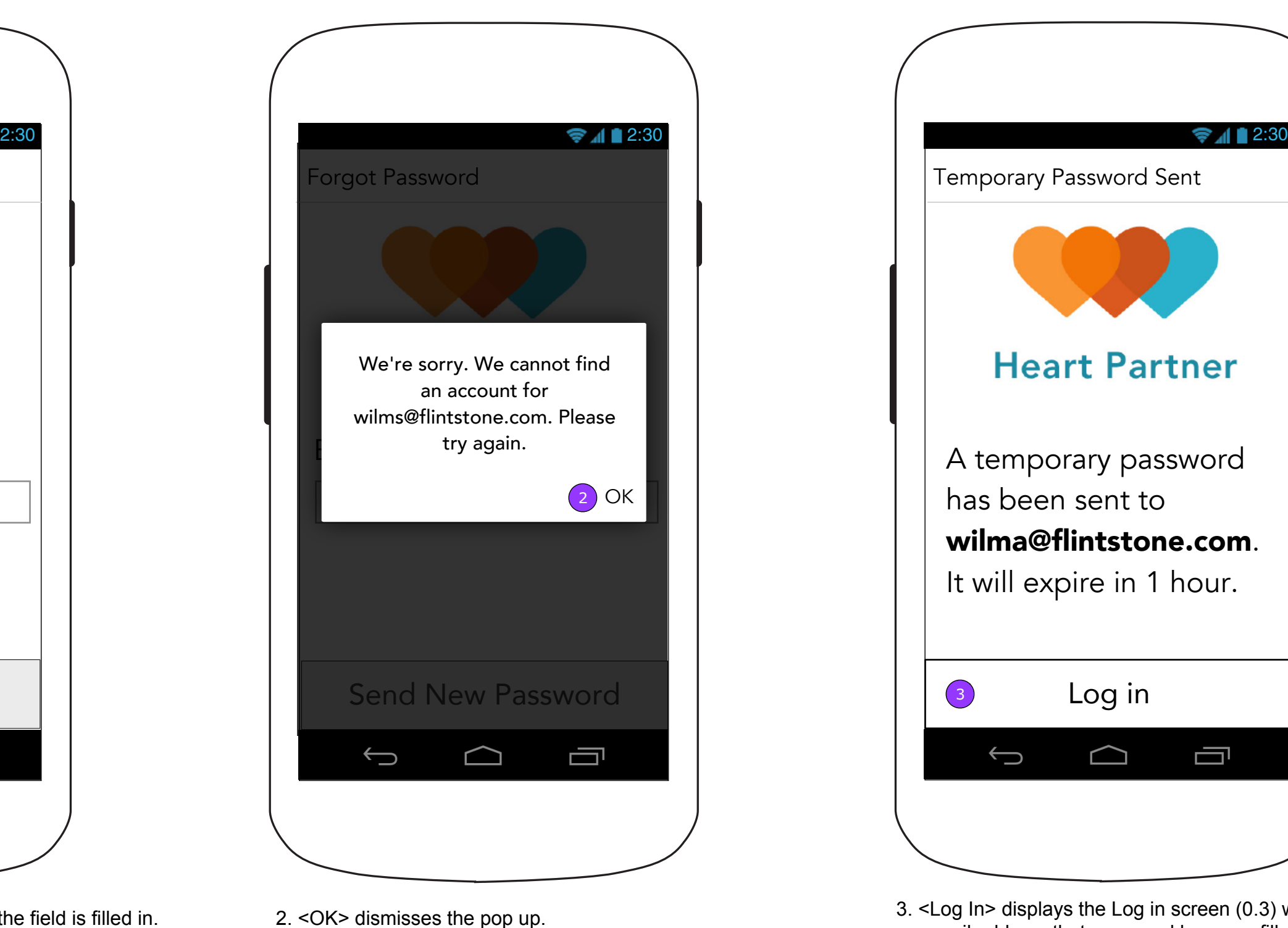

**FCBHEALTH** 

1. <Send New Password> will appear disabled until the field is filled in. When a correctly formatted email address is entered, the button becomes enabled. When tapped, It displays an error message on the page if the email is not found. If there is no error, a new screen appears (0.3.1.1) informing the user that an email has been sent.

3. <Log In> displays the Log in screen (0.3) with the e-mail address that was used here pre-filled in.

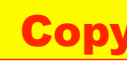

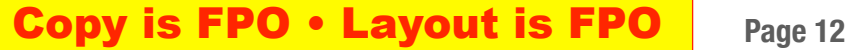

### **0.3.2 Create New Password (after Temporary password is used)**

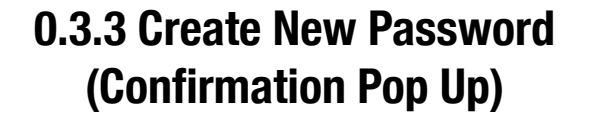

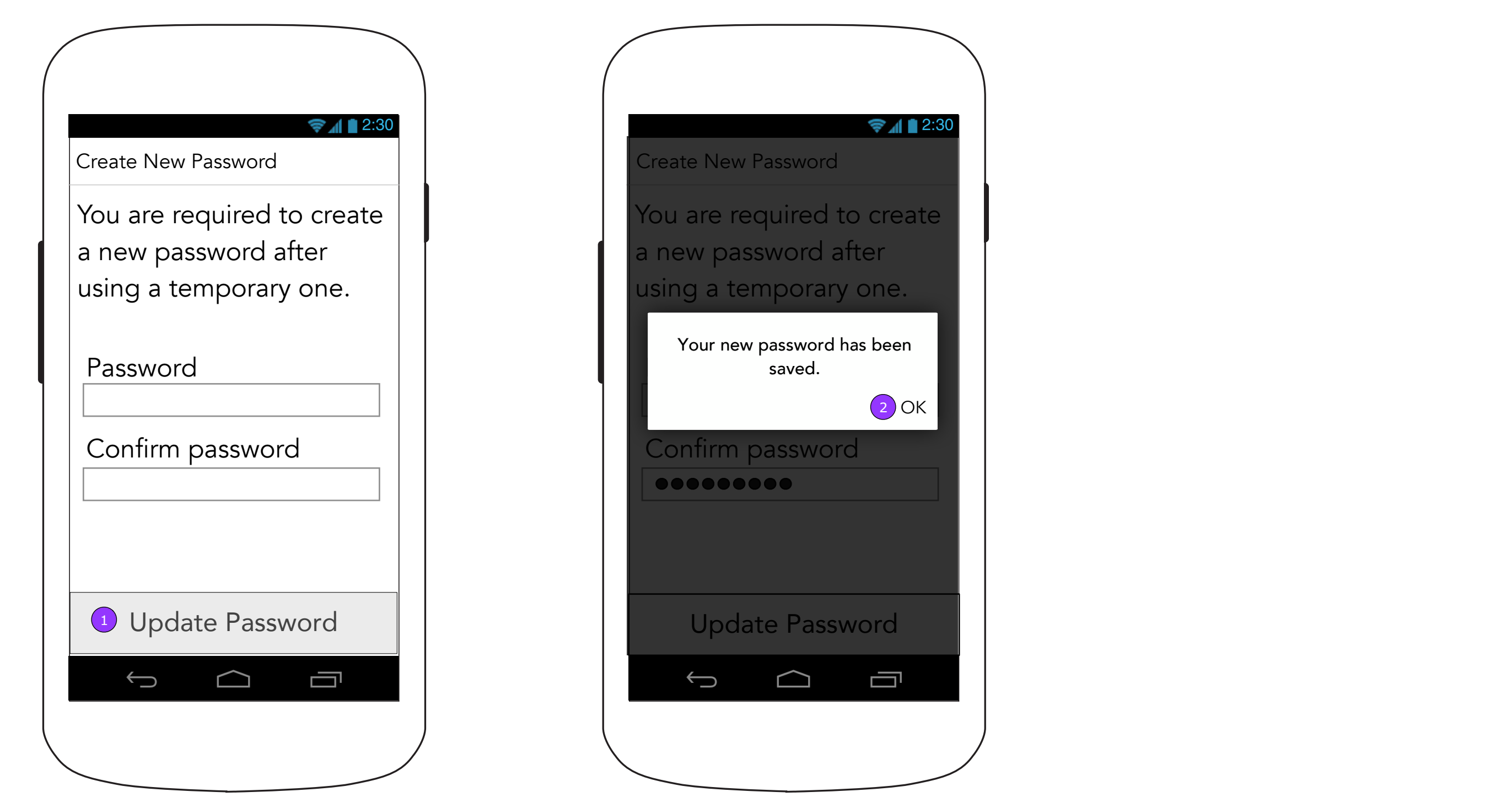

1. <Update Password> will appear disabled until both fields are filled in. It then displays errors as previously described. If all is valid, a pop up confirmation is displayed.

2. A confirmation of the change will appear in a pop up. <OK> displays the Home screen (0.0.a)

2 ) OK

Ù

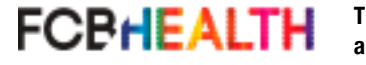

 $\approx 11$ 

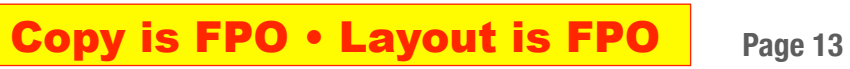

Patient's e-mail address: <sup>1</sup> Add from Contacts

#### **0.0.3.1 Patient Permission Sent (Awaiting a Patient response for permission)**

- 
- 

#### Patient Permission

In order to record another person's private health information, you must obtain their permission.

Enter the patient's email address and we'll take care of the rest for you.

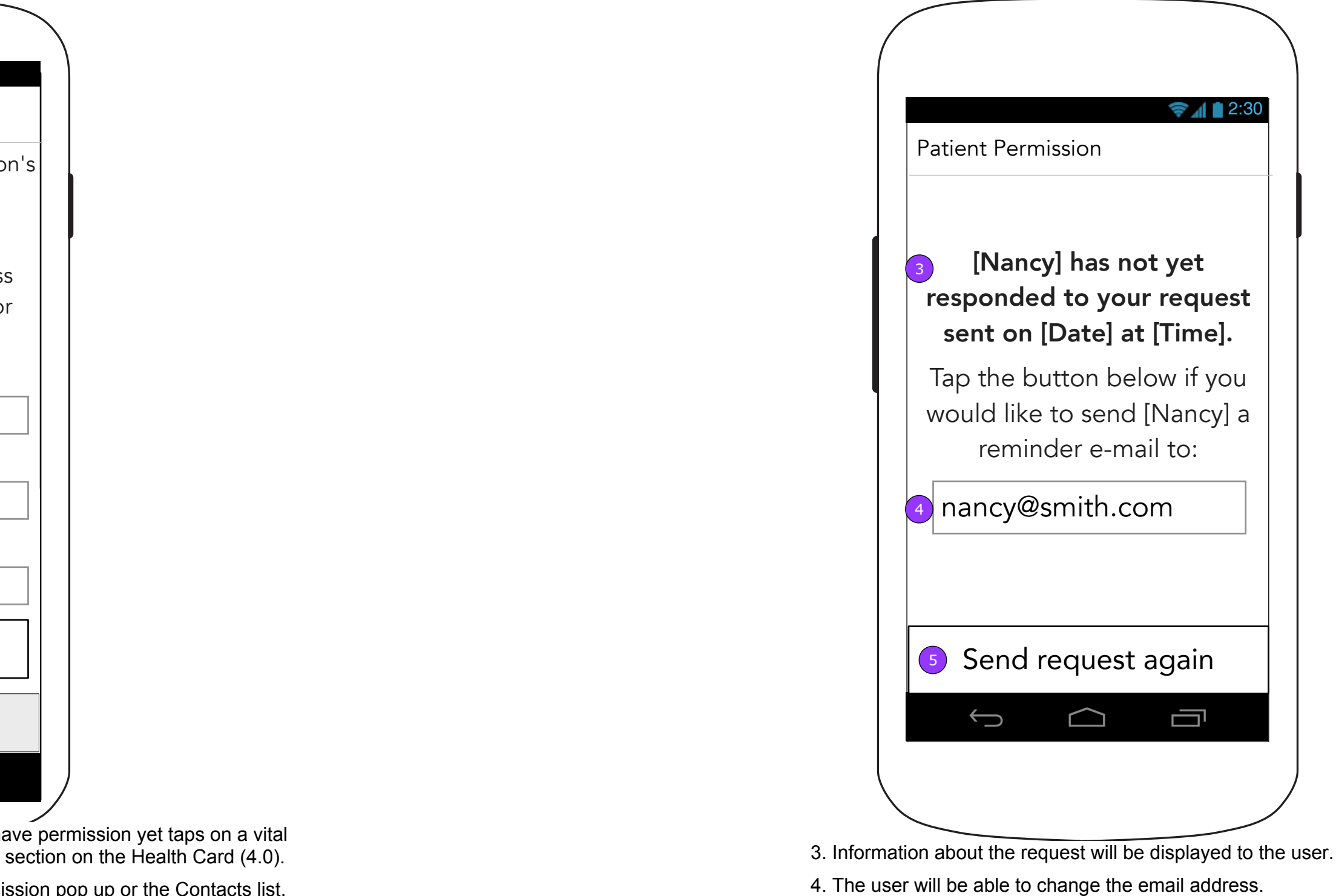

### **0.0.3 Patient Permission - Caregiver (for Health Card access and Vitals tracking)**

Patient's first name:

Patient's last name:

Send request

5. <Send request again> sends another email to the Patient.

**FCBHEALTH** 

 $\left( 2\right)$ 

 $\bigoplus$ 

This screen is shown when a Caregiver who doesn't have permission yet taps on a vital on the Vitals landing screen (2.0) or on an information section on the Health Card (4.0).

Ū

- 1. <Add from Contacts> displays an Android OS permission pop up or the Contacts list. Selecting a Contact will pre-populate the fields on this screen.
- 2. <Send Request> displays the Feed where a confirmation of an e-mail will let the Caregiver know it was sent to the Patient.

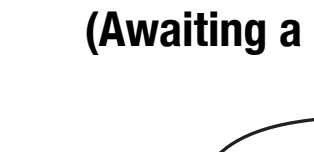

### **0.0.d More (Continued)**

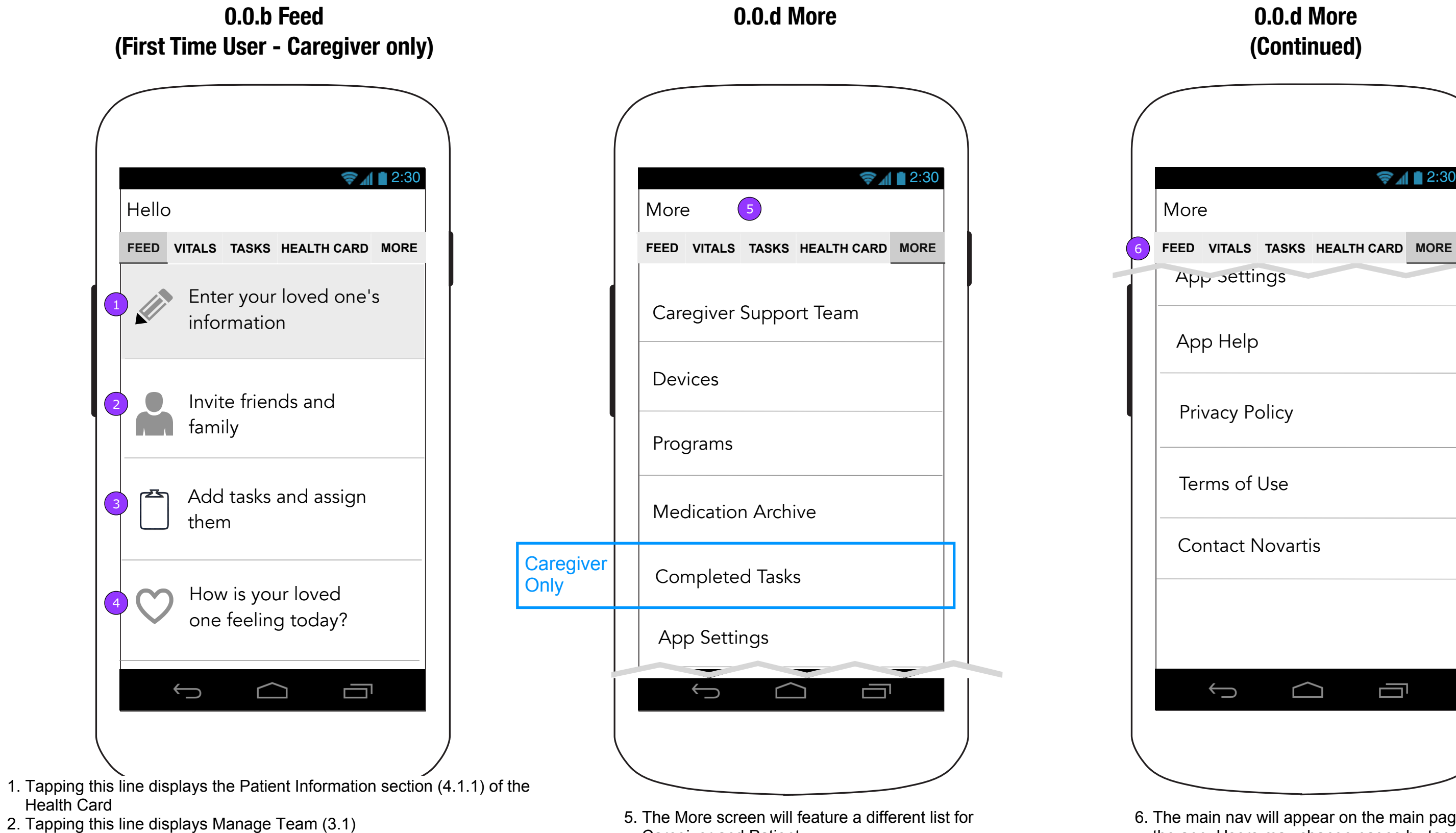

Caregiver and Patient.

the app. the name within the

**FCBHEALTH** 

- 3. Tapping this line displays Add Task (2.1)
- 4. Tapping this line displays the Vitals screen (1.0).

NOTE: These items remain pinned to the top of the Home screen until there is data entered in the related areas or a new team member visits those locations.

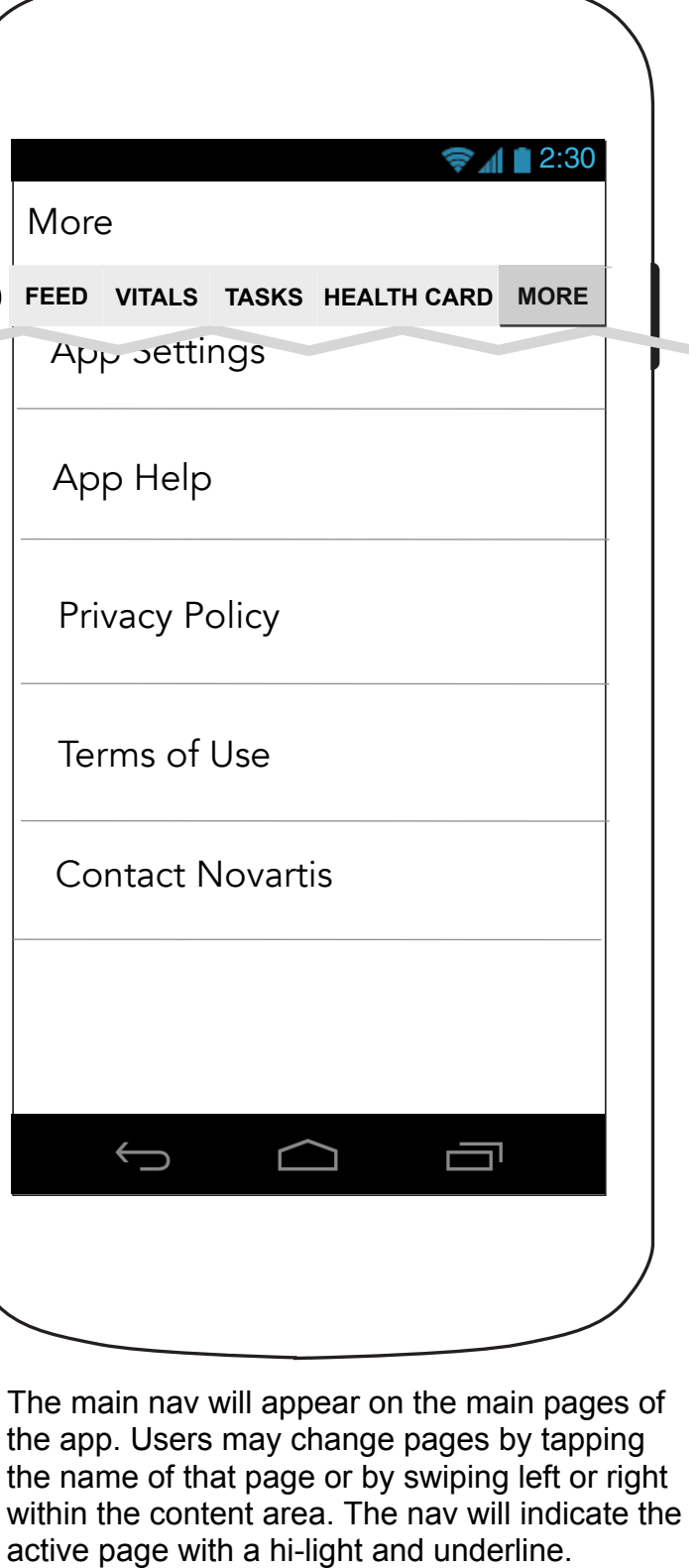

**Copy is FPO • Layout is FPO** Page 14

#### **0.0.1 Heart Partner Message (2-button version)**

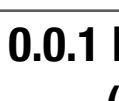

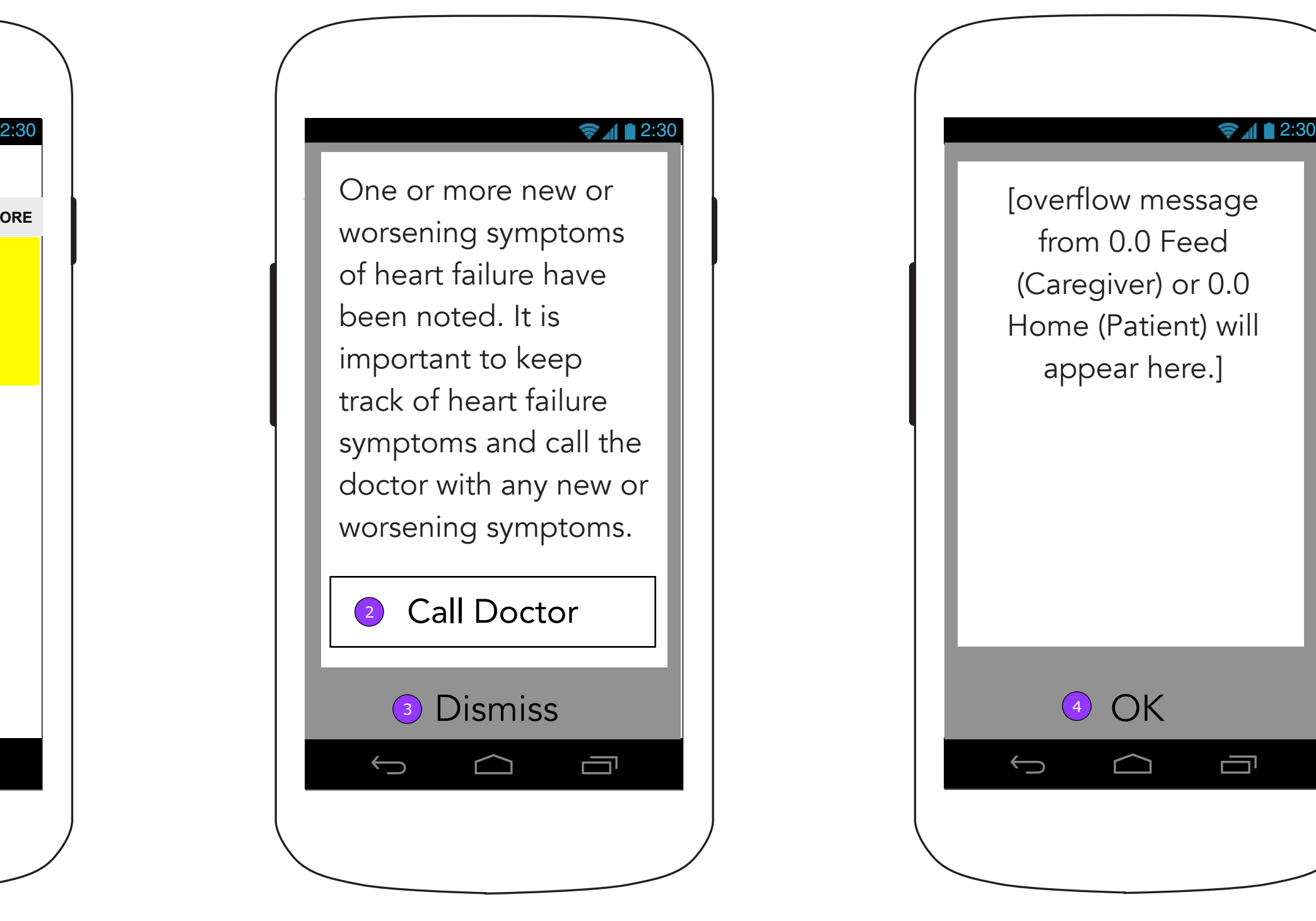

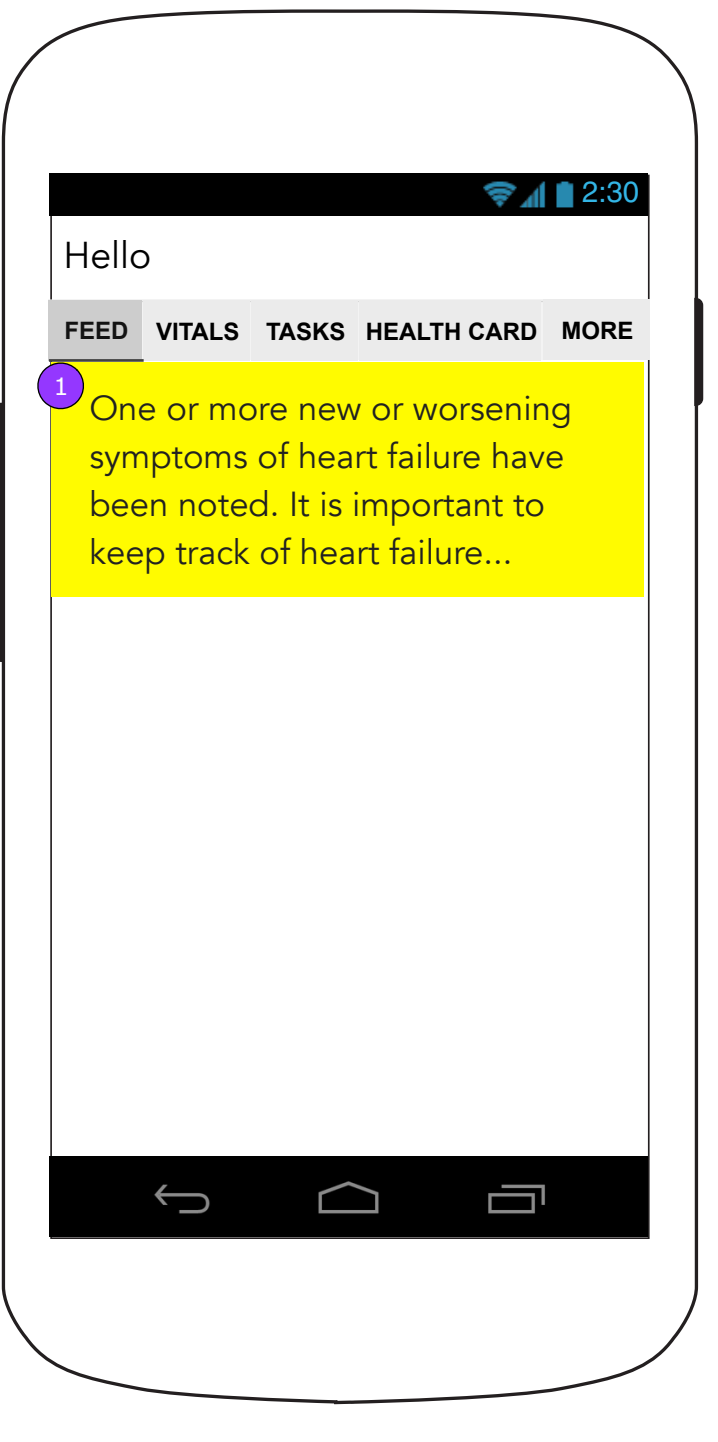

### **0.0.a Feed/Home (Yellow Alert)**

#### **0.0.1 Heart Partner Message (1-button version)**

1. The Yellow Zone Message will provide a way to review the message in its entirety. Tapping on it will display the Heart Partner Message screen (0.0.1).

**FCBHEALTH** 

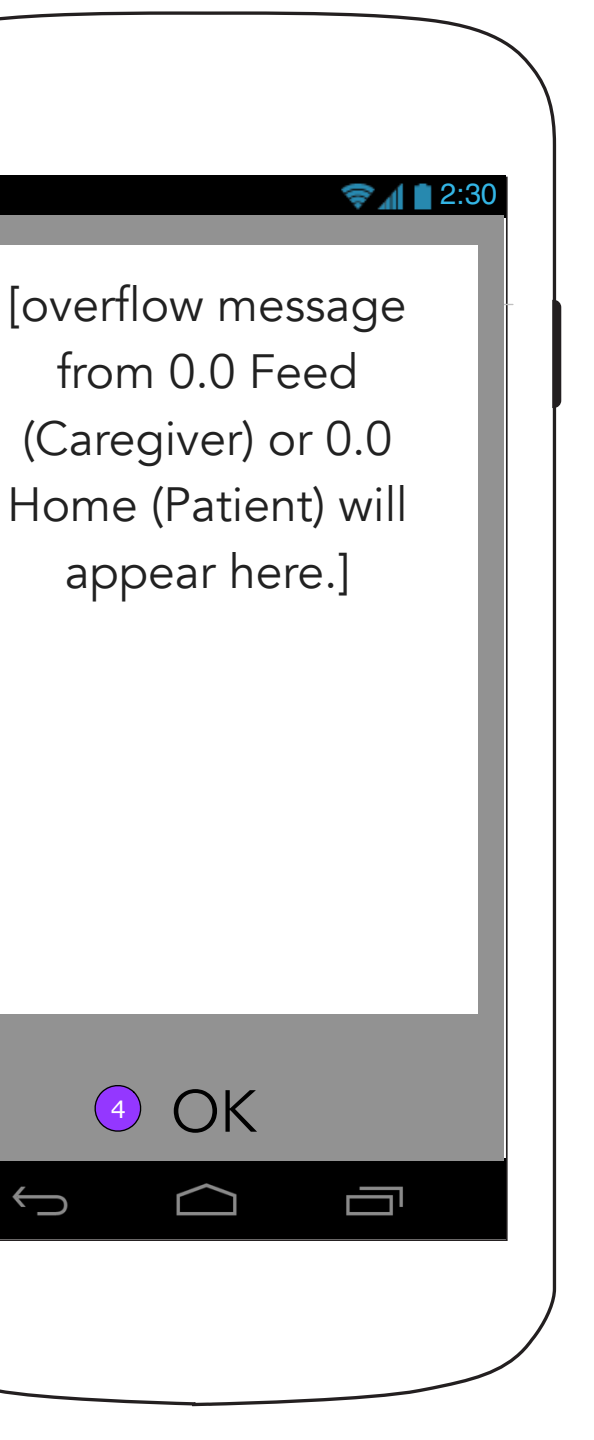

2. <Call Doctor> will initiate a phone call to the primary doctor chosen in the Health Card. If there are no HCPs, the button displays the Contacts App 3. <Dismiss> dismisses the Zone Message and displays the Feed or Home (0.0).

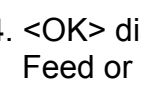

4. <OK> dismisses the Message and displays the Feed or Home (0.0).

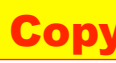

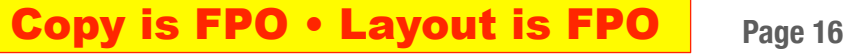

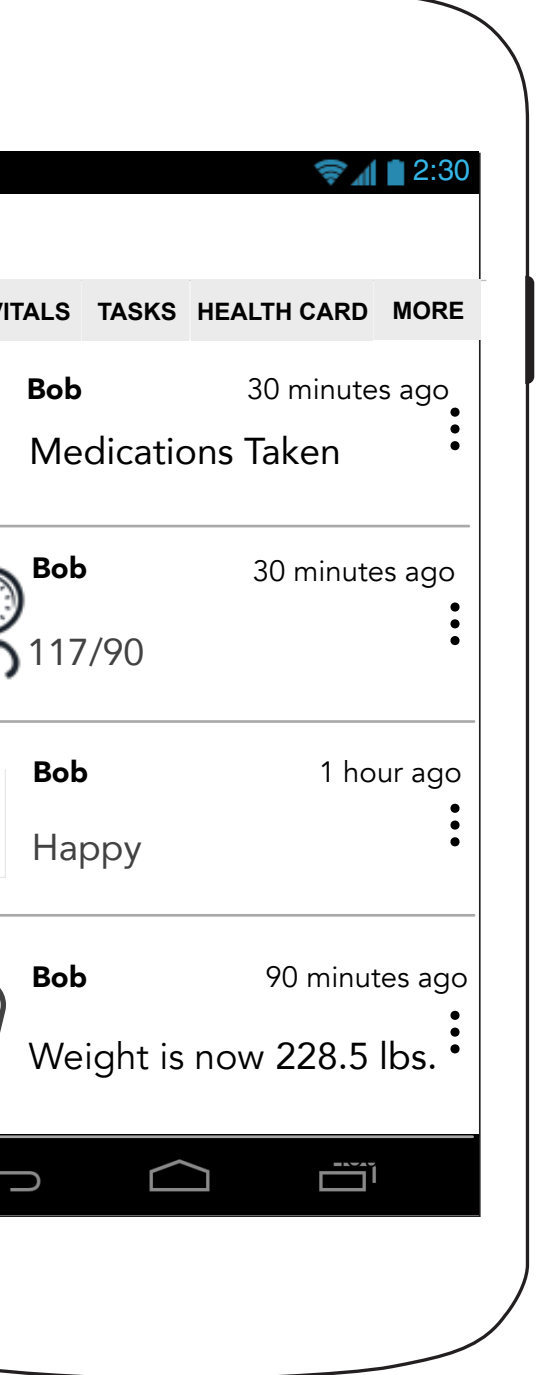

#### **0.0.a Feed (All Vitals Entered - no Tasks or Messages)**

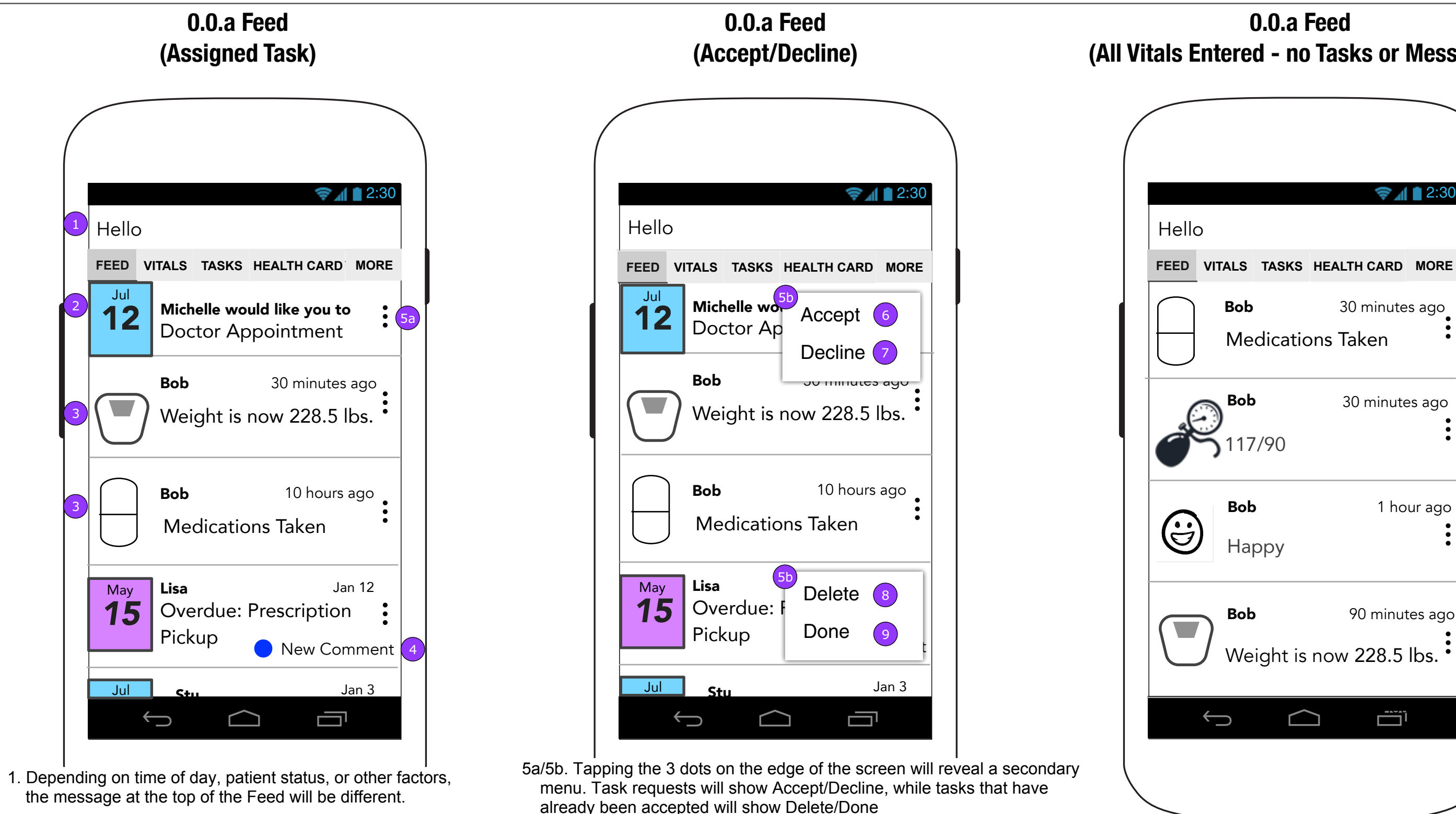

- 2. An assigned task.
- 3. Data tracked in the Vitals section will be announced on the Activity Feed.
- 4. When a Task receives a new comment, a visual change will appear to indicate which Task has a new comment.
	- 8. <DELETE> deletes the Task from the App. 9. <DONE> moves the Task to Completed Tasks (6.0).

6. <ACCEPT> takes on the assigned person and appears in everyone's Feed.

7. <DECLINE> changes the Task to Volunteer status, the intro text, and

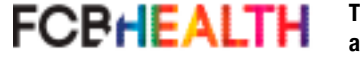

appears in everyone's Feed.

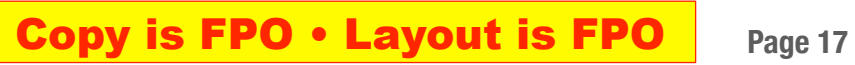

 $\bigodot$ 

 $FEED$  **V** 

### **0.0.a Feed (No CTA)**

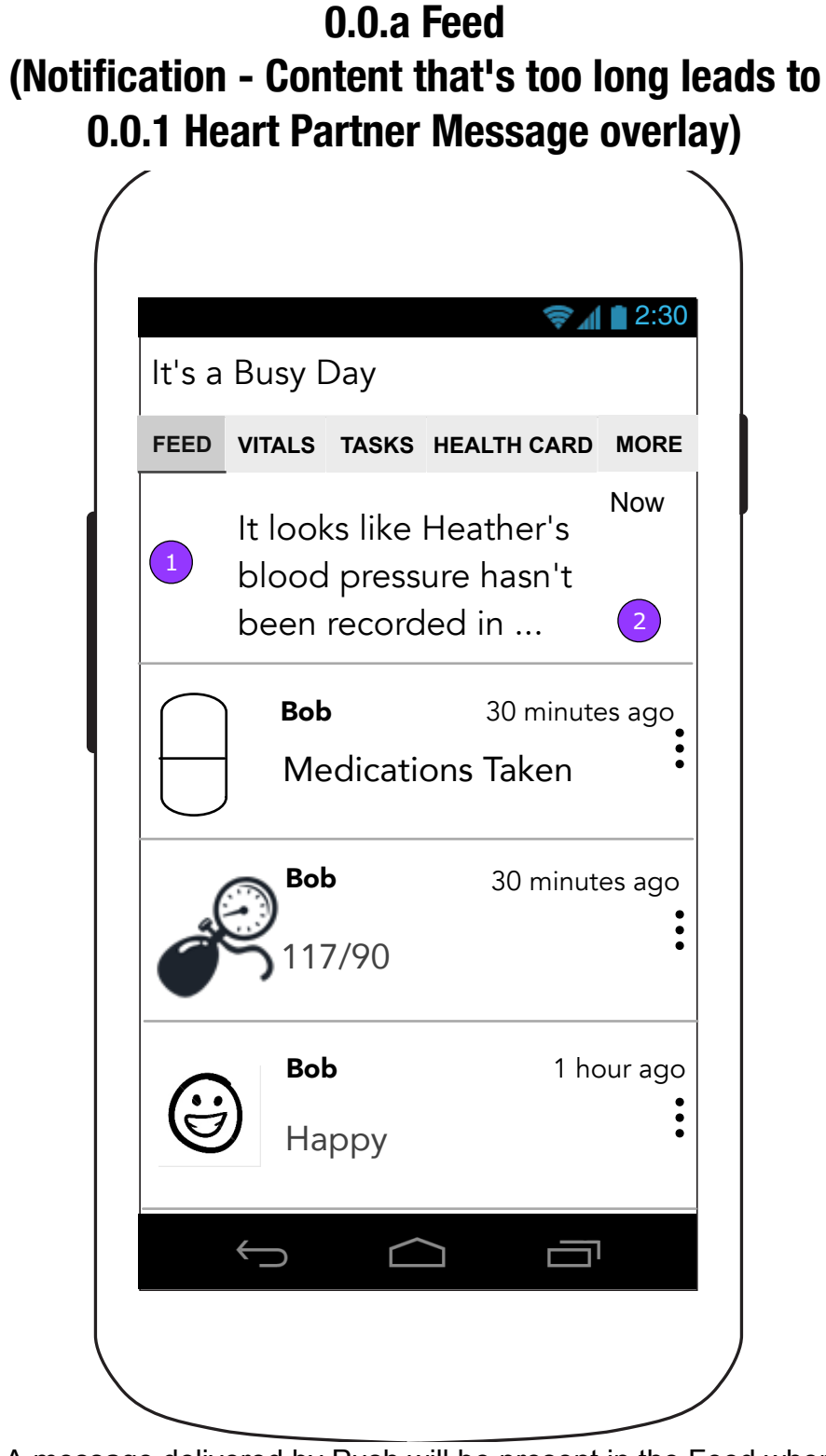

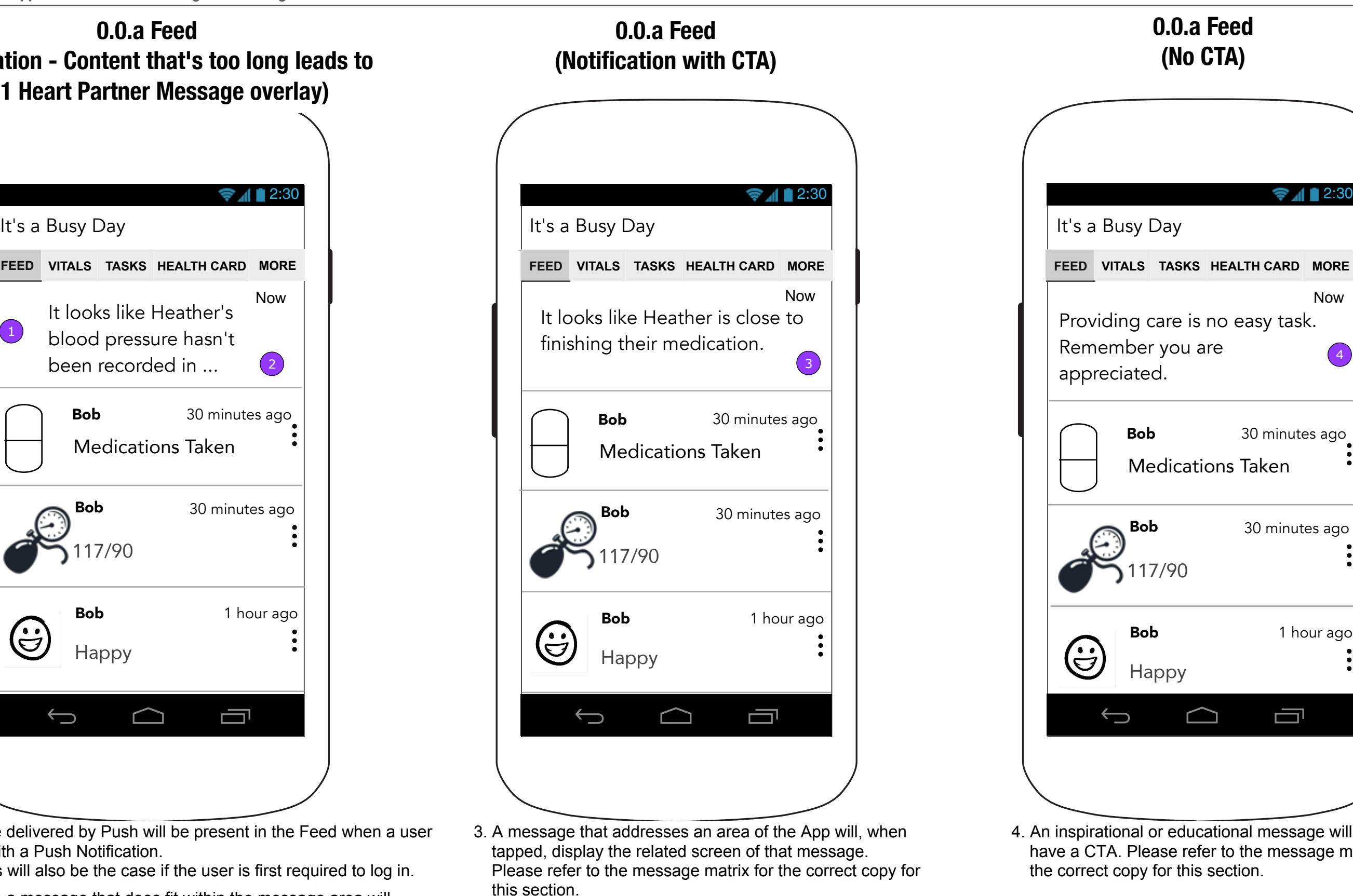

- 1. A message delivered by Push will be present in the Feed when a user interacts with a Push Notification.
	- 1.1. This will also be the case if the user is first required to log in.
- 2. Tapping on a message that does fit within the message area will display 0.0.1 Heart Partner Message screen.

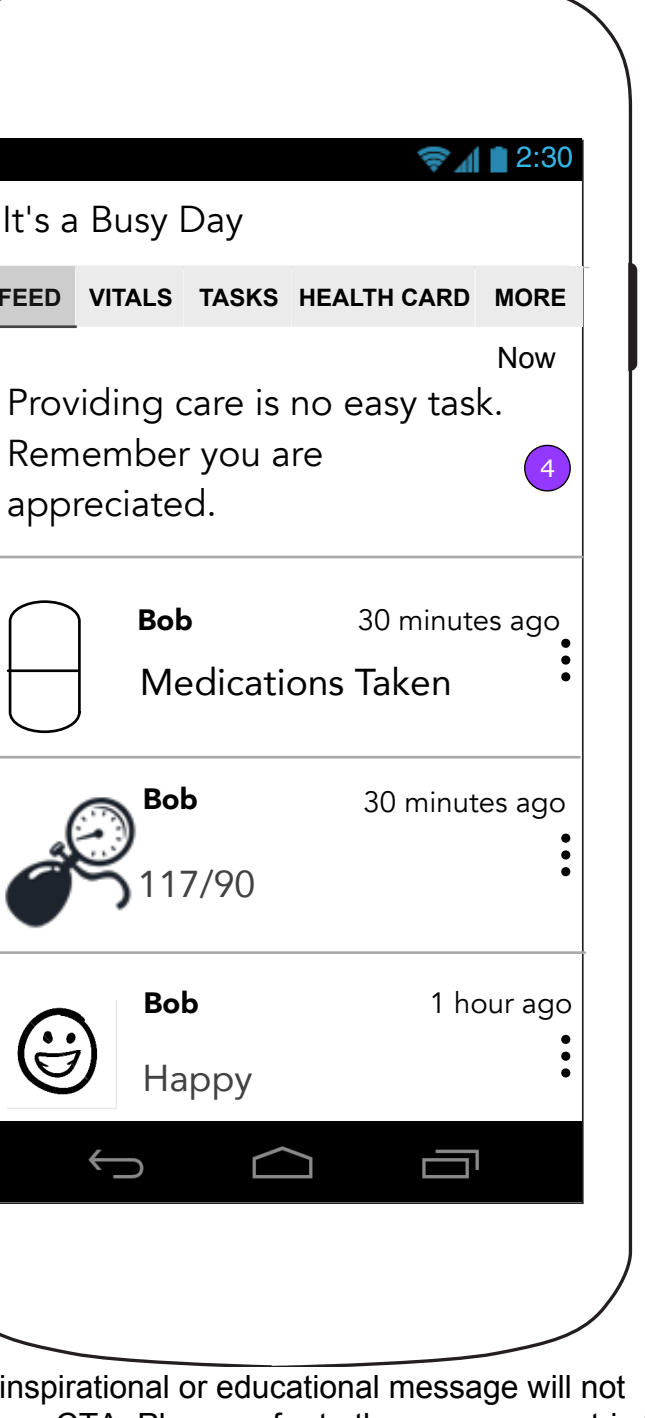

have a CTA. Please refer to the message matrix for the correct copy for this section.

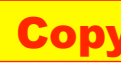

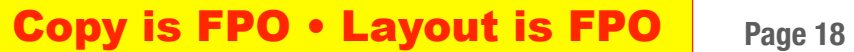

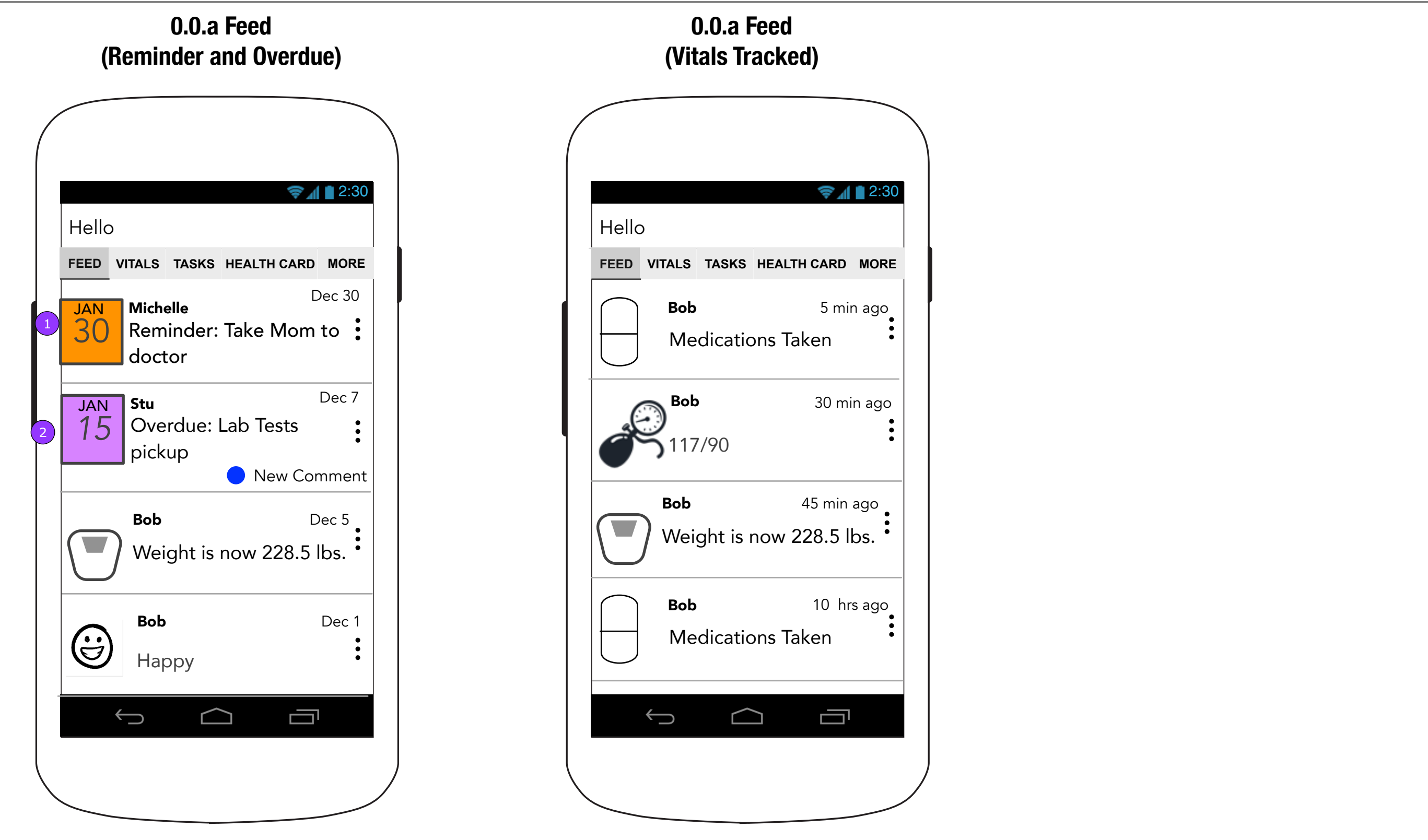

1. A Task in "reminder" mode.

2. A past due task.

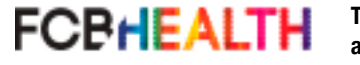

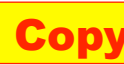

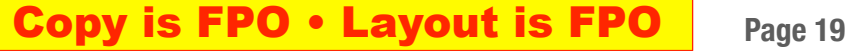

#### **0.0.a Home screen (Return user)**

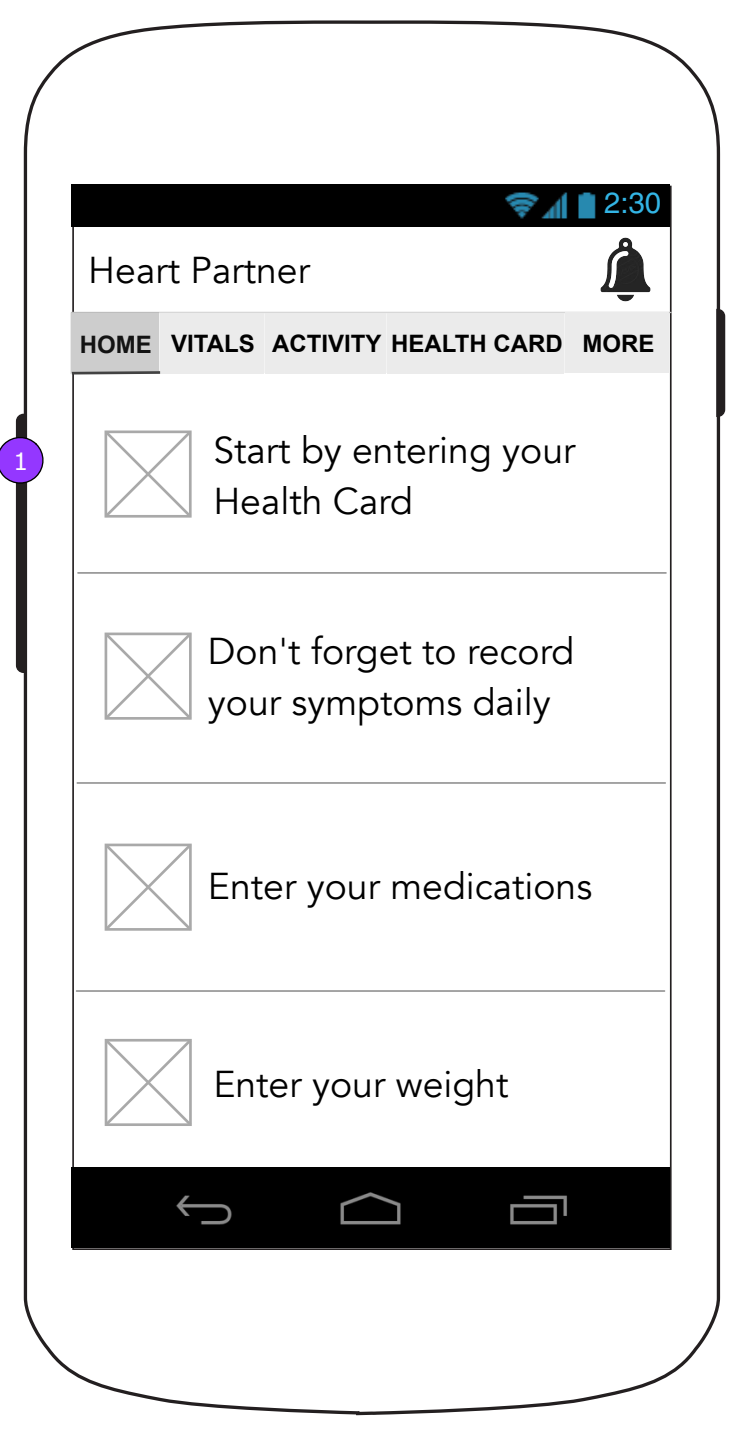

### **0.0.b Home screen (First time user)**

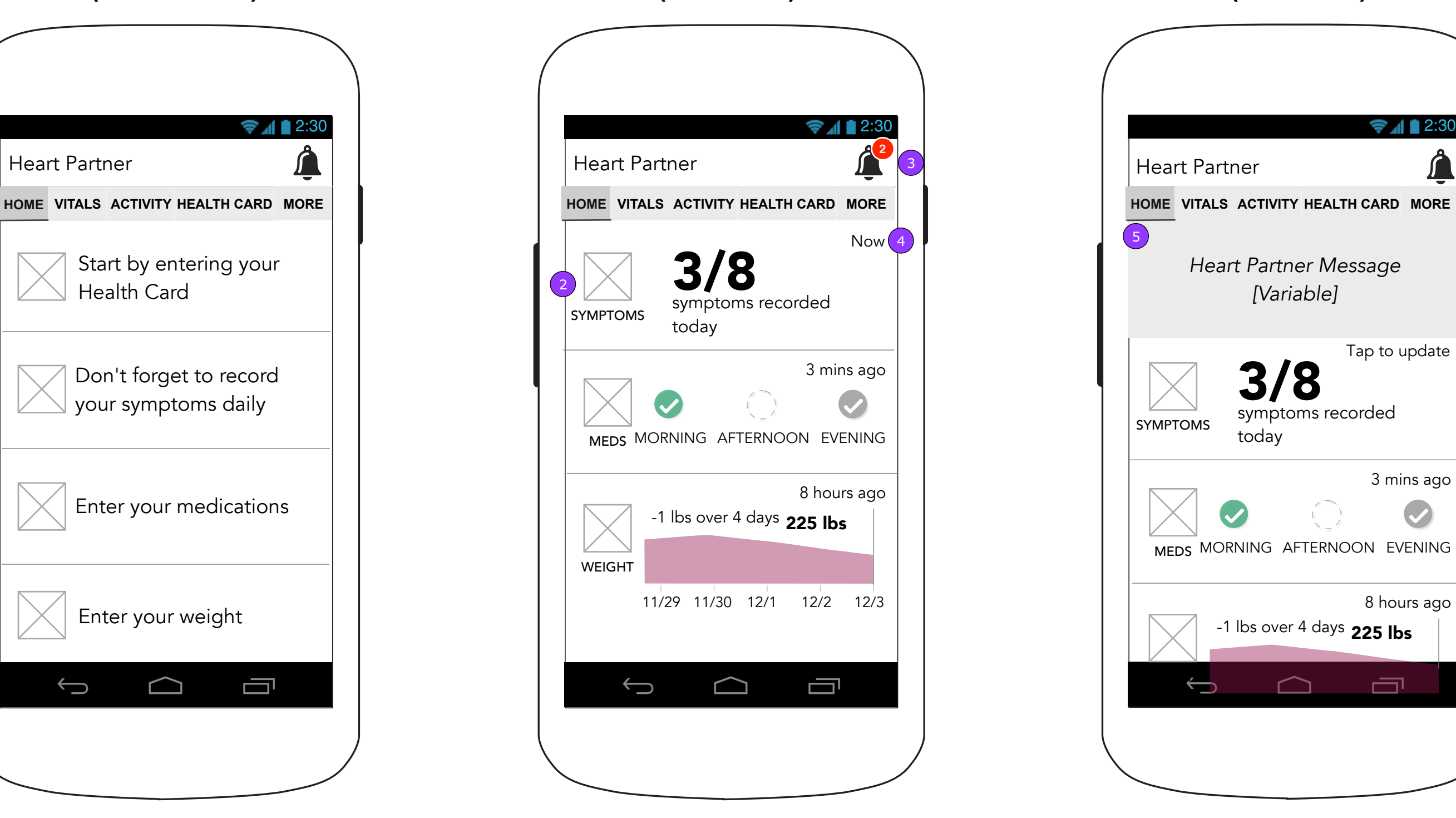

#### **0.0.a Home screen (Notification)**

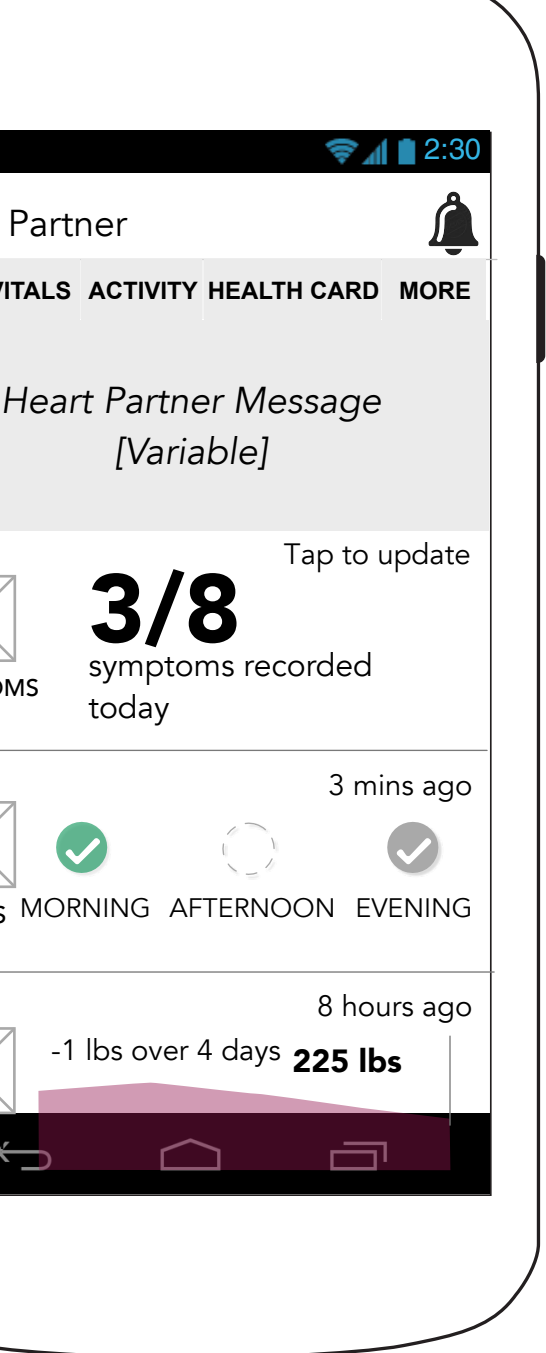

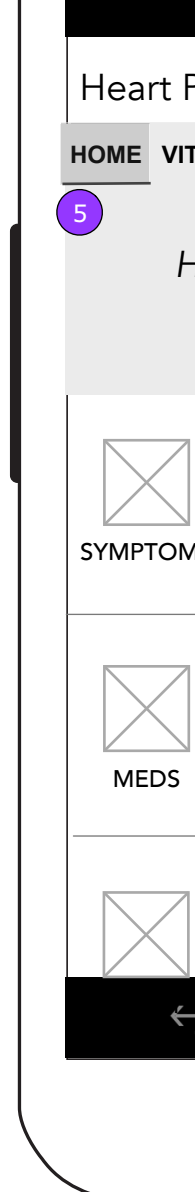

1. The first time user sees buttons to get started.

- 2. User can proceed directly to corresponding vital by tapping on visualization of vital.
- 3. Notifications Drawer shows a badge with an indicator showing the number of alerts they have. Tapping this icon expands drawer.
- 4. Time stamps accompany Vital entries

5. A message that comes from Heart partner will appear at the top and

push all content down.

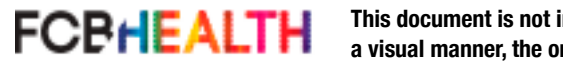

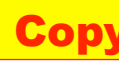

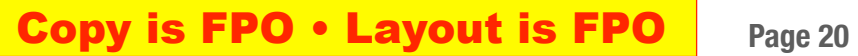

- 1. Notifications drawer expanded pushes the Home Screen content to the left.
- 2. If the notifications are longer than the height of the screen, they will scroll within the visible space.

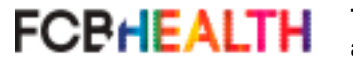

#### **0.0.2 Notifications Drawer**

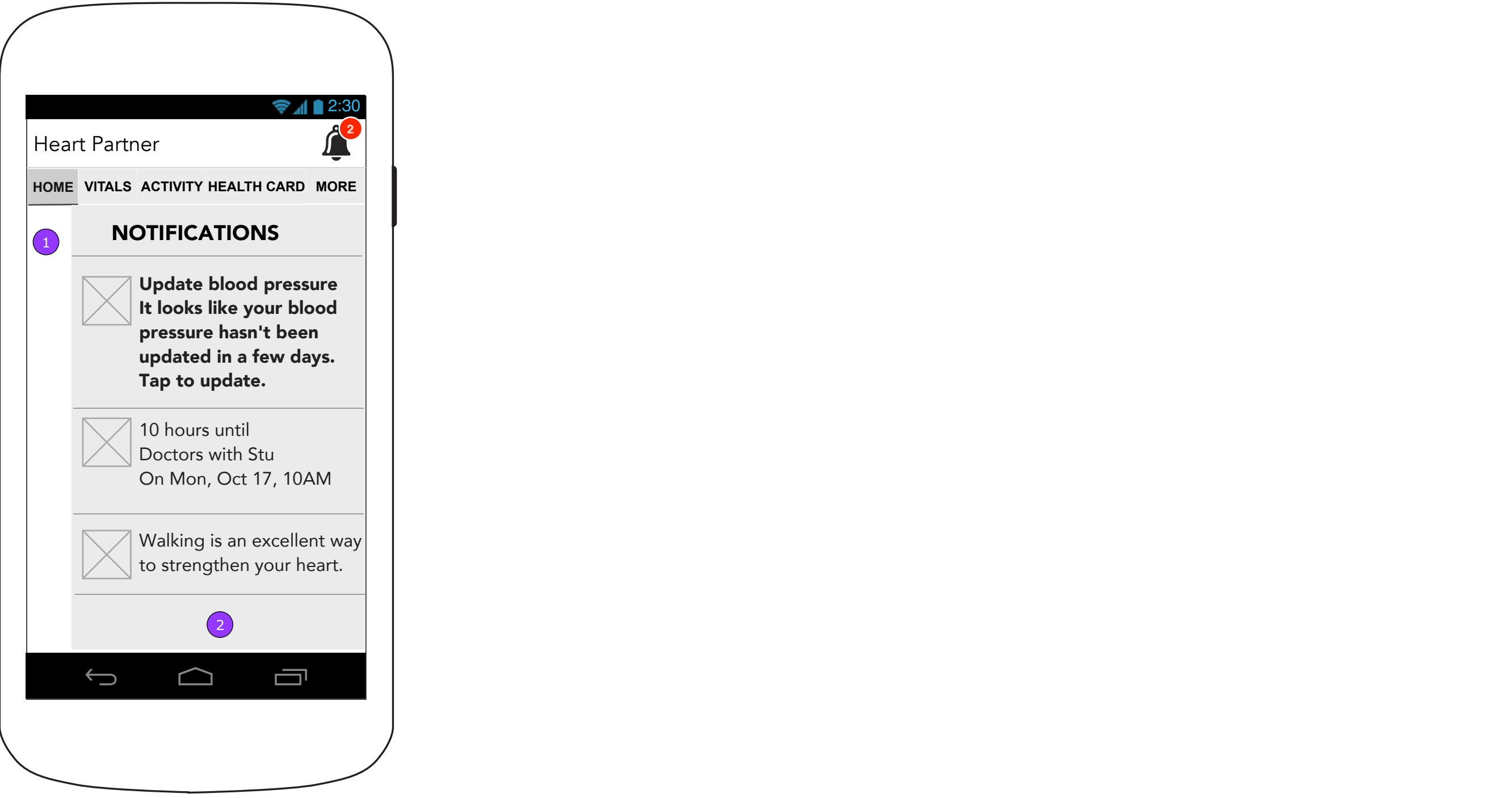

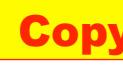

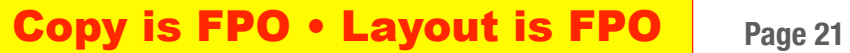

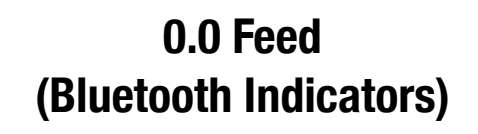

#### **0.0.2 Notifications Drawer (Bluetooth Indicators)**

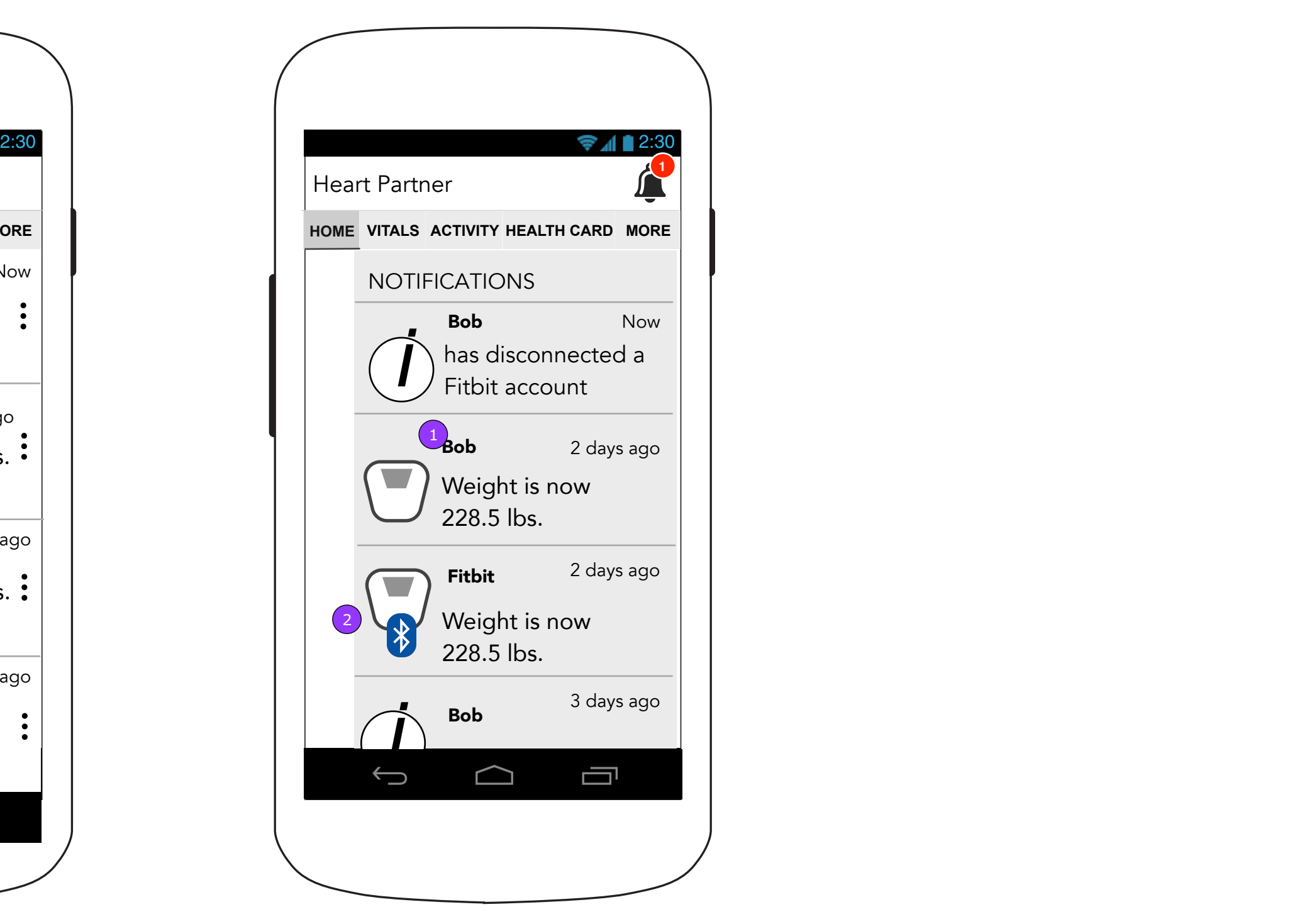

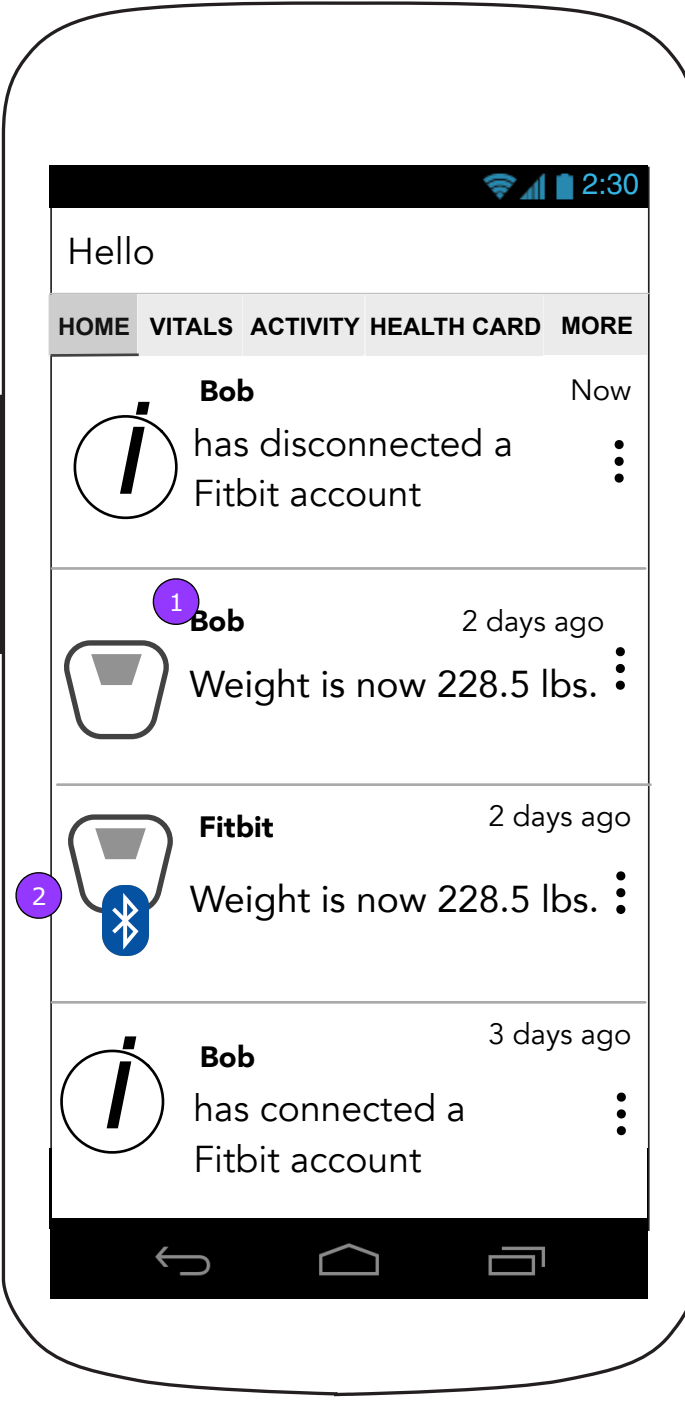

- 1. The updated weight will show who updated it.
- 2. The vital notification will indicate that the data came from a third party and include an altered icon.

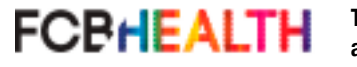

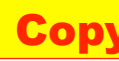

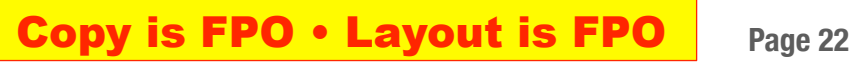

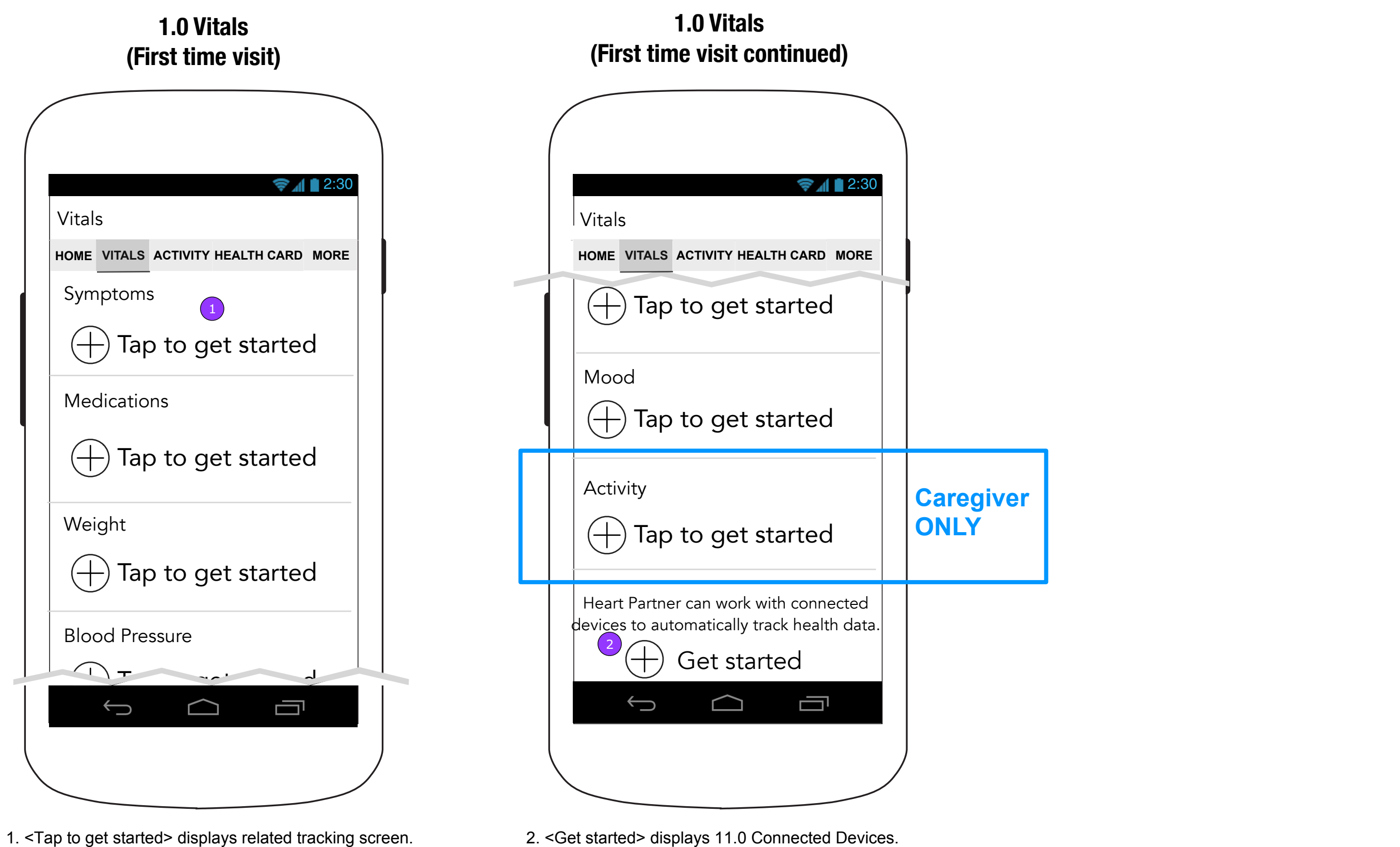

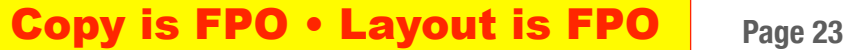

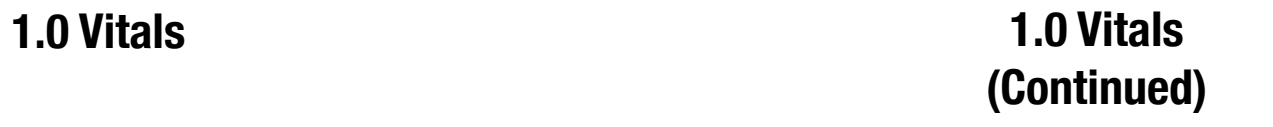

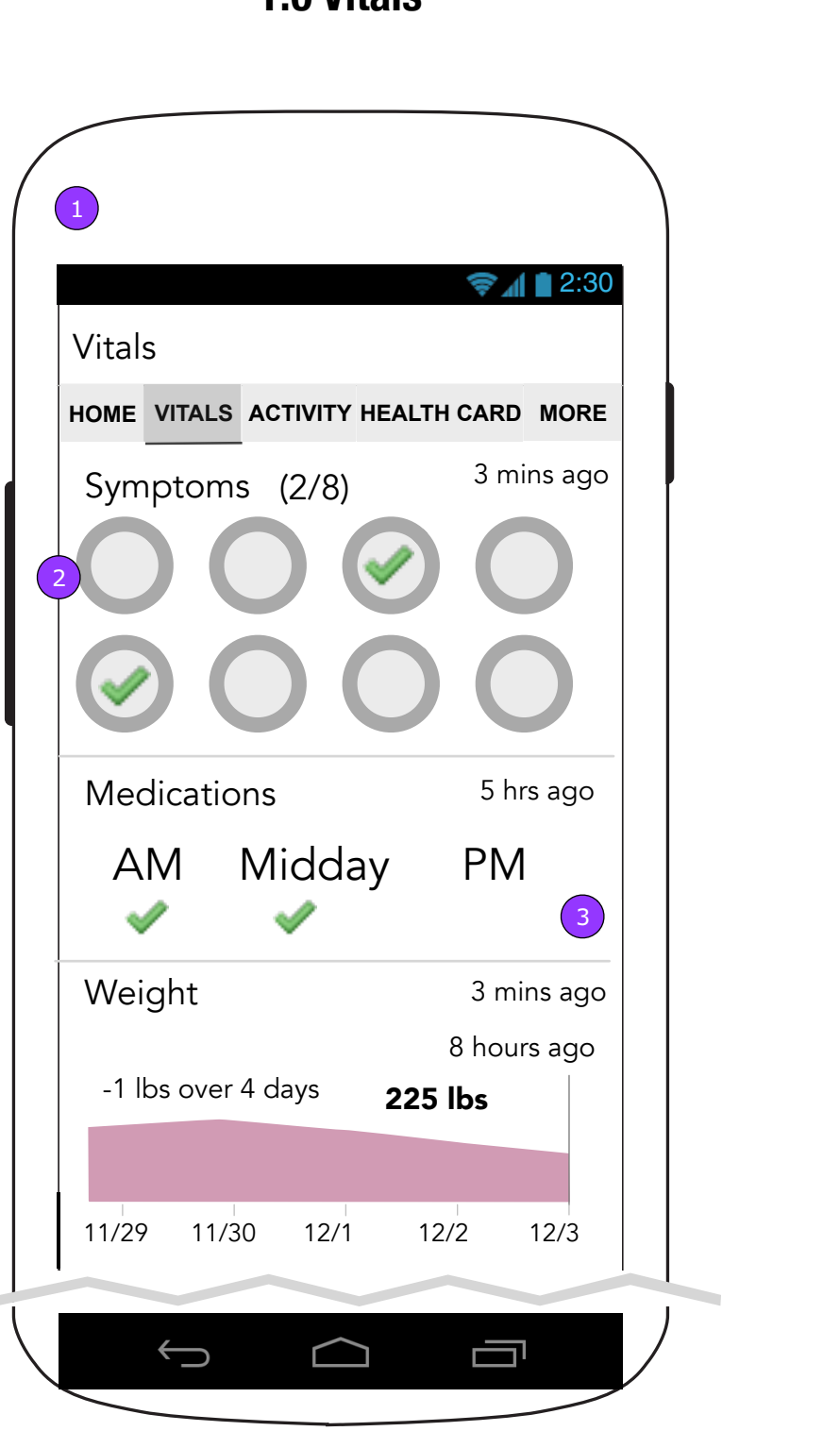

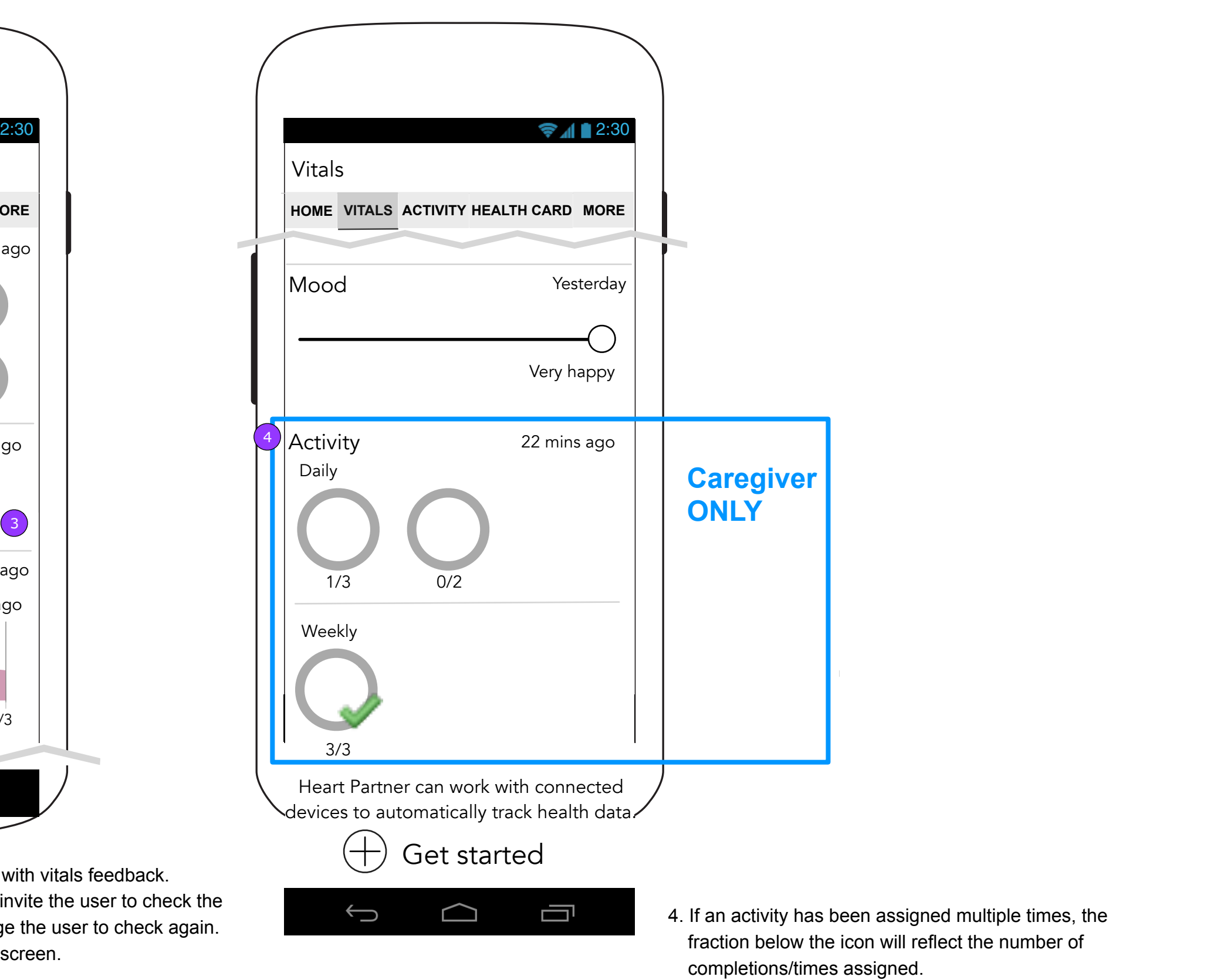

**FCBHEALTH** 

- 1. The Vitals landing screen will feature a dashboard with vitals feedback.
- 2. The Symptoms Check area will only show copy to invite the user to check the first time. After the first time, the copy will encourage the user to check again.
- 3. Tapping each area will take the user to that Vital's screen.

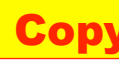

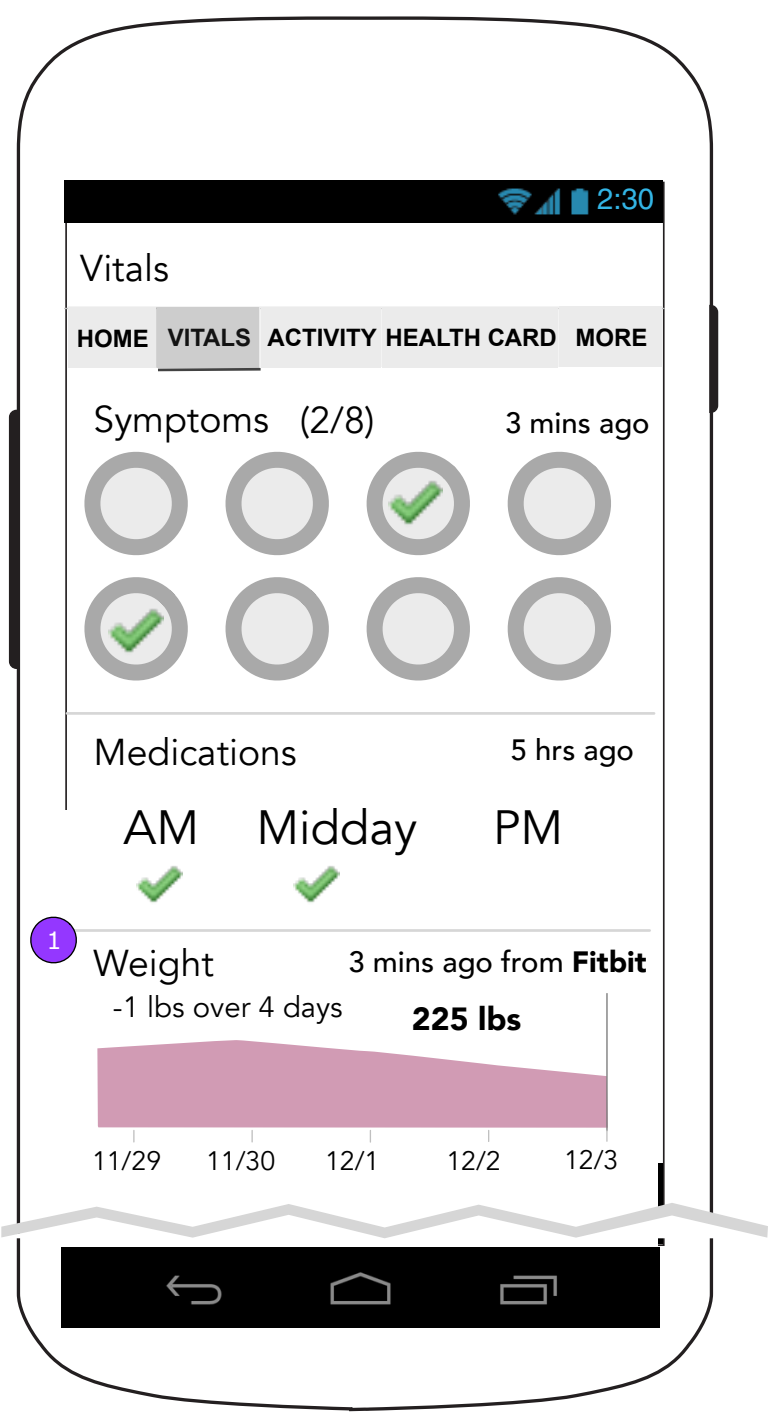

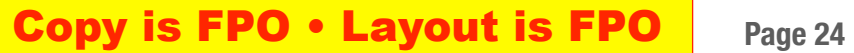

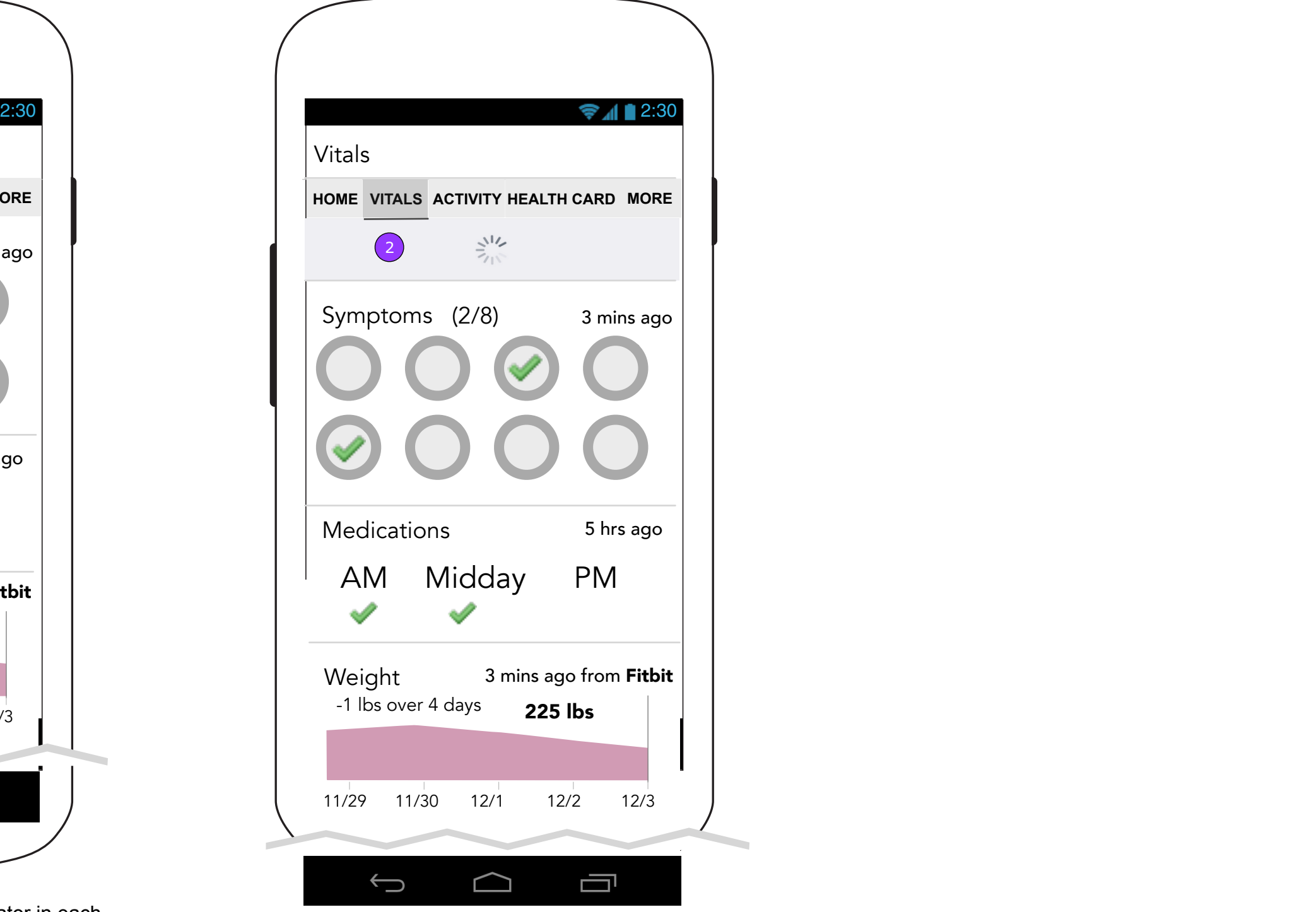

### **1.0 Vitals 1.0 Vitals (Pull to refresh remote data)**

1. The Vitals landing screen will include an indicator in each vital area that collects data from a third party that says from which company.

2. Pulling the Vitals landing screen down will refresh all vitals that are using a third party.

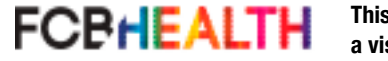

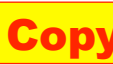

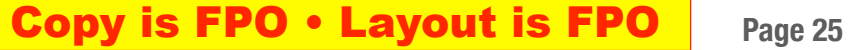

#### **1.x.1 Previous Day Change Alert**

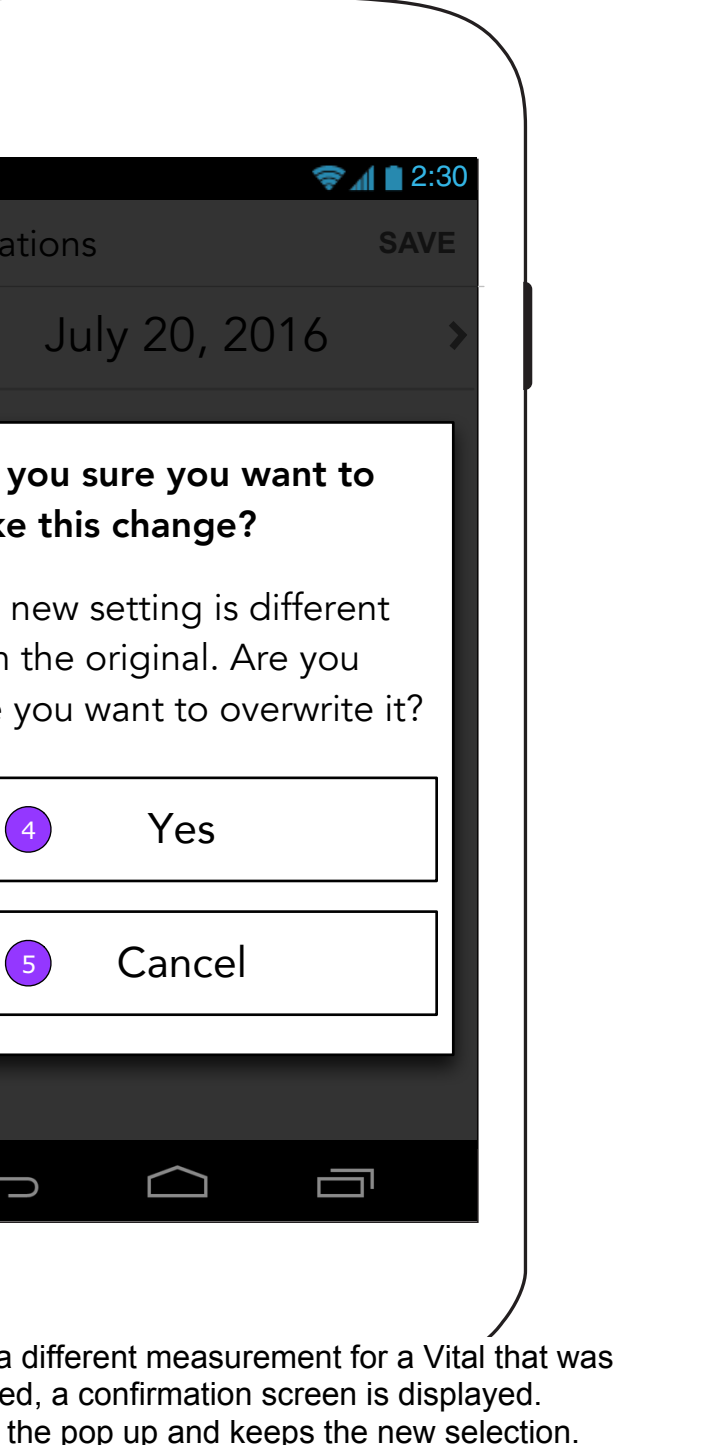

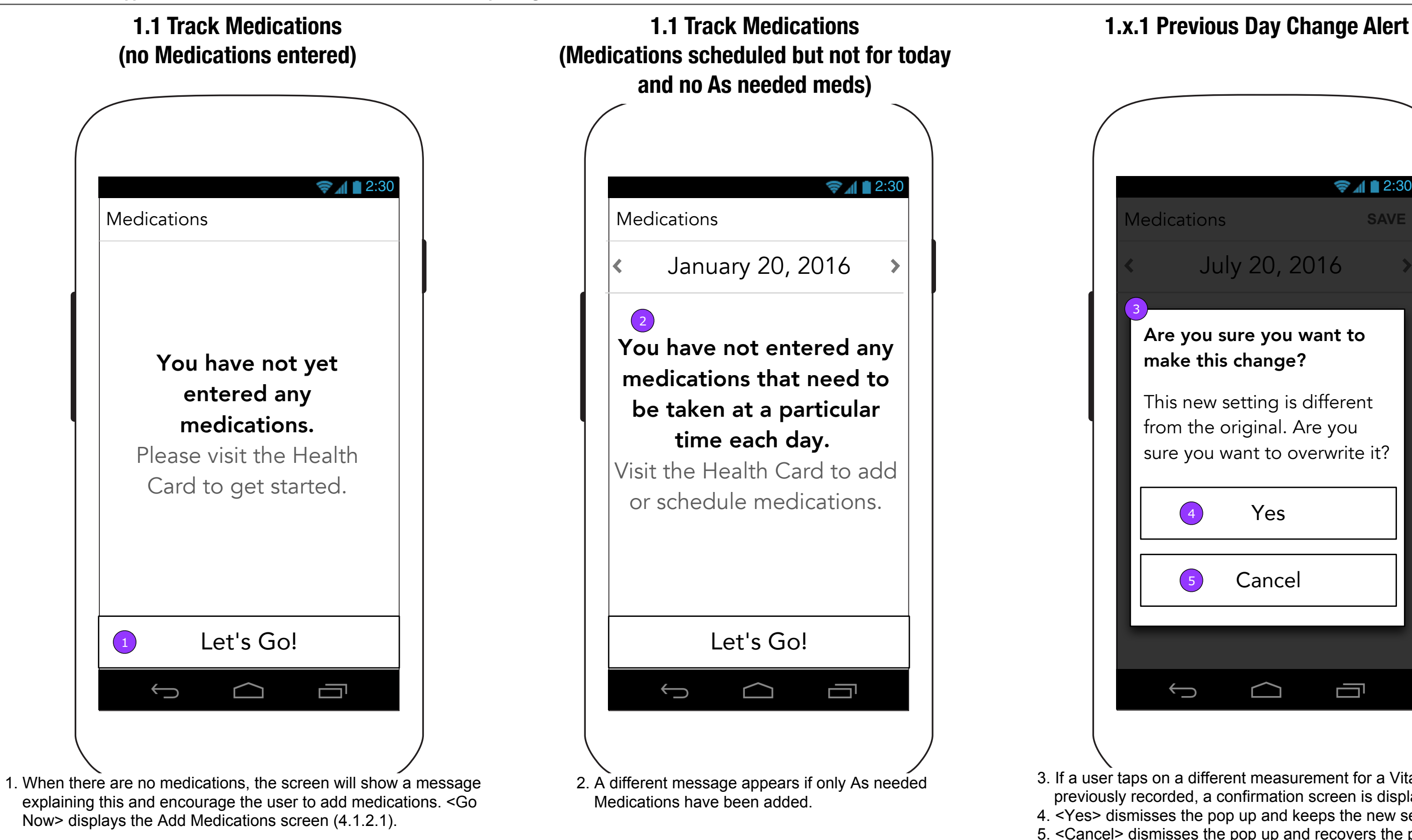

5. <Cancel> dismisses the pop up and recovers the previous selection.

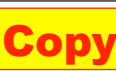

 $\left\langle \right\rangle$ 

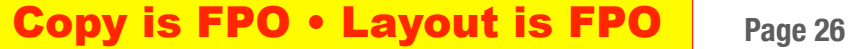

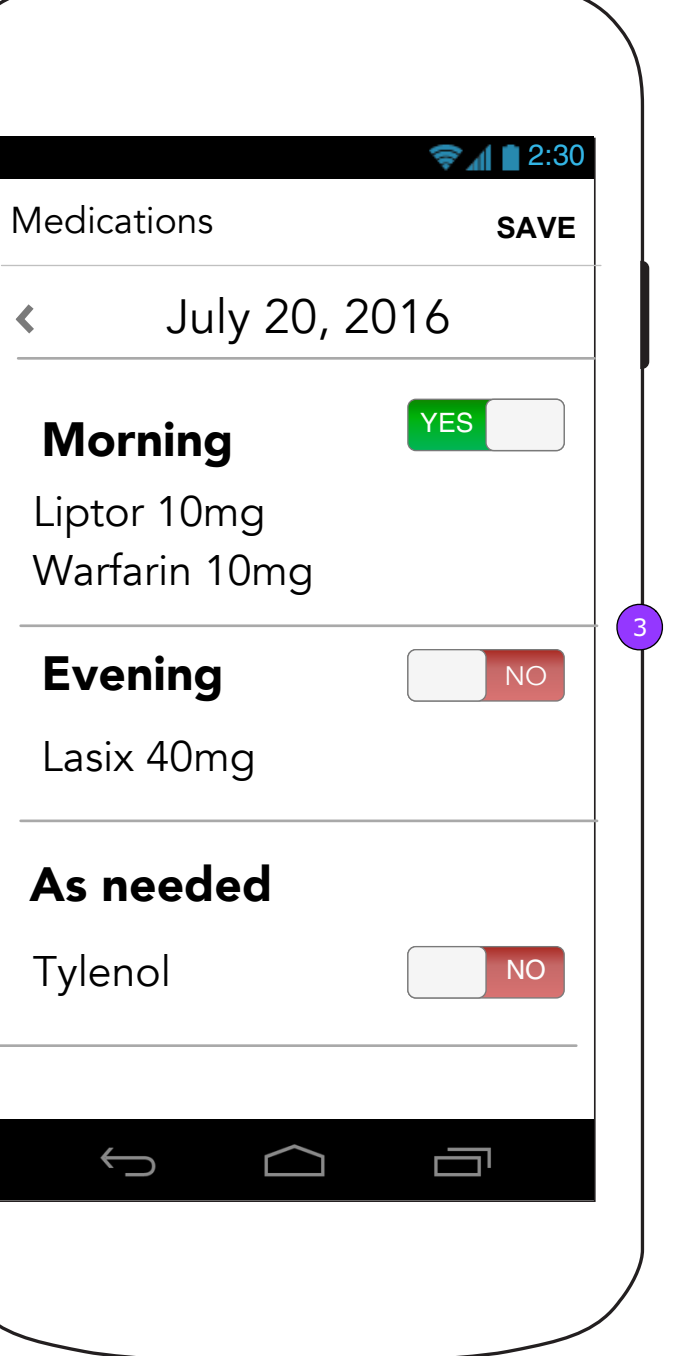

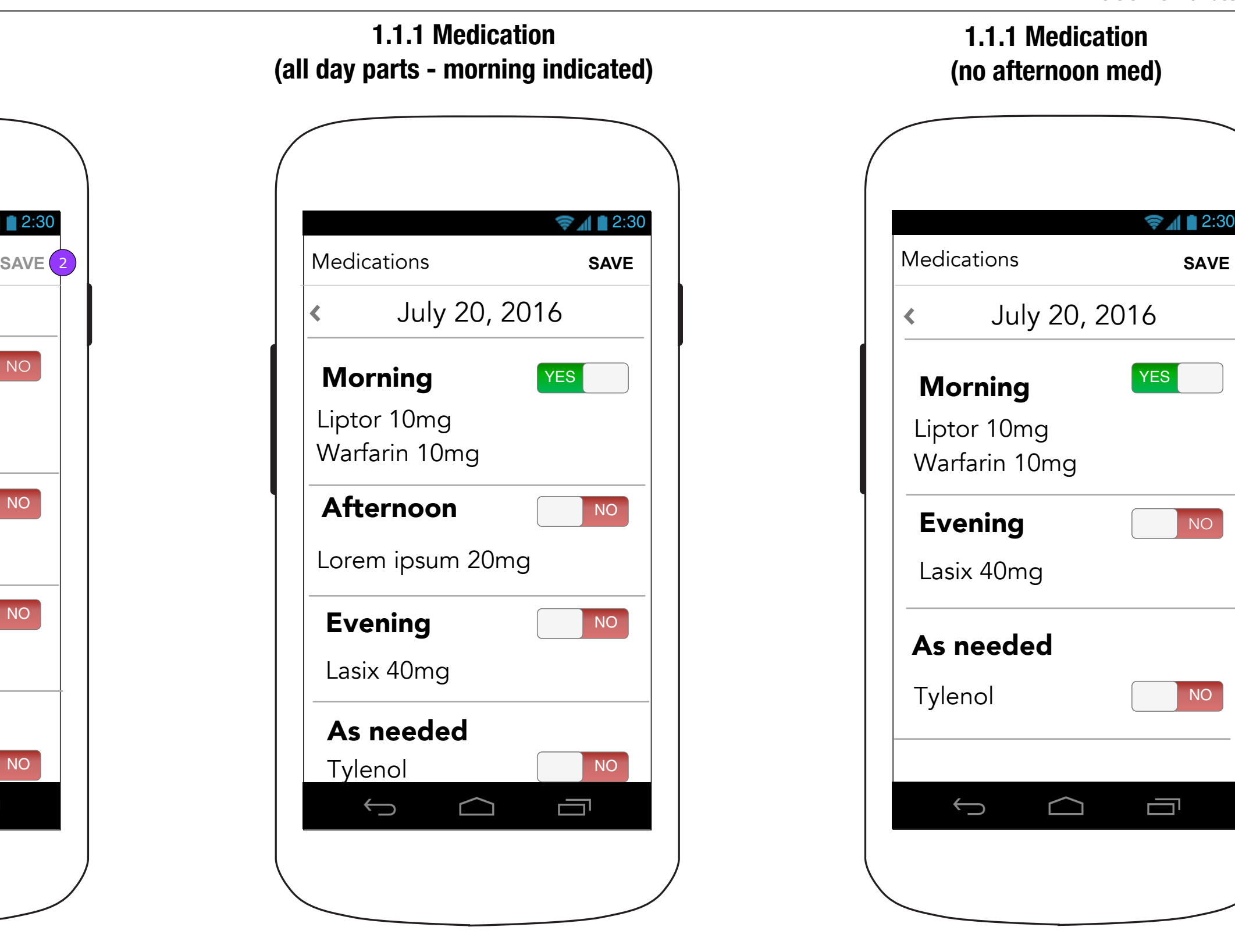

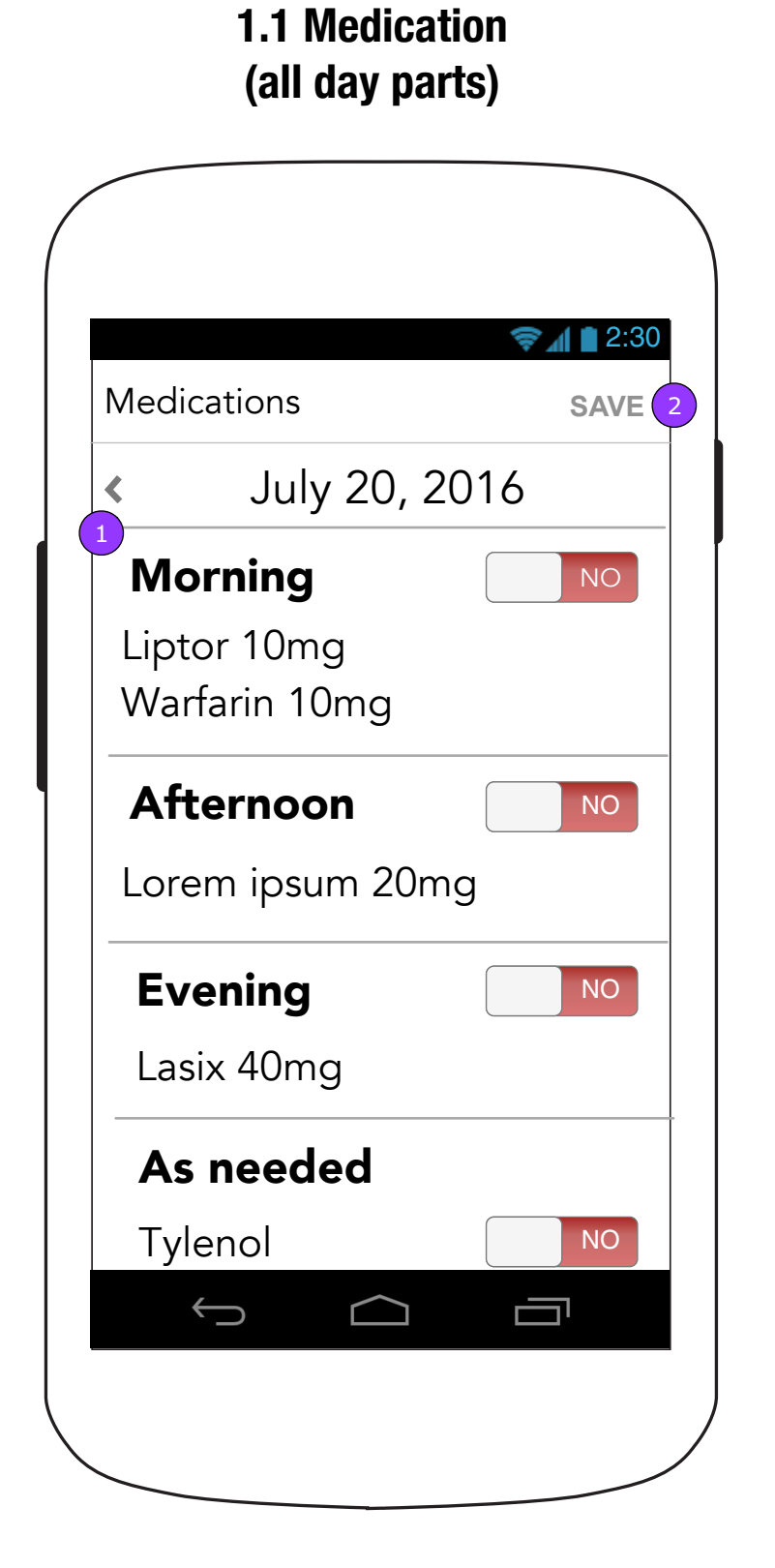

#### **1.1.1 Medication (no afternoon med)**

3. If a user does not schedule a medication for a given section of the day, that section will not show. For example, this user does not have an afternoon medication.

- 1. Medications are categorized by time of day they are due to be taken.
- 2. Changing a toggle will enable <SAVE>.

FCBHEALTH

- 1. A user can move backwards or forwards (if it's not "today") through dates by tapping on the arrows beside the date.
- 2. A message will remind the user about Connected Devices on Track Weight (1.2), Track Blood Pressure (1.3) and Track Activity (1.6.x/2.x) and a button will take the user to Connected Devices (11.0).

**FCBHEALTH** 

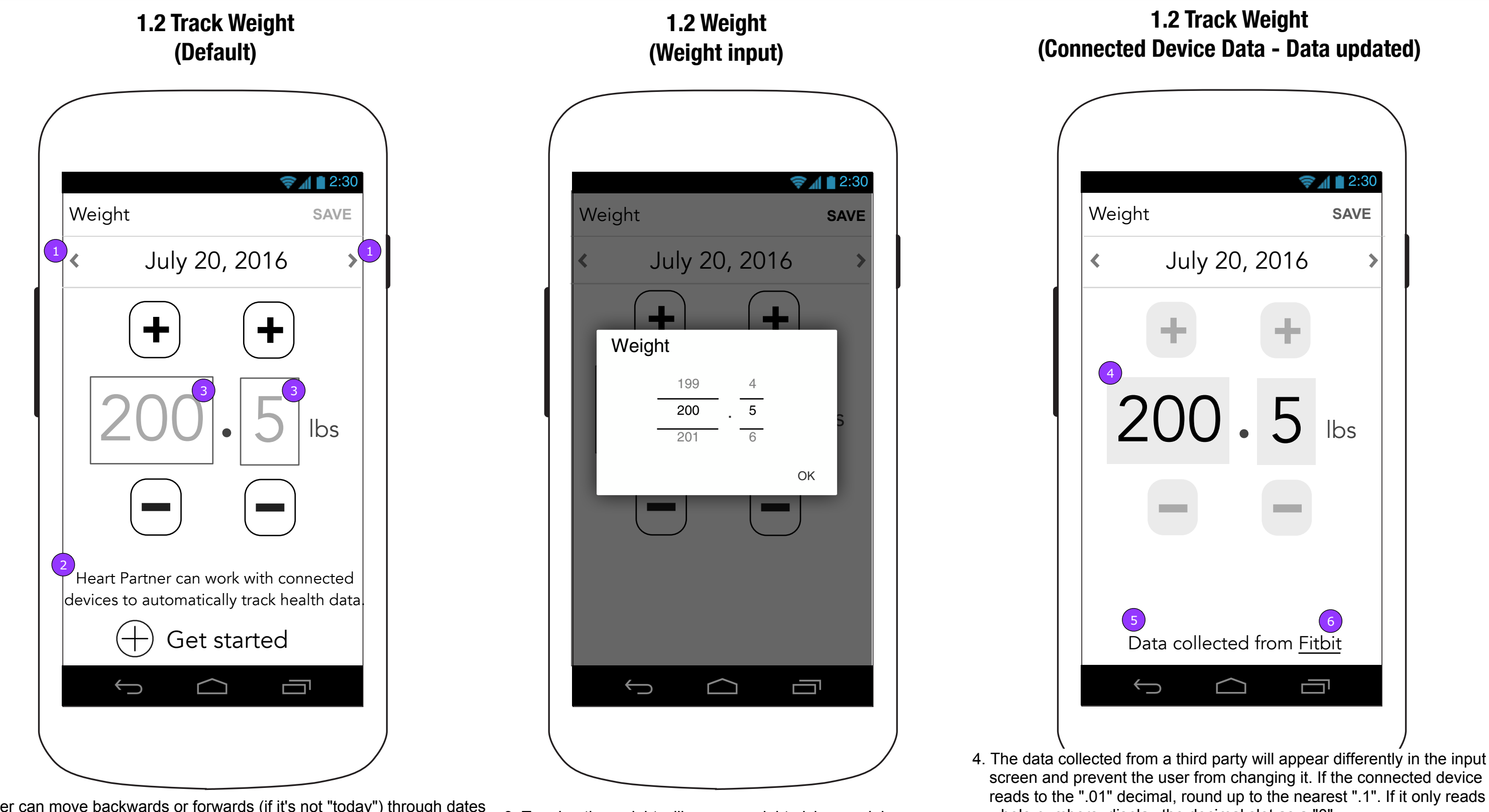

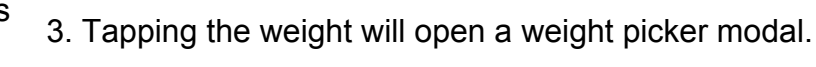

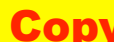

whole numbers, display the decimal slot as a "0".

5. The message on the screen will inform the user about the data that

appears.

6. A link to the device's website will be provided on the screens of Vitals that support connected devices.

#### **Copy is FPO • Layout is FPO** Page 27

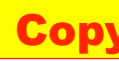

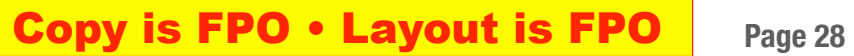

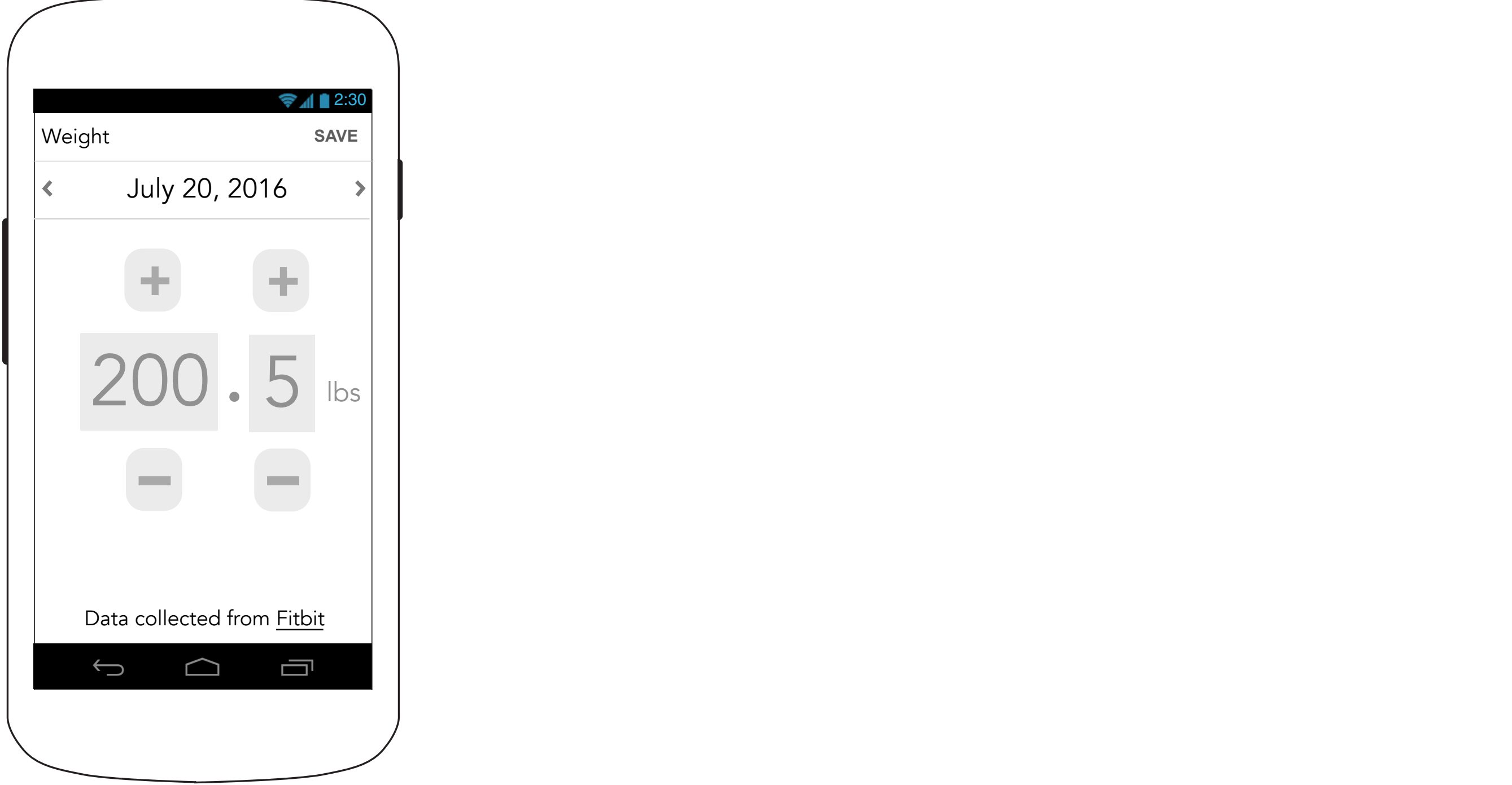

#### **1.2 Track Weight (Connected Device Data - Data not yet updated)**

When data has not yet been recorded from a device, the previously collected data will display in a disabled state.

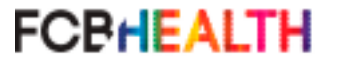

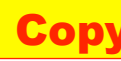

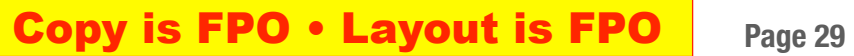

#### **1.3 Track Blood Pressure (Connected Device Data - Data not yet updated)**

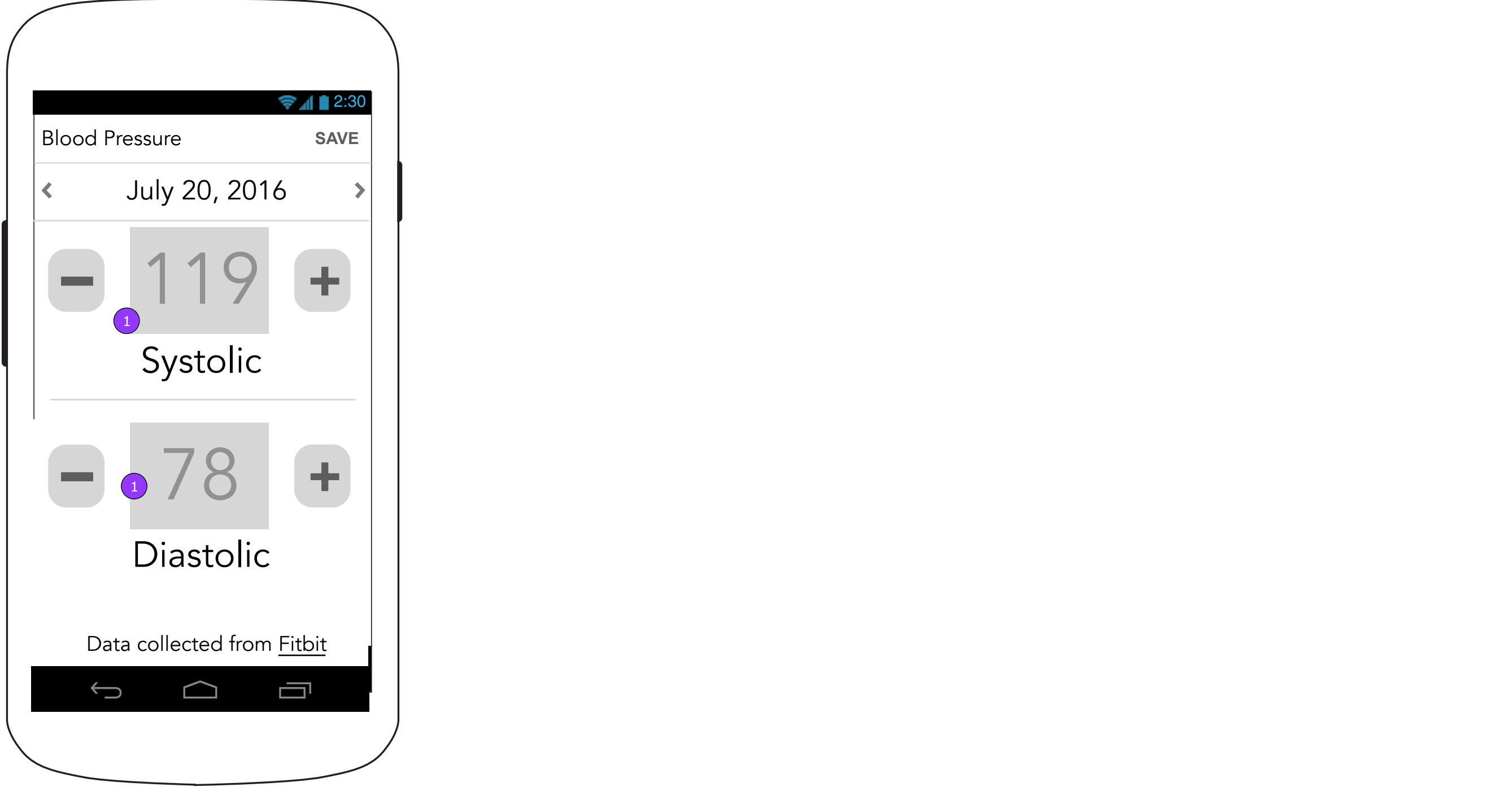

1. When data has not yet been recorded from a device, the previously collected data will display in a disabled state.

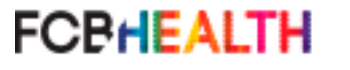

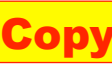

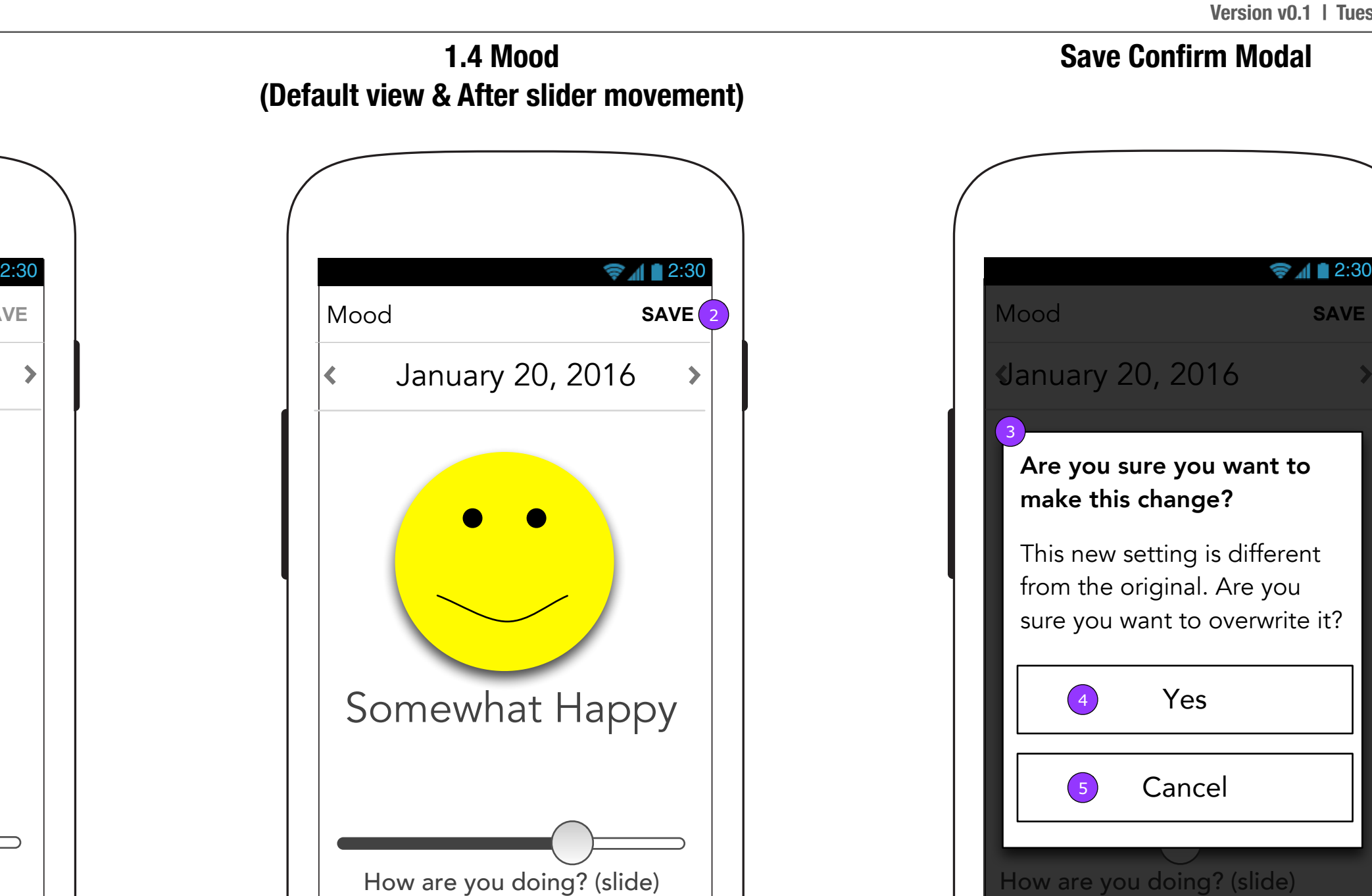

Ō

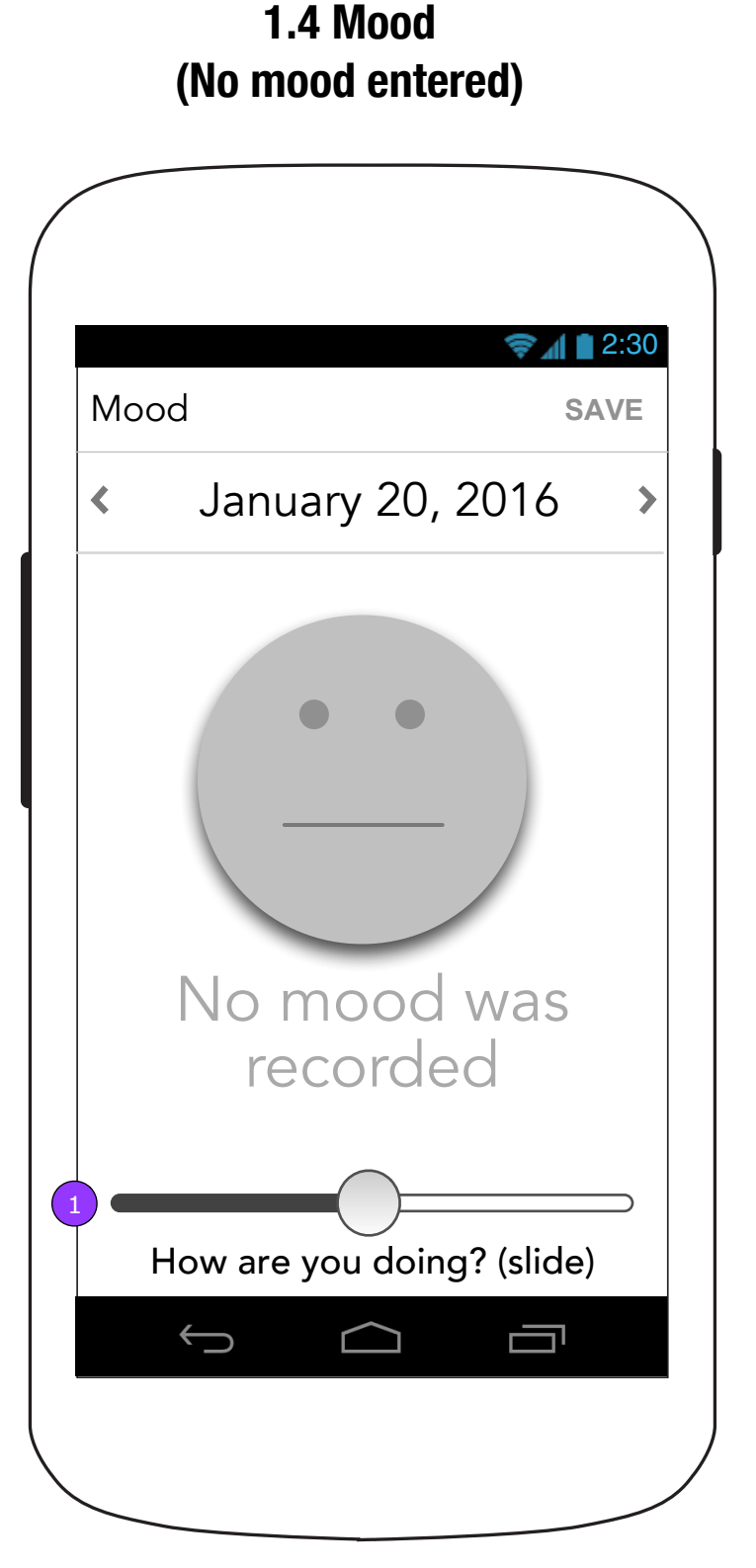

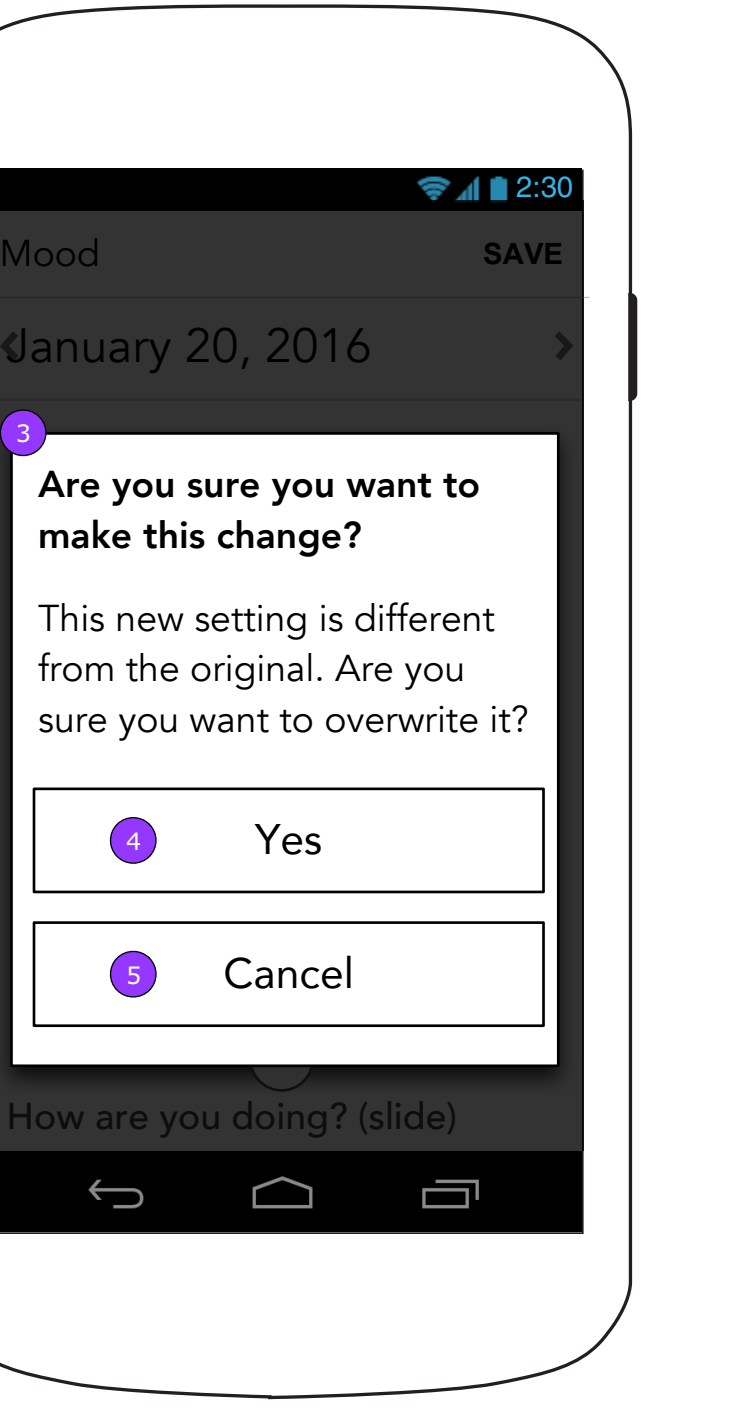

#### **Save Confirm Modal**

When no mood data is entered on a given date, it will save as a null state. The <SAVE> button will be disabled when going back to view these dates.

1. Moving the slider in either direction will activate the mood display and the <SAVE> button.

3. If a user taps on a different measurement for a Vital that was previously recorded, a confirmation screen is displayed. 4. <Yes> dismisses the pop up and keeps the new selection. 5. <Cancel> dismisses the pop up and recovers the previous selection.

#### **Copy is FPO • Layout is FPO** Page 30

Once the slider has been moved, the face will show color and the current mood according to slider position.

2. Tapping <SAVE> will display the Save Confirm Modal.

 $\bigoplus$ 

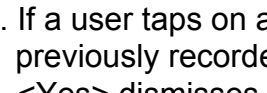

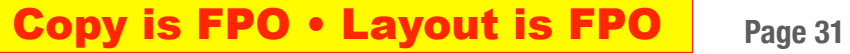

2. If user wishes to return to a previous card they can tap <br/>back>.

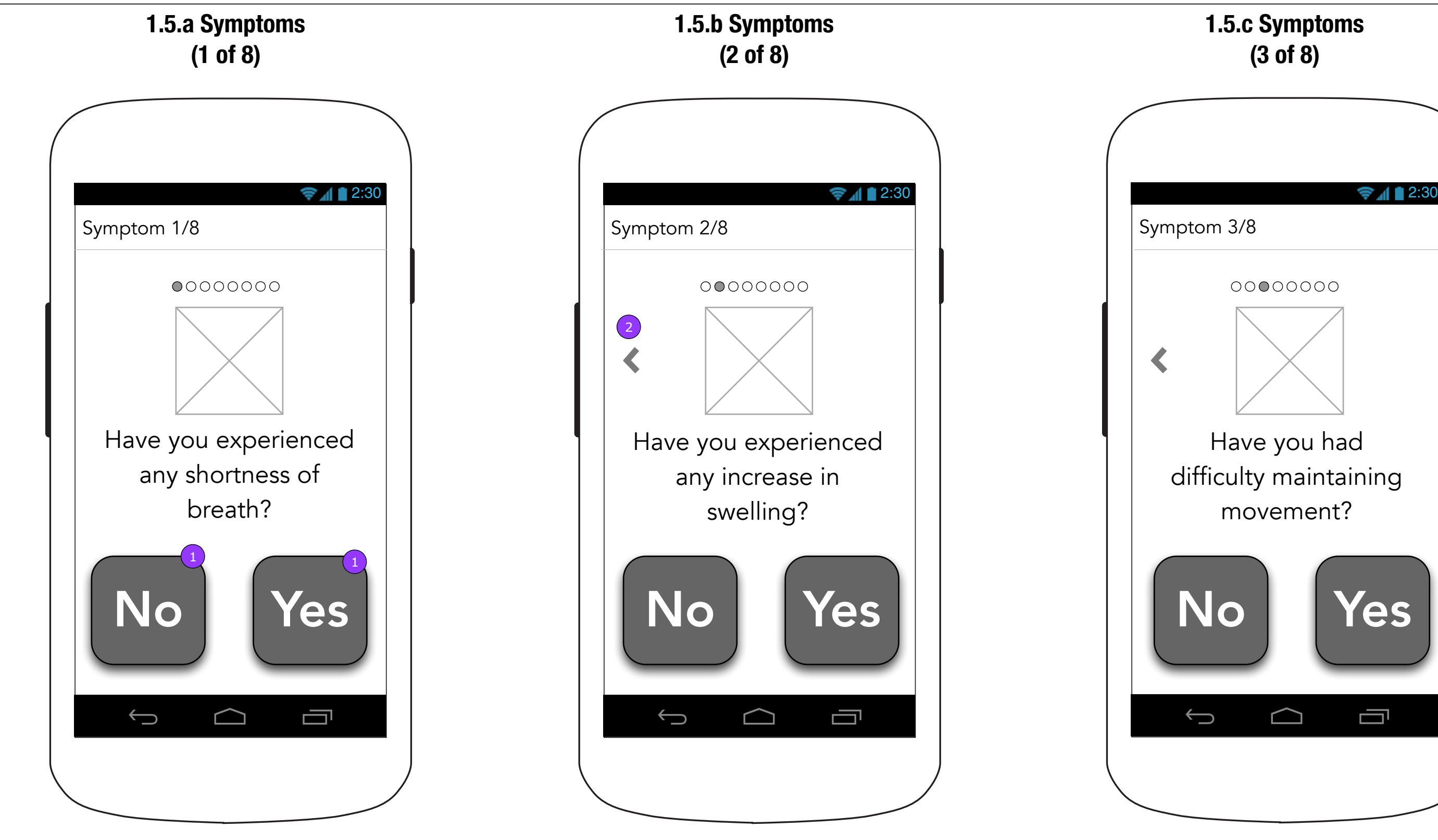

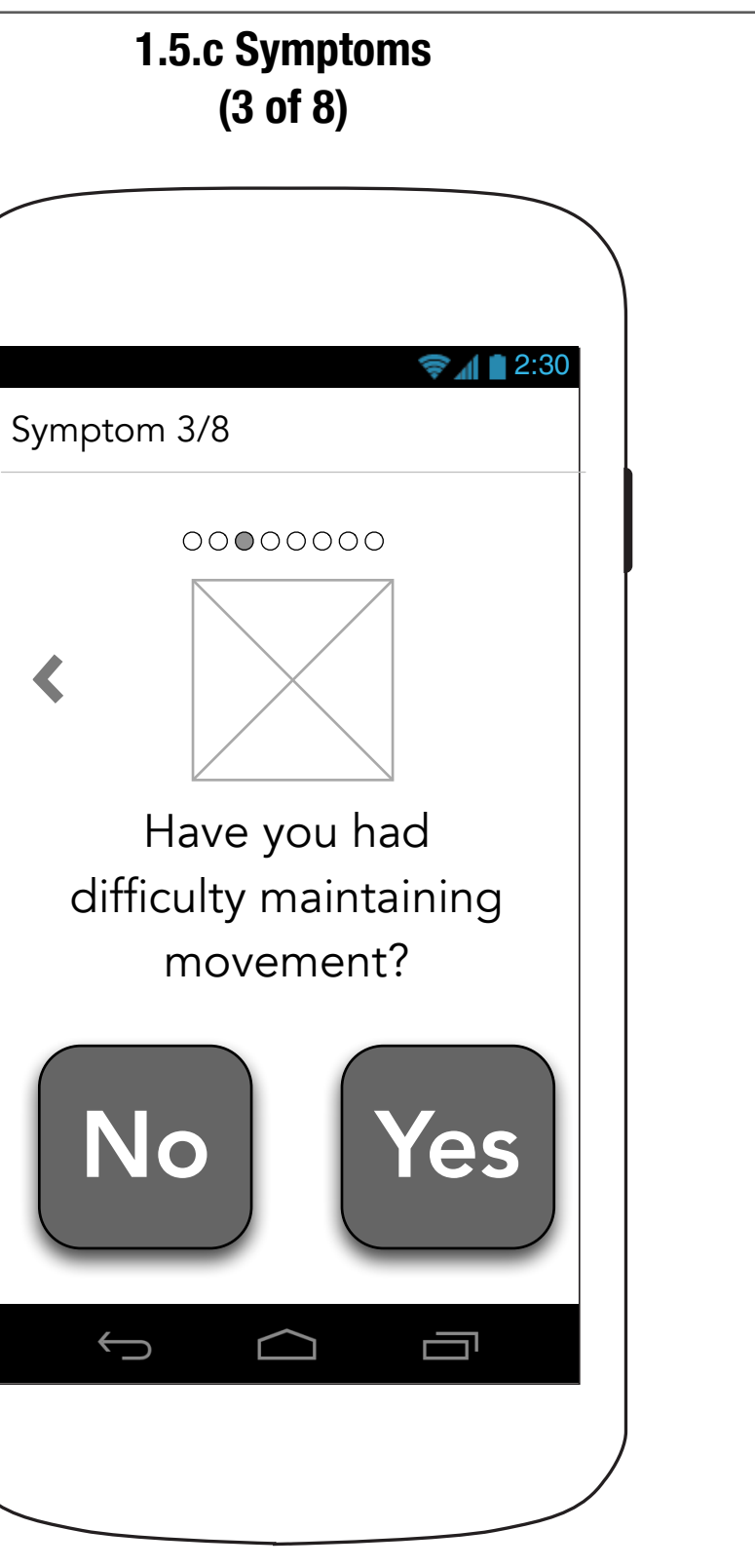

1. User must tap and release over the selected button to record their response.

> NOTE: This button appears on all cards except the first one.

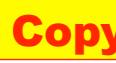

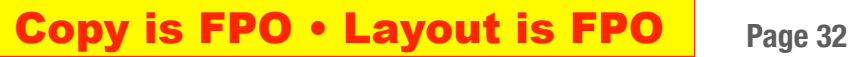

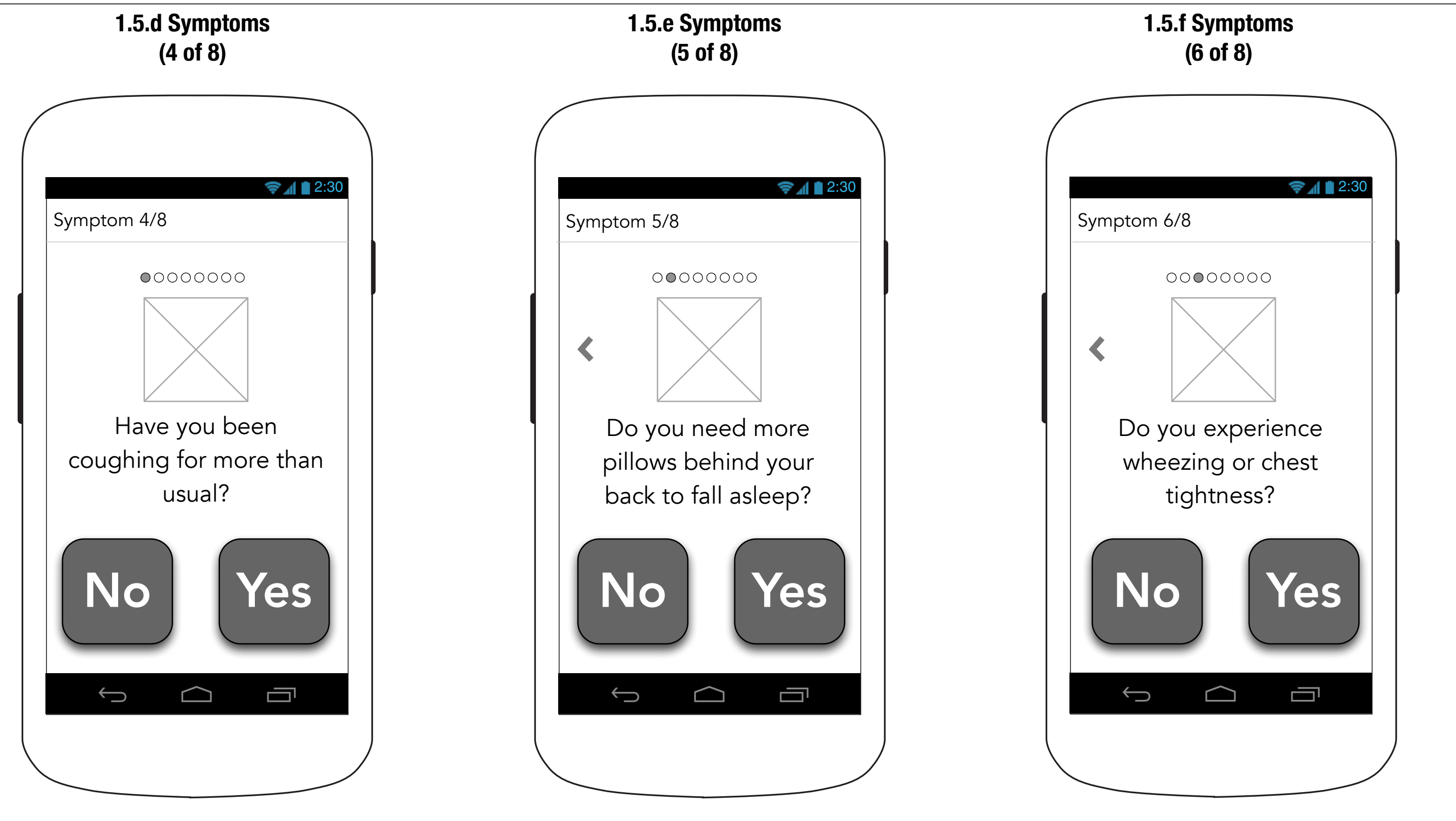

**FCPHEALTH** 

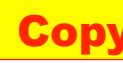

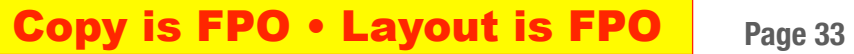

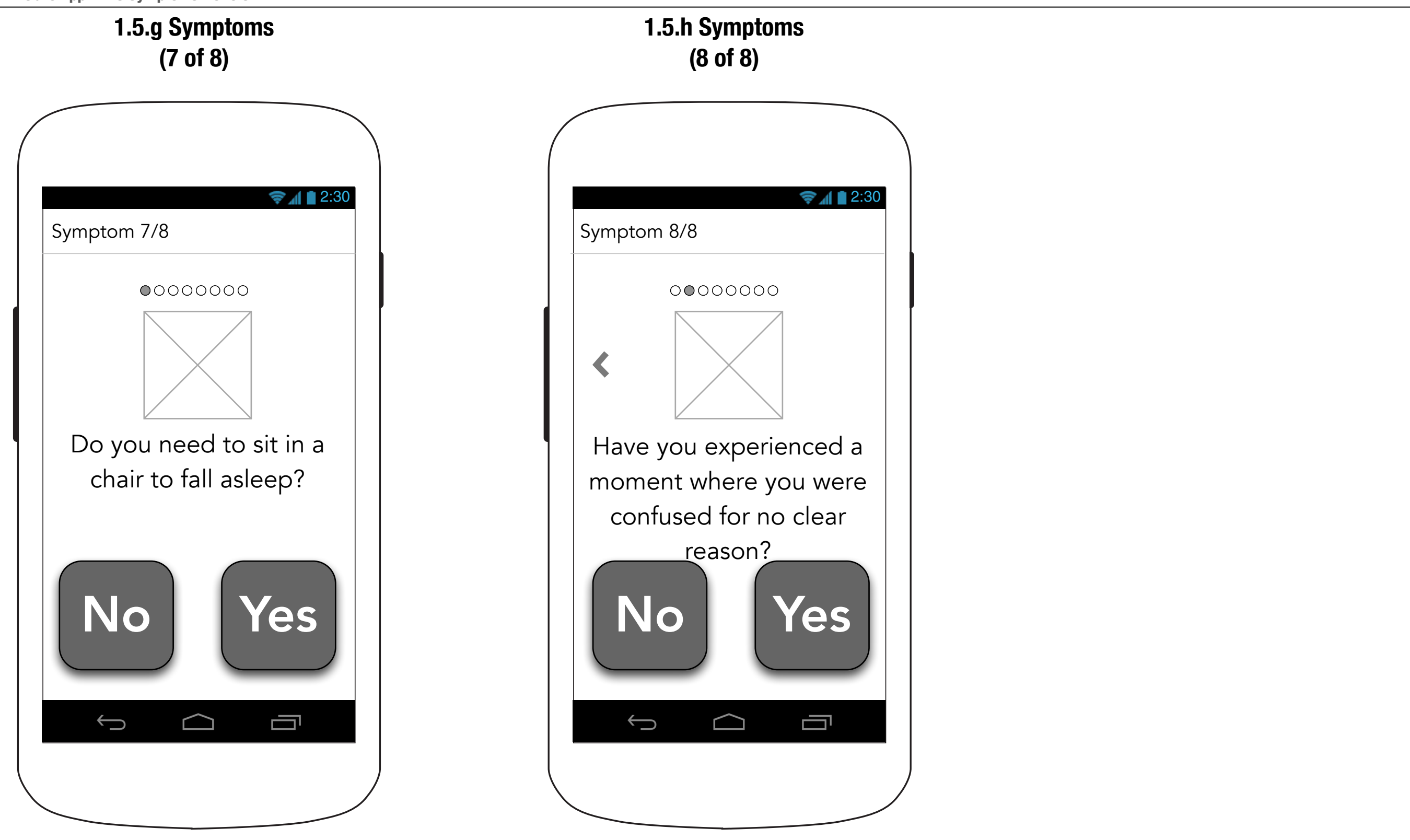

**FCPHEALTH** 

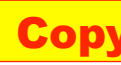

### **1.5.1 Symptoms Summary (in the past)** 2:30 2:30 2:30 Symptoms Summary  $\sim$  March 3, 2016  $\blacktriangleright$ Chest pain NO Shortness of breath NO Numbness NO Edema YES Pain NO Weakness NO Fatigue NO Confusion YES ſŪ  $\bigoplus$  $\Box$

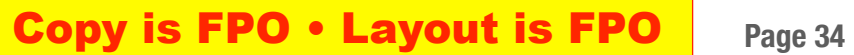

#### **1.5.1 Symptoms Summary ("today")**

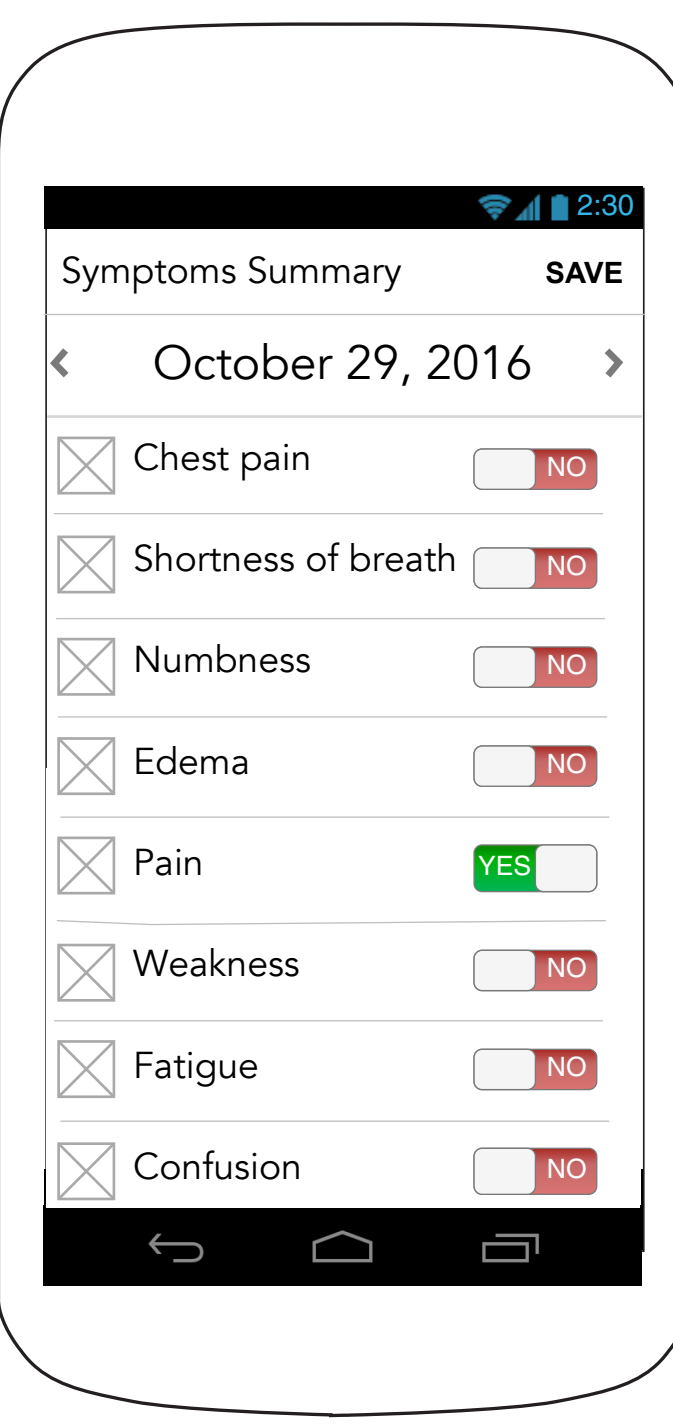

NOTE: On completion of the last symptom users go to the Symptoms summary screen.

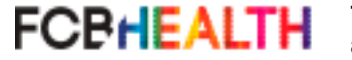

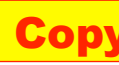

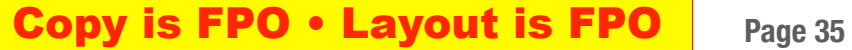

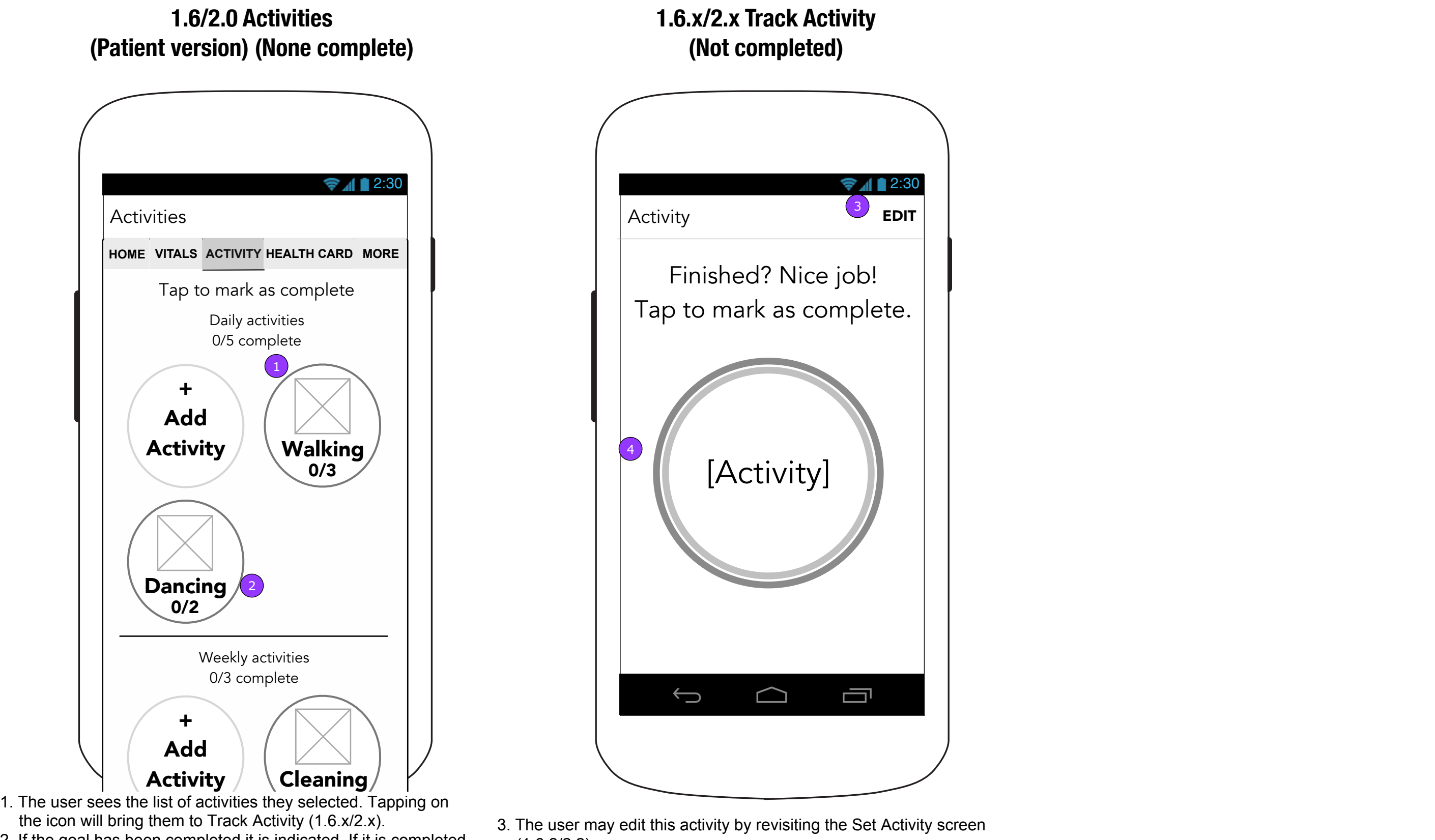

- 2. If the goal has been completed it is indicated. If it is completed multiple times, a fraction on the icon will show number of completions vs. times assigned Each daily total will reset at midnight, while weekly totals will reset once a week on the day each were assigned.
- $(1.6.2/2.2)$ 4. Tapping the button marks the Activity as complete and displays 1.x.x Reward.

**FCBHEALTH** 

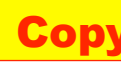

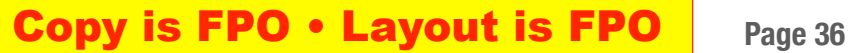

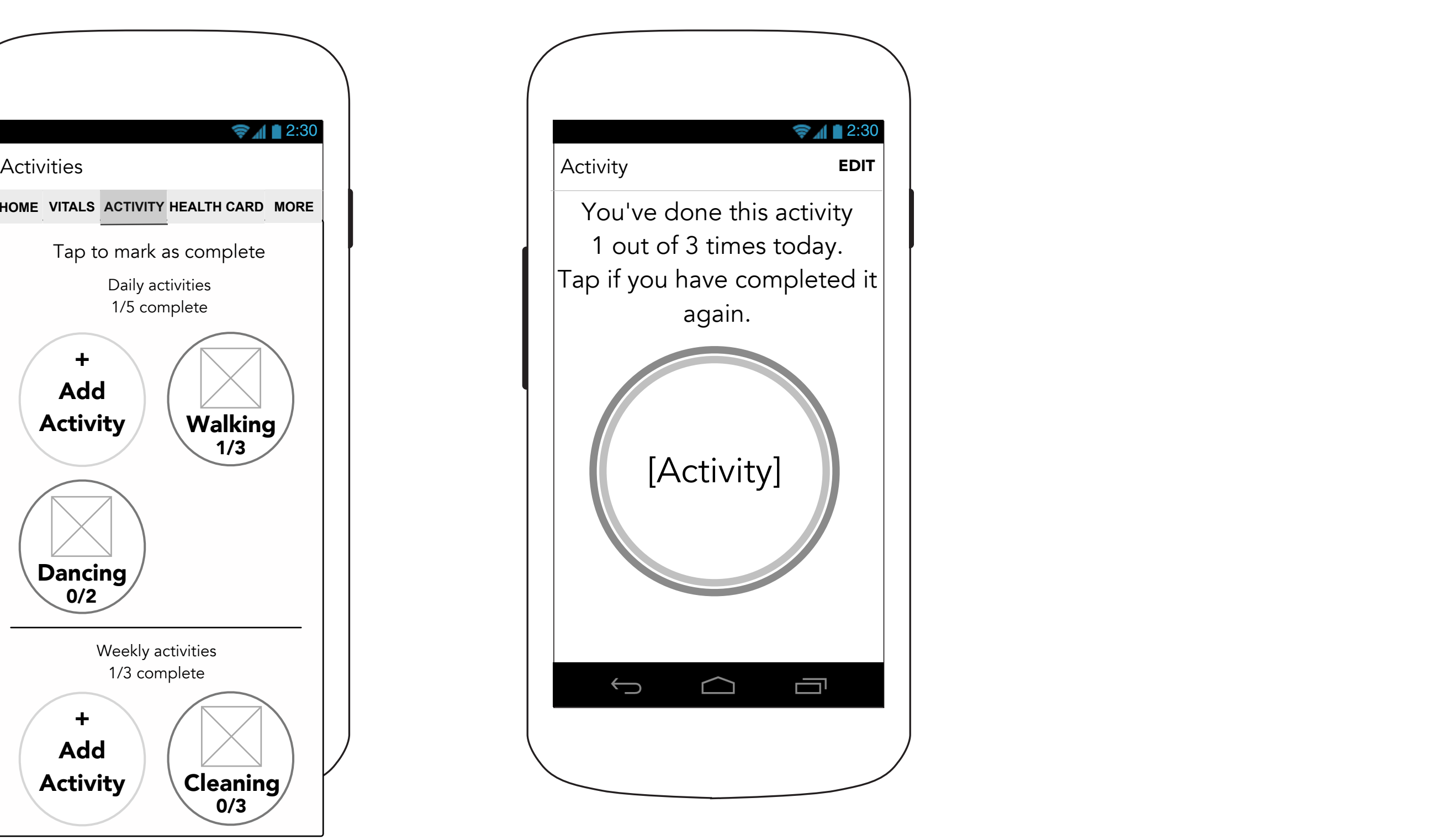

### **1.6/2.0 Activities (Patient version) (One complete)**

#### **1.6.x/2.x Track Activity (Patient-Daily)**

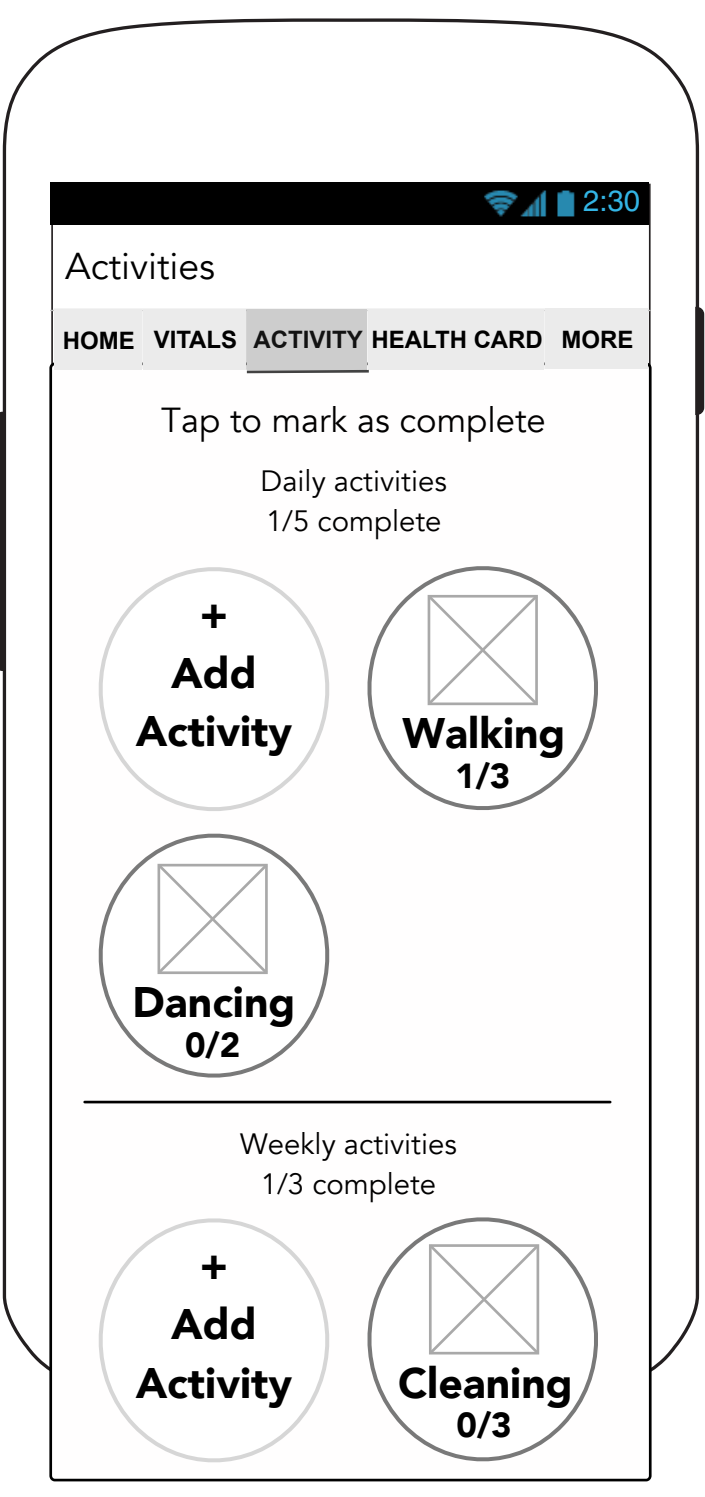

This screen shows what the icons would look like with one completion.

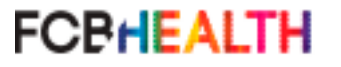
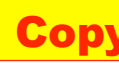

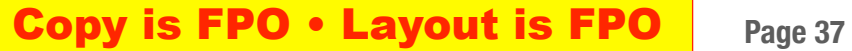

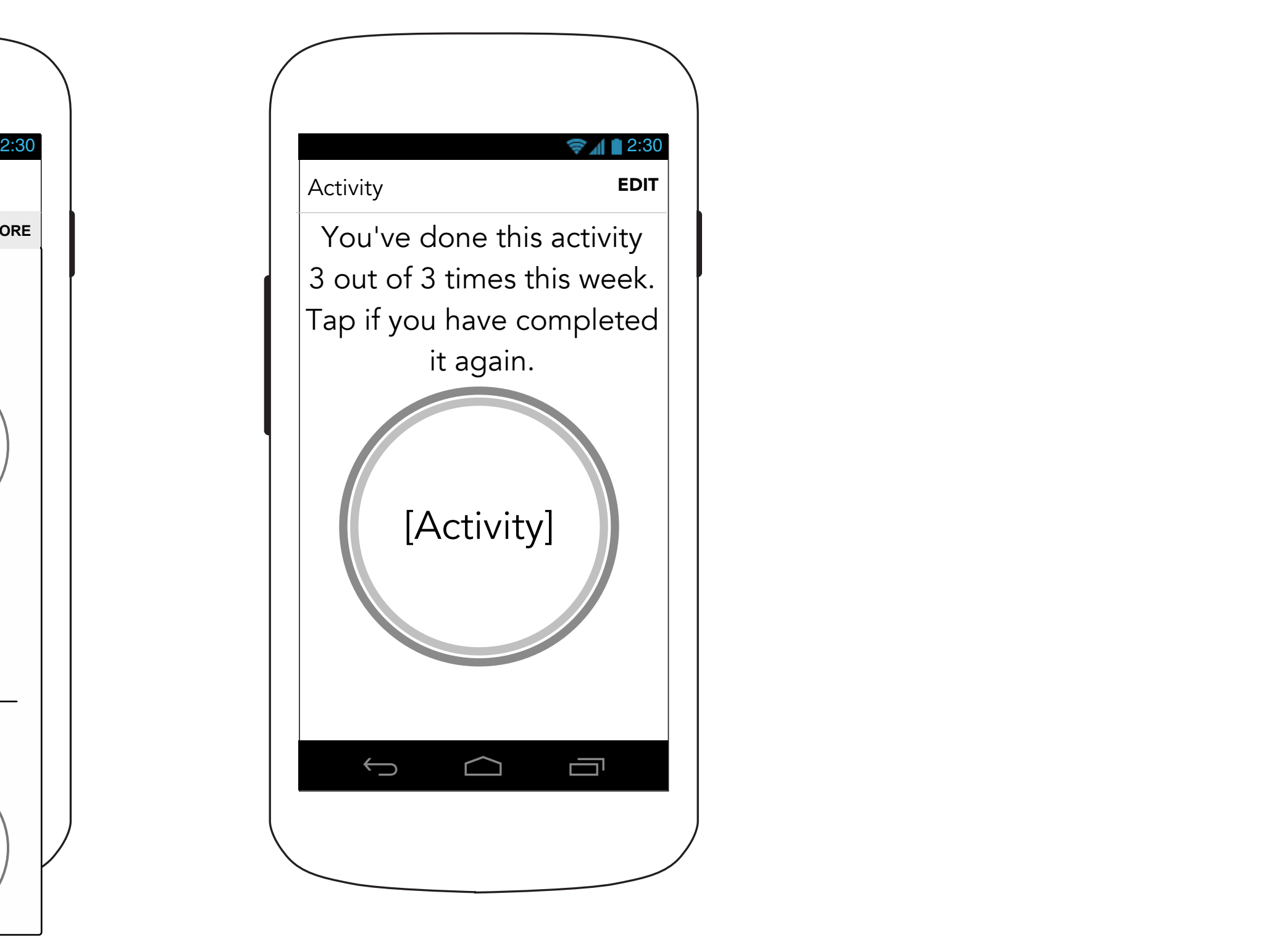

## **1.6/2.0 Activities (Patient version) (Multiple complete)**

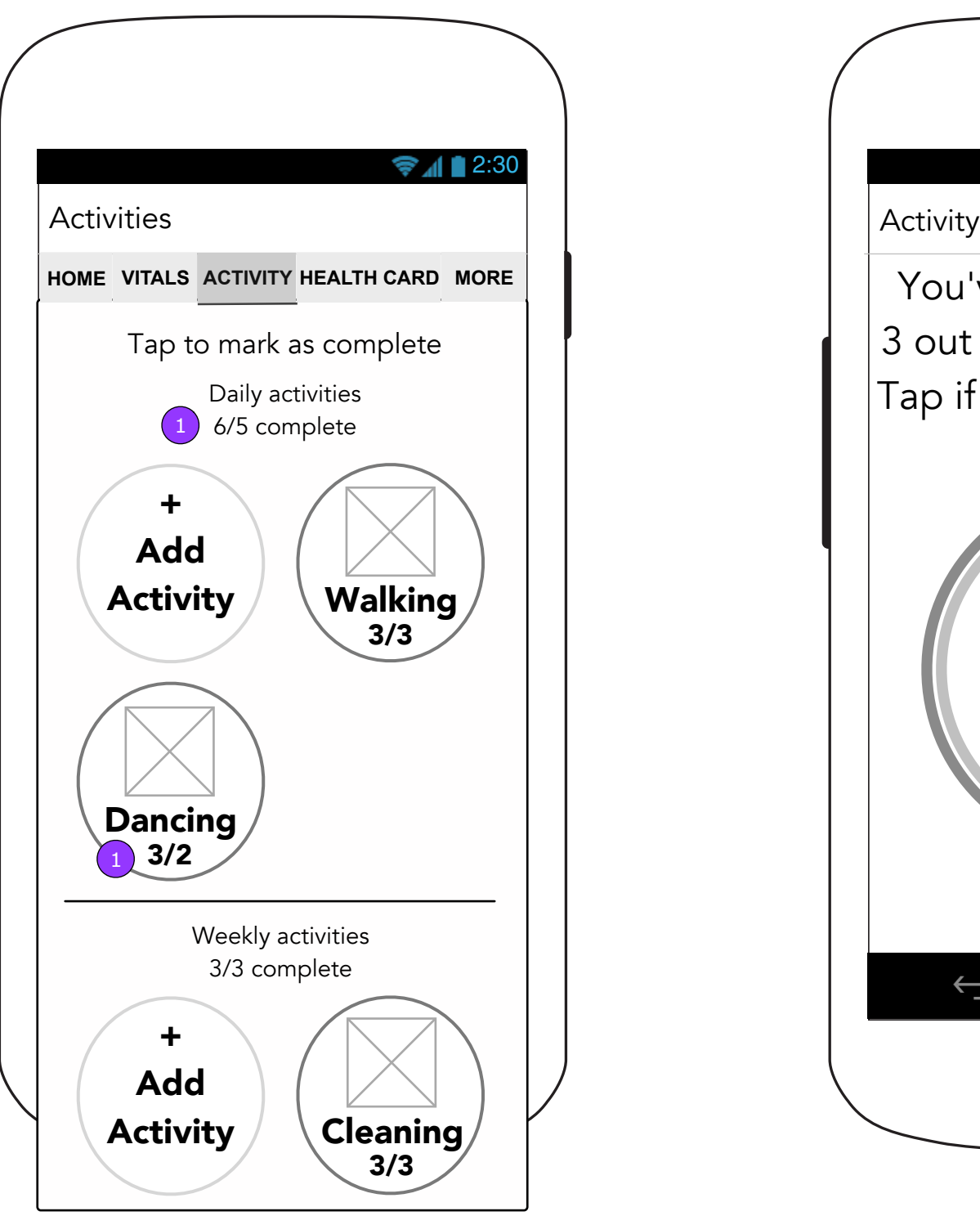

### **1.6.x/2.x Track Activity (Patient-Weekly)**

This screen shows the Activities screen with multiple completions. 1. When one or all of your activities have been completed more times than they were assigned, the icon will reflect that.

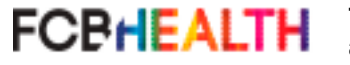

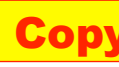

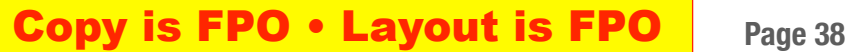

## **1.6.x/2.x Track Activity (Caregiver-Daily)**

**1.x.x Reward**

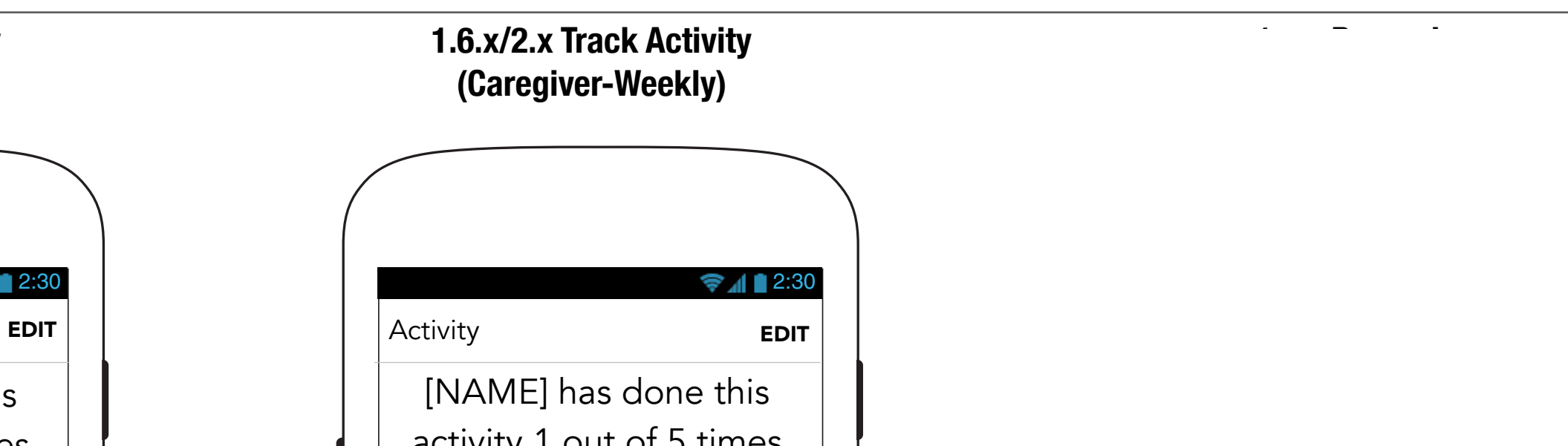

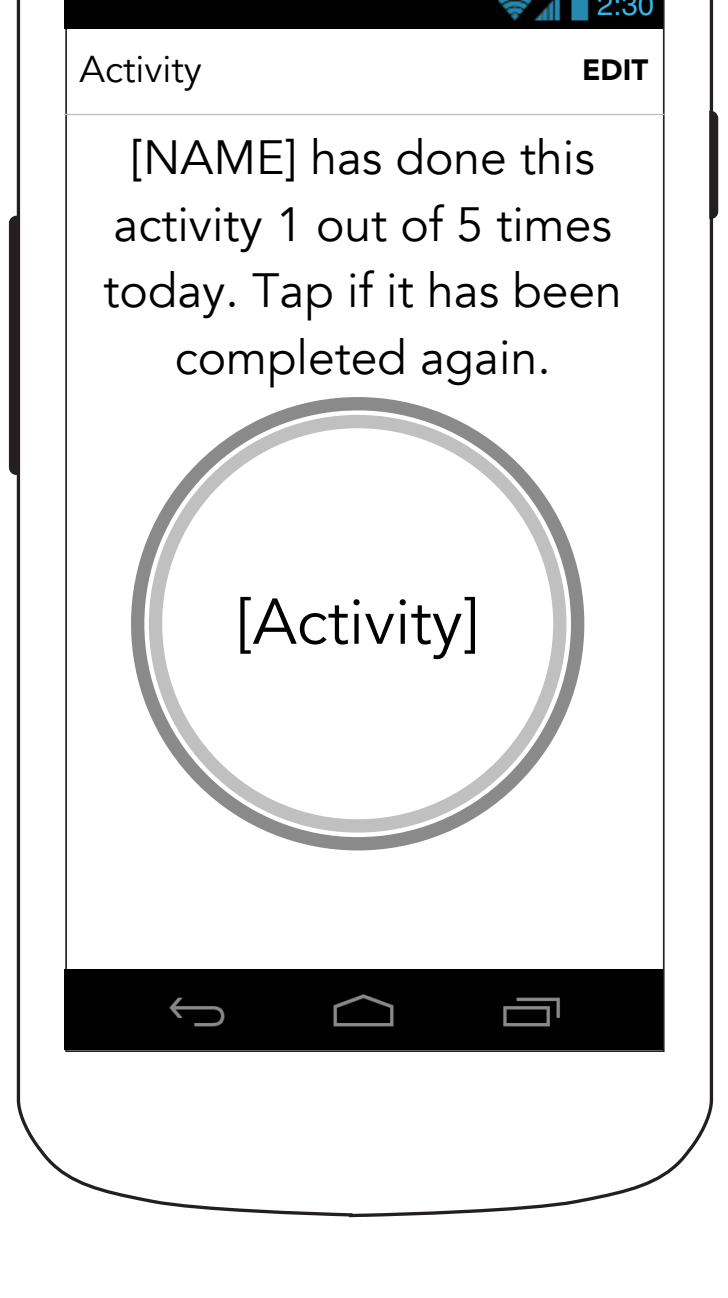

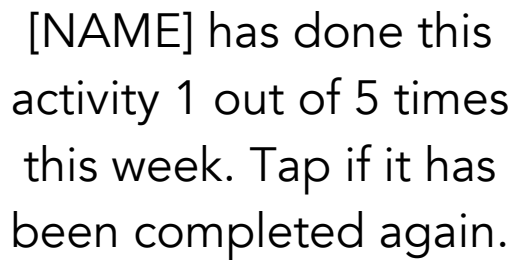

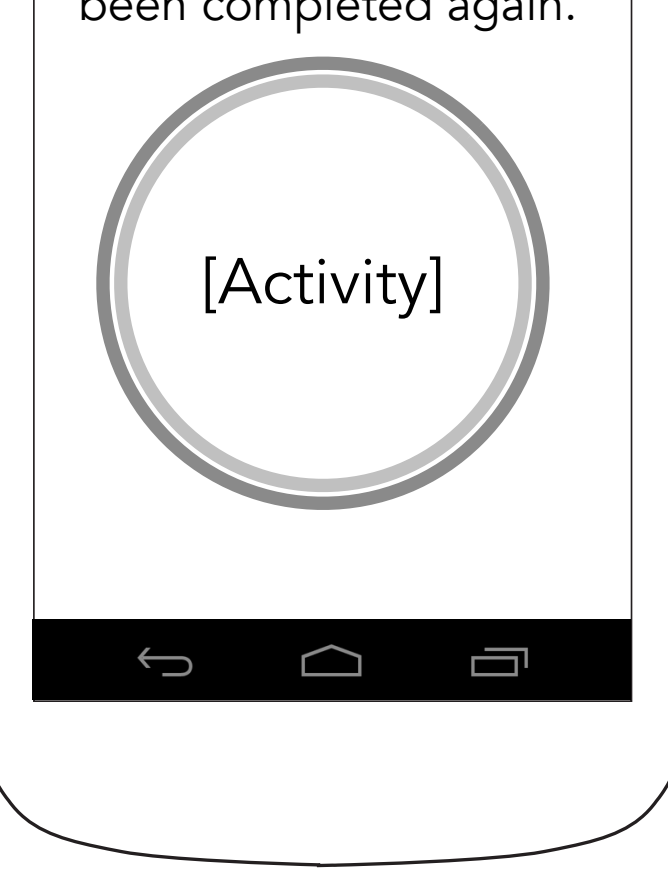

**FCPHEALTH** 

**EDIT** EDIT

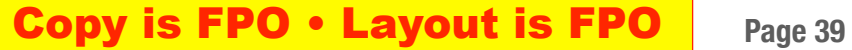

### **1.6.x/2.x Track Activity (Connected Device)**

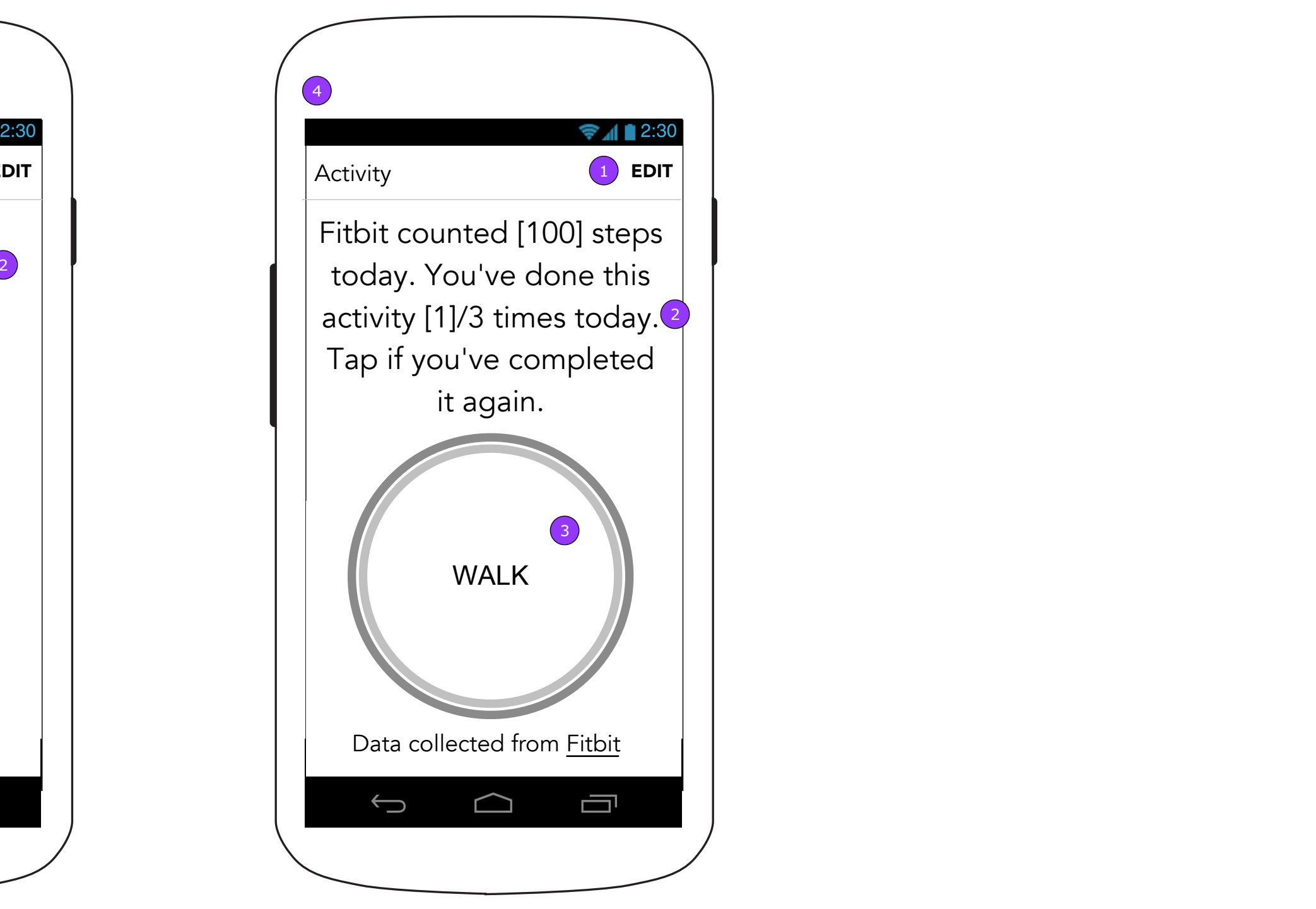

### **1.6.x/2.x Track Activity (Connected Device)**

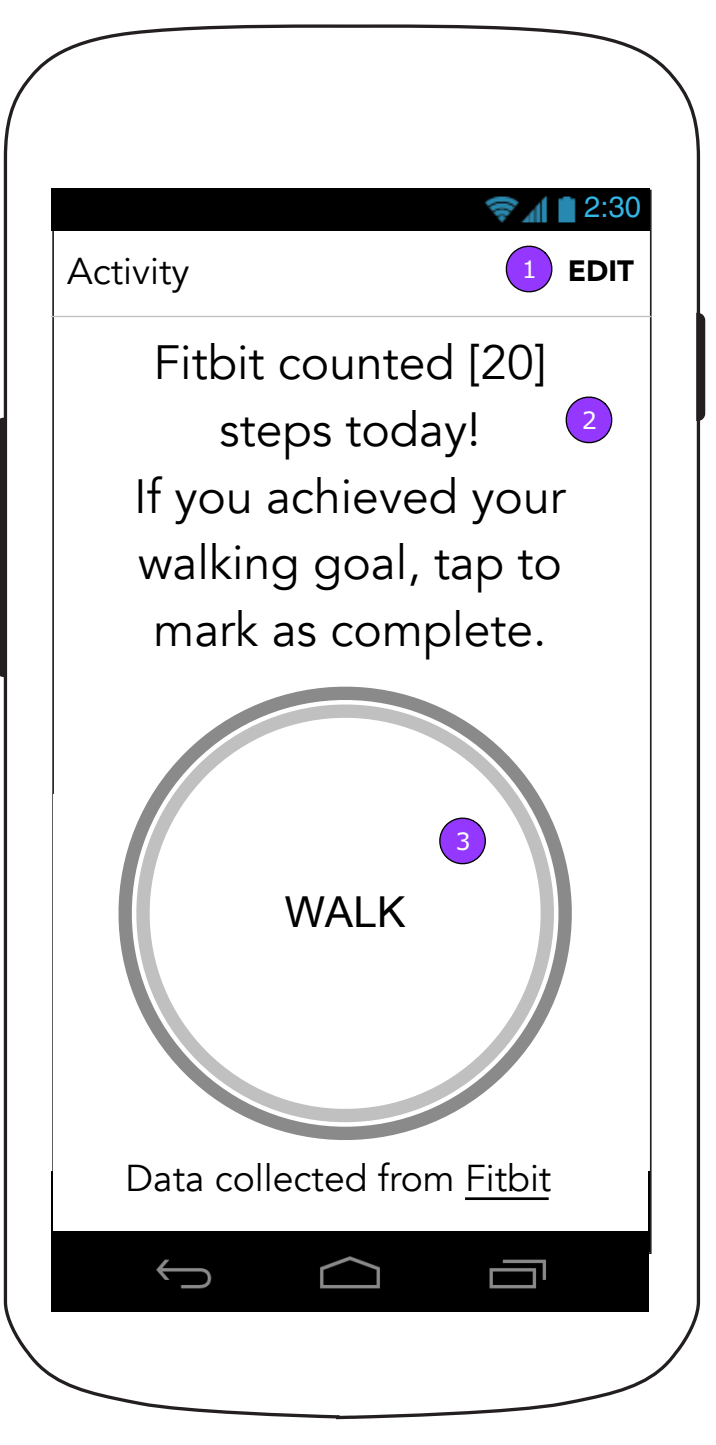

2. The App will report the number of steps that the device reported.

1. The user may edit this activity by revisiting the Set Activity screen (1.6.2/2.2) 4. This shows the Track Activity screen when it is

3. If the user taps <Activity> the next screen seen will be a Reward screen (1.x.x) as defined in the Message Matrix.

connected to a device and the user has completed their task multiple times.

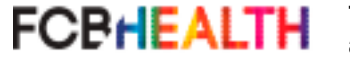

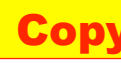

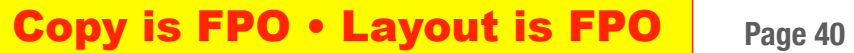

### **2.0 Tasks**

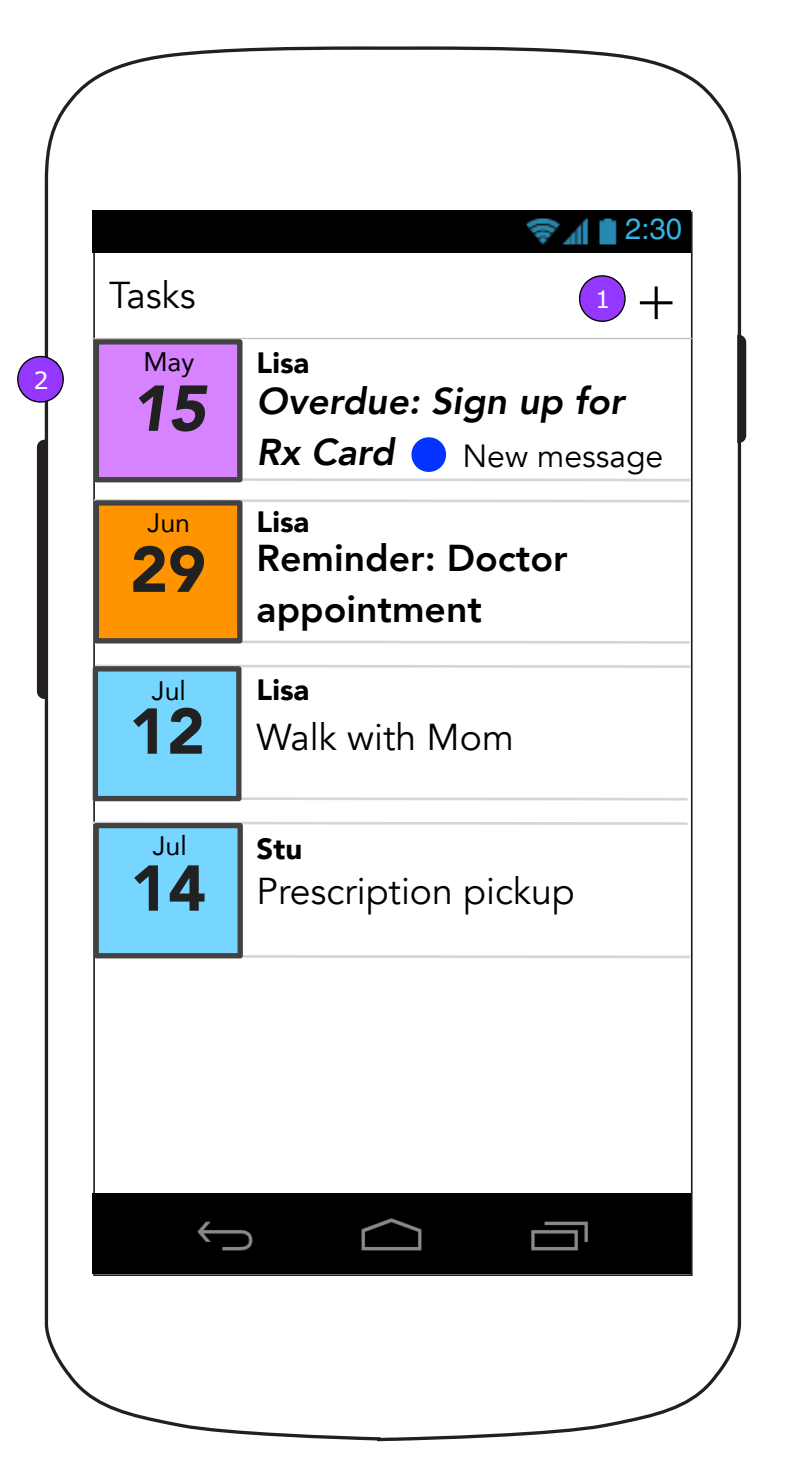

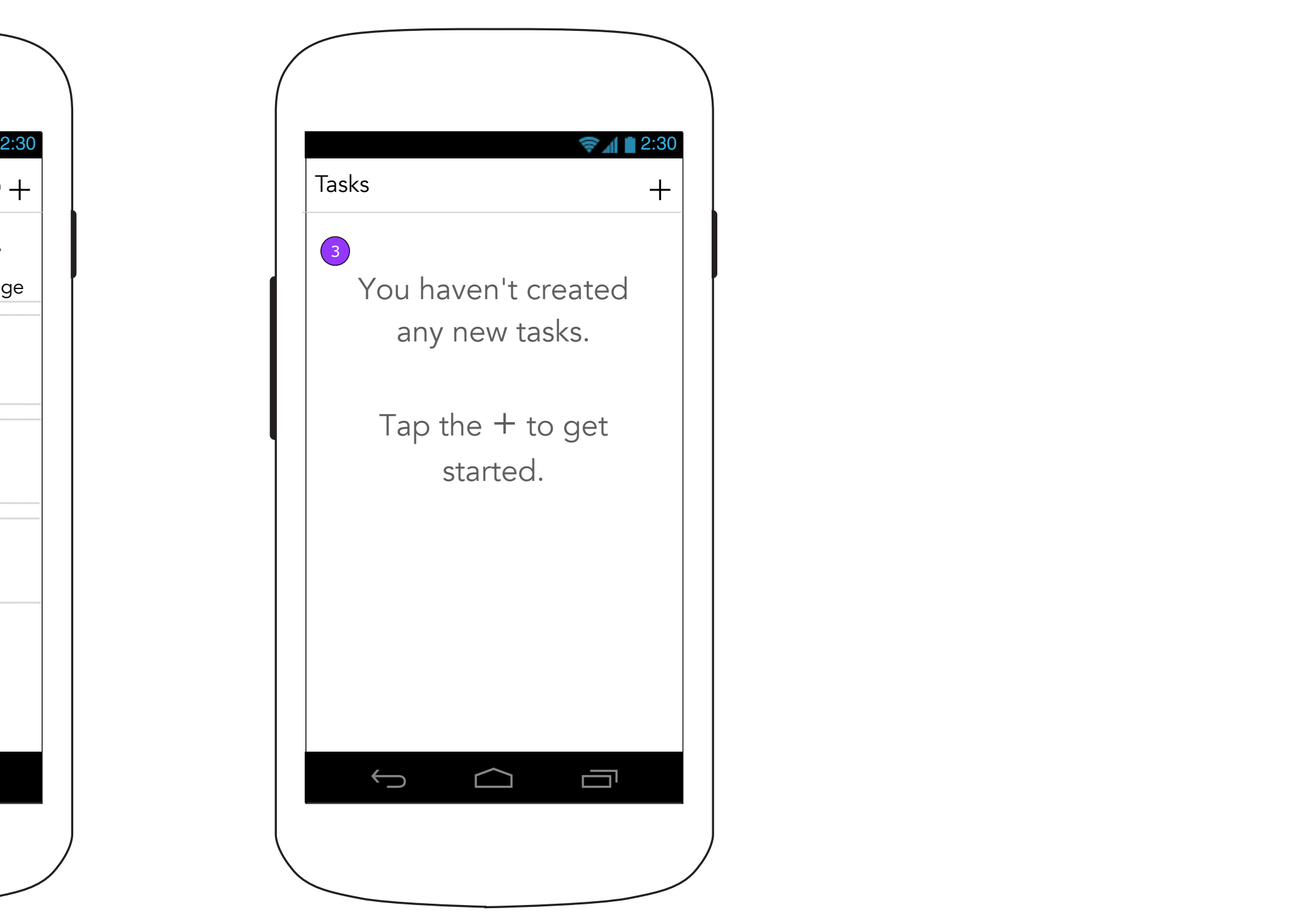

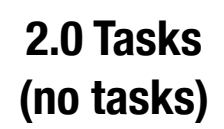

- 1. <ADD> displays the Task Details screen (2.1) in edit mode.
- 2. Tasks appear in the list in the reverse order of the Task date. However, Overdue and Reminder tasks appear at the top. **NOTE: Assigned Tasks do not appear in the Tasks list.**

3. When there are no tasks to display, a message appears instead.

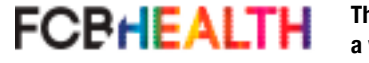

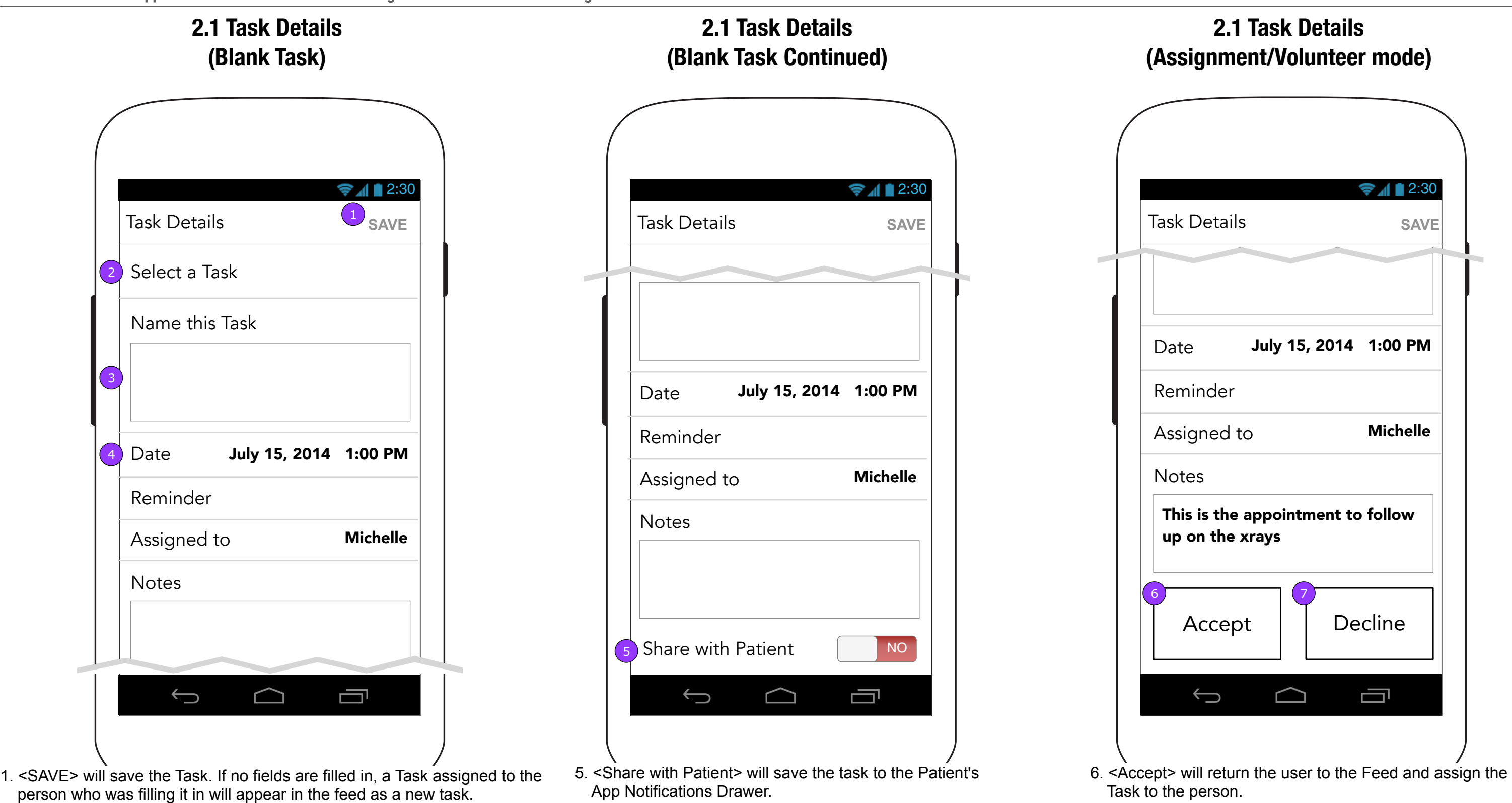

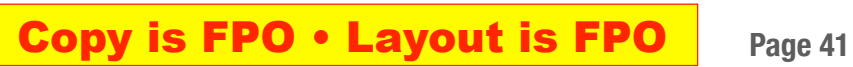

2. The Select a Task drop down will contain Task categories.

**FCPHEALTH** 

- 3. The open Task field will prefill with the selection from the drop down and allow the user to enter the specific Task.
- 4. The rest of the fields will expand when tapped to allow the user to edit them.
- App Notifications Drawer.

7. <Decline> will return the user to the Feed and change the Task to volunteer mode.

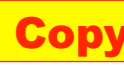

Share

**Notes** 

**Make** 

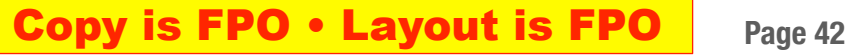

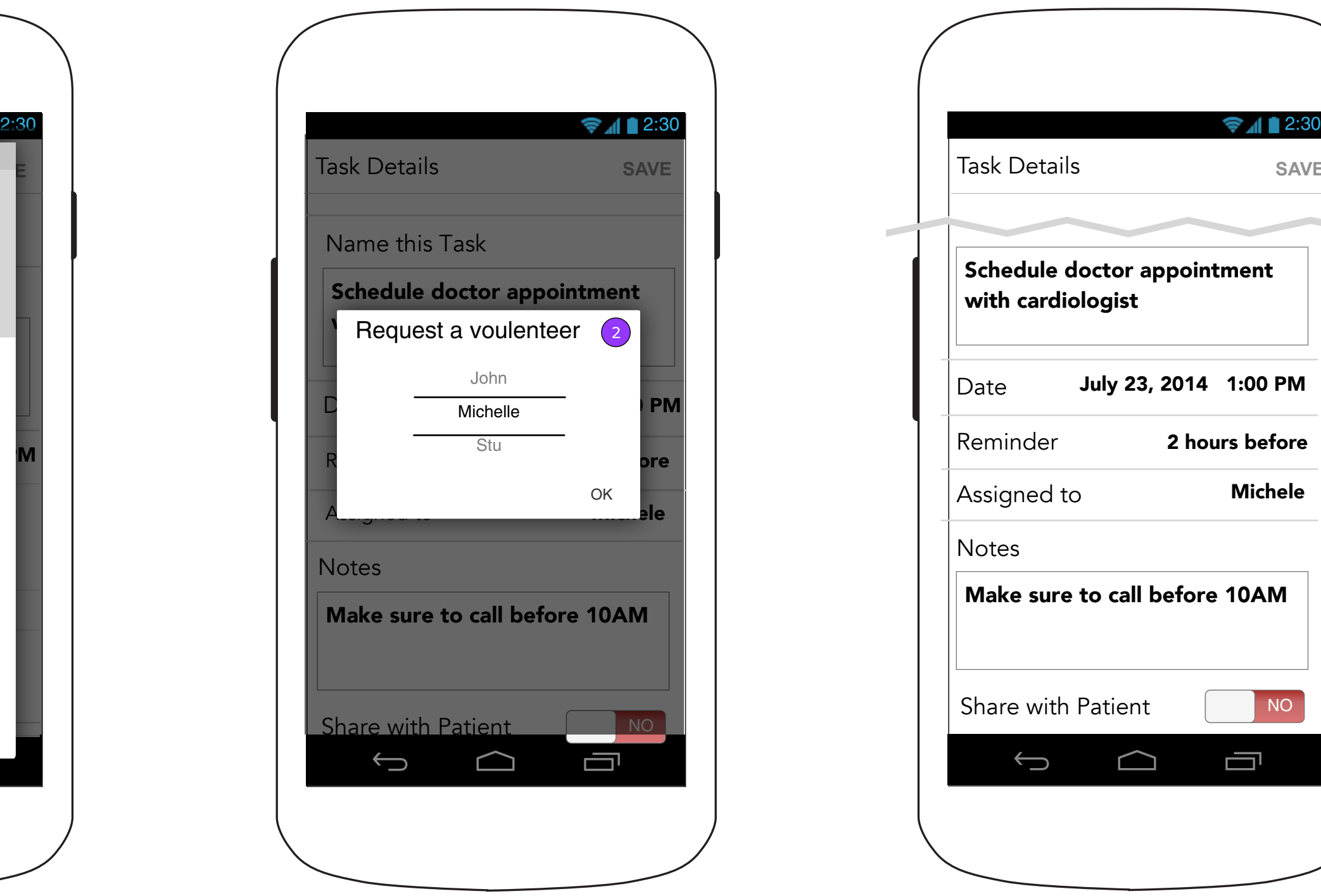

## **2.1 Task Details (Date Selection)**

## **2.1 Task Details (Assigned To Selection)**

Date

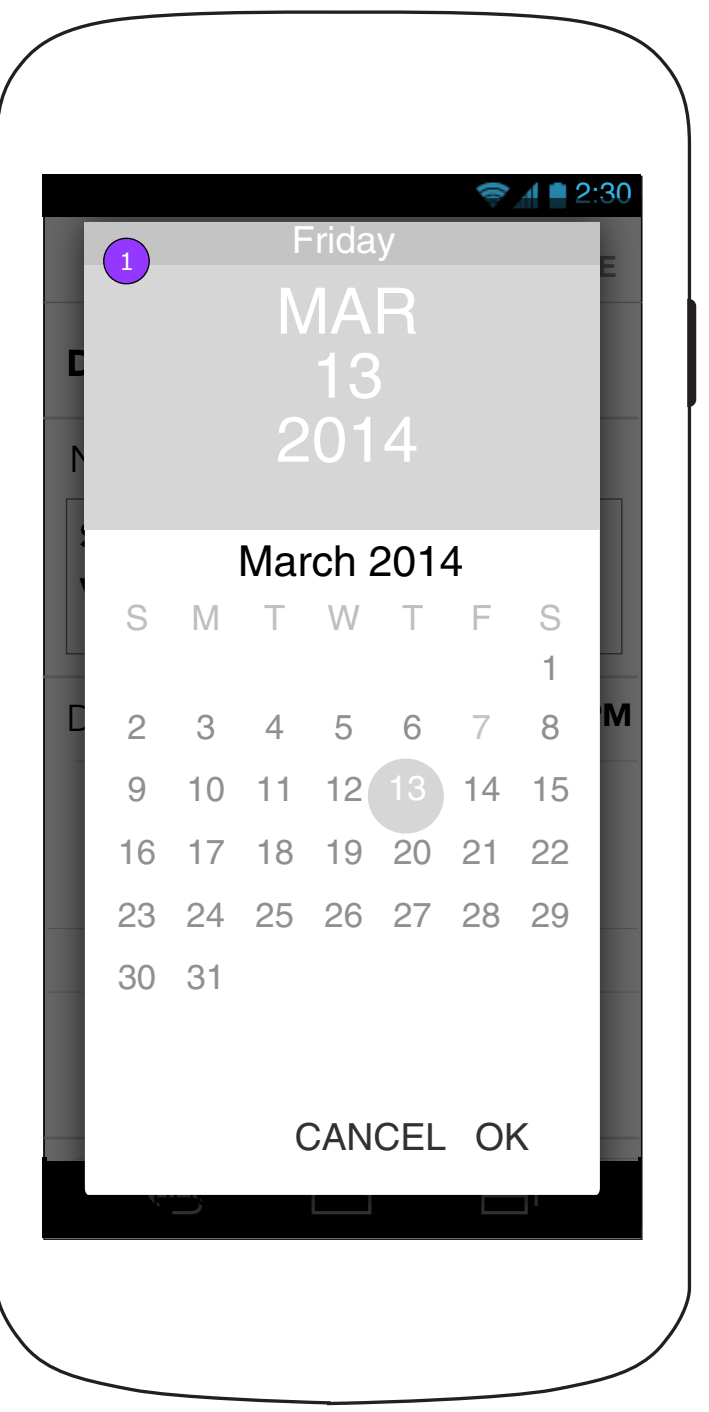

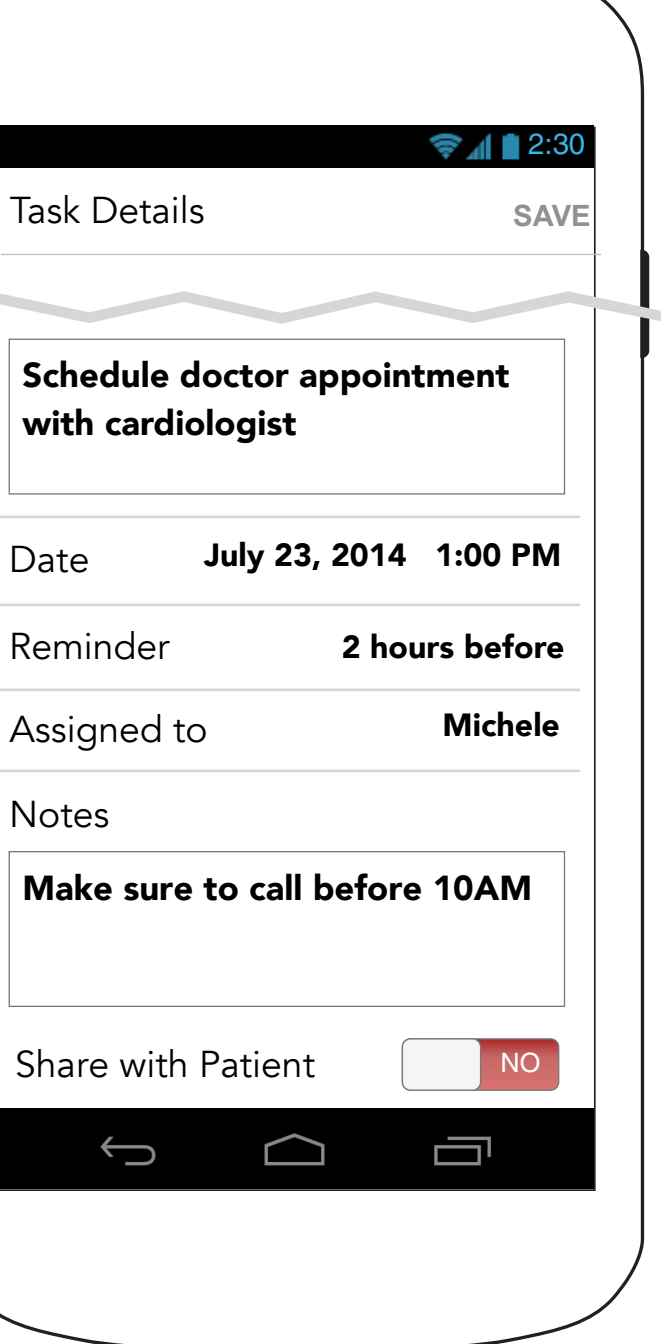

### **2.1 Task Details (Notes entry)**

1. For date and time picker, use the Android OS native functionality. After date has been selected, show the Android native Time picker.

2. All other pickers will use Android OS native pickers.

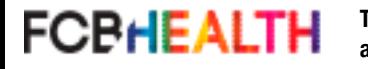

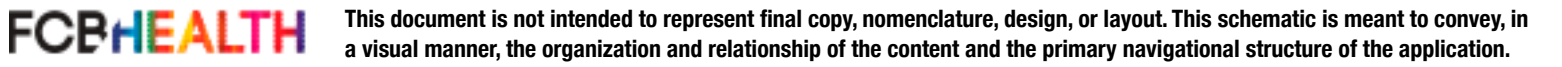

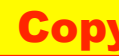

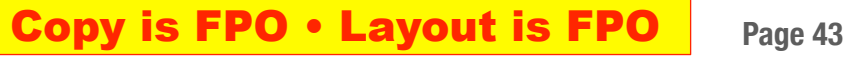

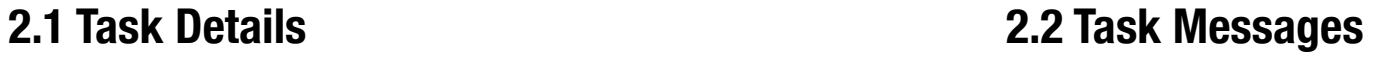

# **(Edit Mode)**

### **6.1 Task Details (Done Mode)**

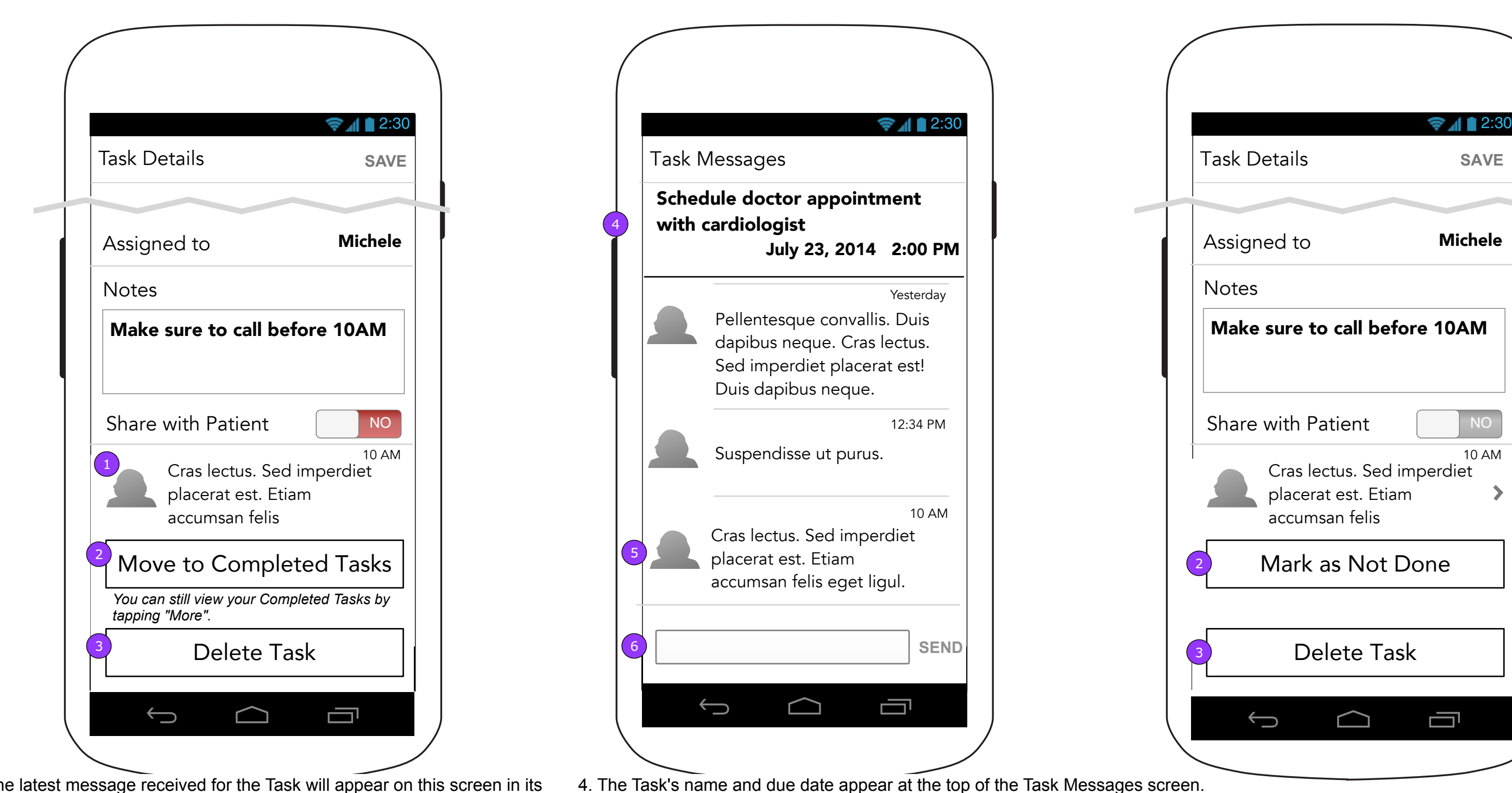

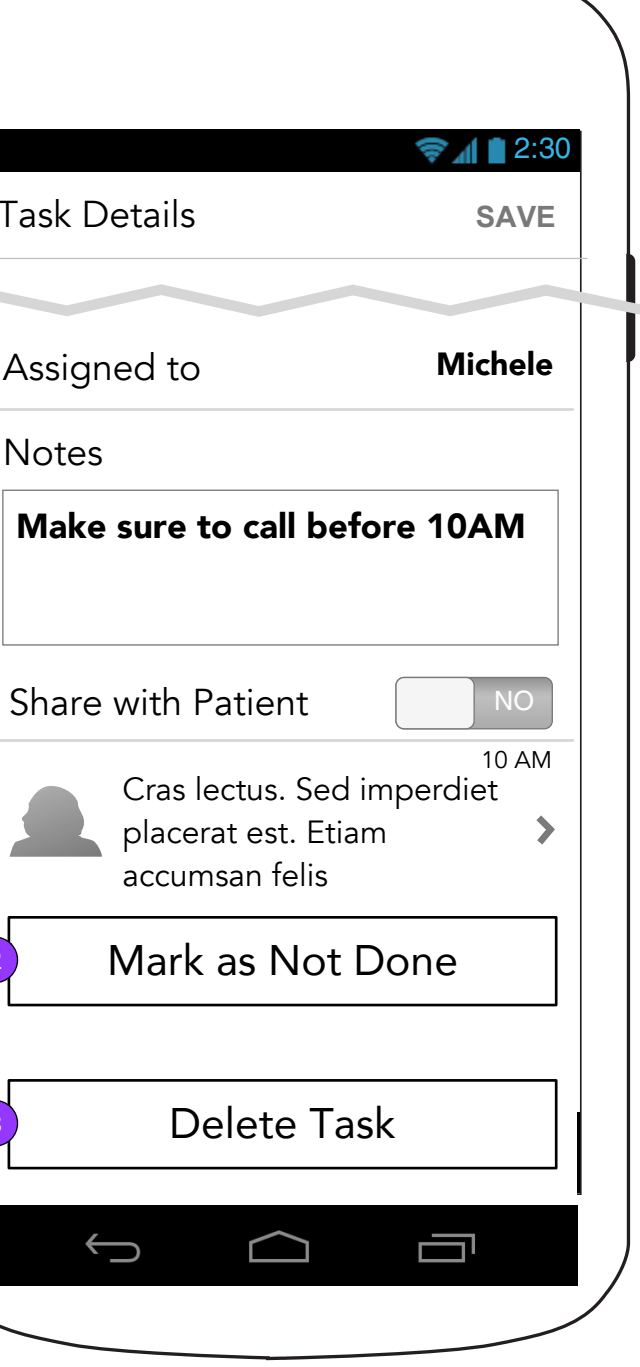

5. The latest message appears at the bottom of the feed.

6. The composing interface works the same as described in the Team (3.0) section. Note: If a new message arrives for this Task and the user is not viewing the latest message, the app will automatically scroll the user down to the latest message received.

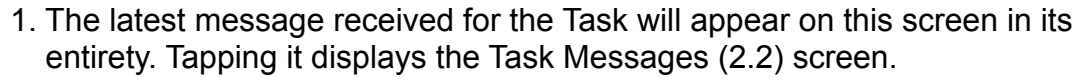

- 2. <Move to Completed Tasks> changes the button to say <Mark as Not Done>. A Task moves to Completed Tasks when it is saved.
- 3. If a Task is deleted, a confirmation message appears requiring the user to confirm. If confirmed, the Tasks list is displayed (2.0).

Robert Higgins

Caregiver

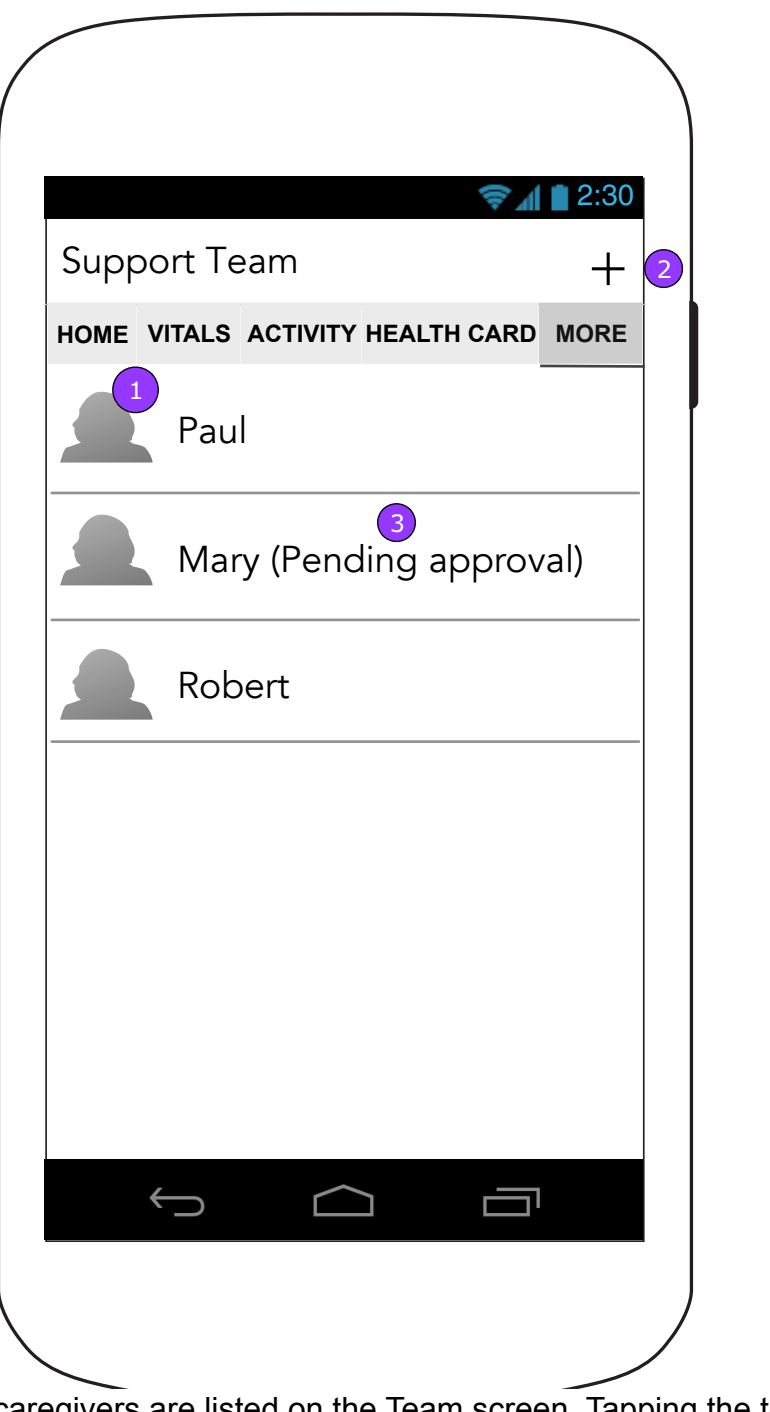

Team Card

**3.0 Support Team 3.1 Change/Remove Team Member**

### **3.1 Change/Remove Team Member (Remove confirmation overlay)**

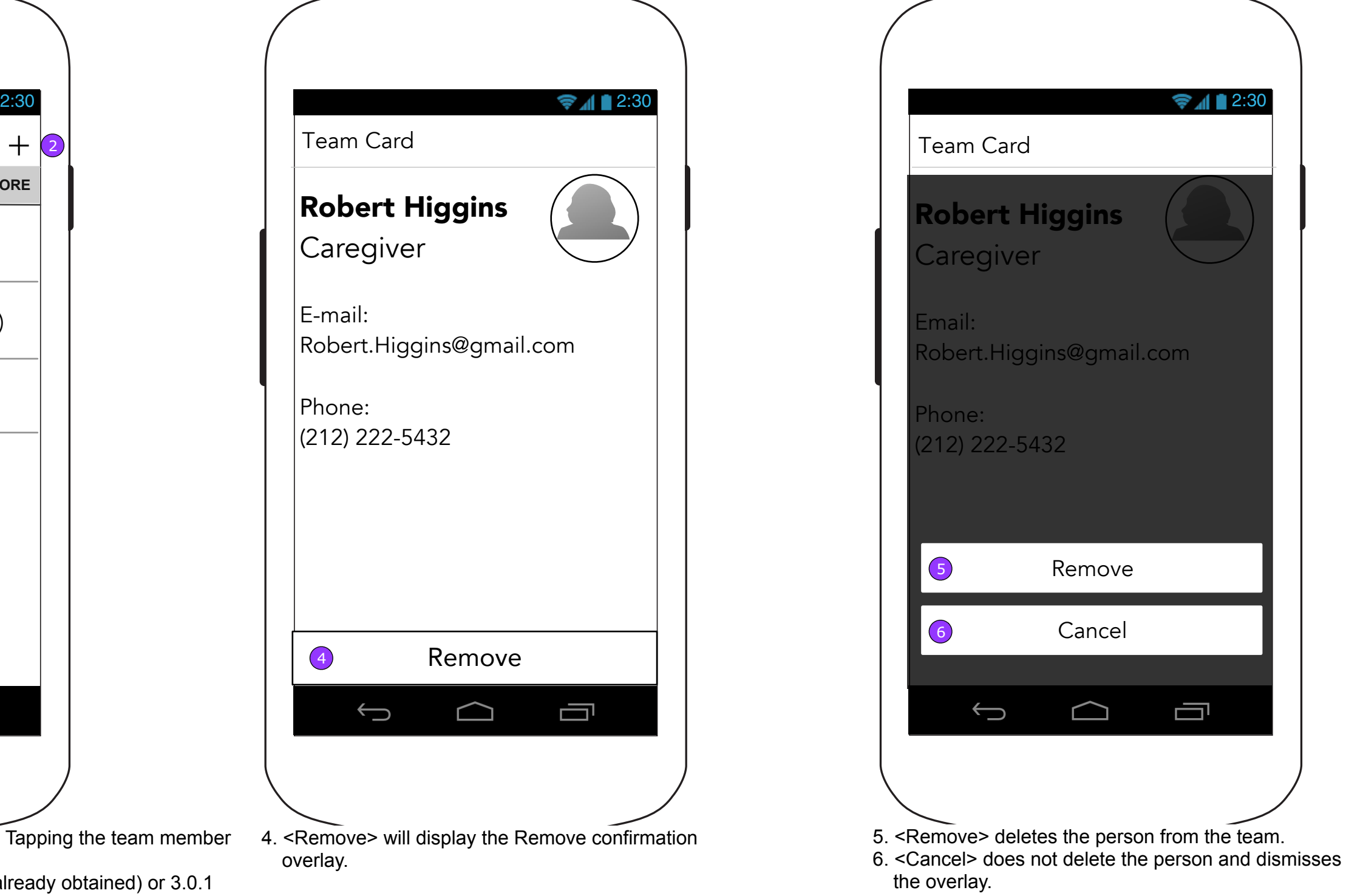

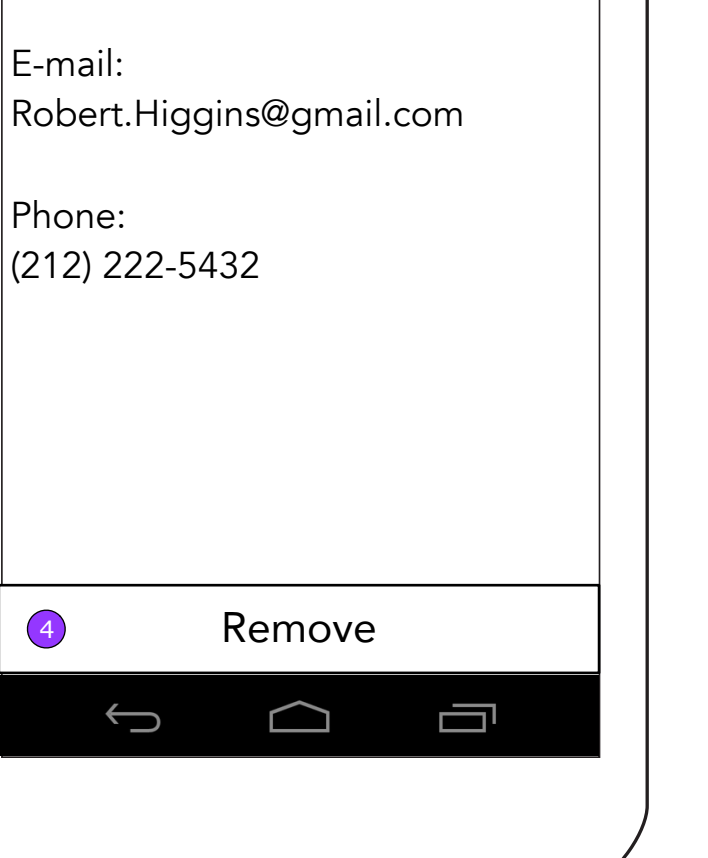

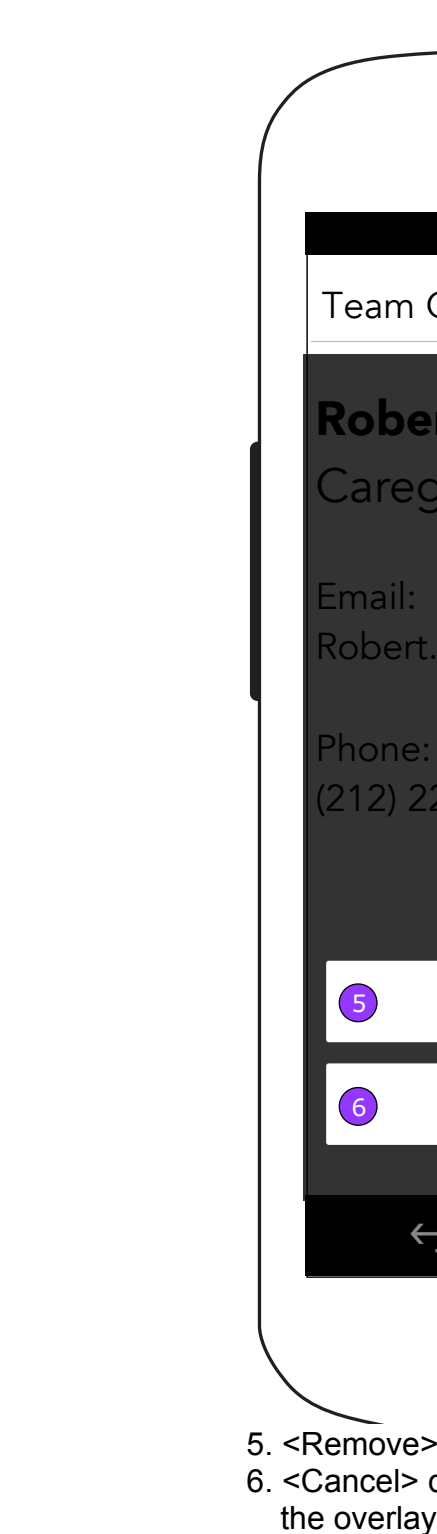

- 1. The list of caregivers are listed on the Team screen. Tapping the team member will display that person's Team card.
- 2. <INVITE> displays 0.0.3 Patient Permission (if not already obtained) or 3.0.1 Caregiver Permission for Caregiver and 3.2 Invite Caregiver for Patient.
- 3. A Caregiver who has not yet been approved by the Patient will have an extra notation next to the name.

4. <Remove> will display the Remove confirmation overlay.

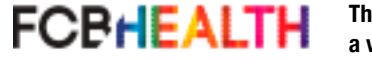

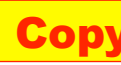

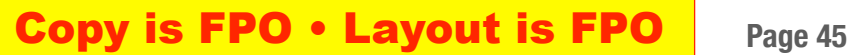

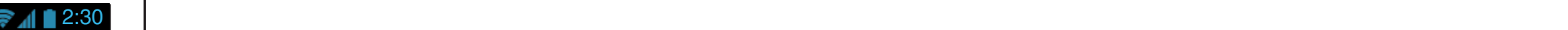

Patient's first name:

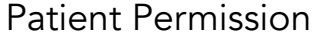

In order to add Caregivers, you must obtain the Patient's permission.

Enter the new Caregiver's e-mail address and we'll take care of the rest for you.

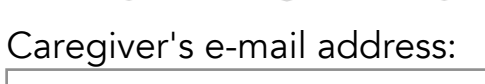

### **3.0.1 Patient Permission - Caregiver (to add Caregivers)**

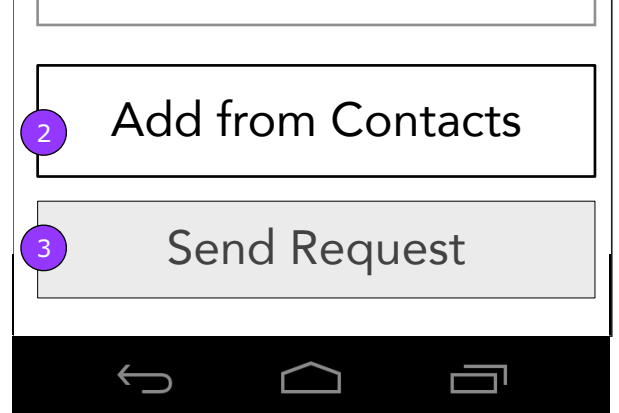

- 1. All fields will be required to enable <Send Request>.
- 2. <Add from Contacts> launches the access contacts experience defined in E-mail Health Card (4.6).
- 3. <Send Request> displays the Feed where a confirmation of an e-mail will let the Caregiver know it was sent to the Patient first to get the approval and then the Caregiver.

NOTE: Standard error handling applies to this form.

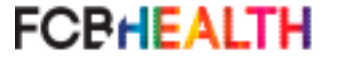

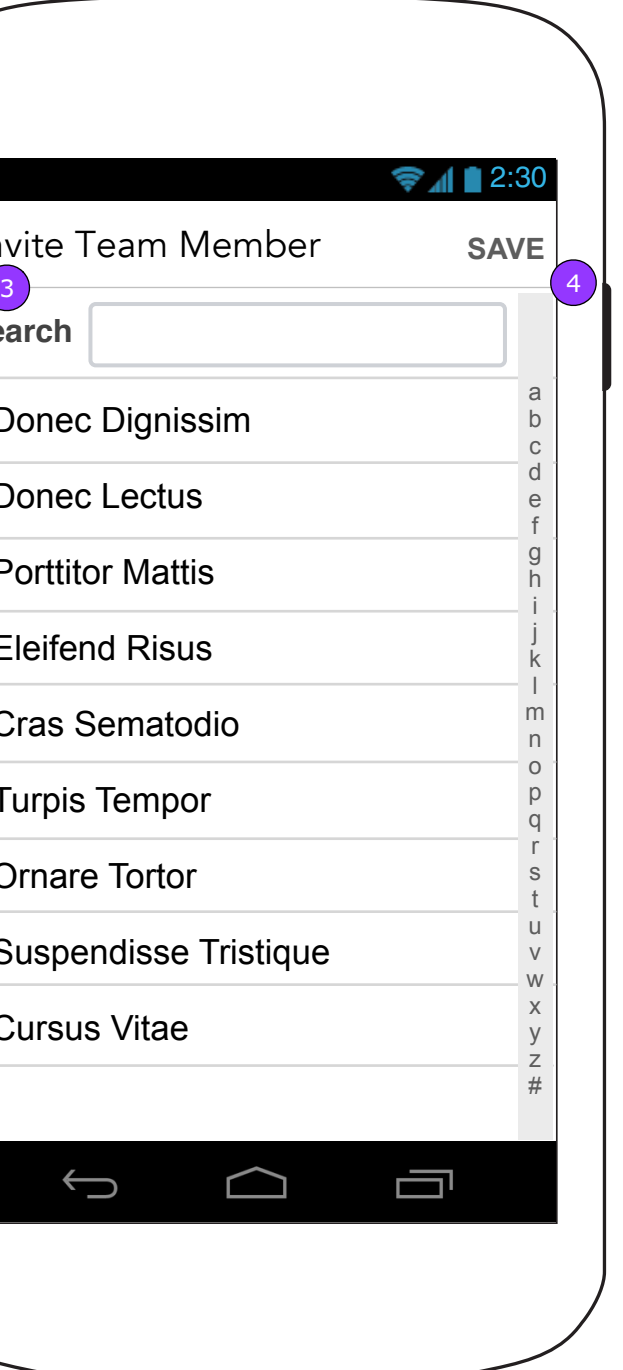

### **Copy is FPO • Layout is FPO** Page 46

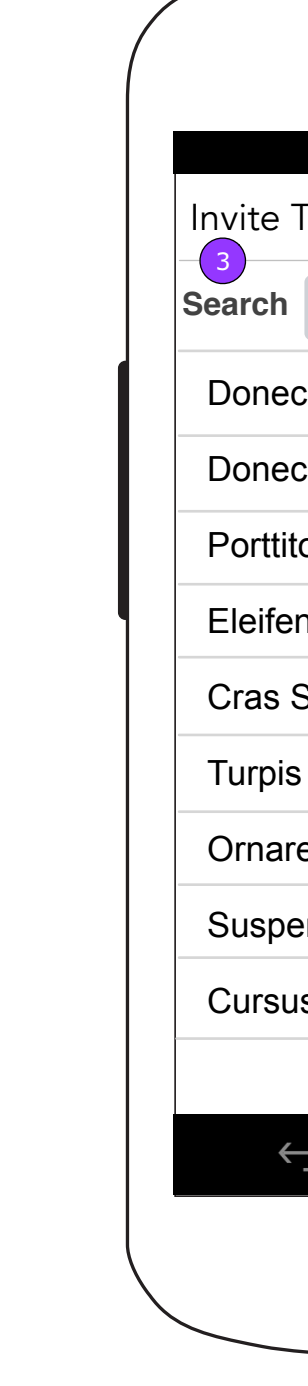

**FCBHEALTH** 

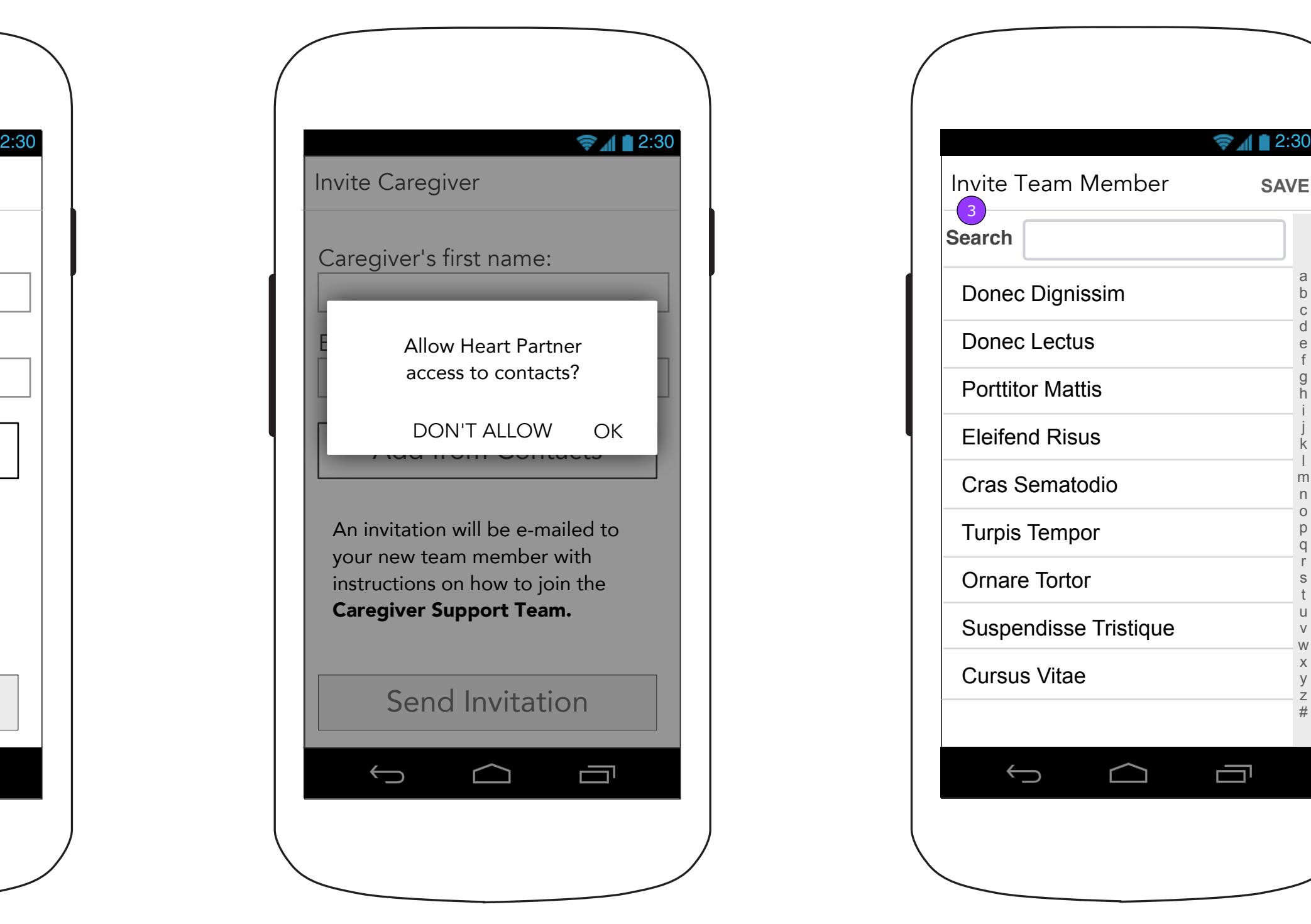

## **iOS.3 Invite Team Member 3.2.1 Select from Contacts (Permission pop up)**

### **3.2 Invite Caregiver (Patient Only)**

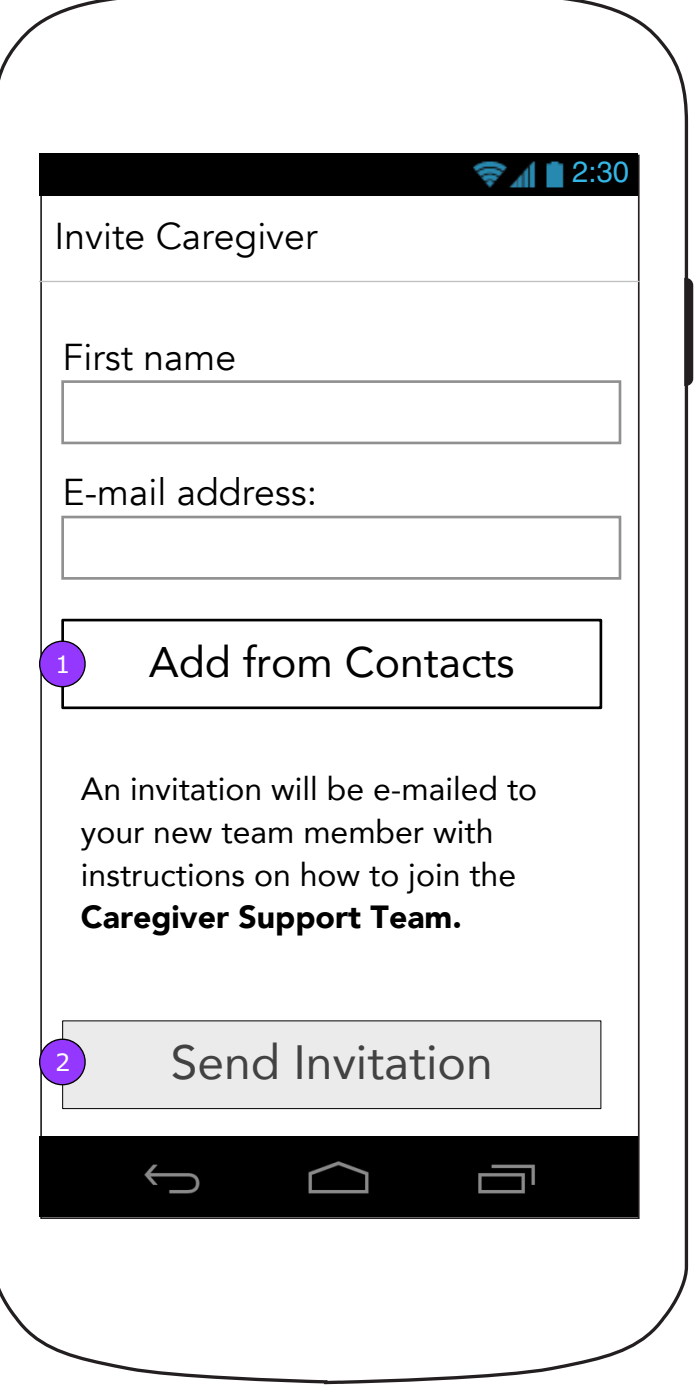

3. The list, pulled from the Contacts app, will show only email addresses. Contacts without email addresses will not appear in this list. 4. <SAVE> will appear disabled until an email address is selected.

If the user has not previously granted permission to Heart Partner to access Contacts, a pop up requesting permission will display.

- 1. <Contacts> opens the device's Contacts list (3.2.1).
- 2. <Send Invite> will appear disabled until all fields are filled in. Then it sends the invitation if the form is valid.

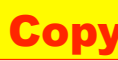

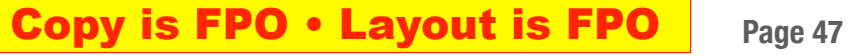

### **4.0 Health Card (0% Filled in continued)**

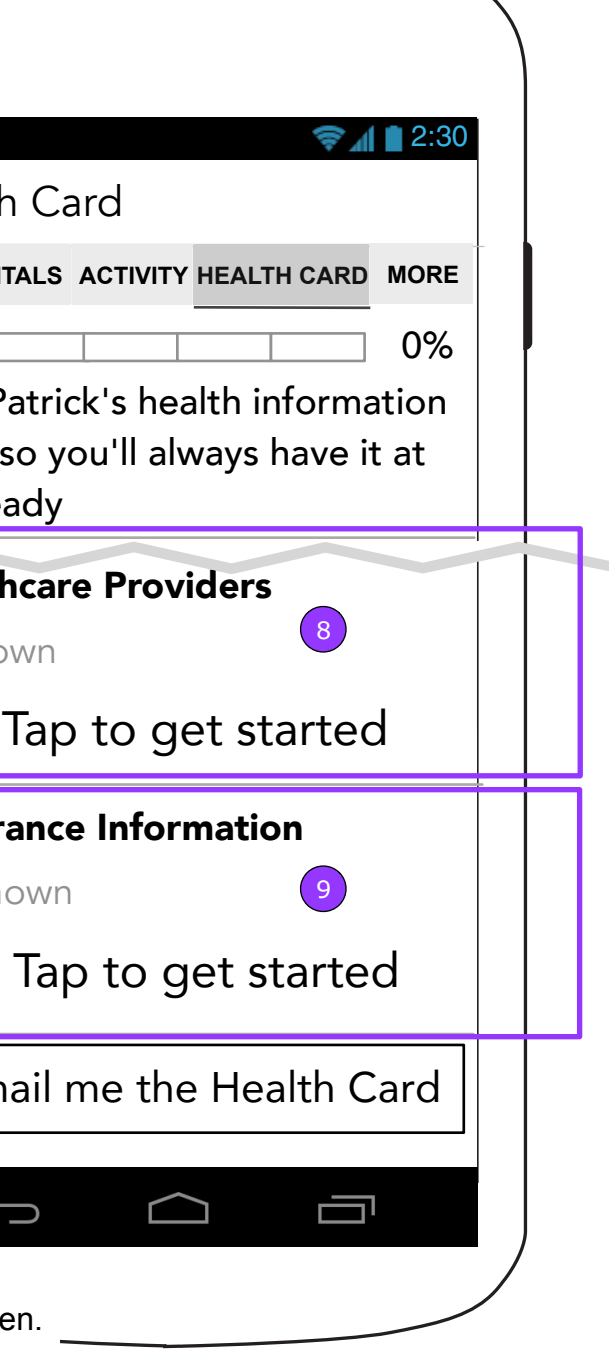

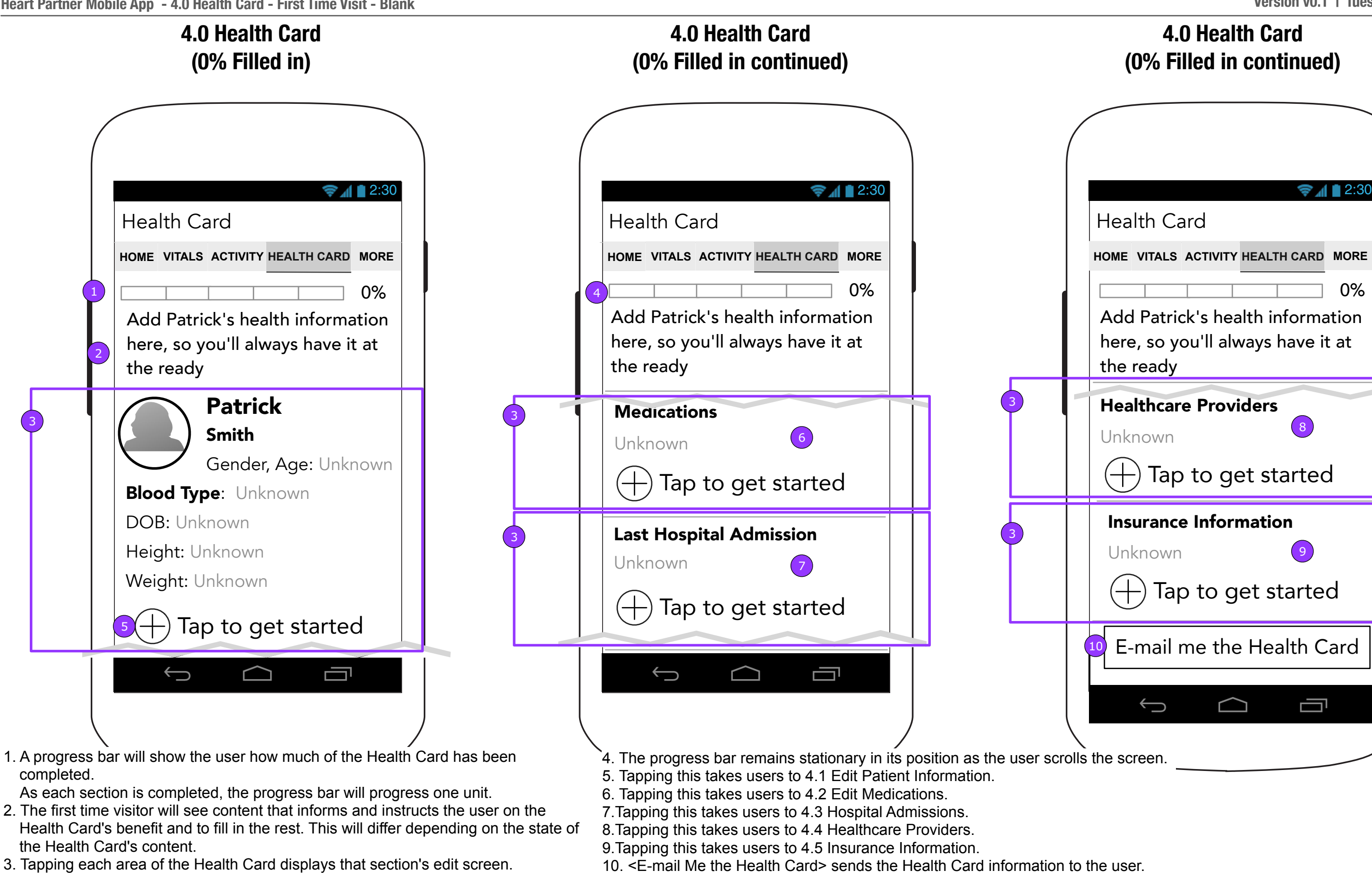

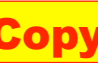

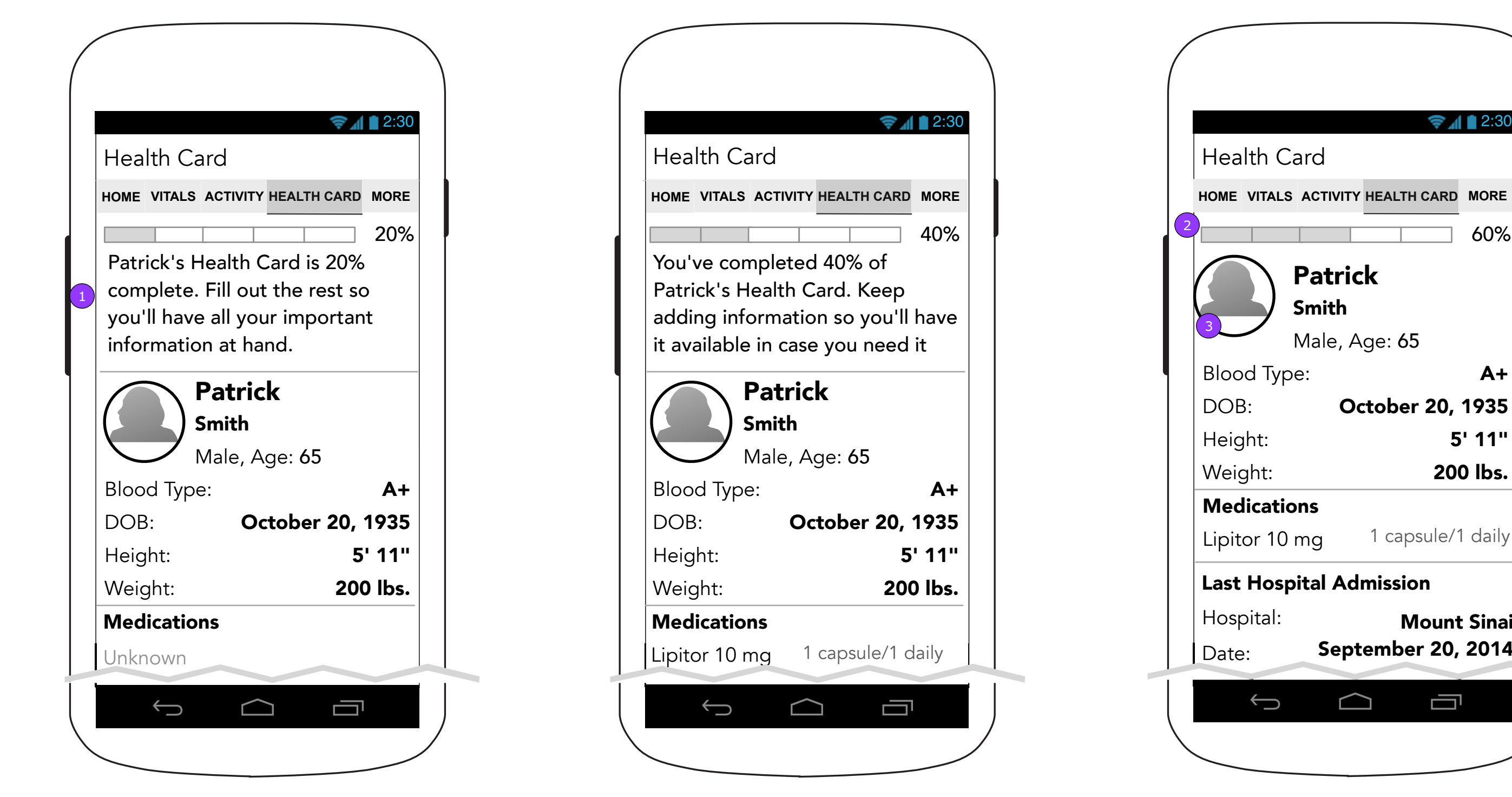

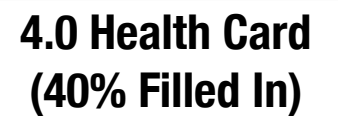

## **4.0 Health Card (20% Filled In)**

### **4.0 Health Card (60% or 80% filled in)**

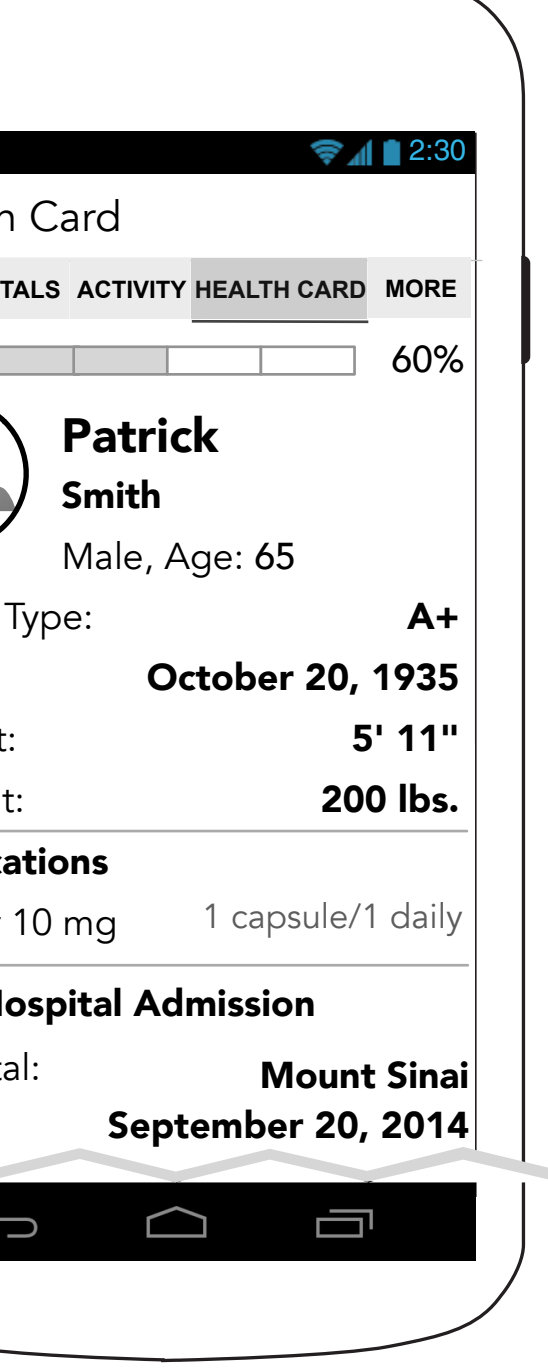

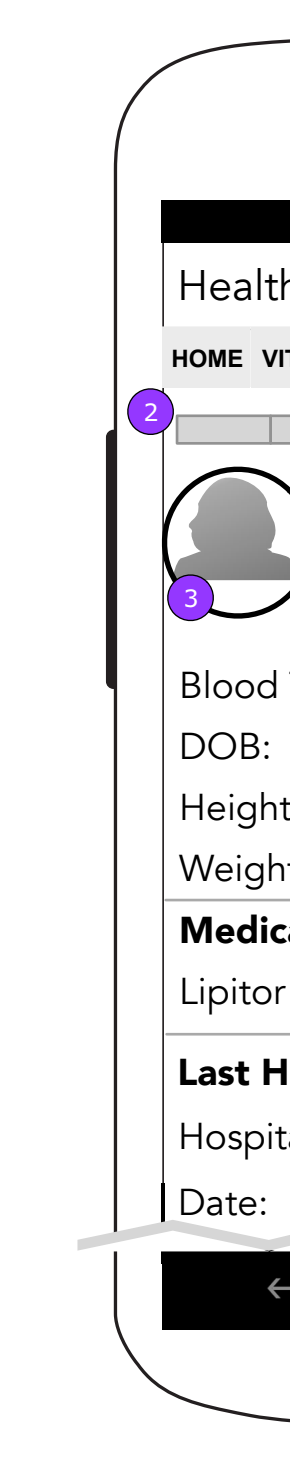

**FCBHEALTH** 

1. If there is content in the Health Card, the progress bar and message will reflect its completion status along with the benefits of the Health Card.

2. Once the Health Card is filled in up to 60%, upon subsequent visits while the Health Card is being filled in, only the progress bar shows. 3. The Patient's picture can be changed by a Caregiver until a Patient joins and adds a Picture to his/her account.

### **Copy is FPO • Layout is FPO** Page 48

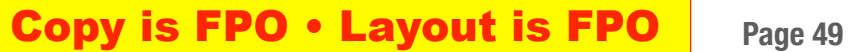

## **4.0 Health Card (Filled in continued)**

5. Tapping any the call and send the user to the Phone app with the phone number if confirmed.

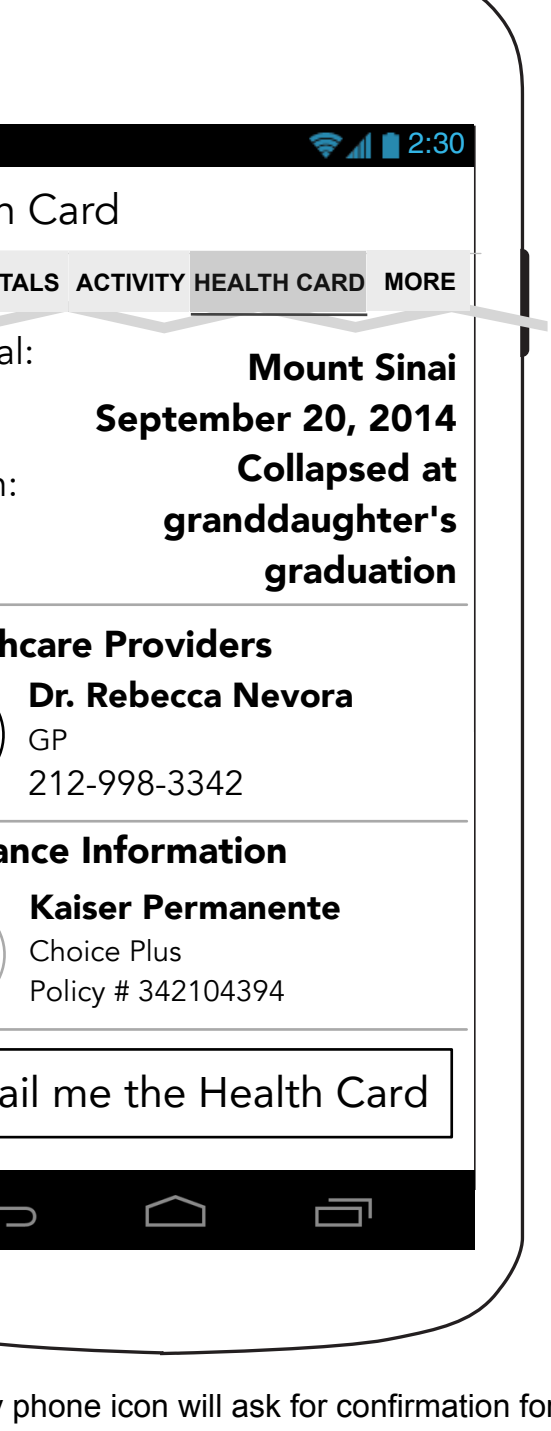

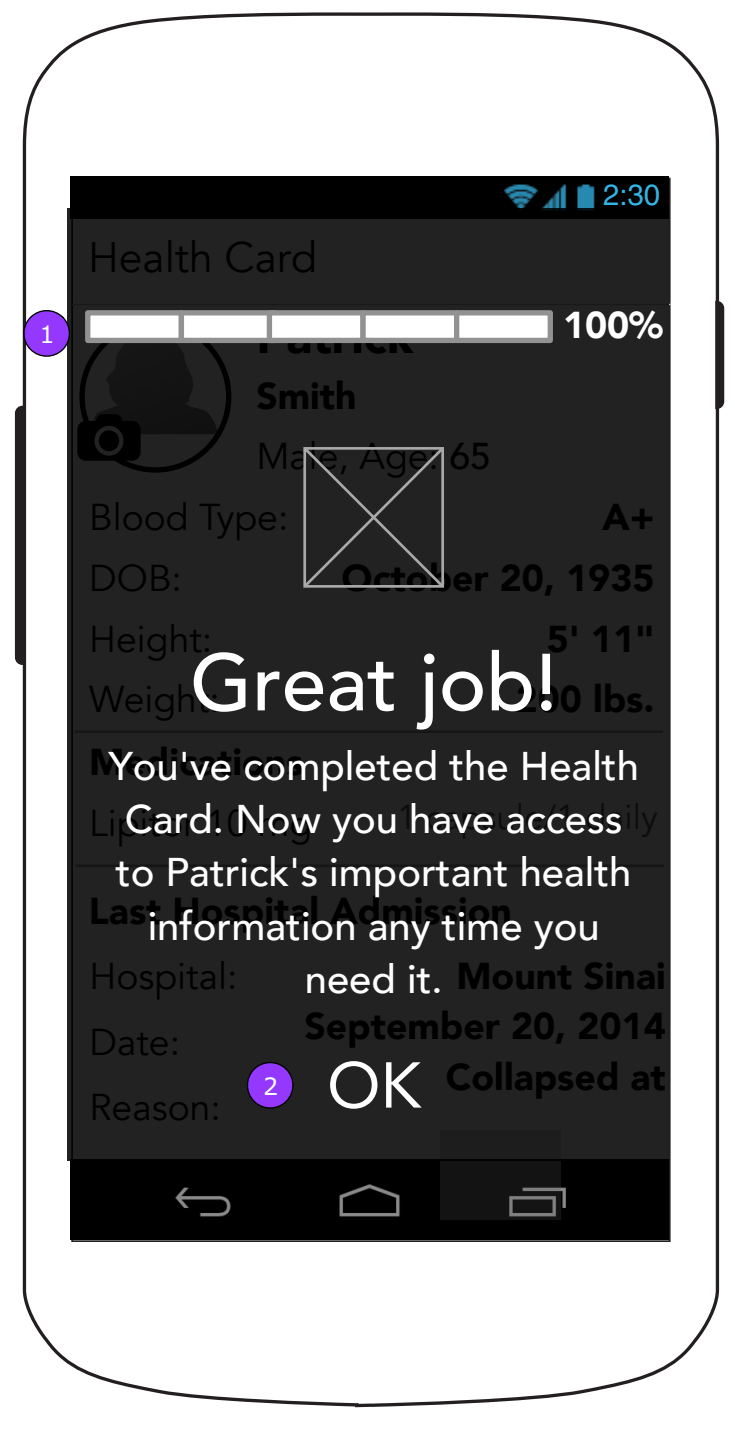

### **4.0 Health Card (100% Completion Reward Screen)**

- **4.0 Health Card (Filled in)** 2:30 2:30 2:30 Health Card Health Card Health Card **HOME VITALS ACTIVITY HEALTH CARD MORE HOME VITALS ACTIVITY HEALTH CARD MORE** Hospita Patrick Smith Date: **O** Male, Age: 65 Reason: Blood Type:  $A+$ DOB: October 20, 1935 Health 5' 11" Height: Weight: 200 lbs. <mark>3</mark> 5 **Medications** Lipitor 10 mg 1 capsule/1 daily Insura Last Hospital Admission Mount Sinai Hospital: September 20, 2014 Date:  $E-m$ Collapsed at Reason: 4  $\bigoplus$ Ū  $\curvearrowright$ 
	- 3. Weight will be populated from the last entered number in the Weight Vital.
	- 4. The reason for the Hospital Visit is displayed in full.

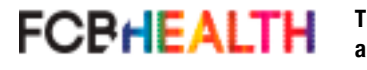

1. When the last section of the Health Card is completed and the user returns to the Health Card, a reward screen announces the completion. 2. <OK> dismisses the overlay and displays 4.0 Health Card.

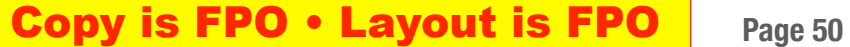

# 1 First name (this will be the display name): Last name Date of Birth (optional) 2 Blood Type (optional) Height (optional) Gender (optional) O Male O Female Ō  $\bigoplus$  $\bigcap$

## **4.1 Edit Patient Information 4.1 Edit Patient Information**

# **(Underage Alert)**

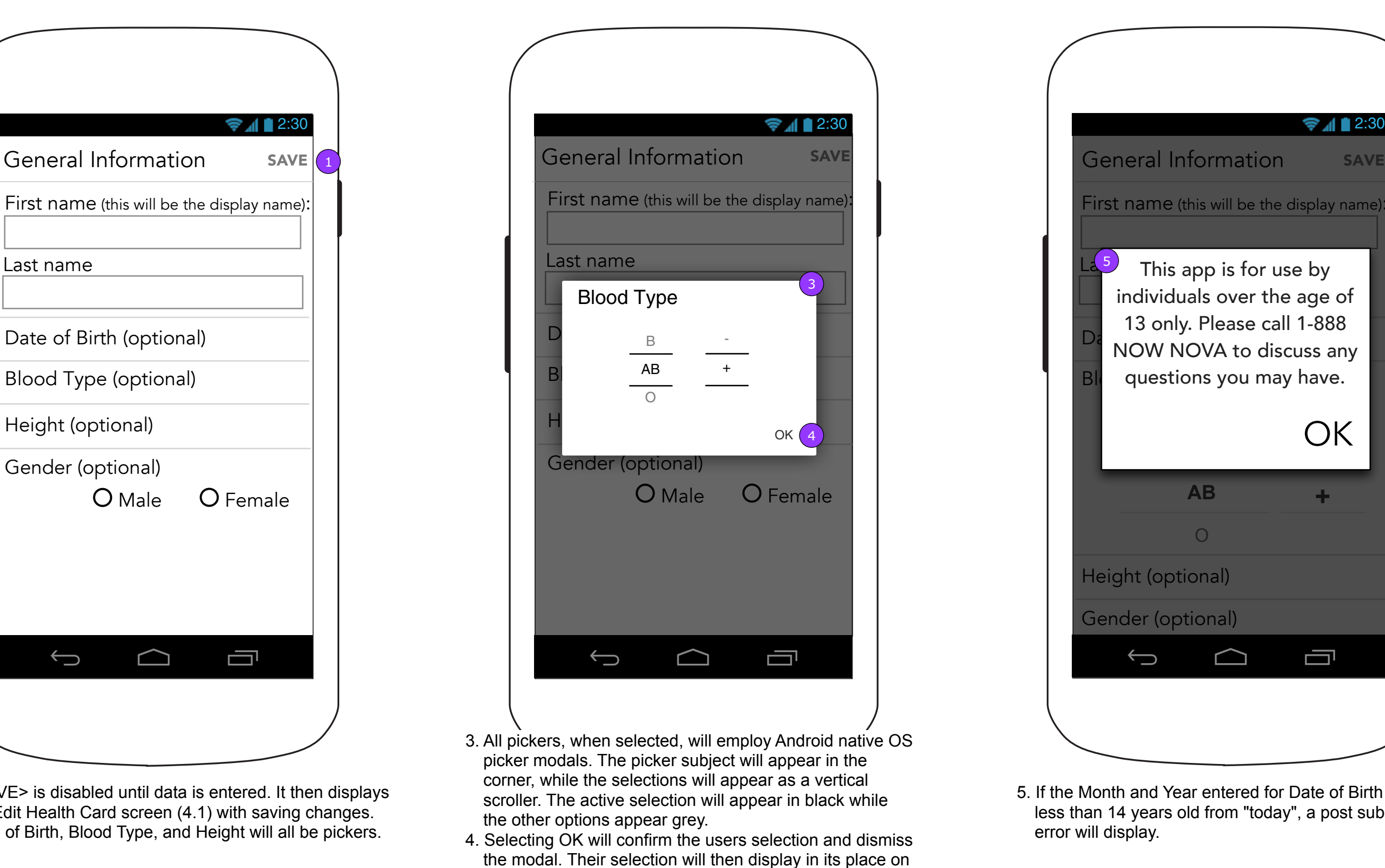

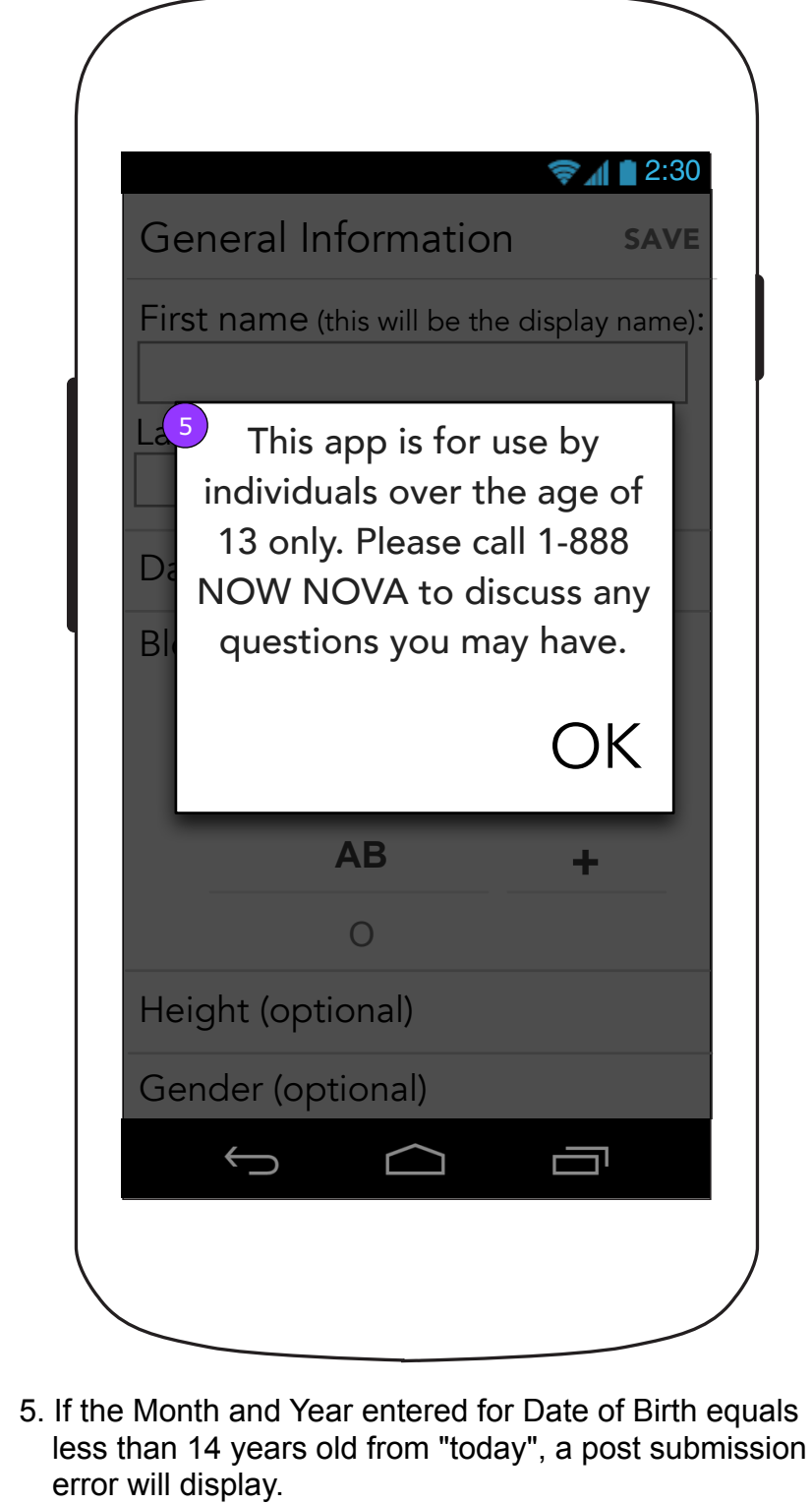

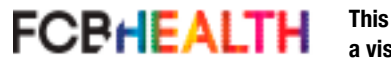

the form field.

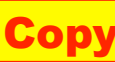

1. <SAVE> is disabled until data is entered. It then displays the Edit Health Card screen (4.1) with saving changes. 2. Date of Birth, Blood Type, and Height will all be pickers.

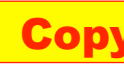

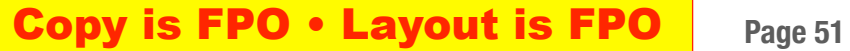

### **4.2 Medications (Delete and Archive options)**

### **4.2 Medications**

- 4. Tapping the 3 dots on the edge of the list item will reveal a secondary menu.
- 5. <ARCHIVE> moves the medication to 12.0 Medications Archive section and automatically cancels Dosage and Refill reminders.
- 6. <DELETE> deletes the Medication without a confirmation.

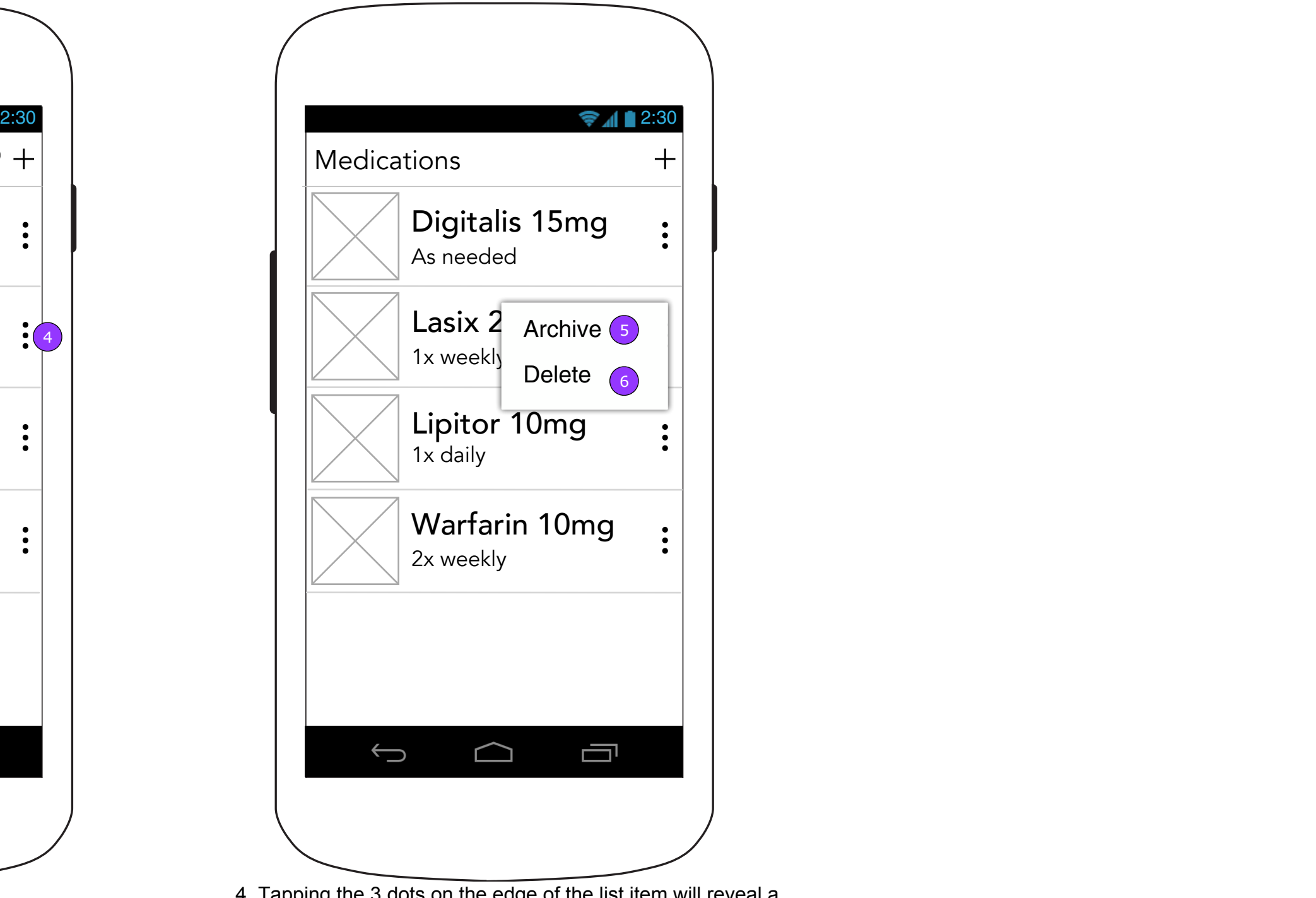

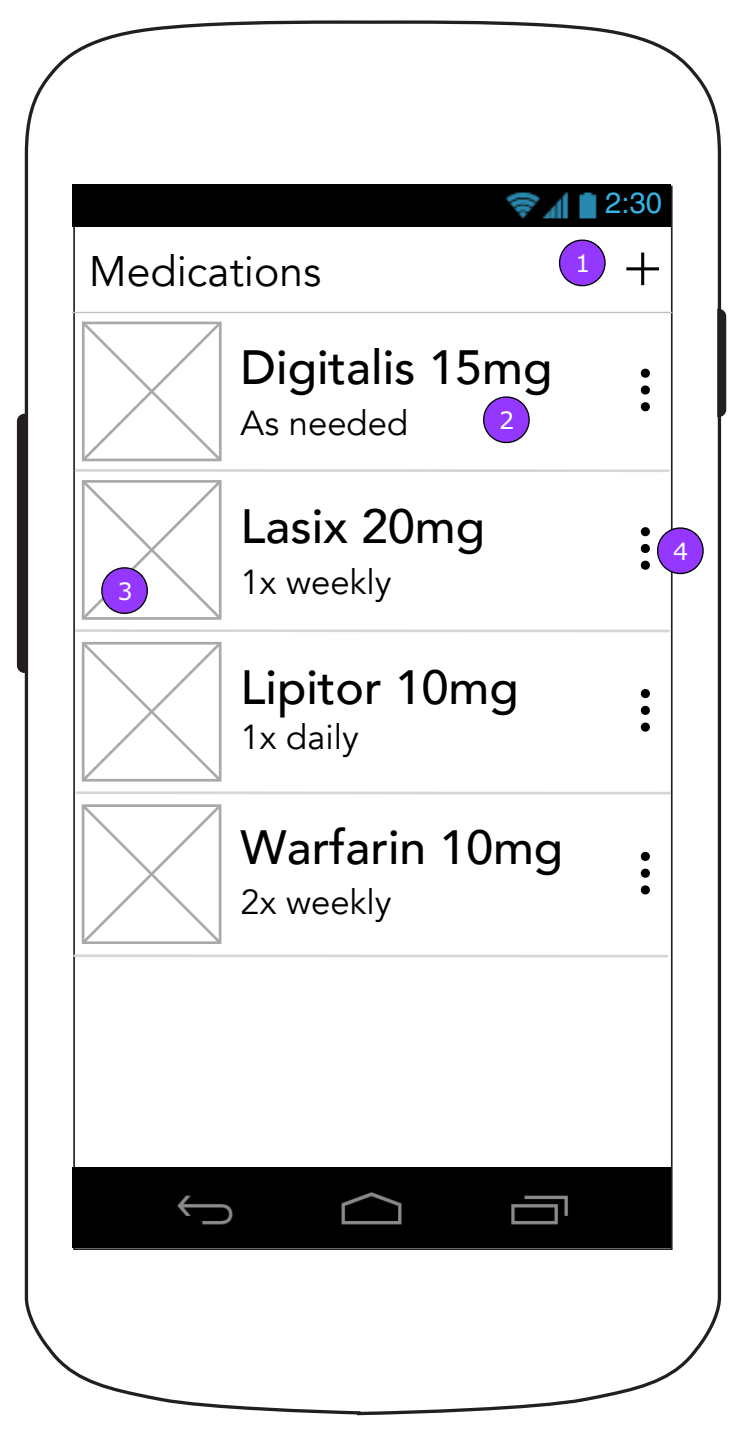

- 1. <ADD> displays 4.2.1.a Medication Details.
- 2. Tapping the medication displays 4.2.2 Edit Medication
- 3. If a photo is added with the medication, a thumbnail will display next to the drug name

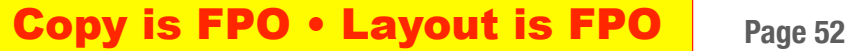

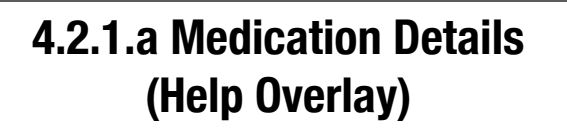

## **4.2.1.a Medication Details (Step 1)**

- $\begin{pmatrix} 1 \end{pmatrix}$ 1. <BACK> will display Medications (4.2) without saving.
	- 2. <Help> will display an overlay.
	- 3. Tapping button displays the add photo overlay.
	- 4. This label generates based on the selection of form of medication.

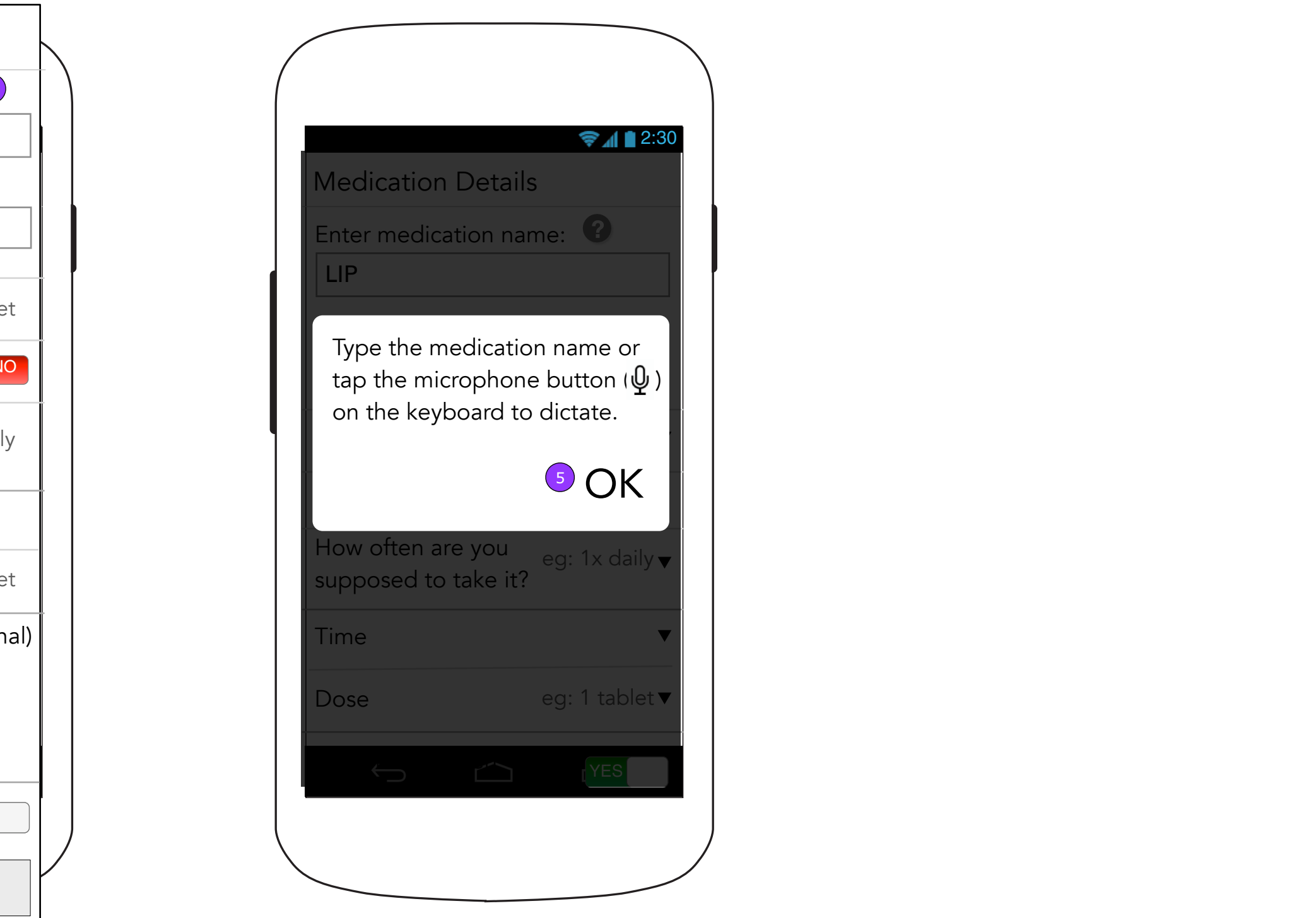

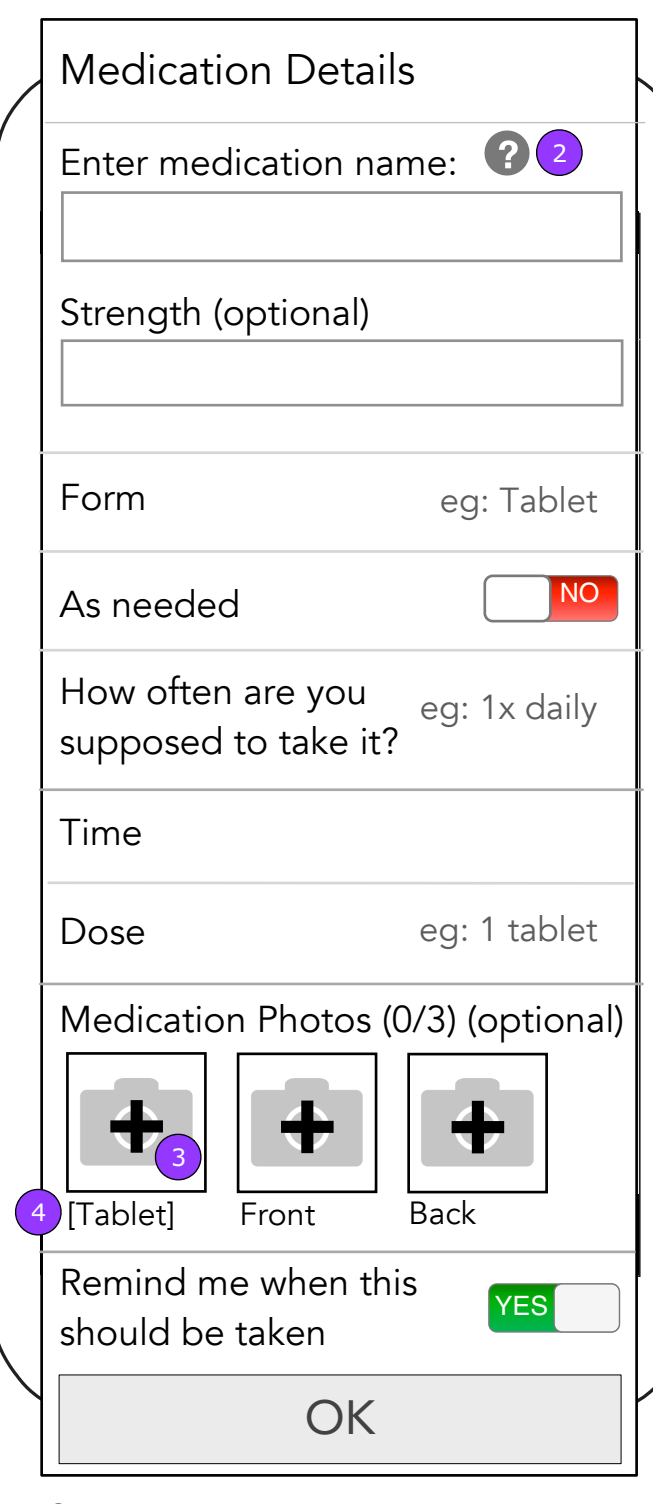

5. <OK> will dismiss the pop up.

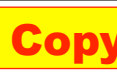

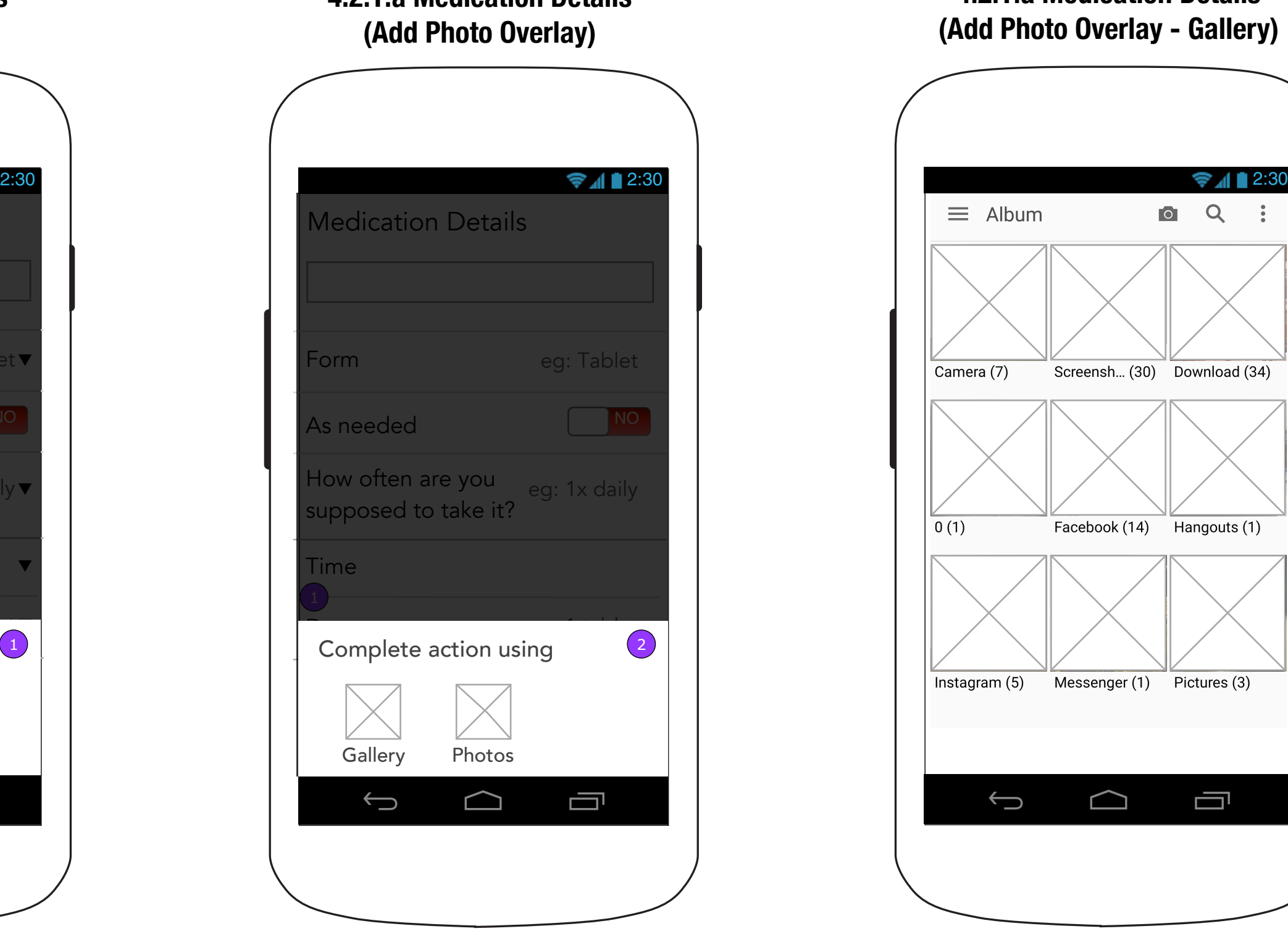

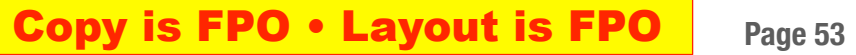

**4.2.1.a Medication Details**

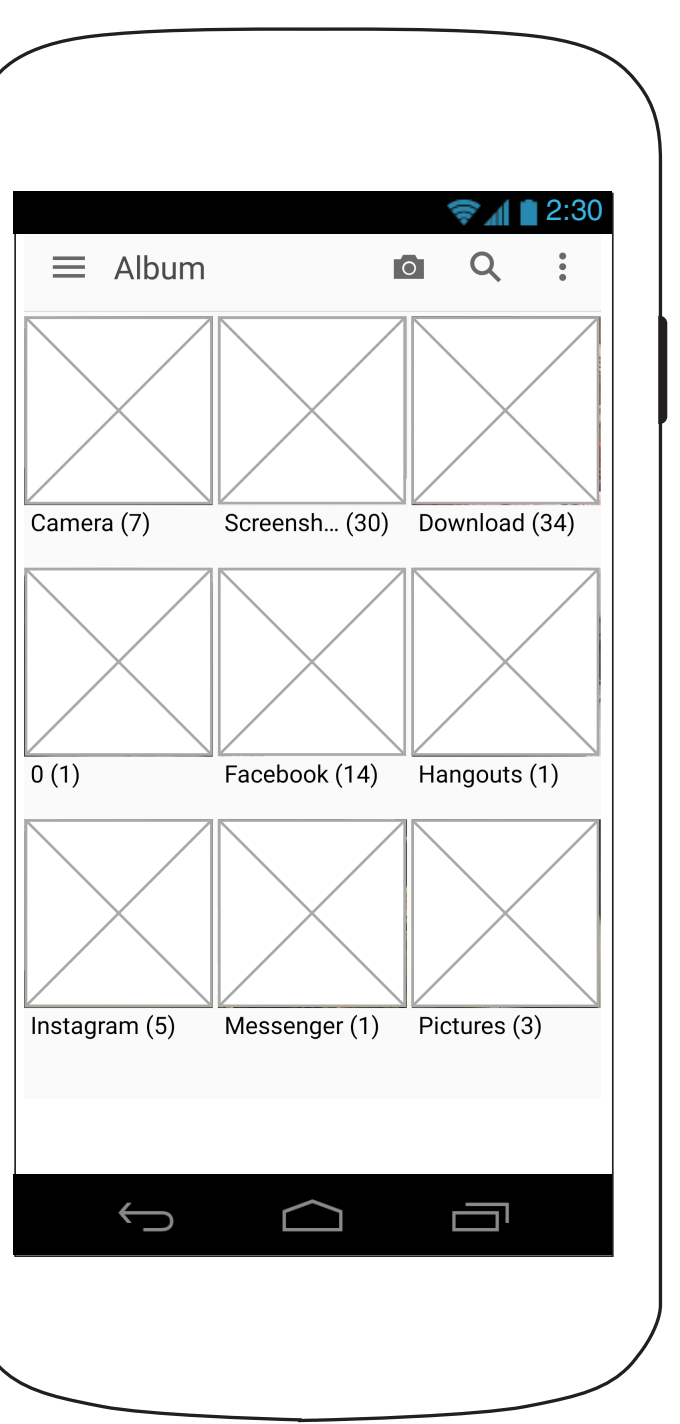

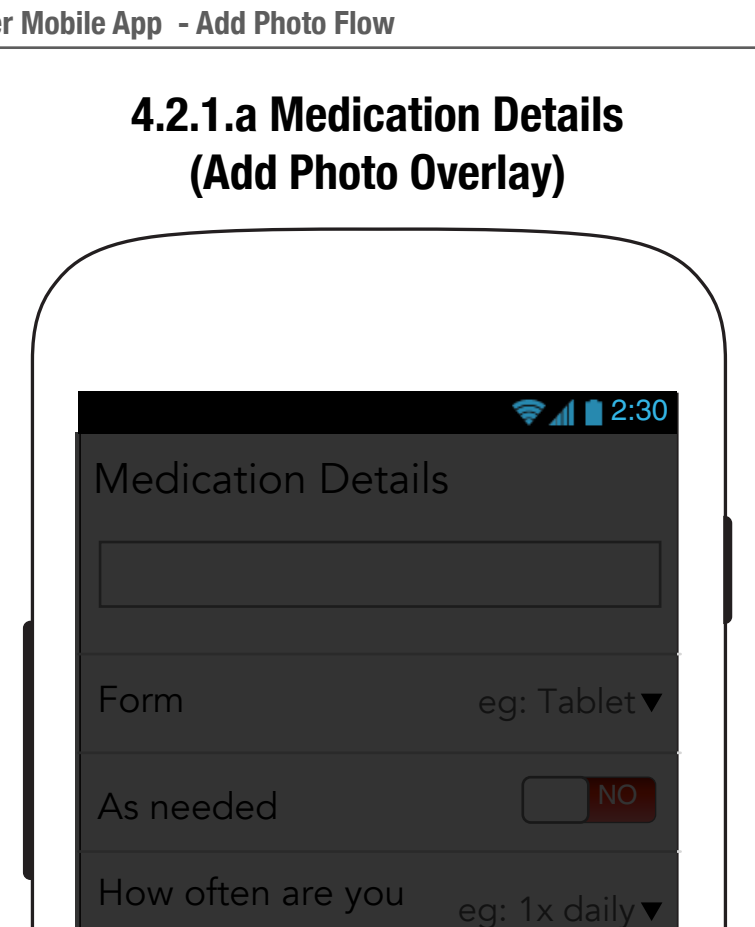

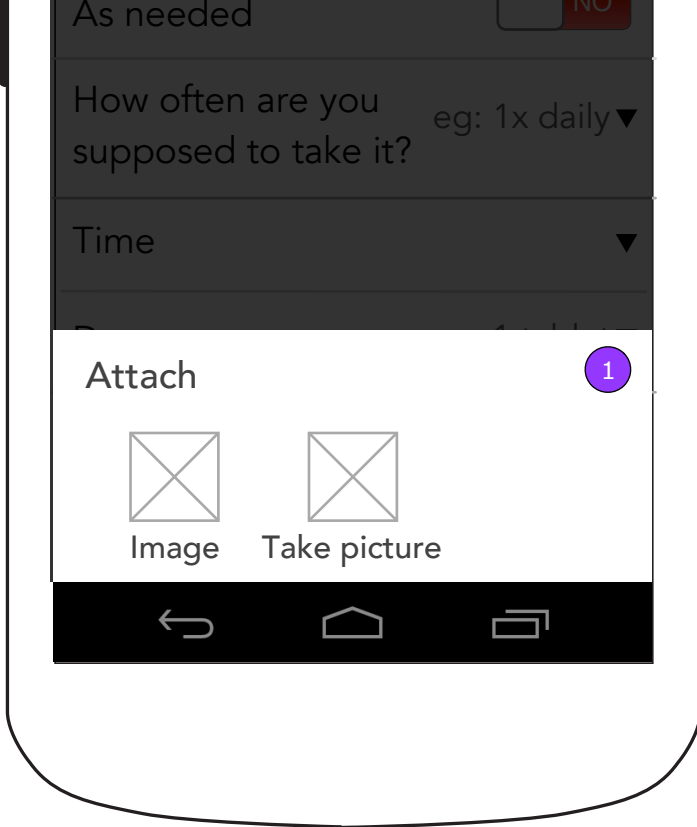

### **4.2.1.a Medication Details (Add Photo Overlay - Gallery)**

**When a user adds a photo in 4.2.1.a Medication Details or 4.5.1 Insurance Details, Android native functionality will execute the action:**

- 1. A dialog box will present them with options for actions to take.
- 2. Once an action is selected, they may choose which app should execute the action.
- 3. The selected app will launch to complete the desired action.

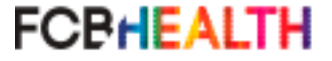

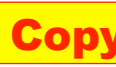

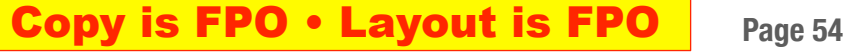

### **4.2.2 Edit Medication (with refill reminder)**

## **4.2.2 Edit Medication (no refill reminder)**

### **4.2.2 Edit Medication (with refill reminder and optional fields blank)**

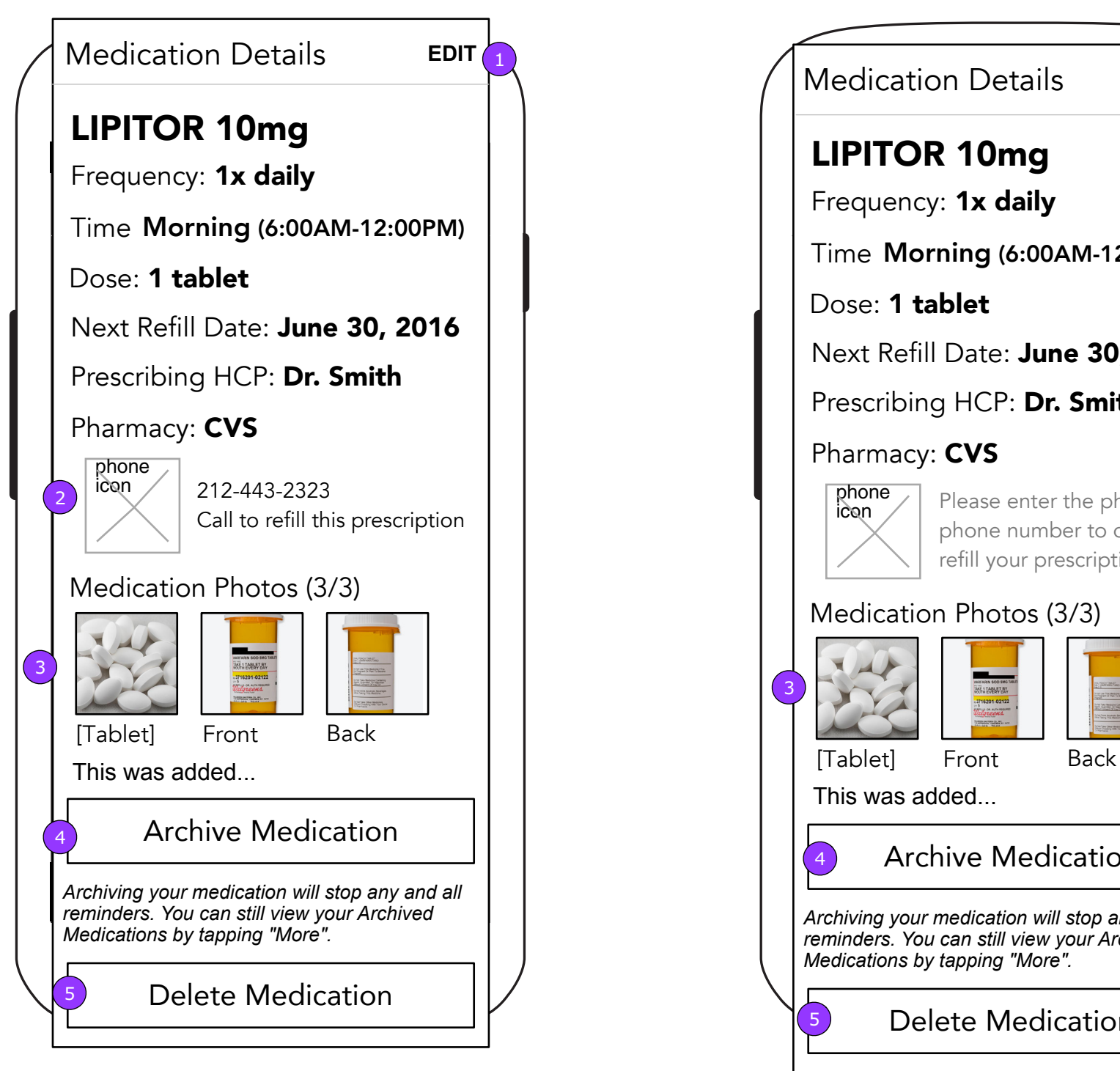

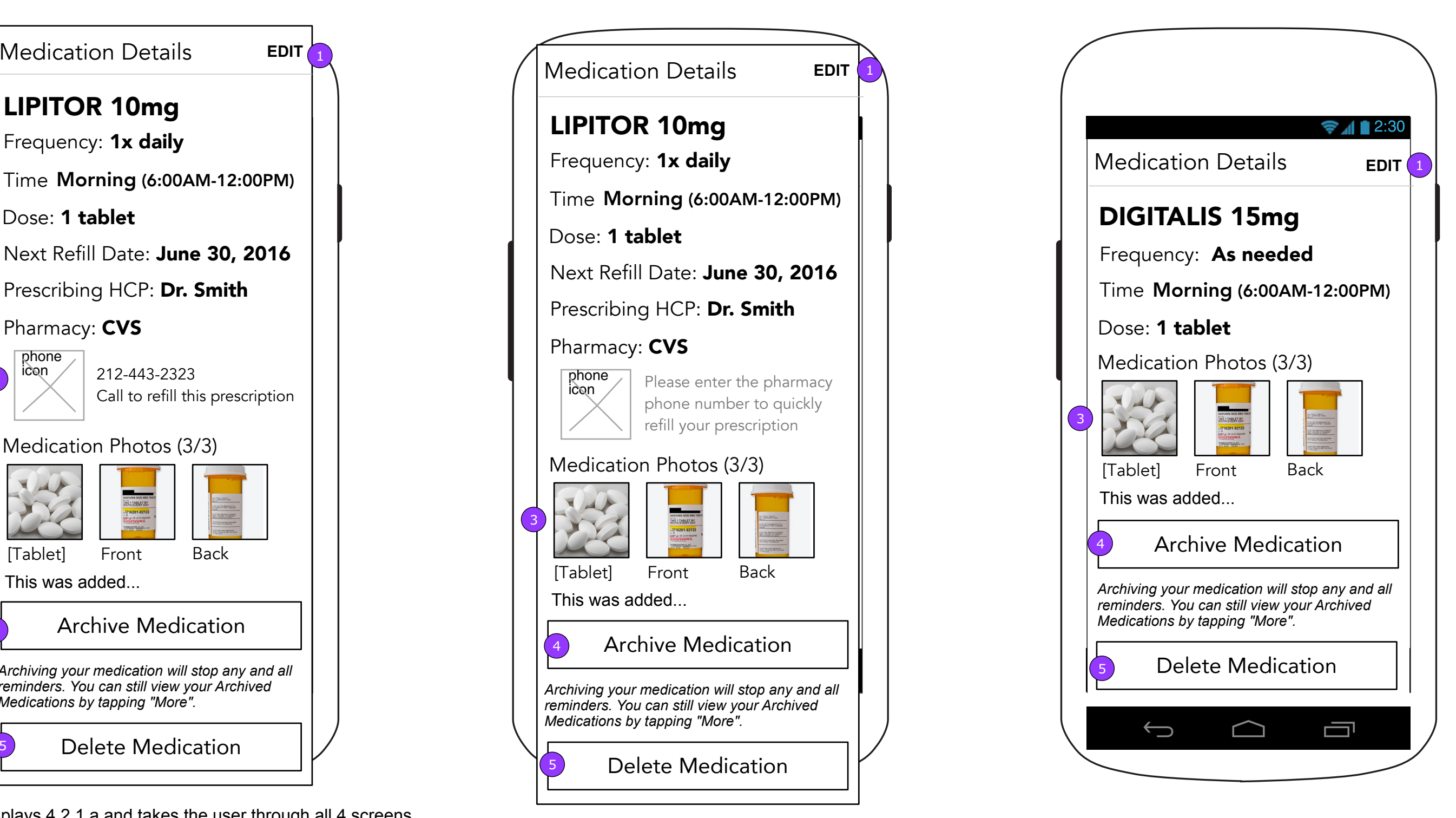

- 1. <EDIT> displays 4.2.1.a and takes the user through all 4 screens.
- 2. If a pharmacy phone number has been provided, <Call to Refill> will be enabled.
- 3. Tapping a thumbnail will activate 4.0.1 Enlarged Photo.
- 4. <Archive Medication> moves the medication and displays 4.2 or 4.2.1.a if there are no Medications.
- 5. <Delete Medication> deletes the medication after the user confirms and displays 4.2 or 4.2.1.a if there are no Medications.

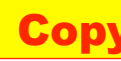

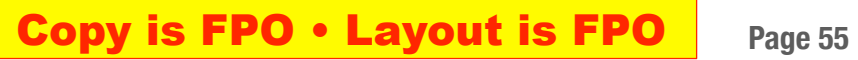

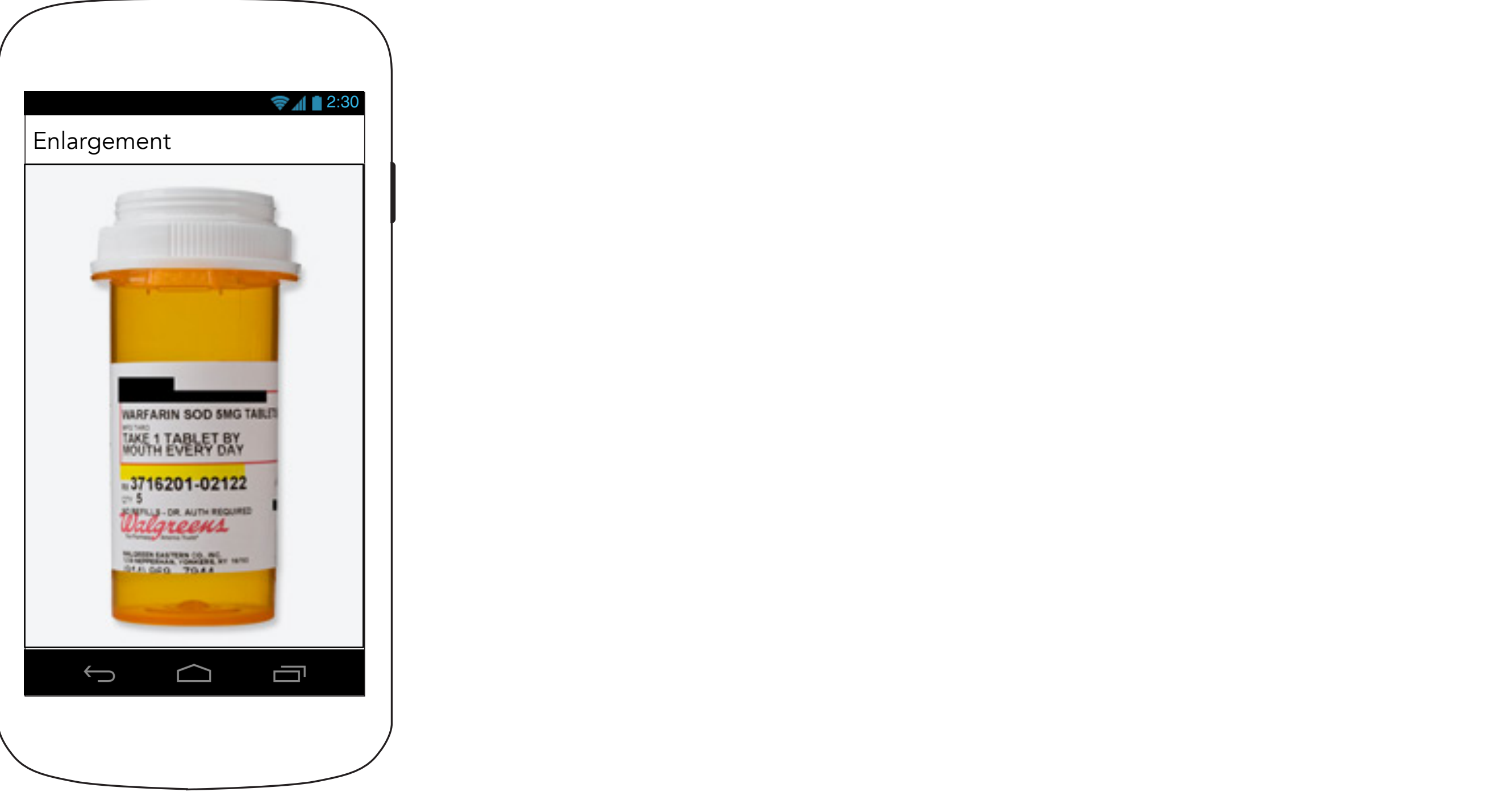

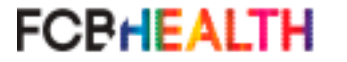

## **4.0.1 Enlarged Photo**

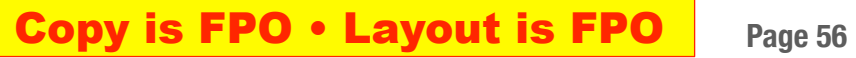

### **4.3 Hospitalization Visits**

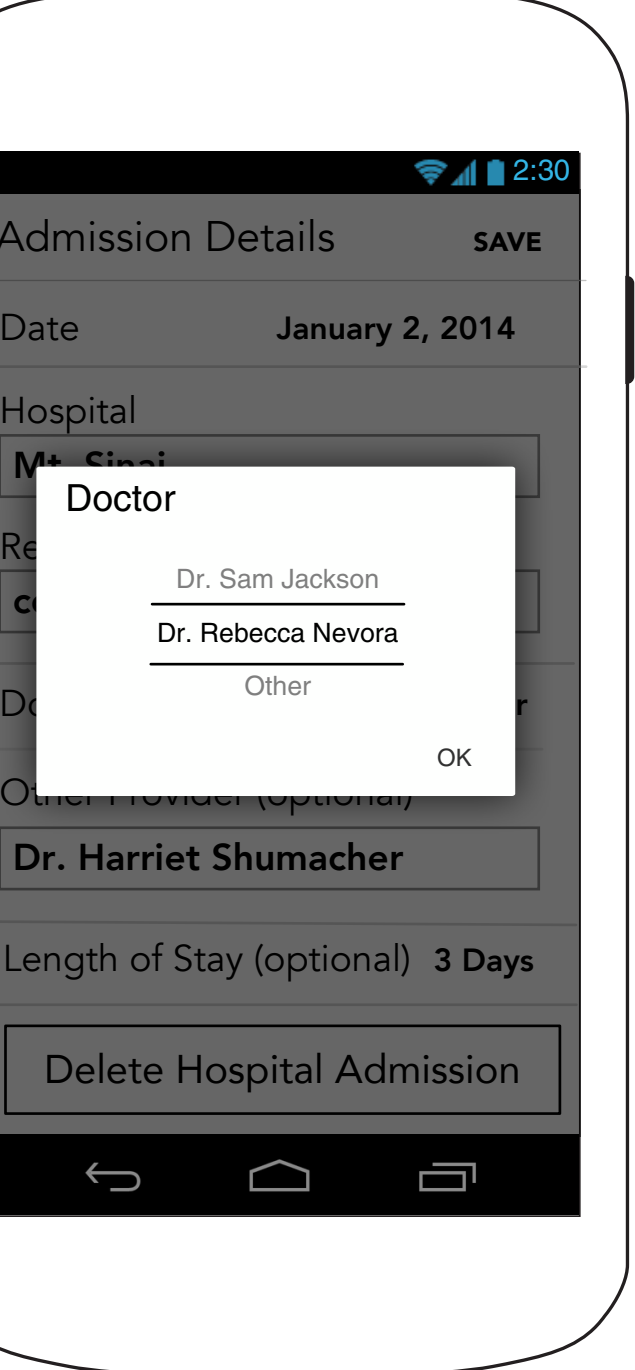

### **4.3.1 Hospital Admission Details (Continued)**

### **4.3.1 Hospital Admission Details**

 $\Delta$ dm

Date

 $M_{\rm{+}}$ Hospi

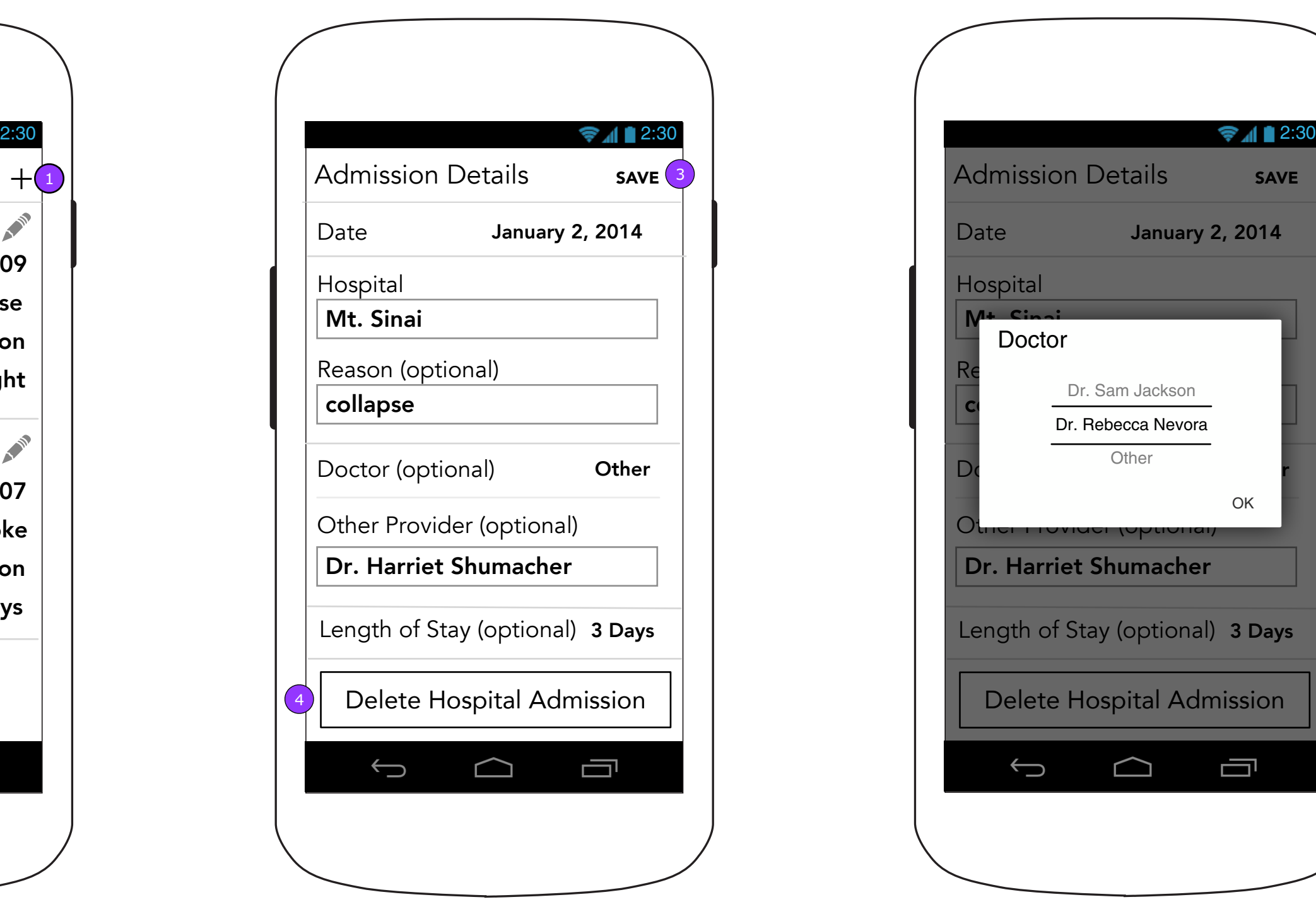

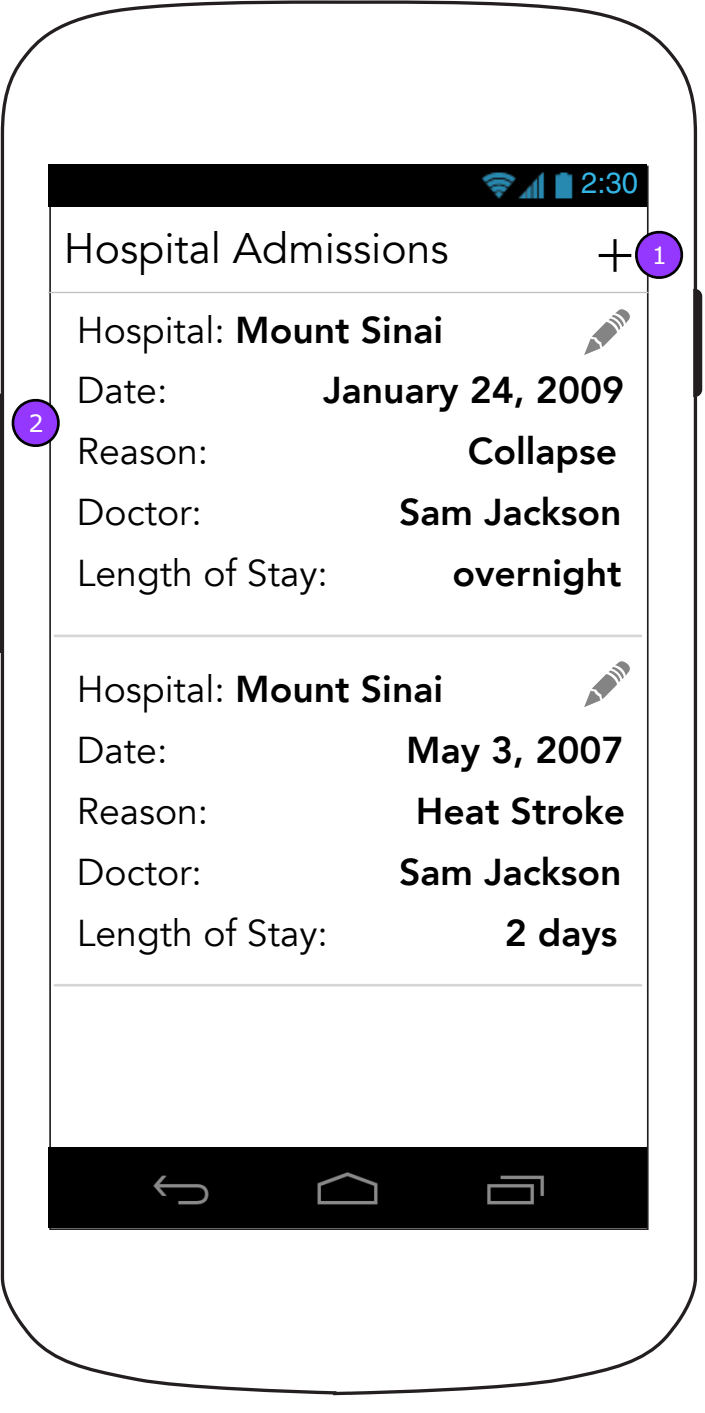

- 1. <ADD> displays 4.3.1 Hospital Visits details screen in a blank state.
- 2. Tapping the Hospital Visit will display its details (4.3.1).
- 3. <SAVE> displays 4.3 with saving changes.
- 4. <Delete Hospital Admission> brings up a delete confirmation. Deleting the entry displays the Hospital Visits screen (4.3).

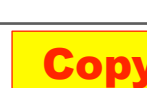

Lengt

Dr. **H** 

## Healthcare Providers  $+$ 2 Dr. Sam Jackson Cardiologist 3 212-334-2999 *Call this doctor with heart health questions* Rebecca Nevora GP 212-998-3342 Dr. Jorge Rodriguez Pulminologist 卣  $\bigoplus$  $\bigcirc$

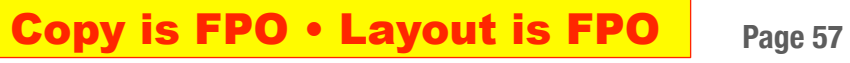

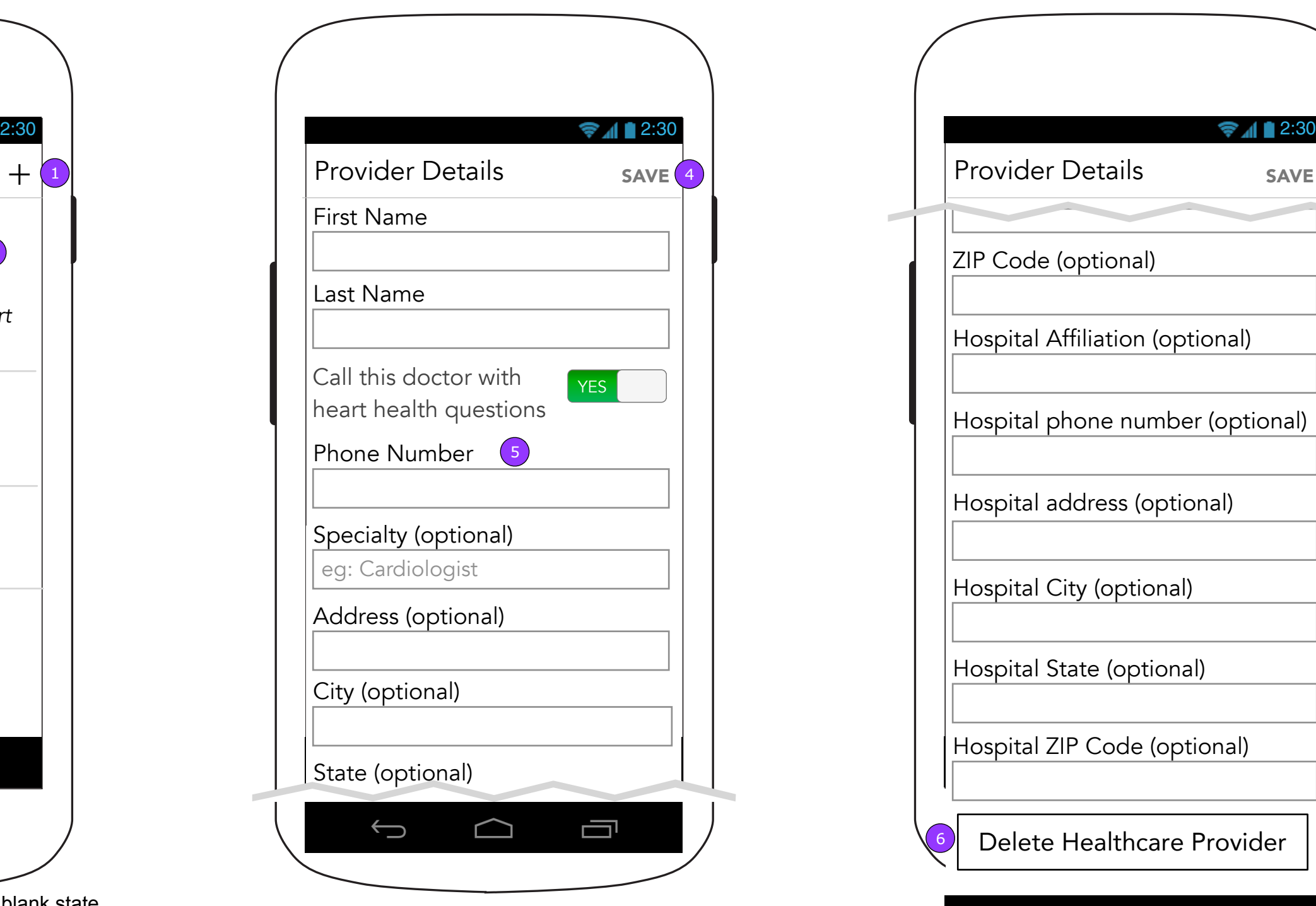

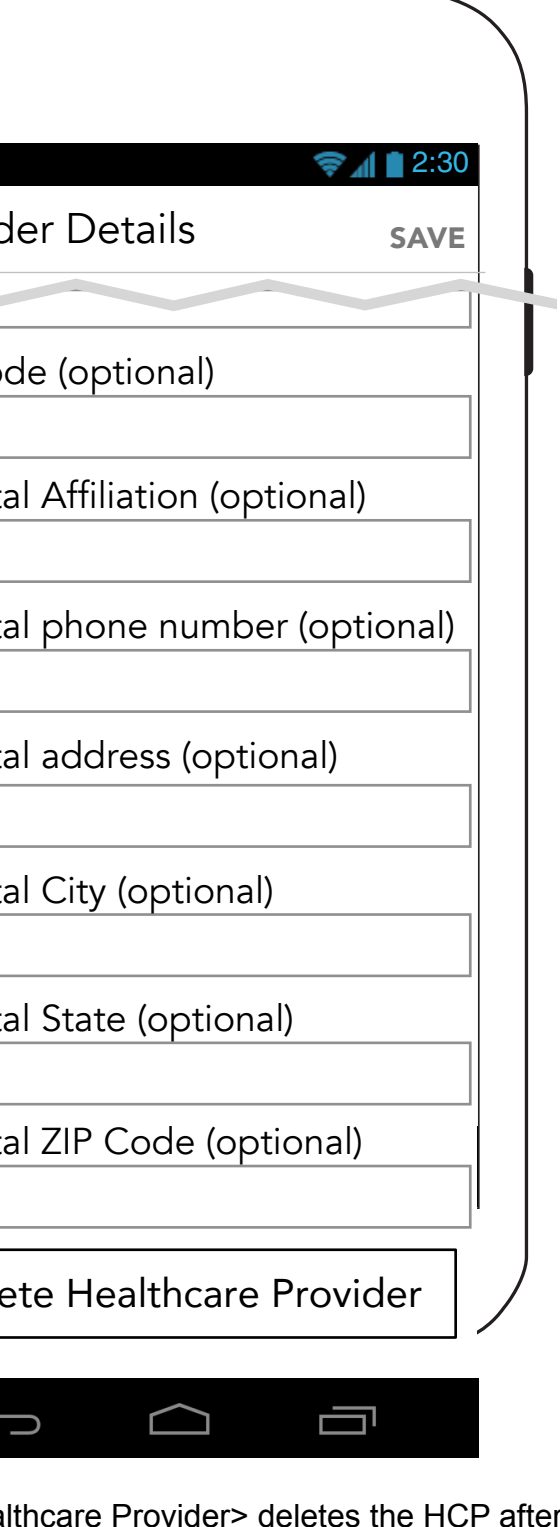

6. <Delete Healt confirmation.

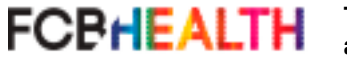

**4.4 Healthcare Providers 4.4.1 Healthcare Provider Details 4.4.1 Healthcare Provider Details**

# **(Continued)**

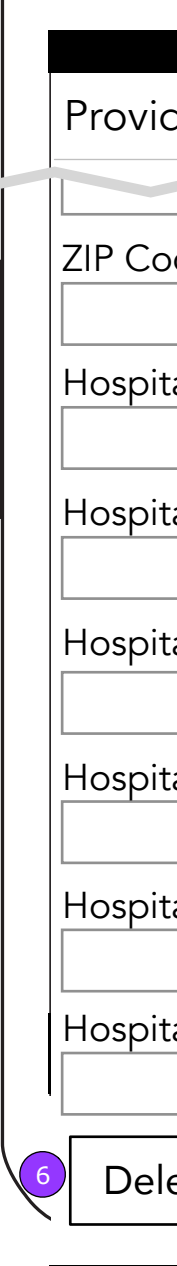

- 1. <+> displays 4.4.1 Healthcare Provider Details in a blank state.
- 2. The call button will ask for confirmation for the call and send the user to the Phone app with the phone number if confirmed.
- 3. Tapping anywhere else in the area will display 4.4.1 Healthcare Provider Details with the Doctor's information filled.
- 4. <SAVE> is displays the Healthcare Providers screen (4.4) and saves the changes.
- 5. The Phone Number's optional notation should reflect "Call this doctor with heart health questions." If the toggle is set to "no" then Phone number becomes optional.

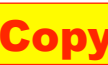

### **4.5 Insurance Information 4.5.1 Insurance Information Details**

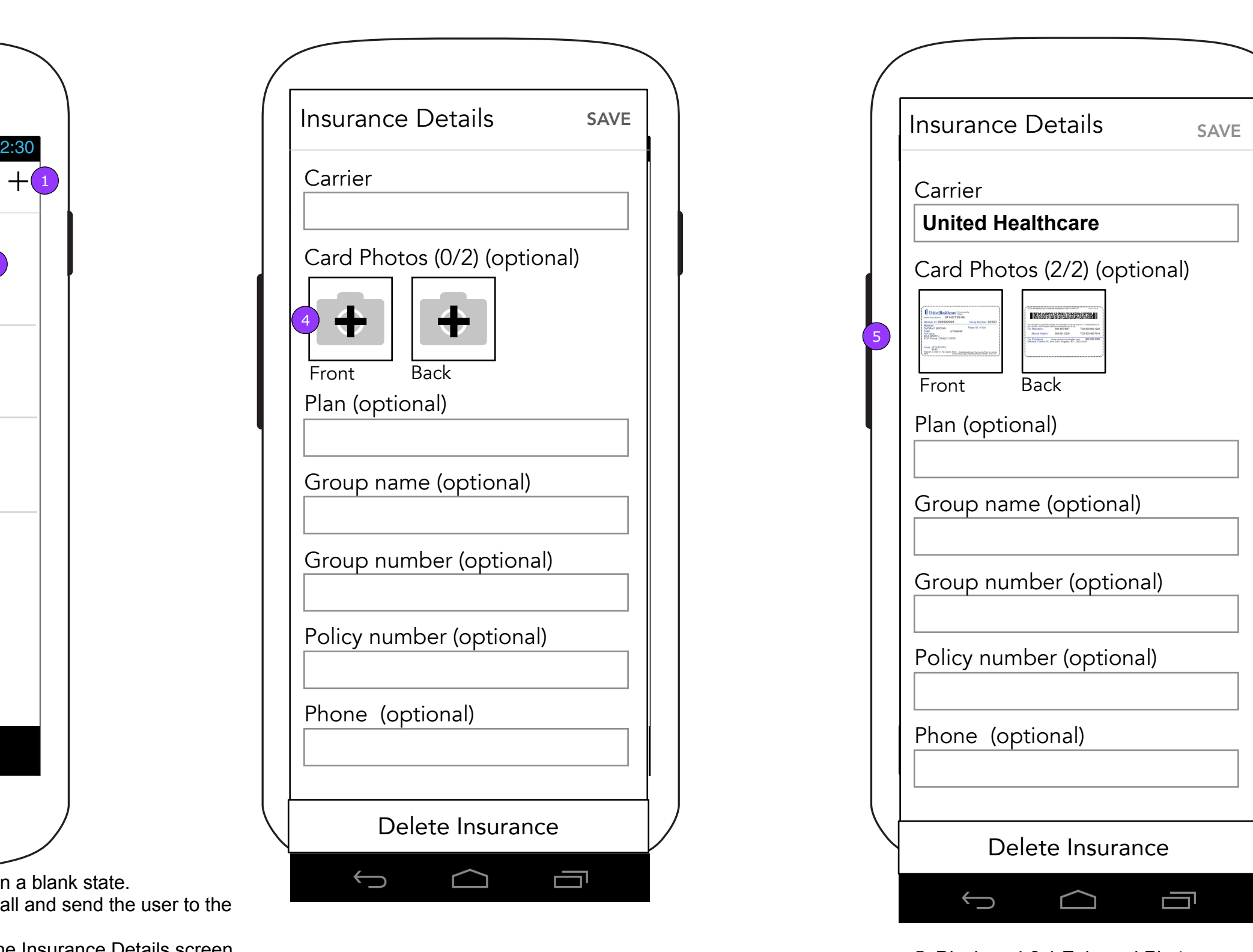

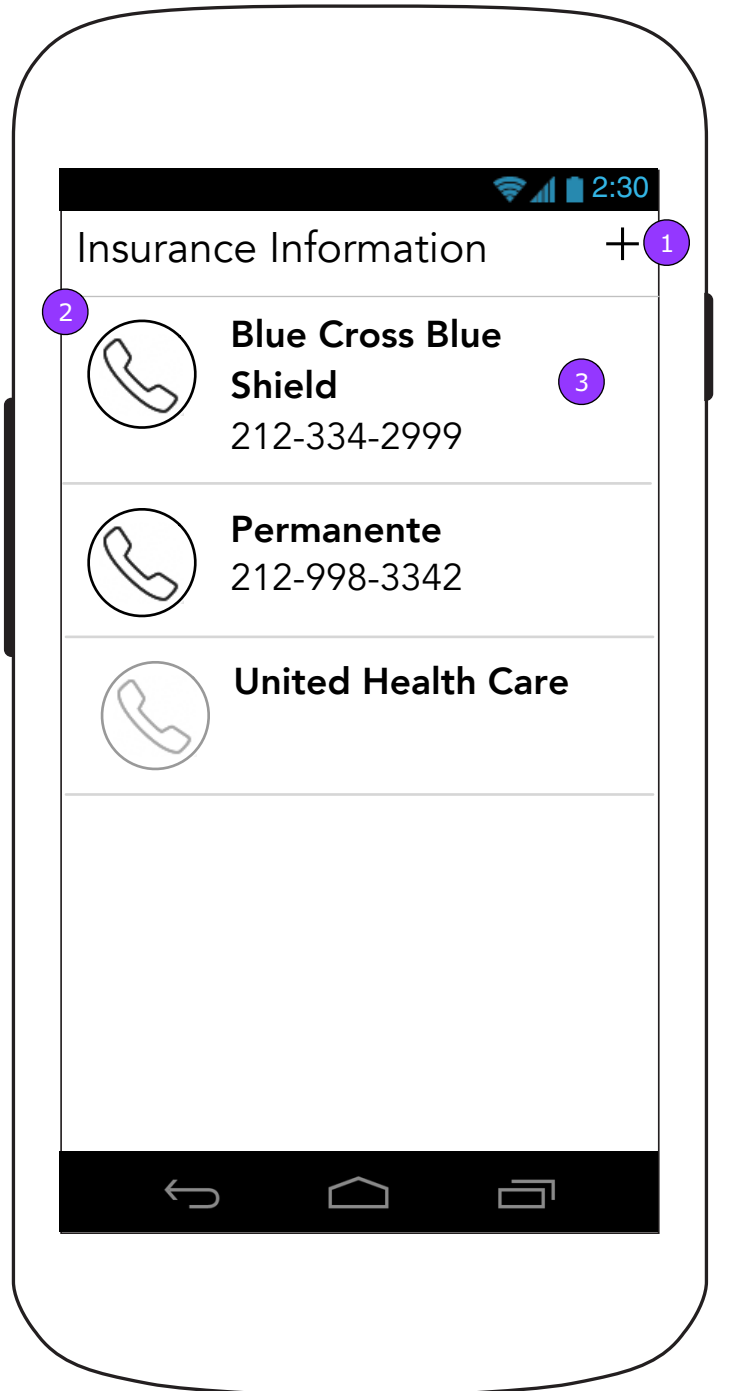

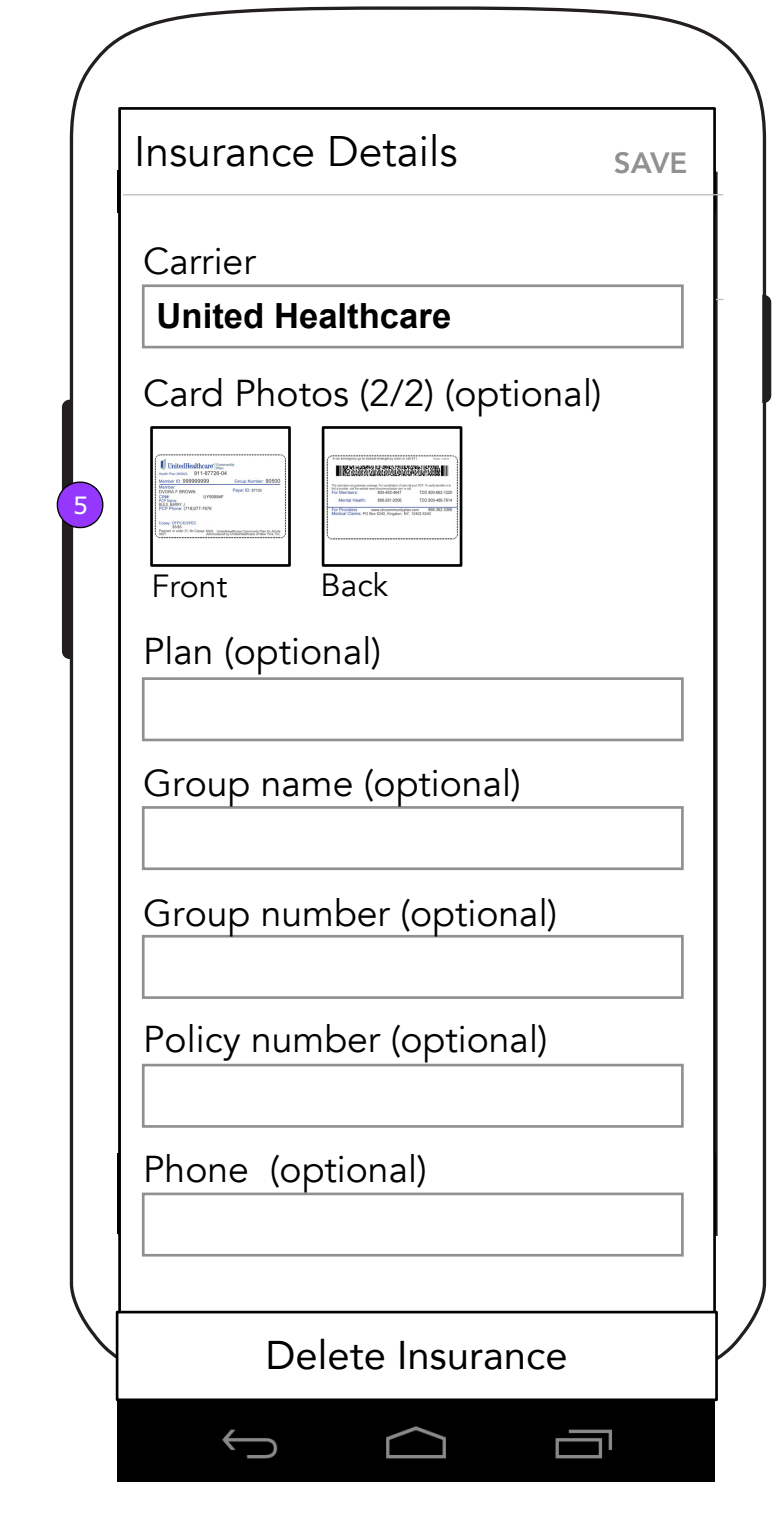

### **4.5.1 Insurance Information Details**

**Copy is FPO • Layout is FPO** Page 58

5. Displays 4.0.1 Enlarged Photo.

- 1. <+> displays 4.4.1 Healthcare Provider Details in a blank state.
- 2. The call button will ask for confirmation for the call and send the user to the Phone app with the phone number if confirmed.
- 3. Tapping anywhere else in the area will display the Insurance Details screen  $(4.5.1)$ .
- NOTE: Insurance companies will be listed in alphabetical order.

4. Reveals the Add Photo Overlay.

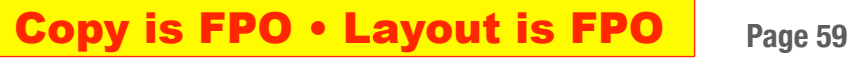

### **5.0 Settings**

### **5.1 Edit Account Information (With Photo)**

## **5.1 Edit Account Information (No Photo)**

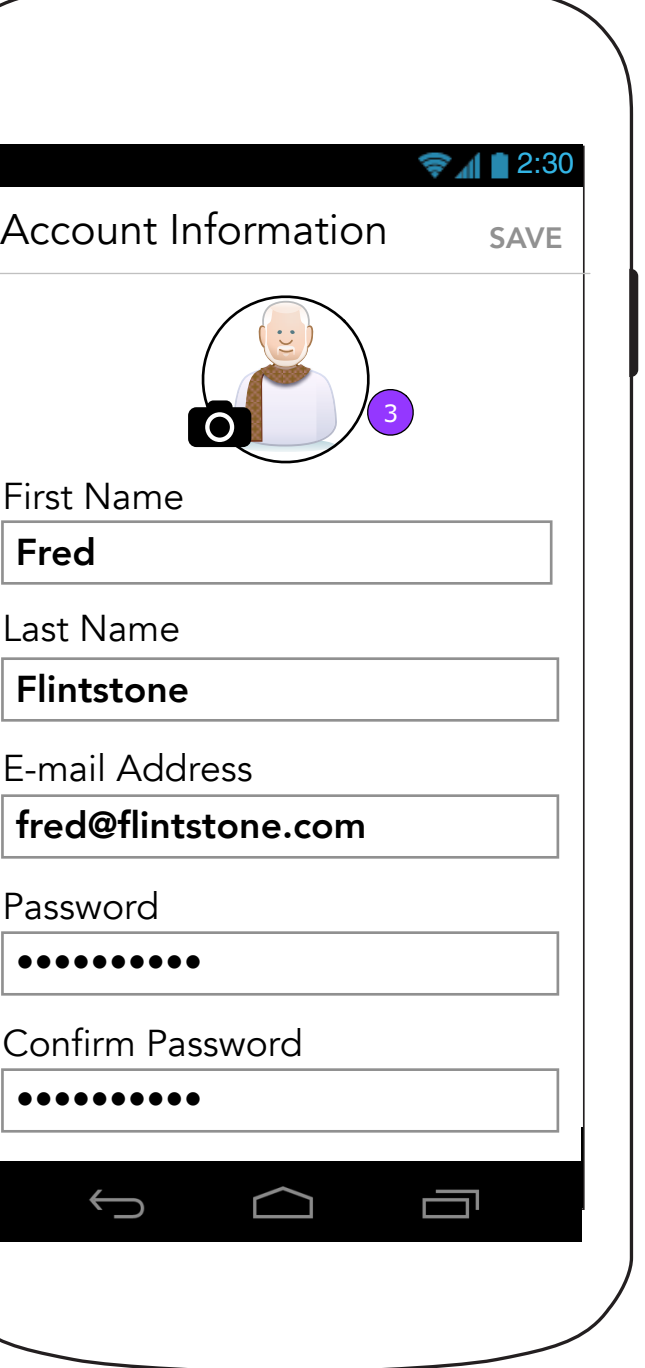

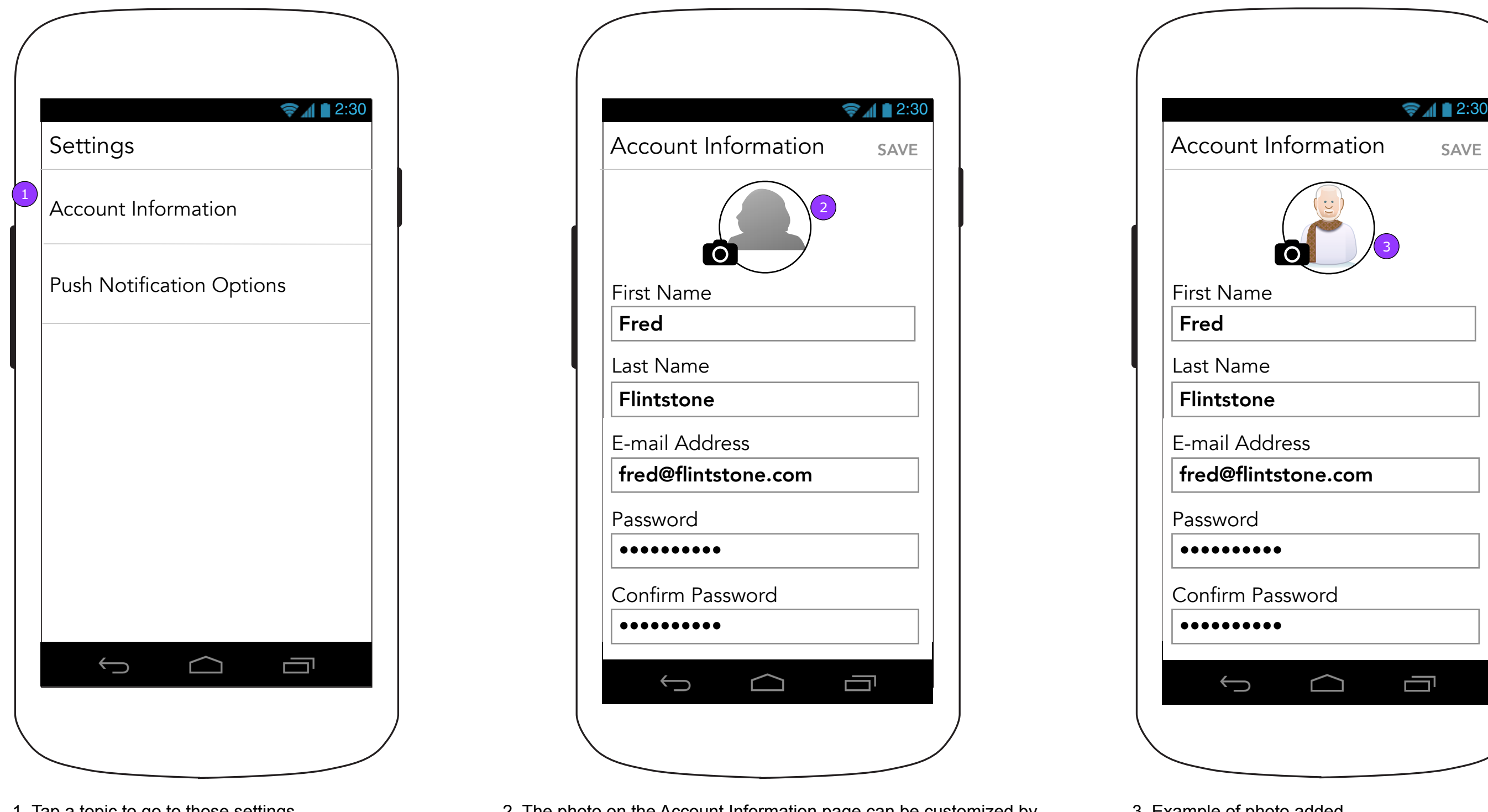

3. Example of photo added.

1. Tap a topic to go to those settings. 2. The photo on the Account Information page can be customized by the user. The upload of this photo will populate team members' app with this photo wherever this user has shared a comment and on the Caregiver Support Team page (3.0).

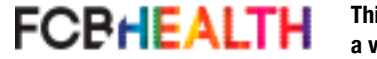

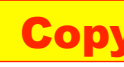

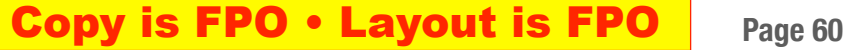

## **5.2 Push Notification Options 5.2.1 Push Notification Warning**

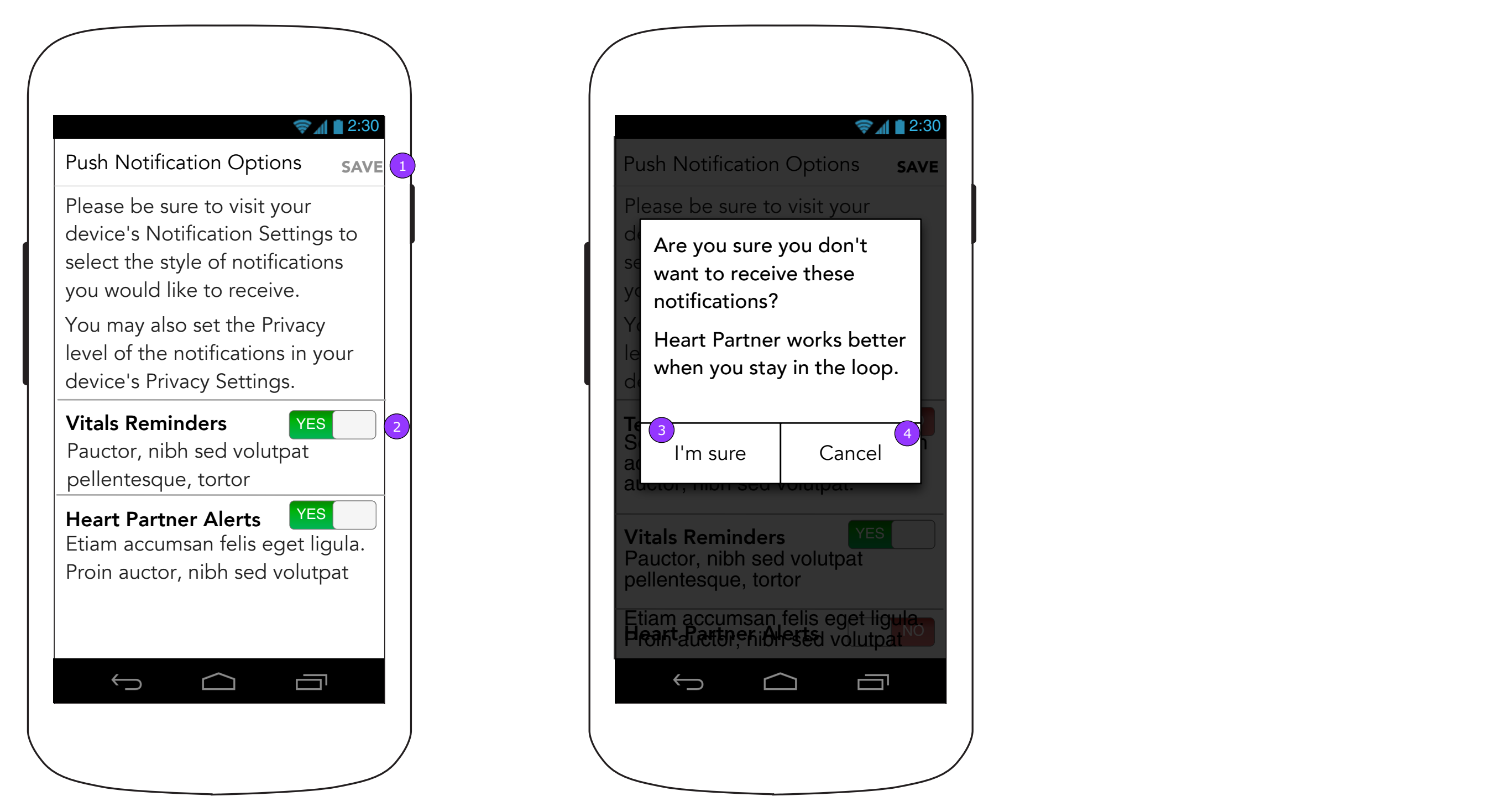

- 1. <SAVE> will be enabled when any switch is changed. Tapping it will display a warning pop up (5.2.1).
- 2. App notifications will be set to "on" as the default despite the user's election of no notifications which will be controlled by the phone's Notifications settings.

3. <I'm sure> will keep the "off" setting and dismiss the pop up keeping the user on this screen. 4. <Cancel> will return the settings to "on" and dismiss the pop up keeping the user on this screen.

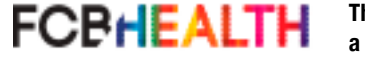

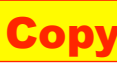

**6.0 Completed Tasks 6.1 Completed Task Details 6.1 Completed Task Details**

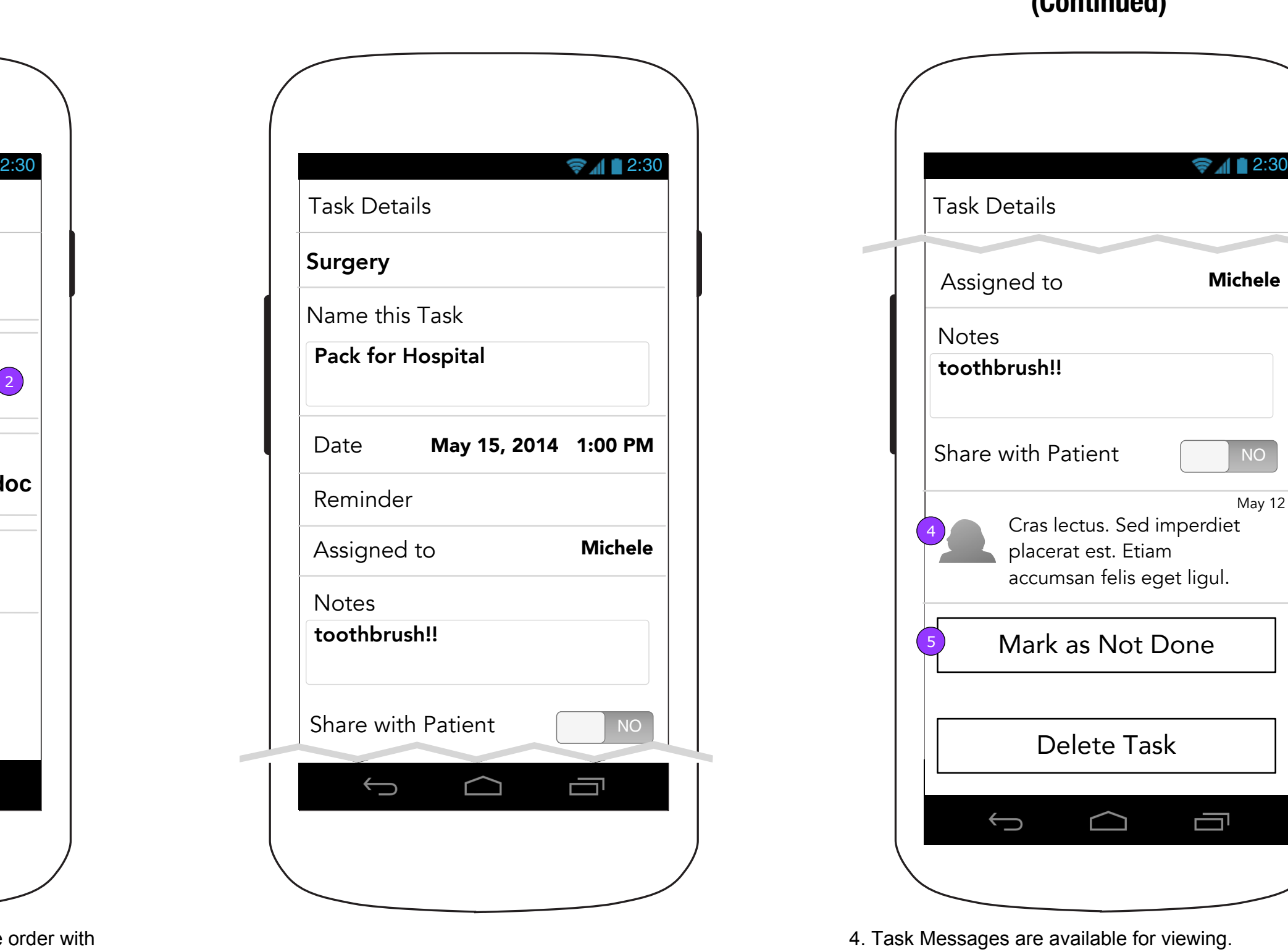

# **(Continued)**

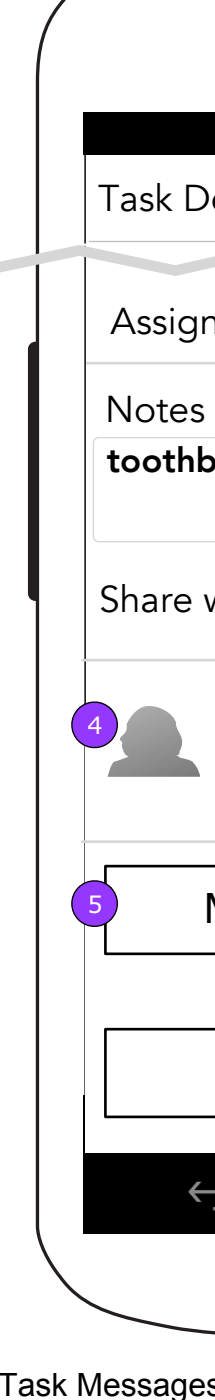

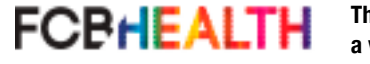

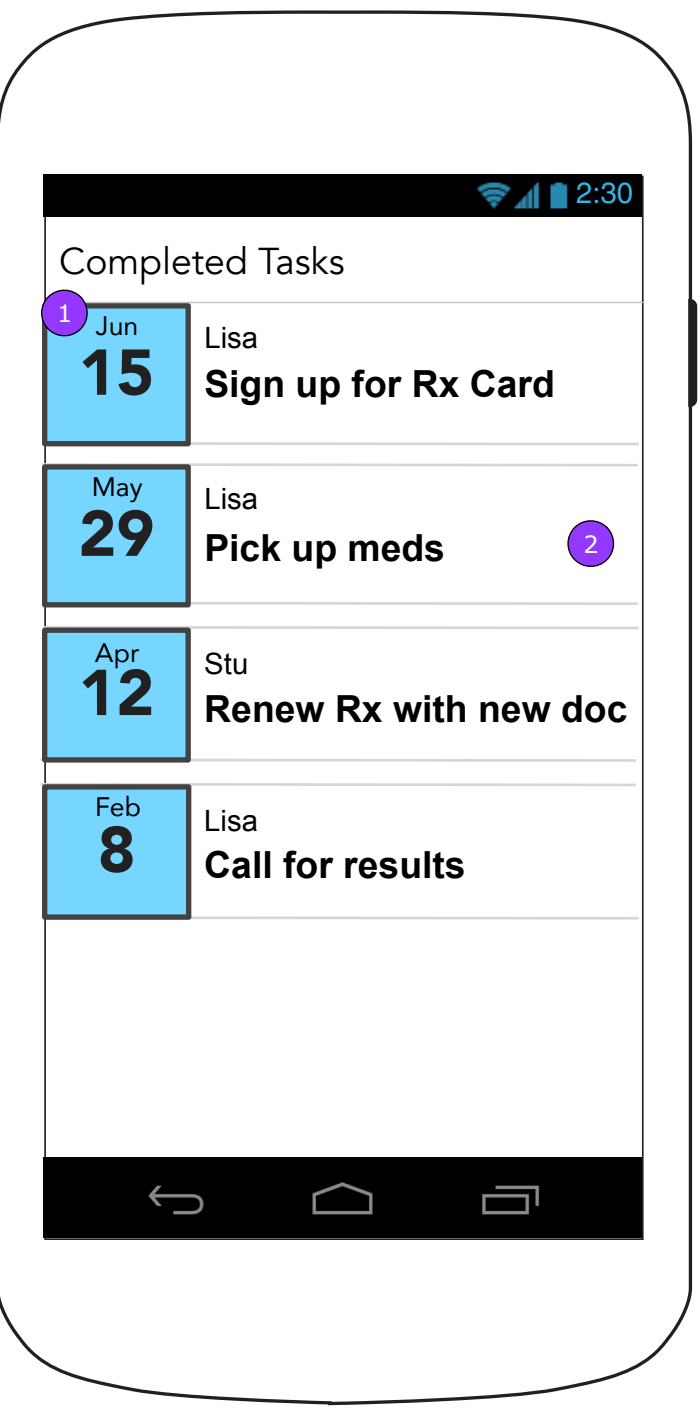

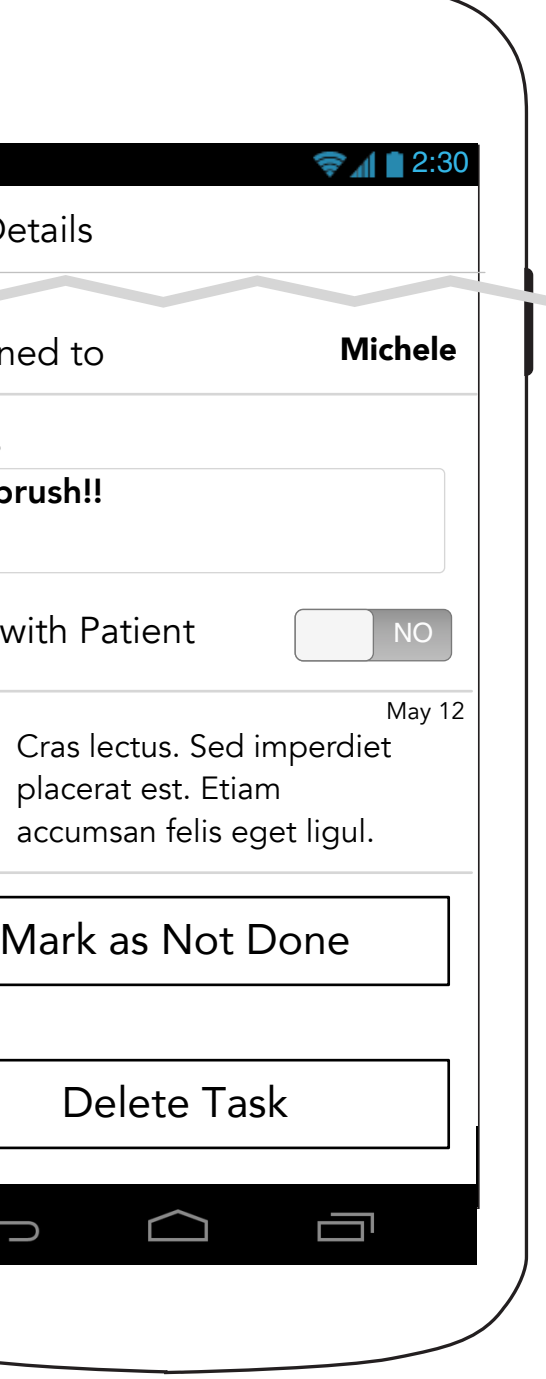

4. Task Messages are available for viewing. 5. <Mark as Not Done> moves the Task to 2.0 Tasks.

- 1. Completed Tasks will appear in reverse date order with the most recently dated Task at the top of the screen.
- 2. Tapping a Completed Task will display the Task Details screen (6.1) which will not allow editing. Also, no new messages will be allowed.

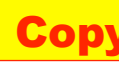

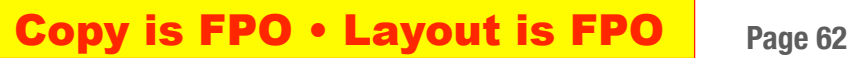

### **6.2 Completed Task Messages**

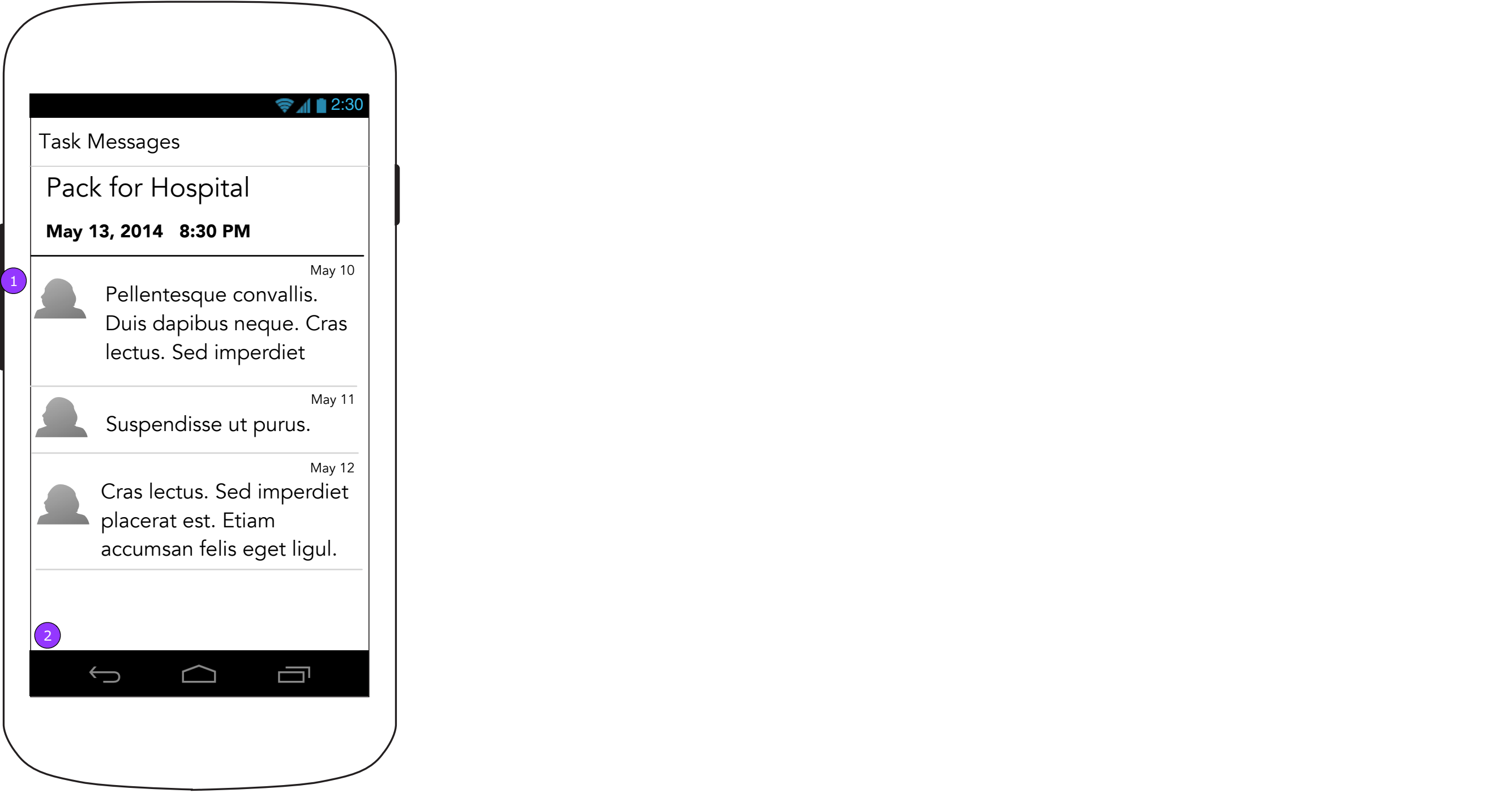

1. Messages are aligned to the top with the latest message received at the bottom and the oldest message at the top. 2. There is no message interface on this screen. All messages on display are attached to completed tasks, have been closed, and are read-only.

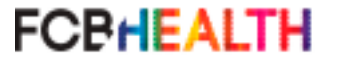

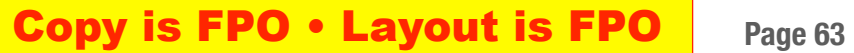

### **7.x Help Topic X**

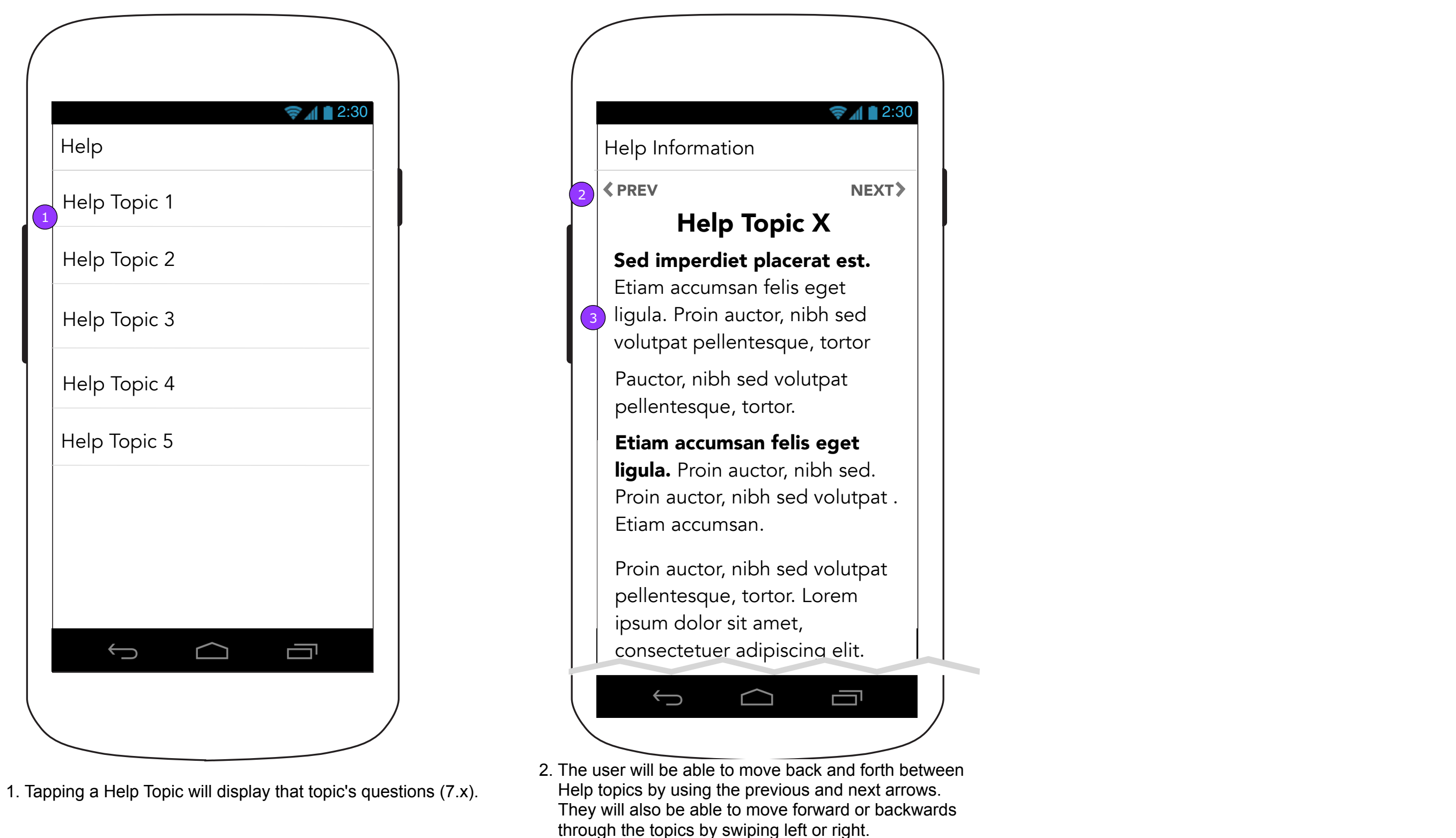

**7.0 Help**

3. Help topics will show their entire contents in a long scrollable screen.

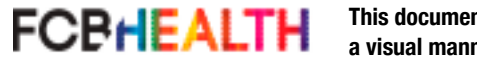

**Copy is FPO • Layout is FPO** Page 64

Lorem ipsum dolor sit amet, consectetuer adipiscing elit. Suspendisse ut purus. Suspendisse tristique. Cras et sem at odio porttitor mattis. Donec dignissim ornare tortor. Donec lectus turpis, tempor id, cursus vitae, eleifend in, risus. Aenean turpis. Mauris ultricies quam malesuada ligula. Vivamus neque. Maecenas arcu lacus. Cras et sem at odio porttitor mattis. Donec dignissim ornare tortor. Donec lectus turpis, tempor id, cursus.

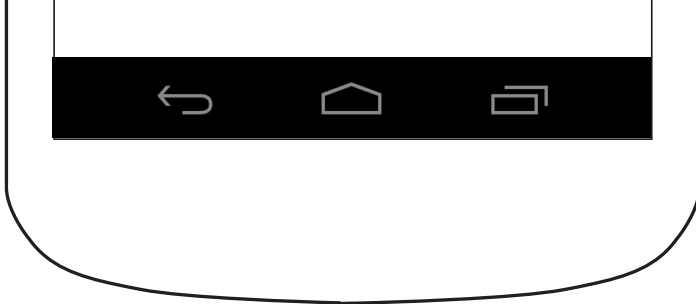

Donec lectus turpis, tempor id, cursus vitae, eleifend in, risus. Aenean turpis. Mauris ultricies quam malesuada ligula. Vivamus neque. Maecenas arcu lacus. Cras et sem at odio porttitor mattis. Donec dignissim ornare tortor. Donec lectus turpis, tempor id, cursus vitae, eleifend in, risus. Aenean Lorem ipsum dolor sit amet, consectetuer adipiscing elit. Suspendisse ut purus. Suspendisse tristique. Cras et sem at odio porttitor mattis. Donec dignissim ornare et sem at odio porttitor mattis. Donec

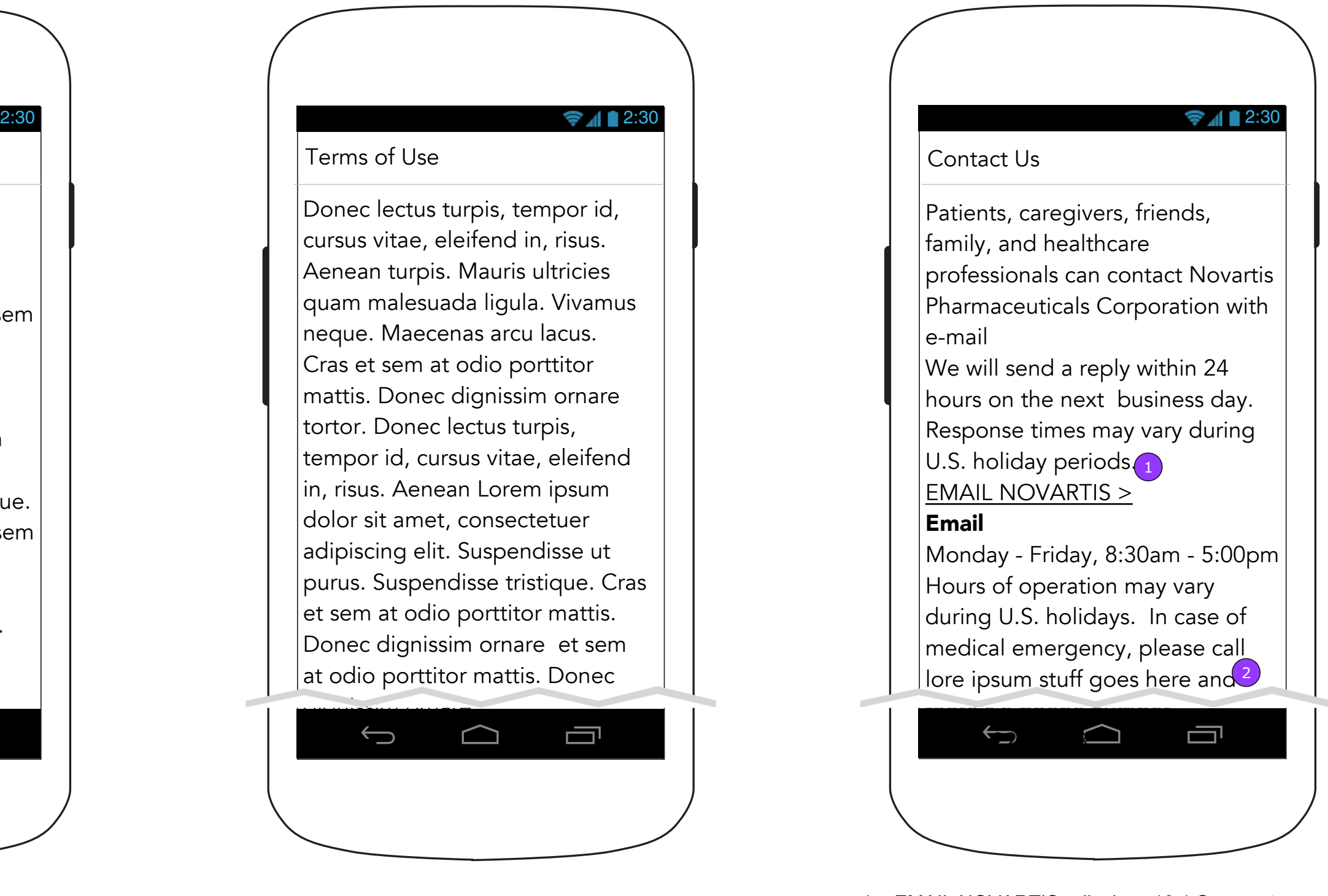

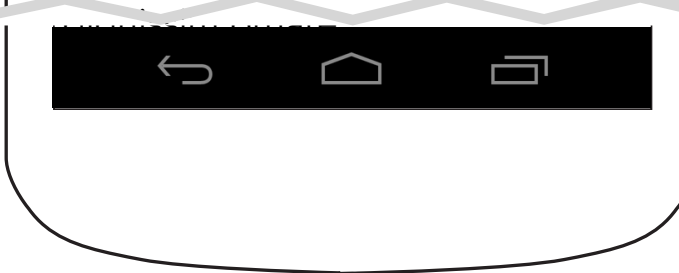

Privacy Policy

### **8.0 Privacy Policy 0.9 Terms of Use**

# Terms of Use Contact Us

### **10.0 Contact Us**

e-mail Email

- 1. <EMAIL NOVARTIS> displays 10.1 Segment.
- number on the device.

**FCBHEALTH** 

2. Tapping on phone number initiates a phone call to that

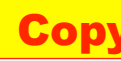

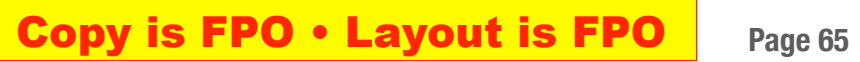

### **10.1 Segment**

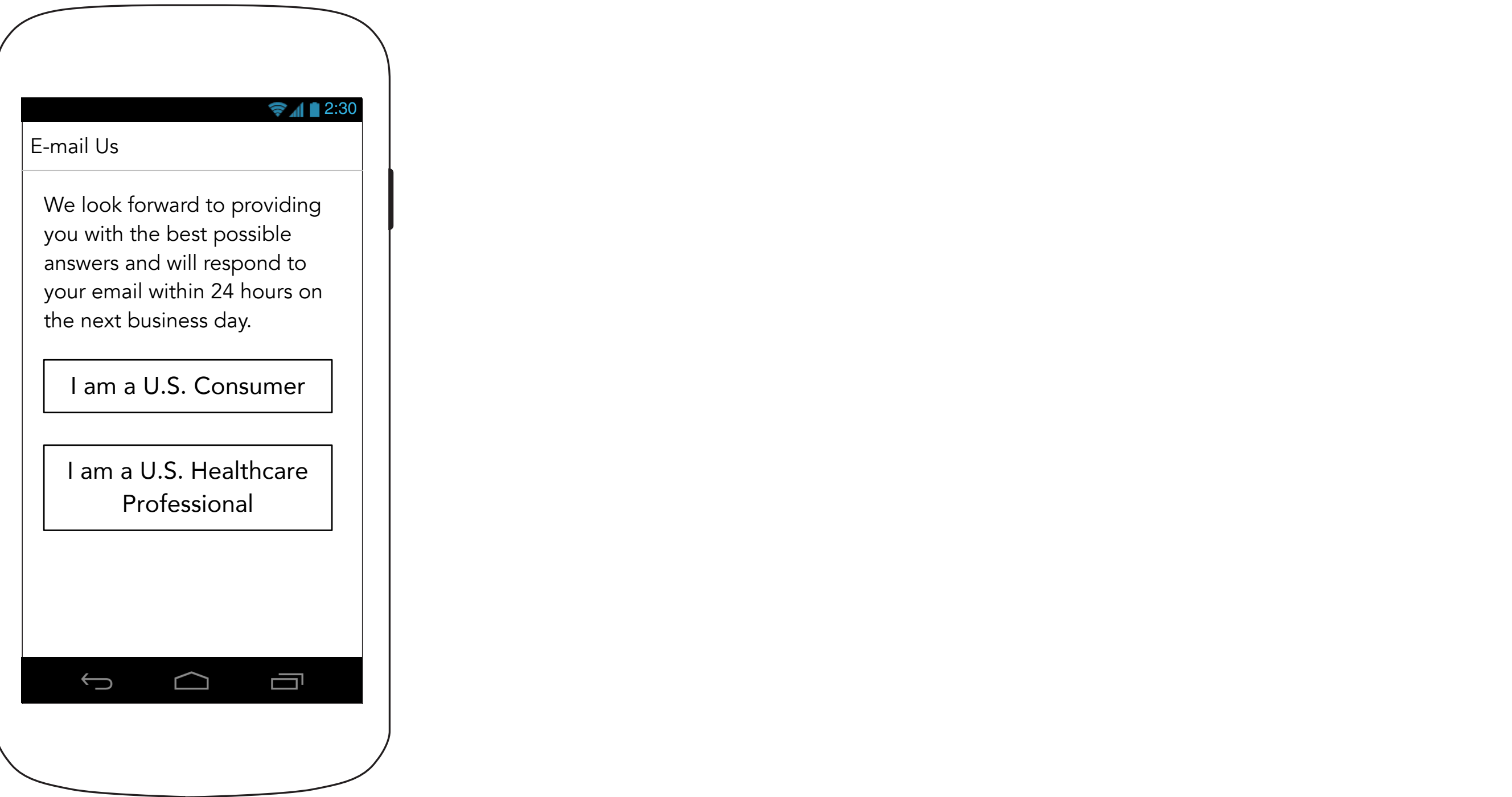

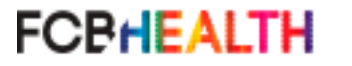

## **10.1.1 Consumer Form (continued)**

### **10.1.1 Consumer Form**

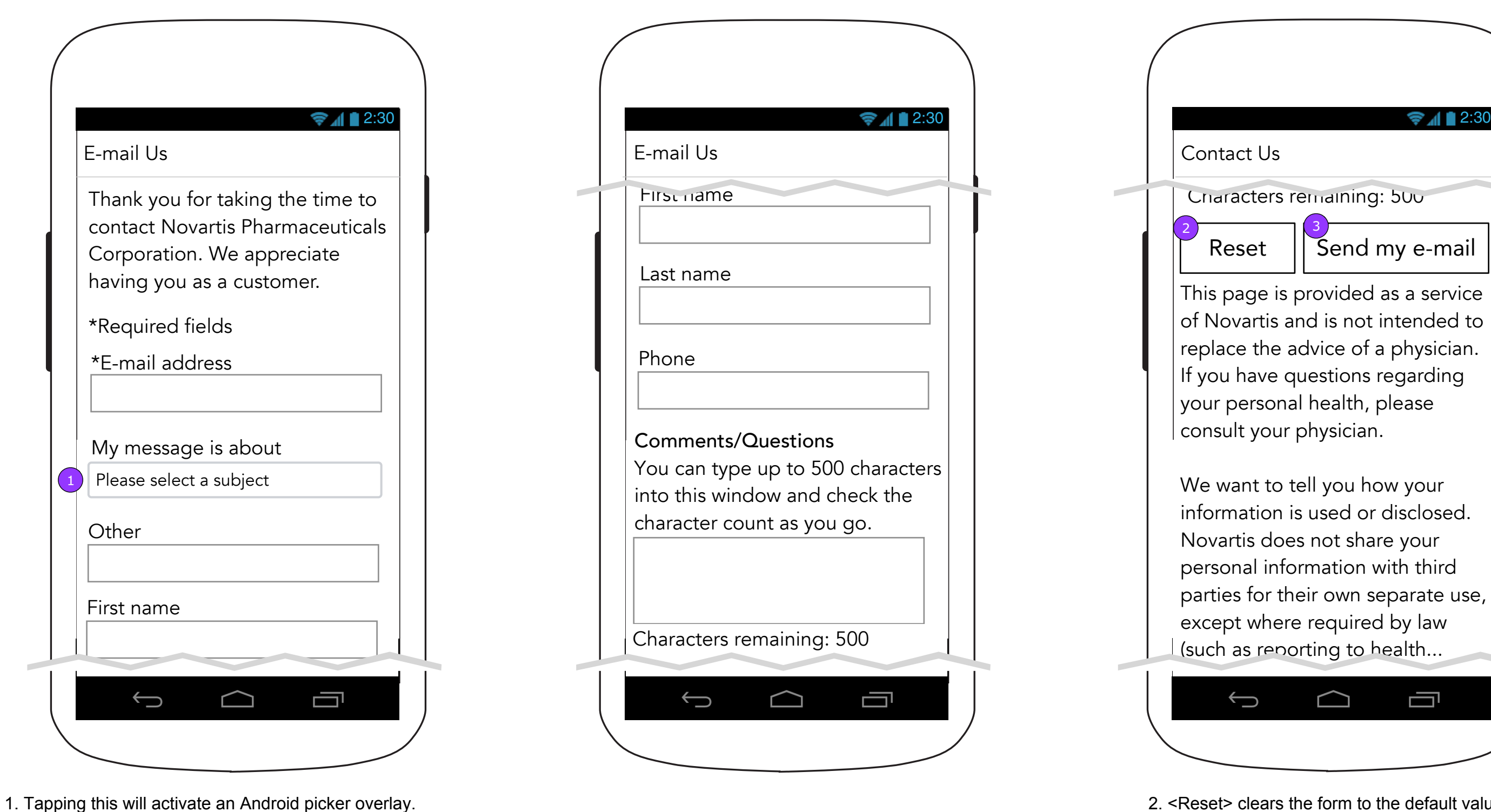

**FCBHEALTH** 

n.

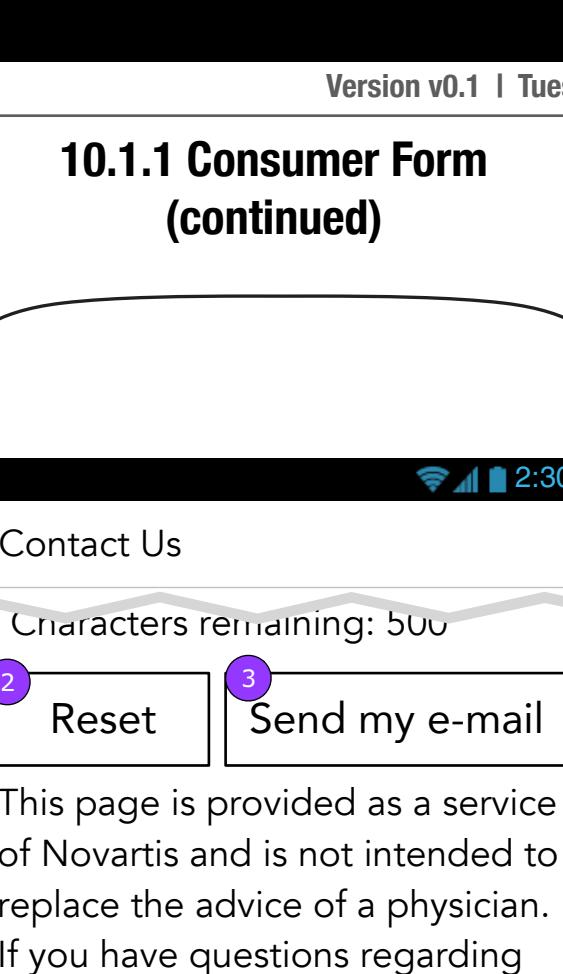

ir personal health, please sult your physician.

want to tell you how your ormation is used or disclosed. vartis does not share your sonal information with third ties for their own separate use, ept where required by law ch as reporting to health...

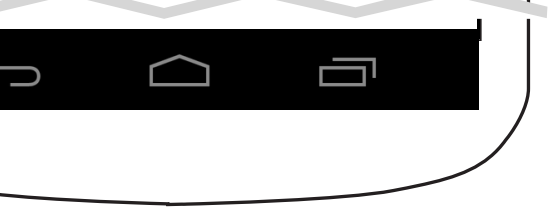

2. <Reset> clears the form to the default values.

3. <Send my e-mail validates the form. Established validation rules apply.

**Copy is FPO • Layout is FPO** Page 66

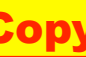

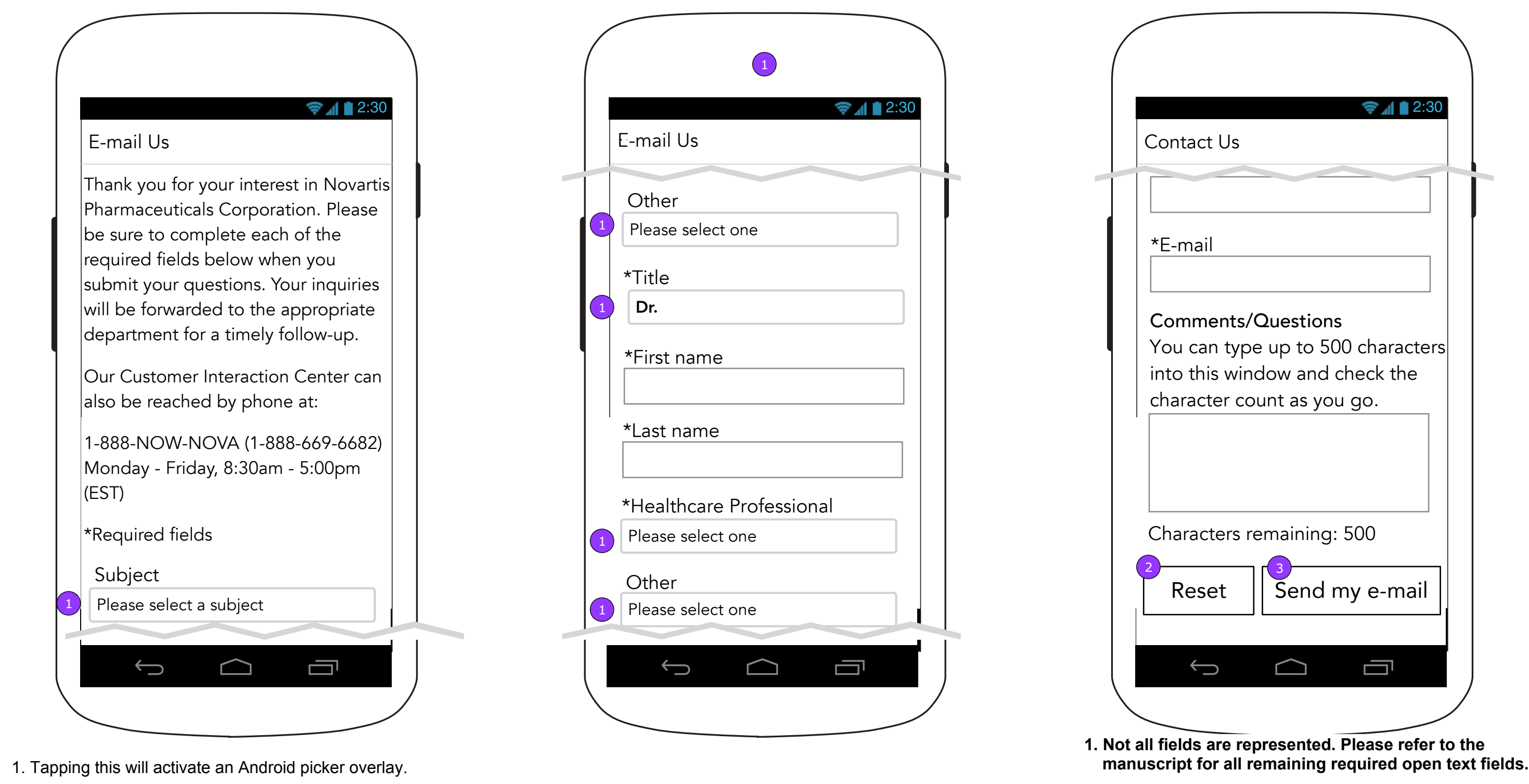

### **10.1.2 HCP Form continued**

## **10.1.2 HCP Form bottom**

### **10.1.2 HCP Form**

2. <Reset> clears the form to the default values.

### **Copy is FPO • Layout is FPO** Page 67

- 
- 3. <Send my e-mail> validates the form. Established validation rules apply.

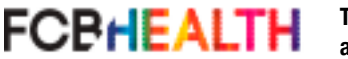

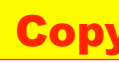

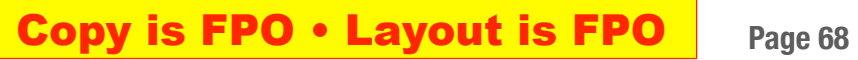

### **11.0 Devices**

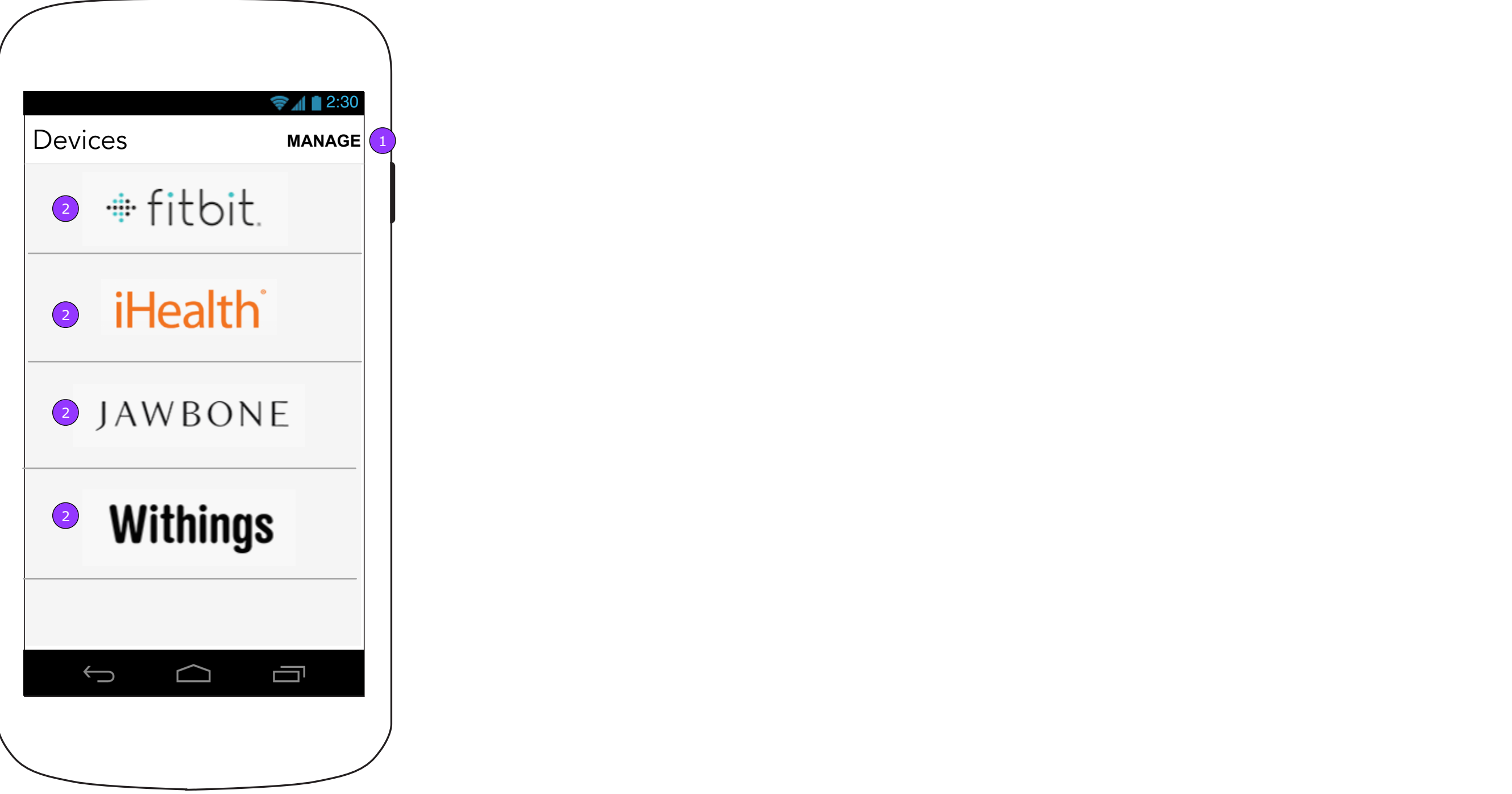

- 1. <MANAGE> displays 11.0.1 Manage Devices screen.
- 2. <Company> button displays the Company Information (11.x) screen.

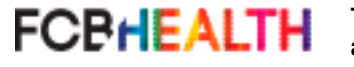

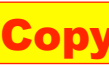

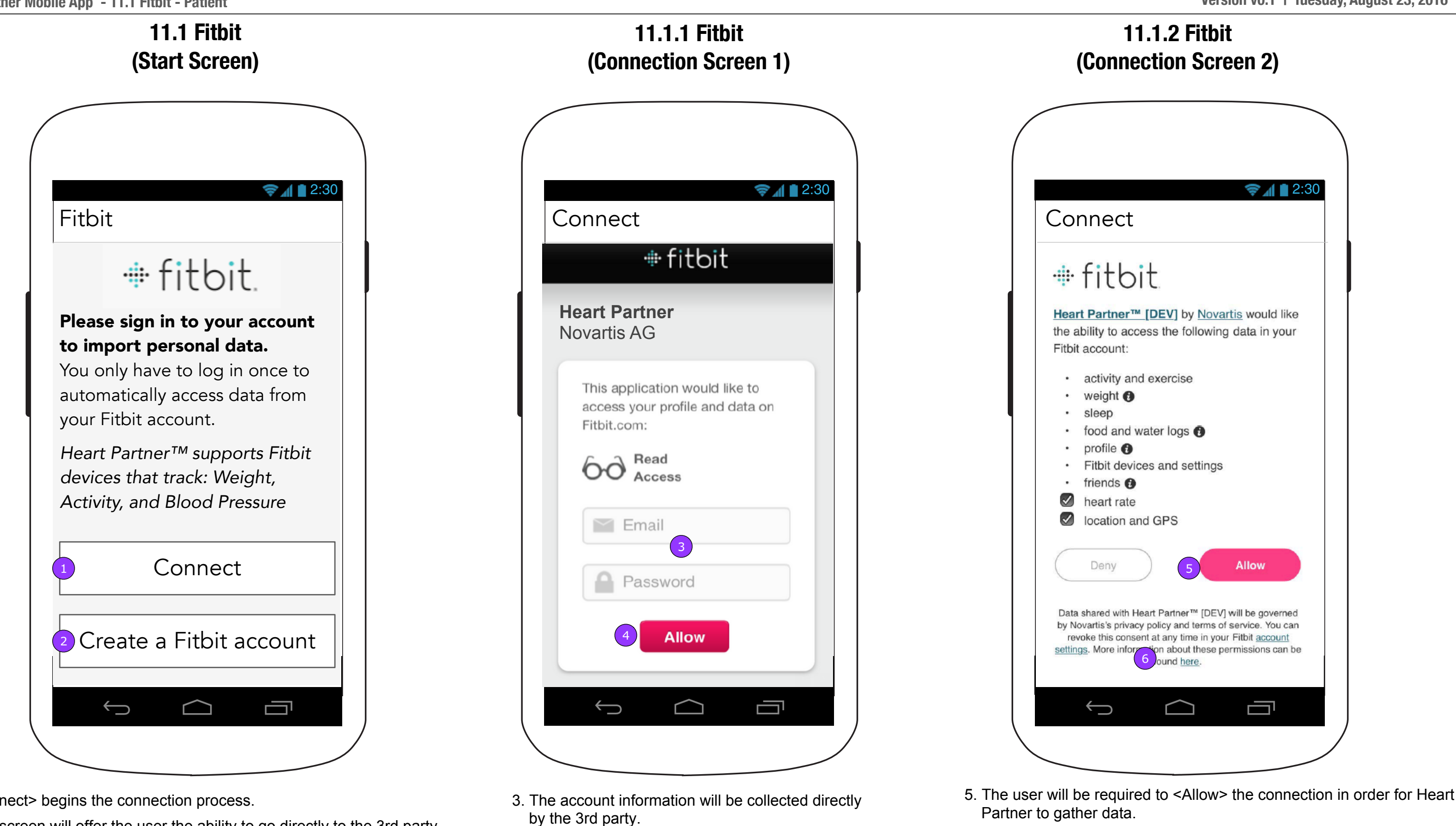

1.<Connect> begins the connection process.

**FCBHEALTH** 

2. This screen will offer the user the ability to go directly to the 3rd party site to create an account.

4. <Allow> is on the 3rd party server.

6. Links provided by 3rd parties will be supported by those 3rd parties.

### **Copy is FPO • Layout is FPO** Page 69

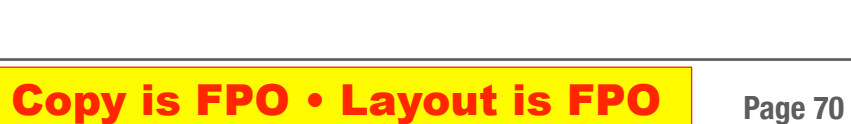

### **1.2 Track Weight with Device (Patient)**

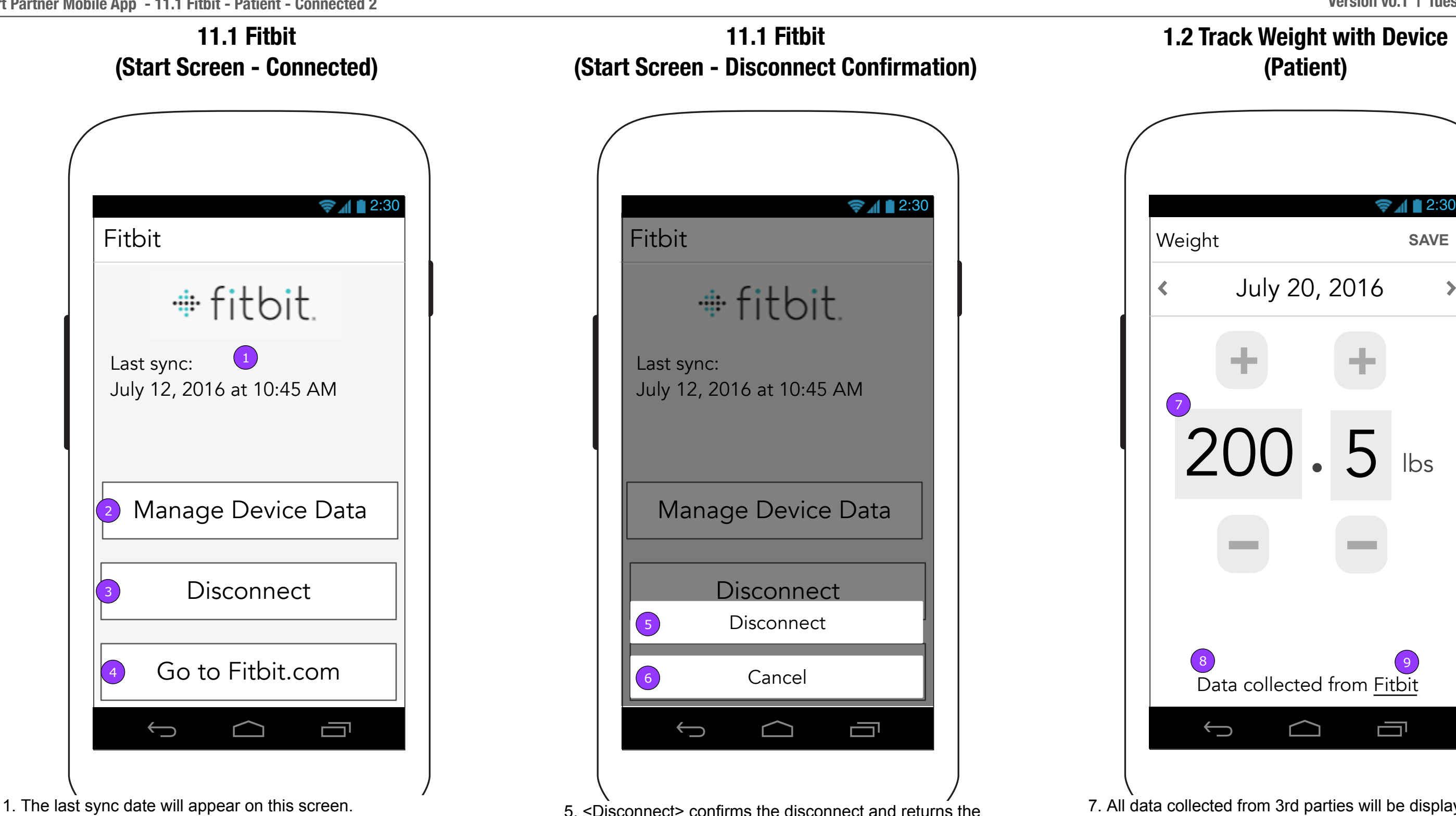

- 2. <Manage Device Data> displays 11.0.1 Manage Device screen.
- 3. <Disconnect> displays a confirmation.
- The user may delete all data from the device when disconnecting from the account.
- 4. <Go to [3rd party].com> opens the browser to the site.
- 5. <Disconnect> confirms the disconnect and returns the screen to its disconnected state.
- 6. <Cancel> dismisses the overlay and returns the user to the Connected screen.
- text fields and buttons will be disabled.
- 8. The user will know from where the data comes.
- 9. A link to the 3rd party website will be available from the

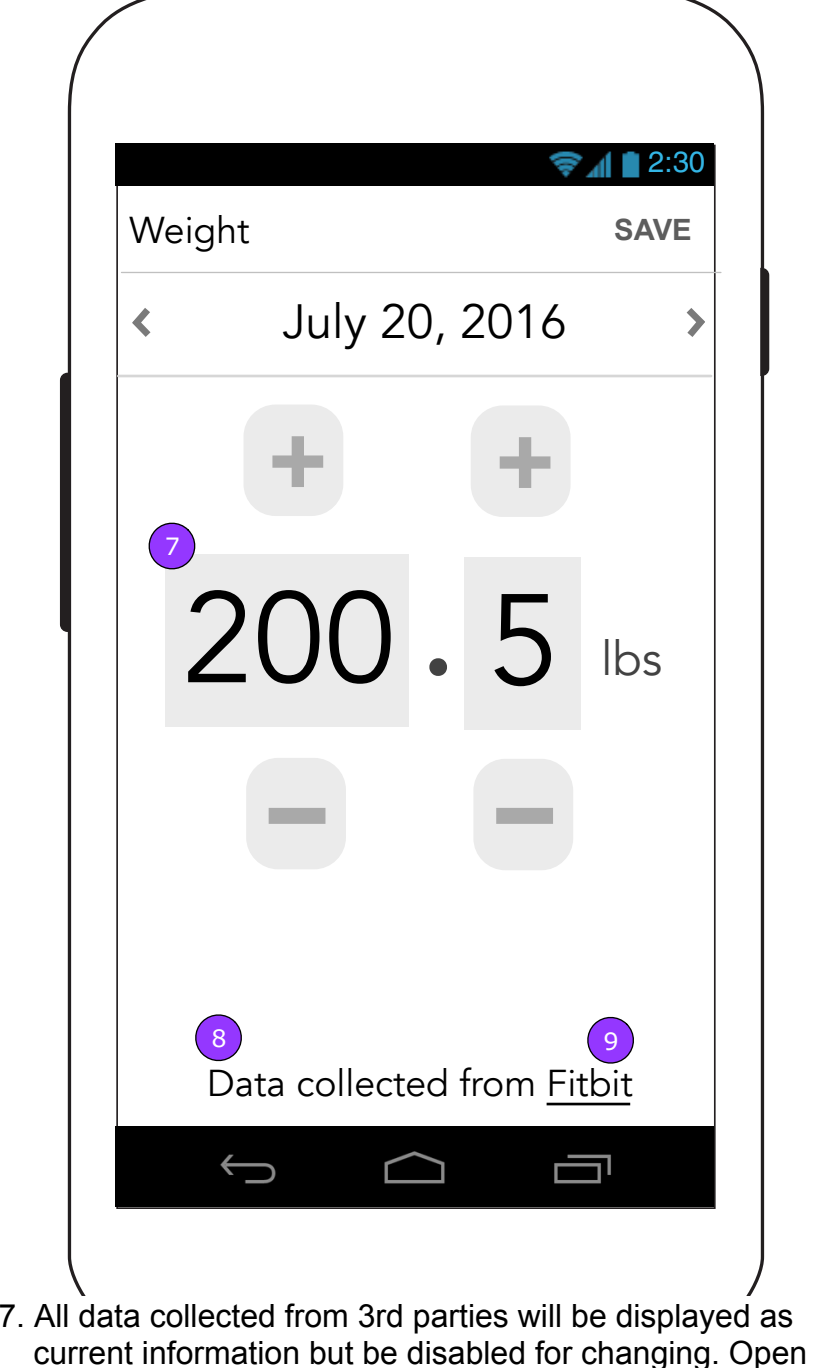

Vital.

7

 $\left\langle \right\rangle$ 

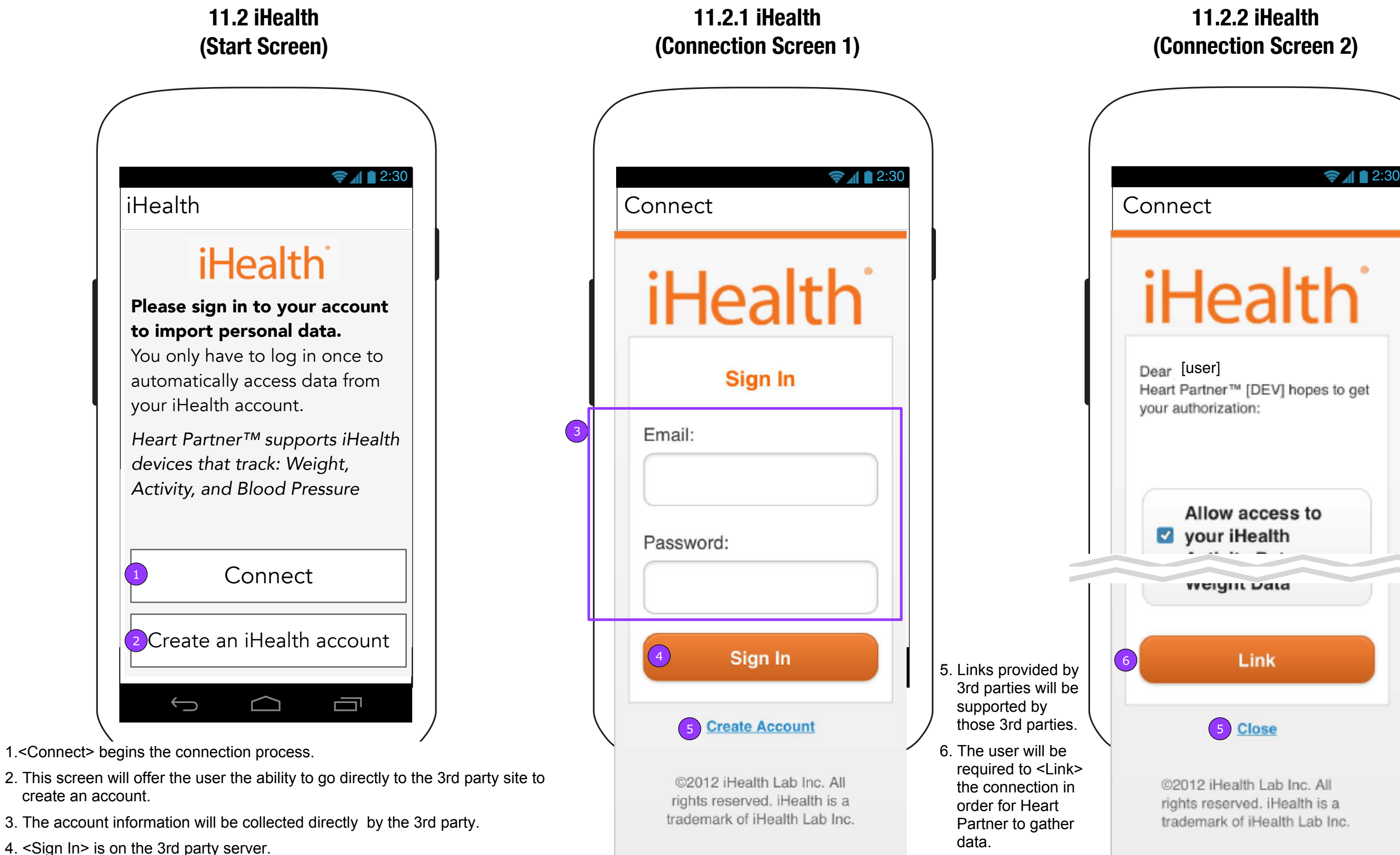

**FCBHEALTH** 

### **11.2.2 iHealth (Connection Screen 2)**

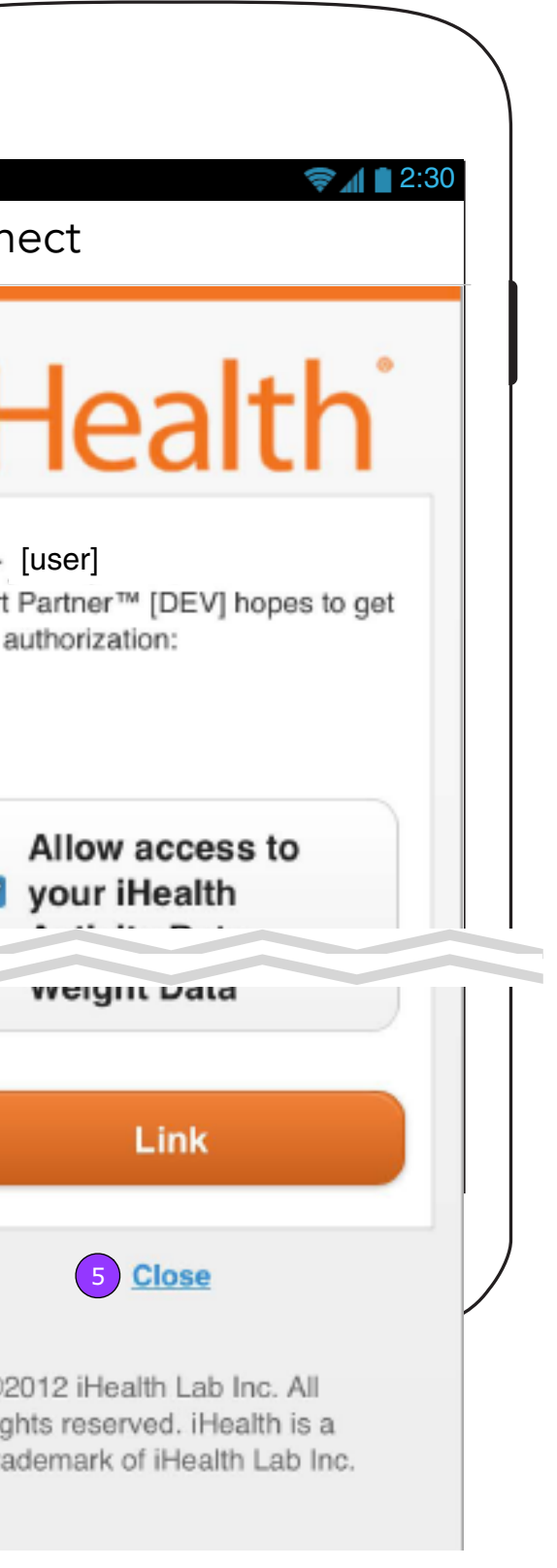

### **Copy is FPO • Layout is FPO** Page 71

### **1.2 Track Weight with Device (Patient)**

information but be disabled for changing. Open text fields and buttons will be disabled.

8. The user will know from where the data comes.

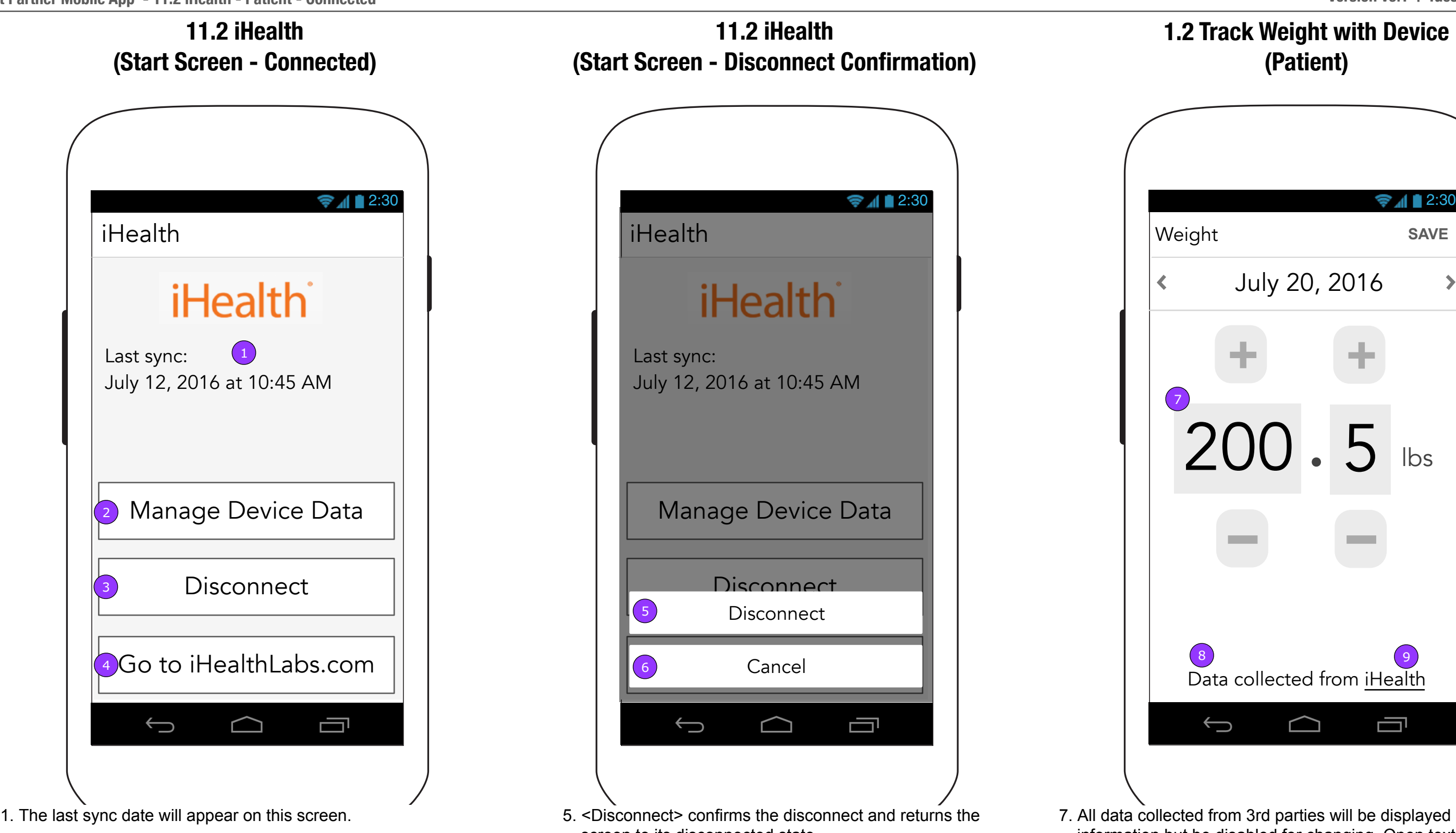

9. A link to the 3rd party website will be available from the Vital.

### **Copy is FPO • Layout is FPO** Page 72

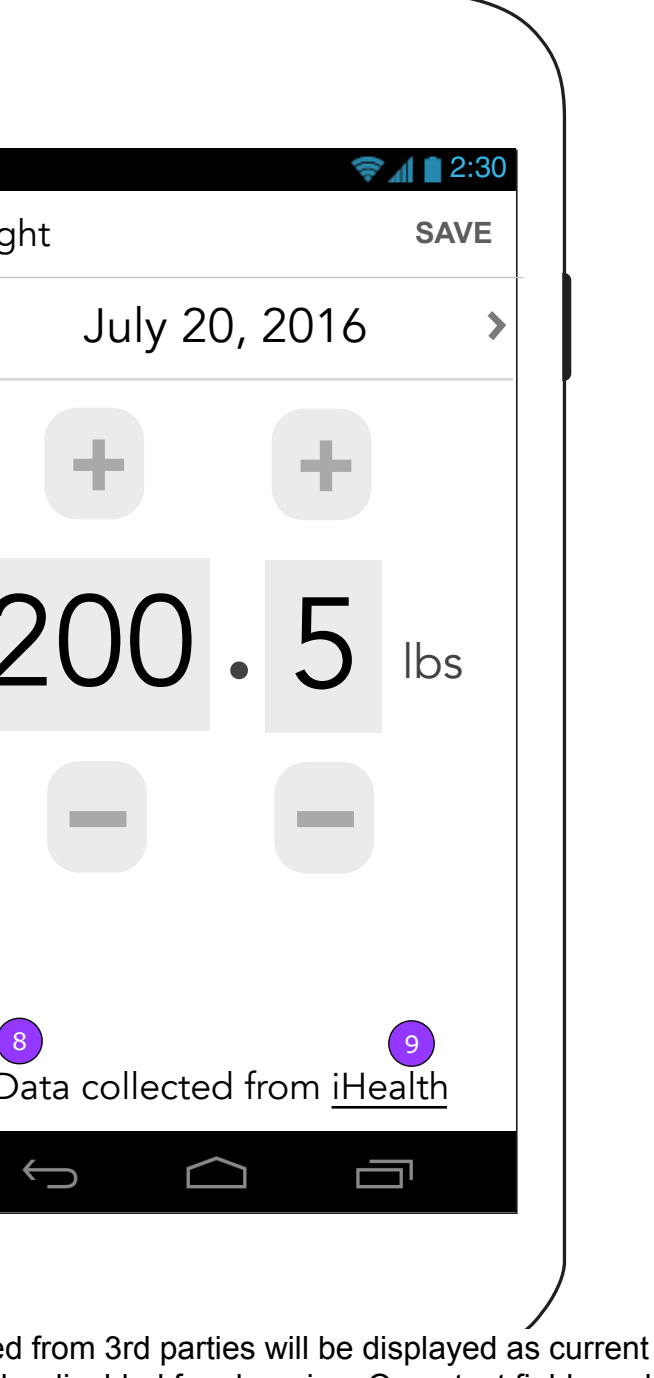

- 2. <Manage Device Data> displays 11.0.1 Manage Device screen.
- 3. <Disconnect> displays a confirmation.
- 4. <Go to [3rd party].com> opens the browser to the site.
- screen to its disconnected state.
- 6. <Cancel> dismisses the overlay and returns the user to the Connected screen.

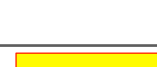
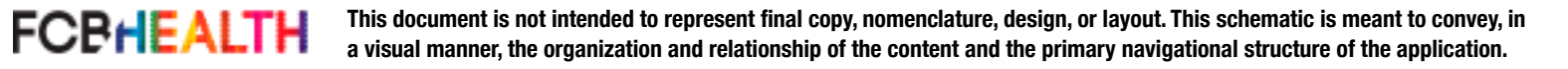

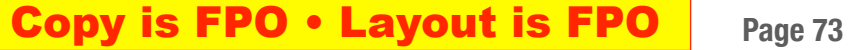

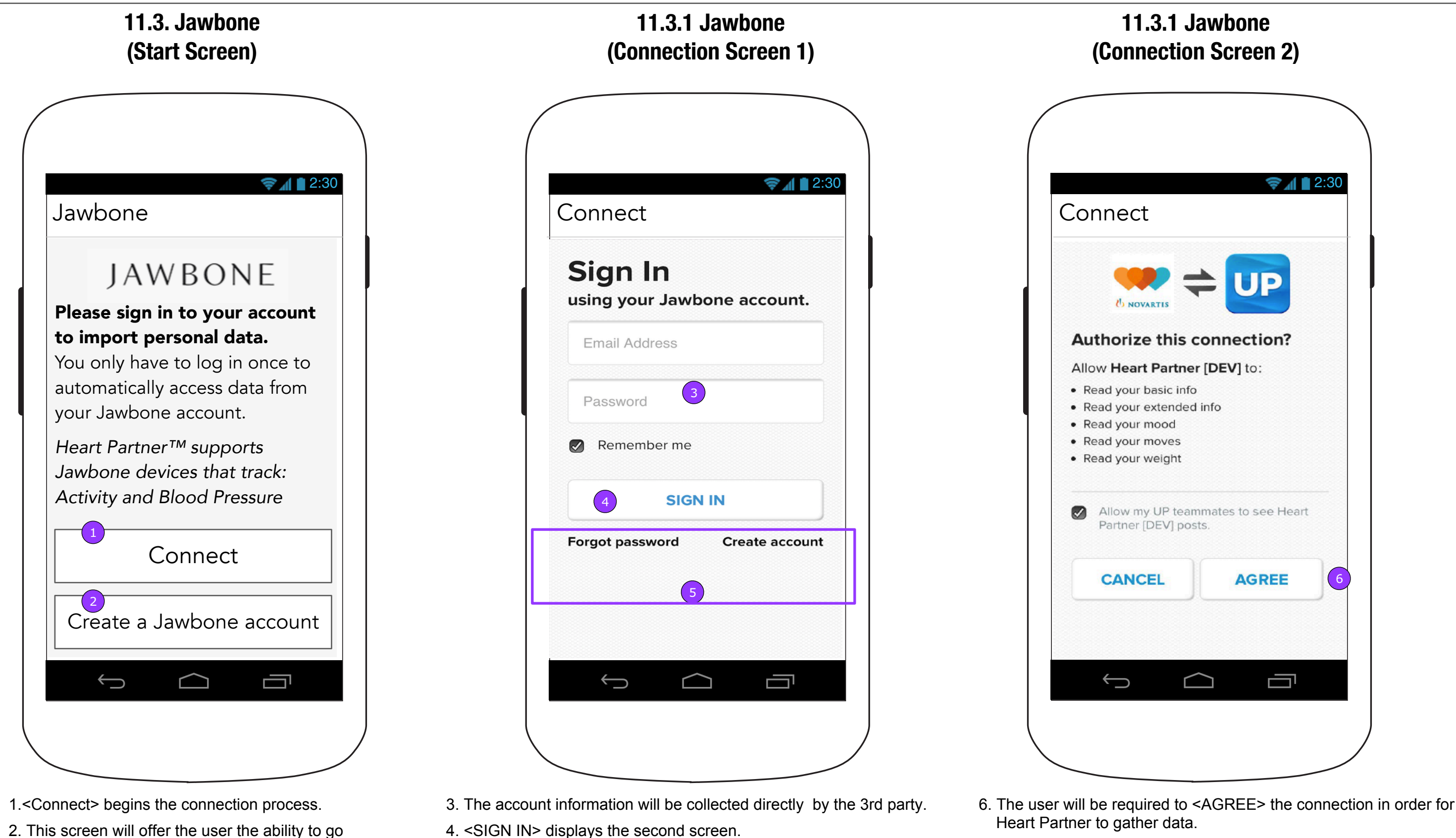

- directly to the 3rd party site to create an account. 4. <SIGN IN> displays the second screen.
	- 5. Links provided by 3rd parties will be supported by those 3rd parties.

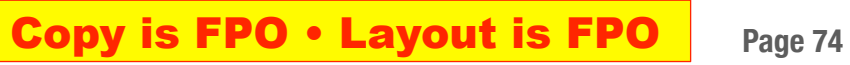

# **1.2 Track Weight with Device (Patient)**

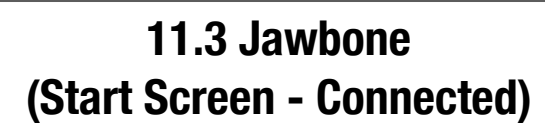

# **11.3 Jawbone (Start Screen - Disconnect Confirmation)**

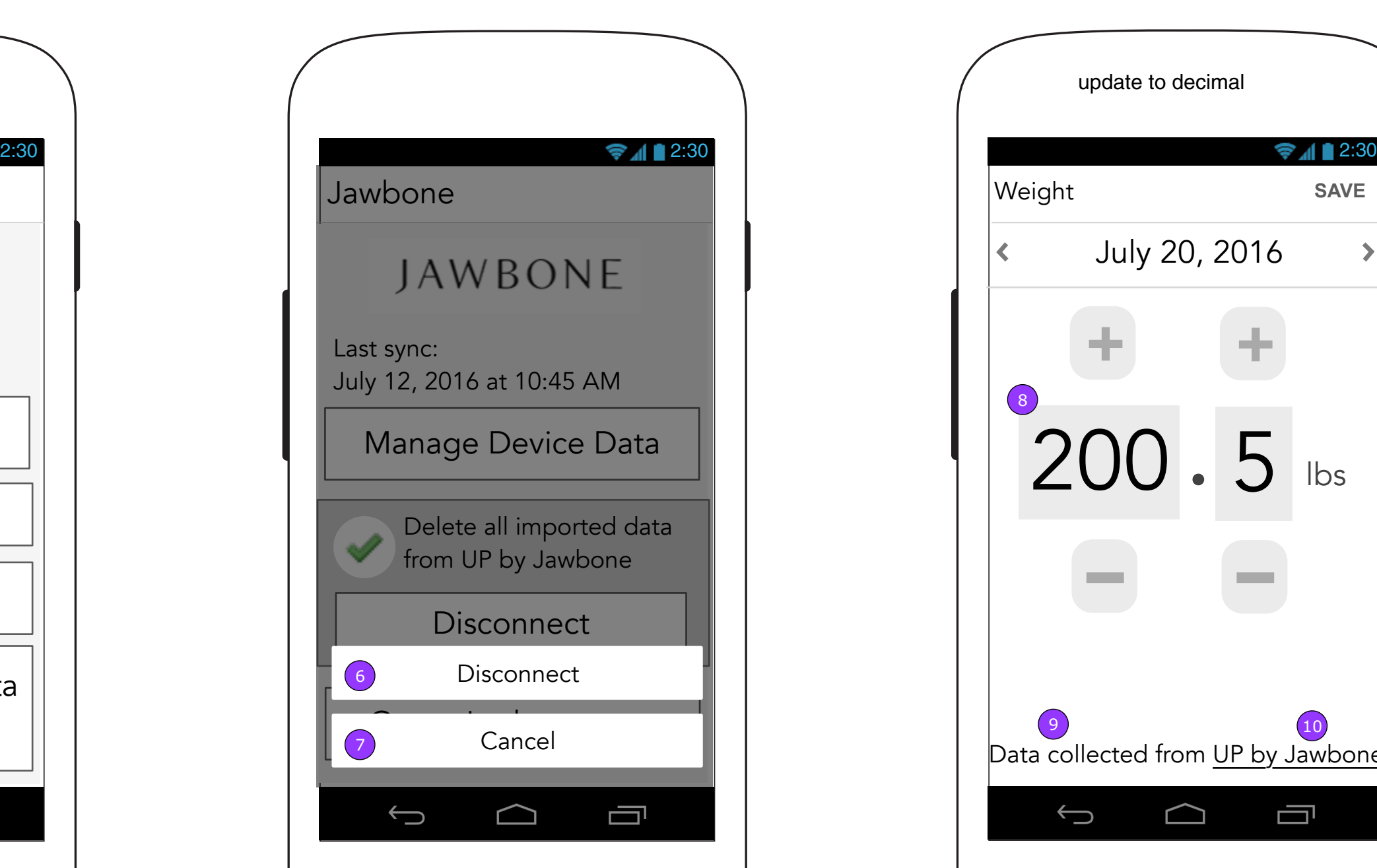

8. All data collected from 3rd parties will be displayed as current information but be disabled for changing. Open text fields and buttons will be disabled.

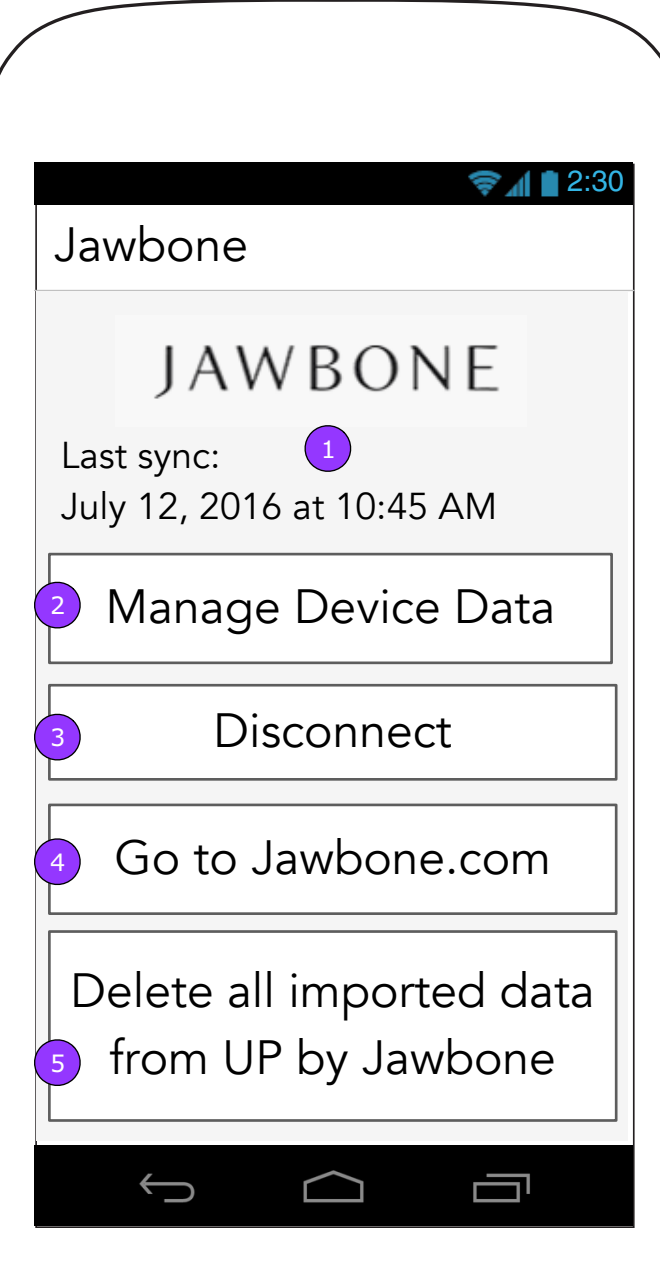

9. The user will know from where the data comes.

10. A link to the 3rd party website will be available from

- 
- 
- the Vital.
- 1. The last sync date will appear on this screen.
- 2. <Manage Device Data> displays 11.0.1 Manage Device screen.
- 3. <Disconnect> displays a confirmation.
- 4. <Go to [3rd party].com> opens the browser to the site.
- 5. The user may delete all data from the device.
- 6. <Disconnect> confirms the disconnect and returns the screen to its disconnected state.
- 7. <Cancel> dismisses the overlay and returns the user to the Connected screen.

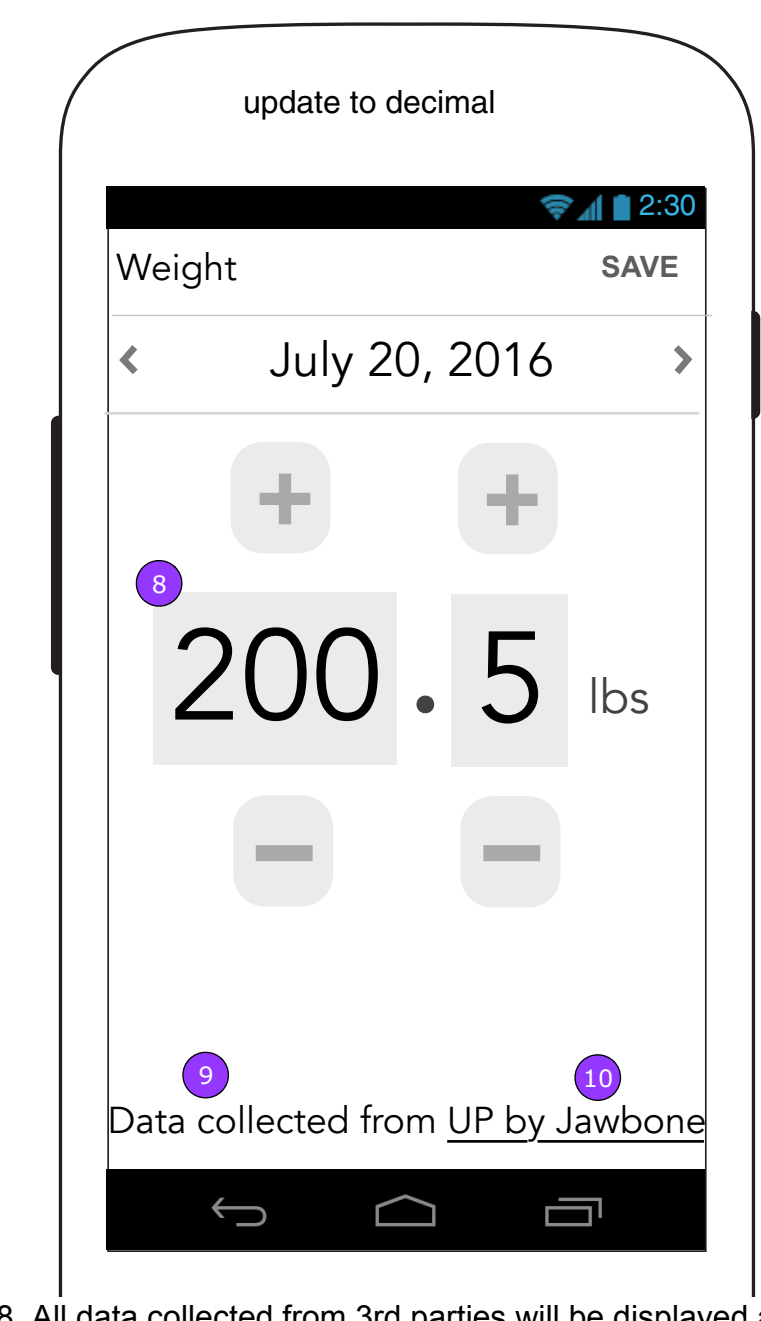

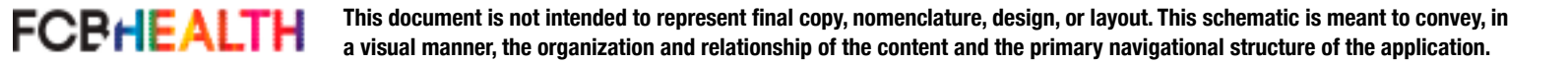

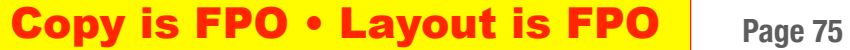

- screen. The <Delete all imported data from UP by Jawbone> button will then disappear.
- 3. <Cancel> dismisses the overlay and doesn't change the screen.

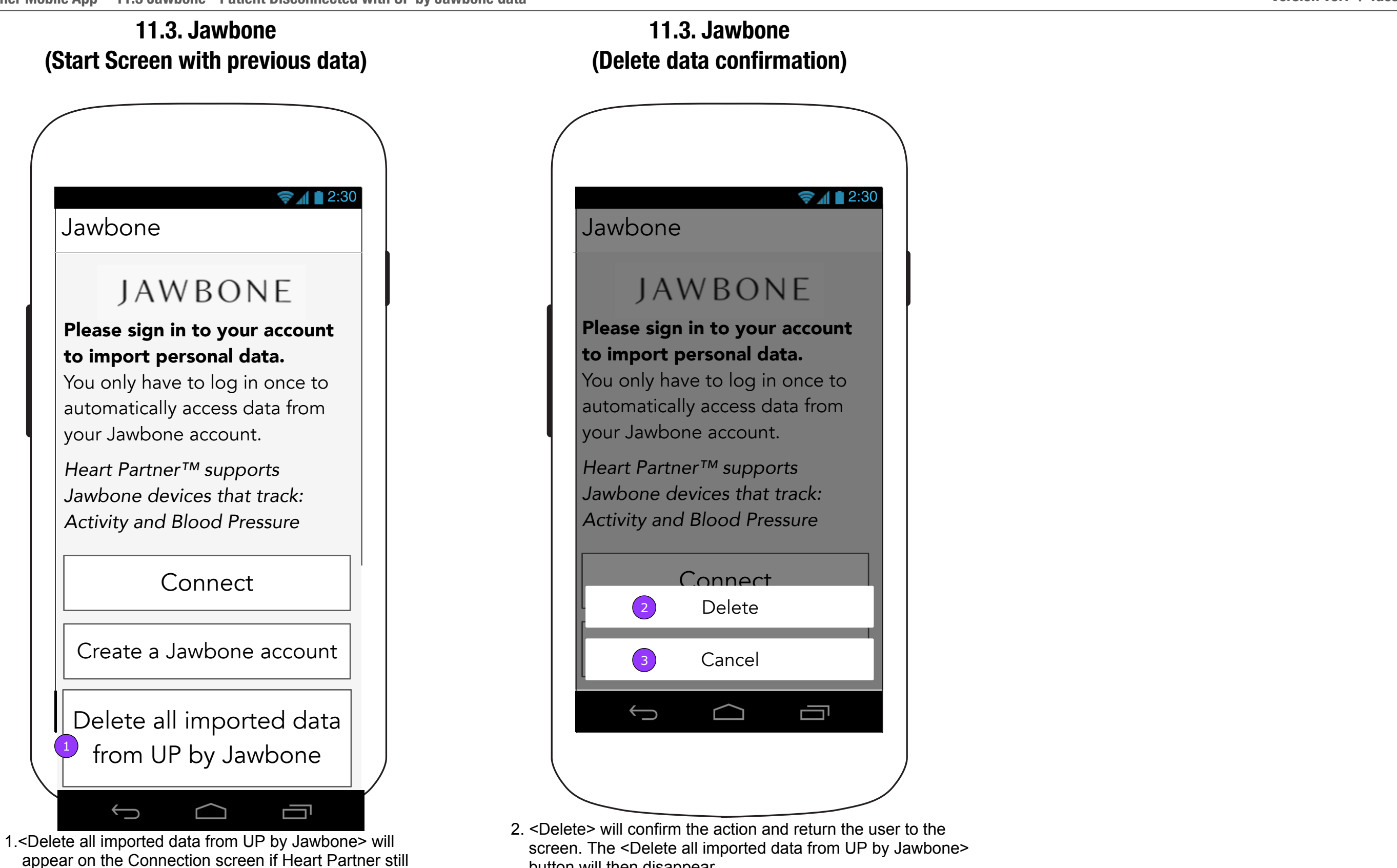

has data from UP by Jawbone. Tapping the button

displays a confirmation.

**This document is not intended to represent final copy, nomenclature, design, or layout. This schematic is meant to convey, in a visual manner, the organization and relationship of the content and the primary navigational structure of the application.**

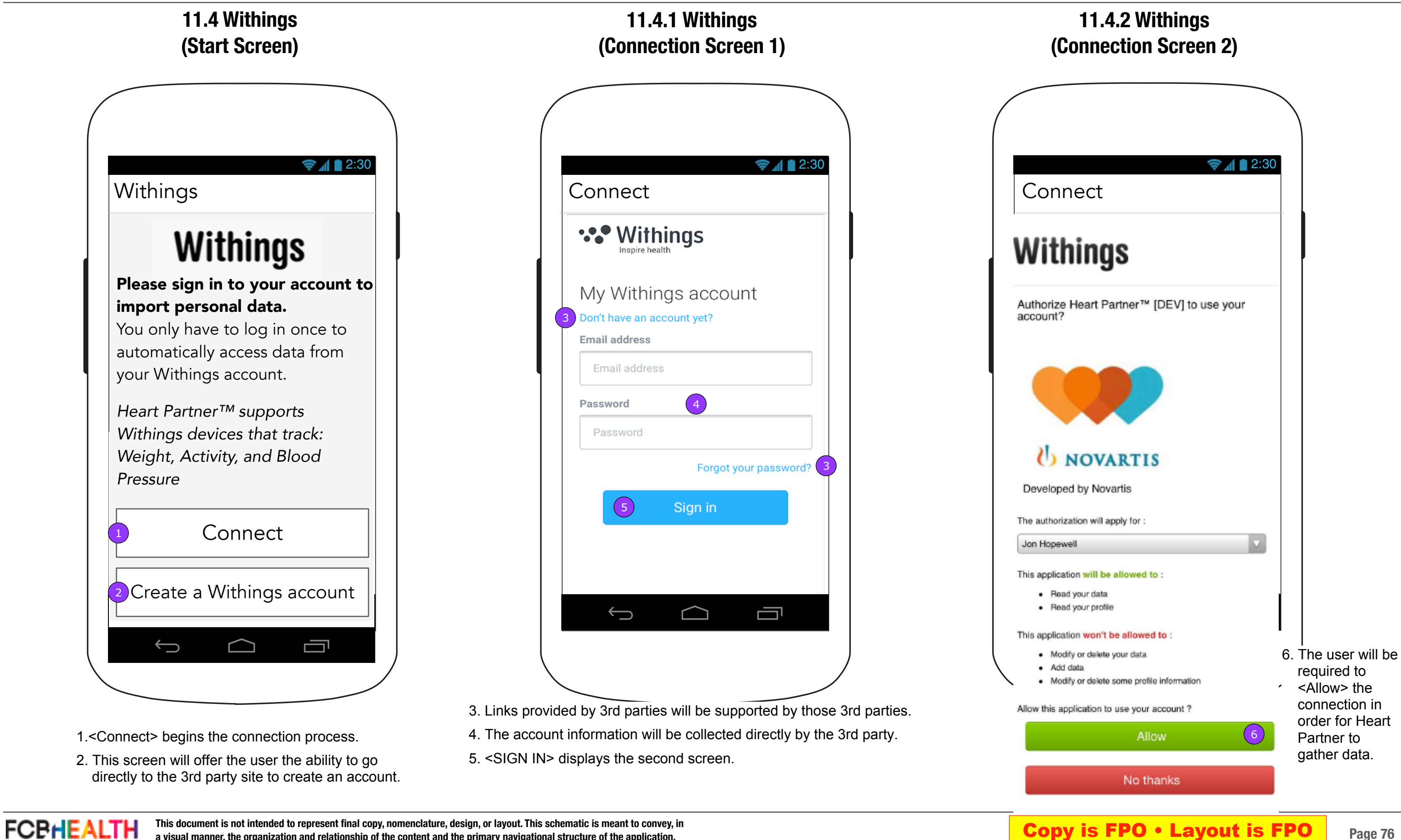

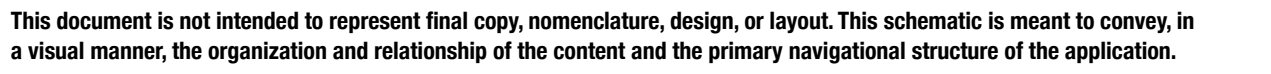

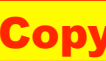

# **1.2 Track Weight with Device (Patient)**

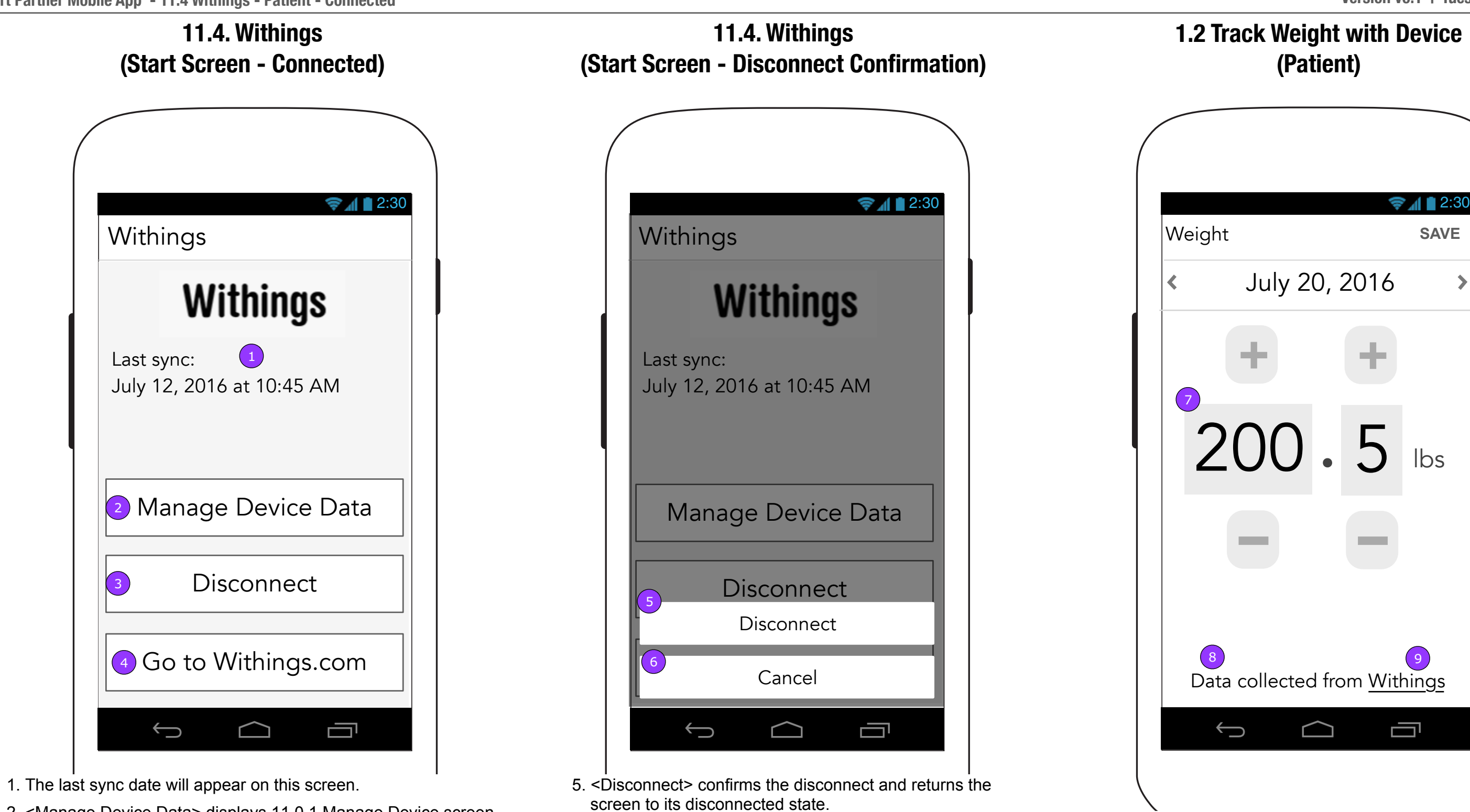

Vital.

- 2. <Manage Device Data> displays 11.0.1 Manage Device screen.
- 3. <Disconnect> displays Disconnect Confirmation

**FCBHEALTH** 

4. <Go to [3rd party].com> opens the browser to the site.

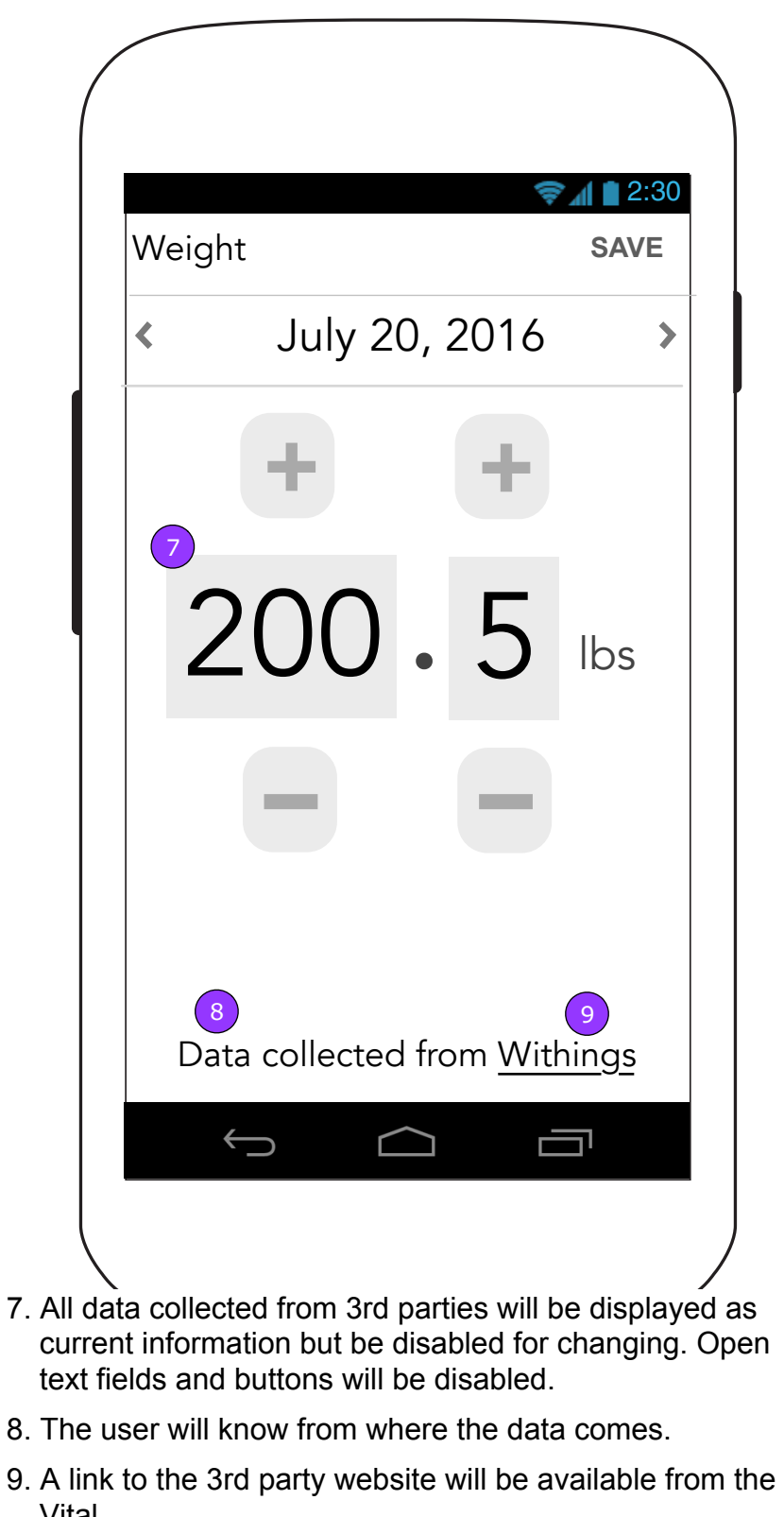

### **Copy is FPO • Layout is FPO** Page 77

6. <Cancel> dismisses the overlay and returns the user to

the Connected screen.

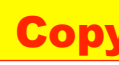

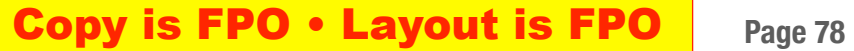

# **11.0.1 Manage Device Data (Post Connection Success Overlay)**

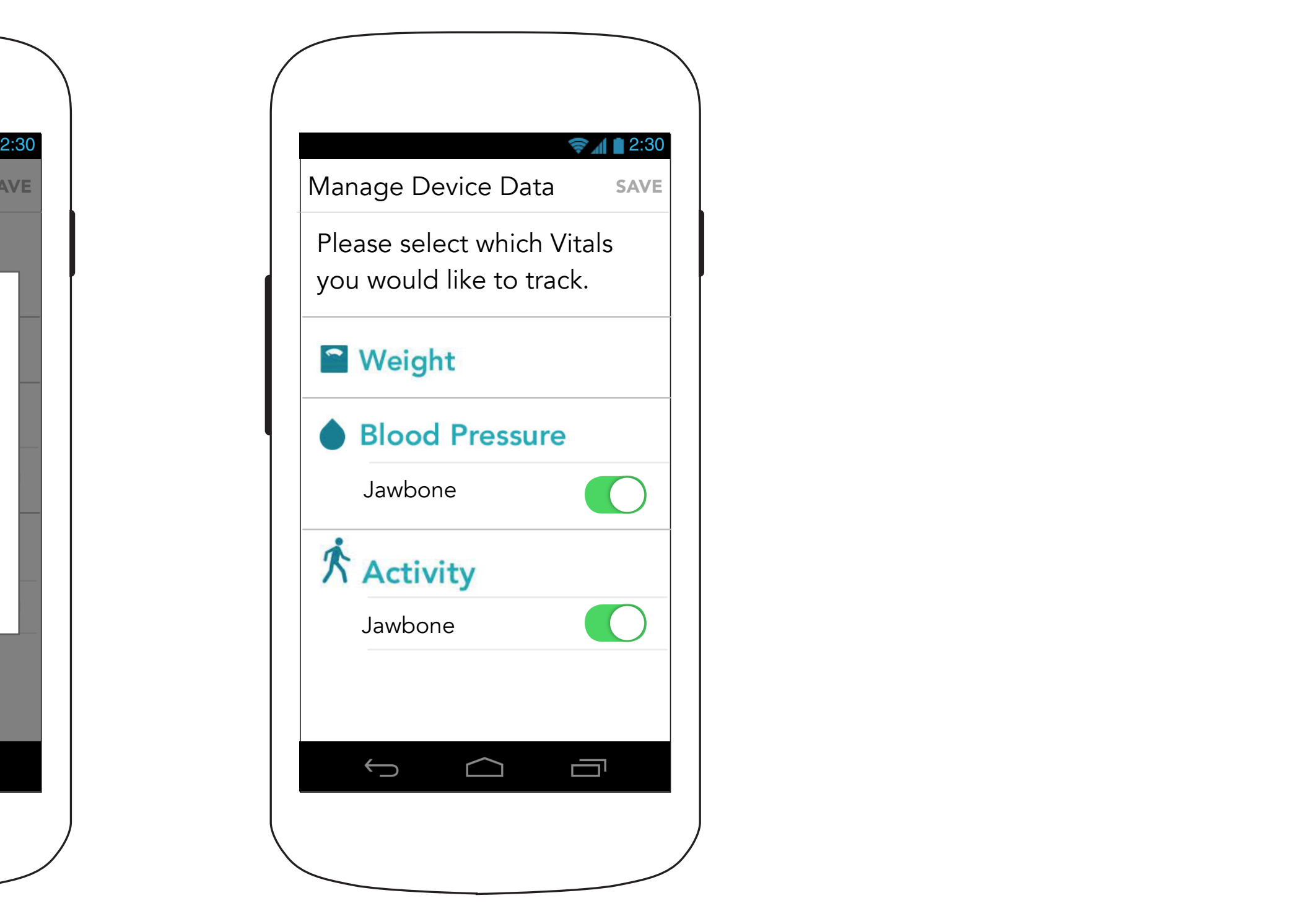

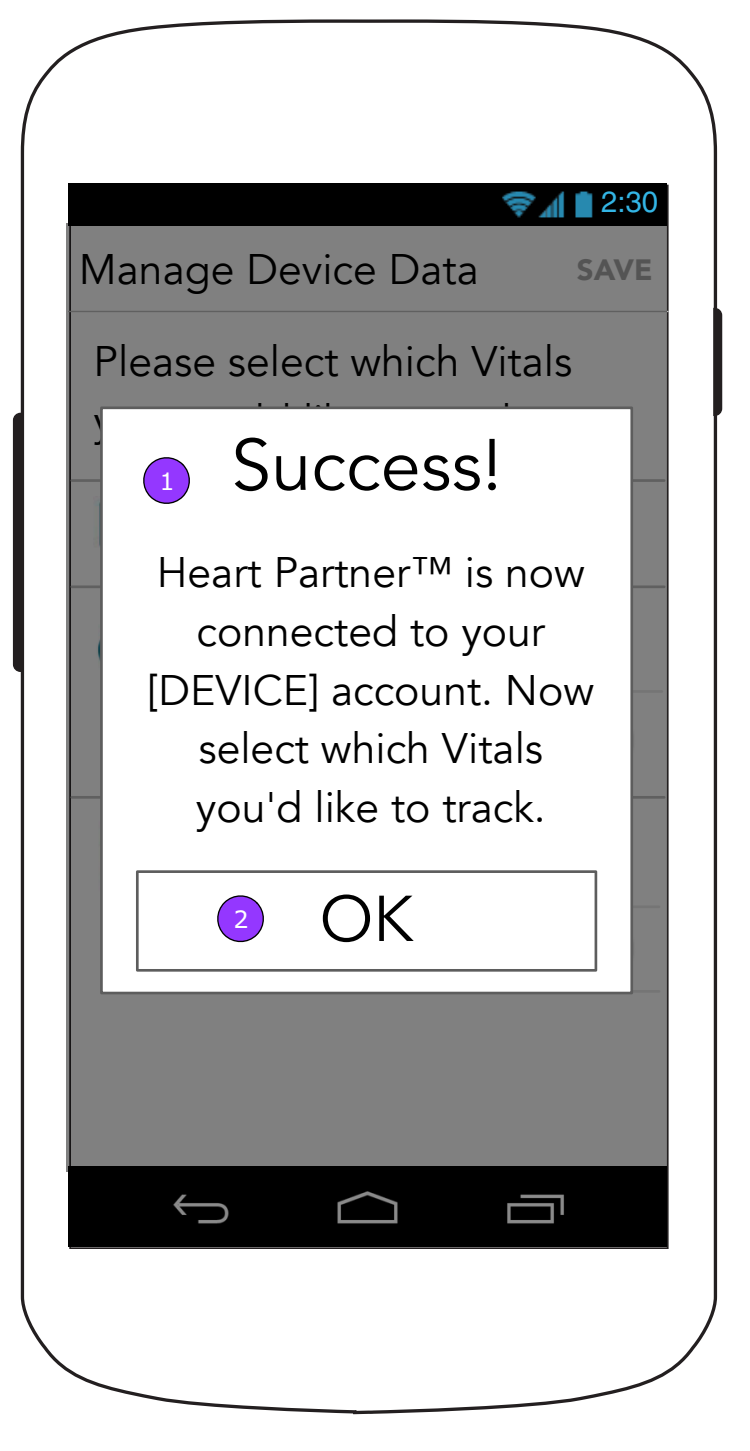

# **11.0.1 Manage Device Data (Post Initial Connection)**

- 1. After successfully connecting, the user will be brought to 11.0.1 Manage Devices screen with a confirmation pop up.
- 2. <OK> dismisses the overlay.

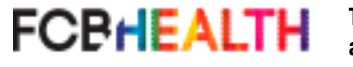

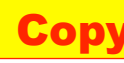

一

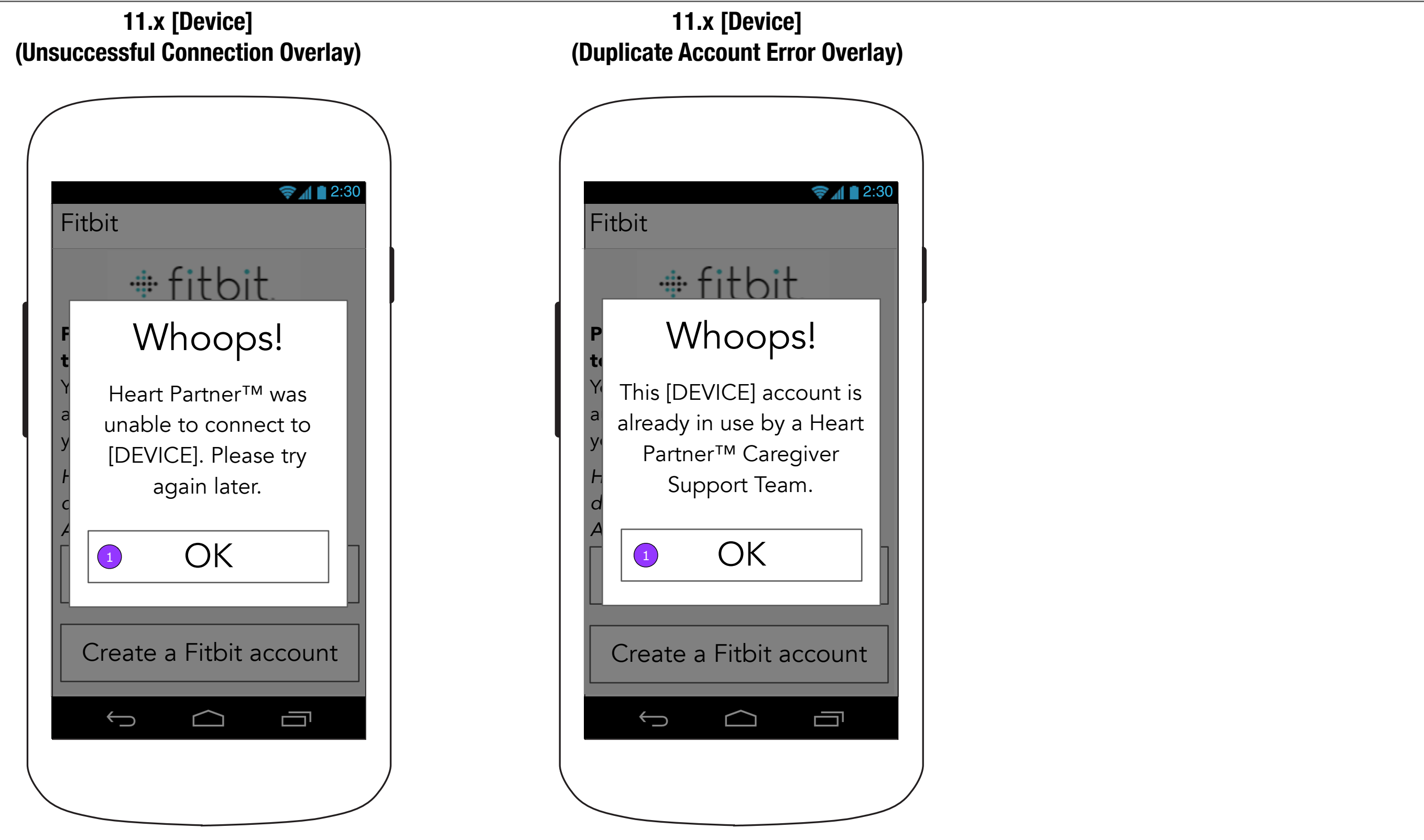

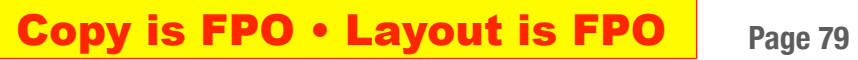

1. <OK> dismisses the overlay.

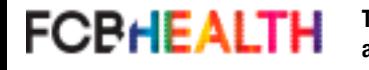

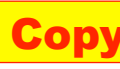

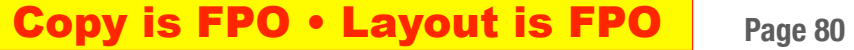

# **11.0.1 Manage Device Data (No Connected Devices)**

# **11.0.1 Manage Device Data (One Connected Device)**

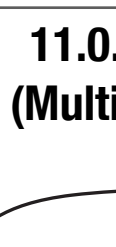

 $\overline{F}$ 

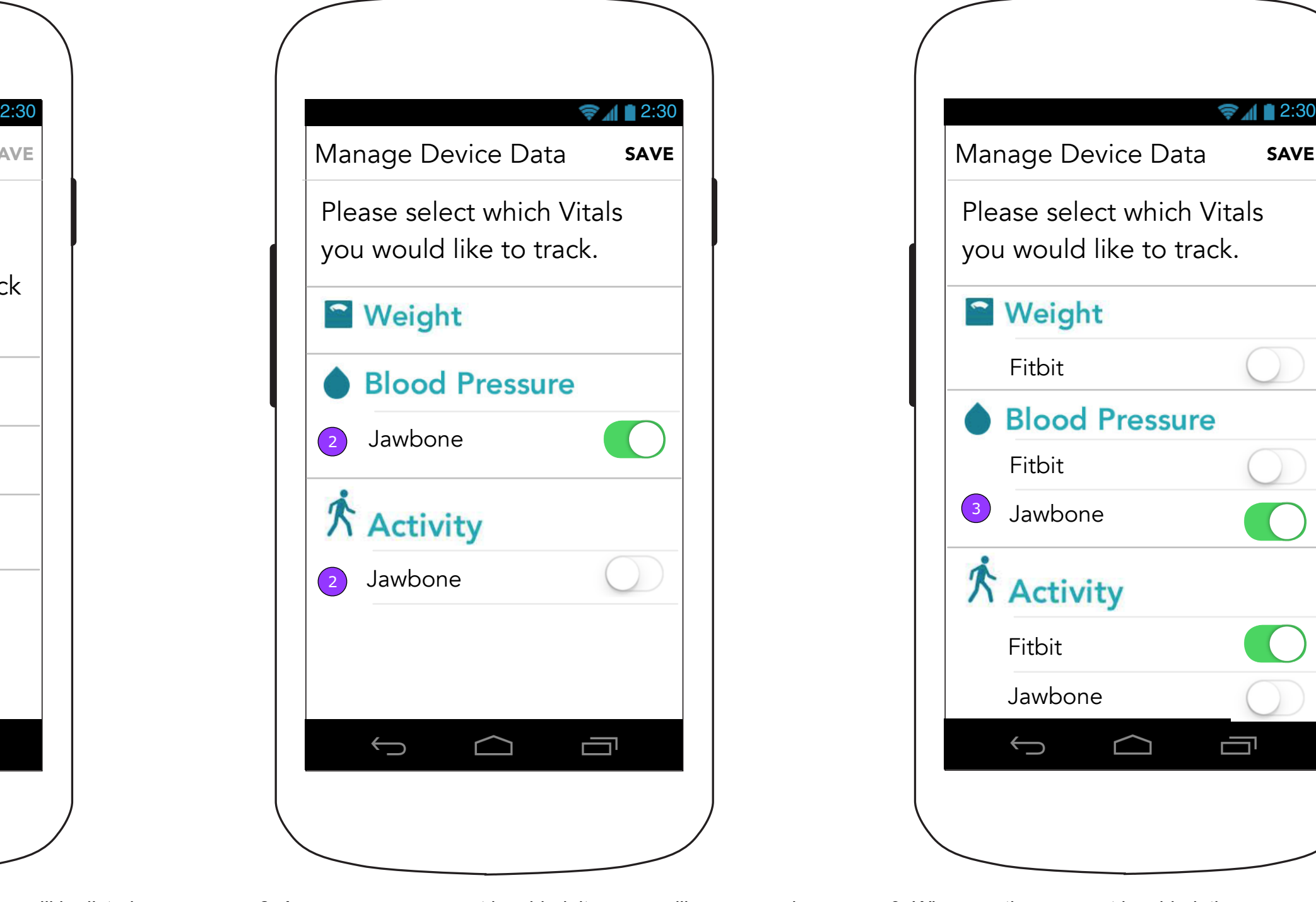

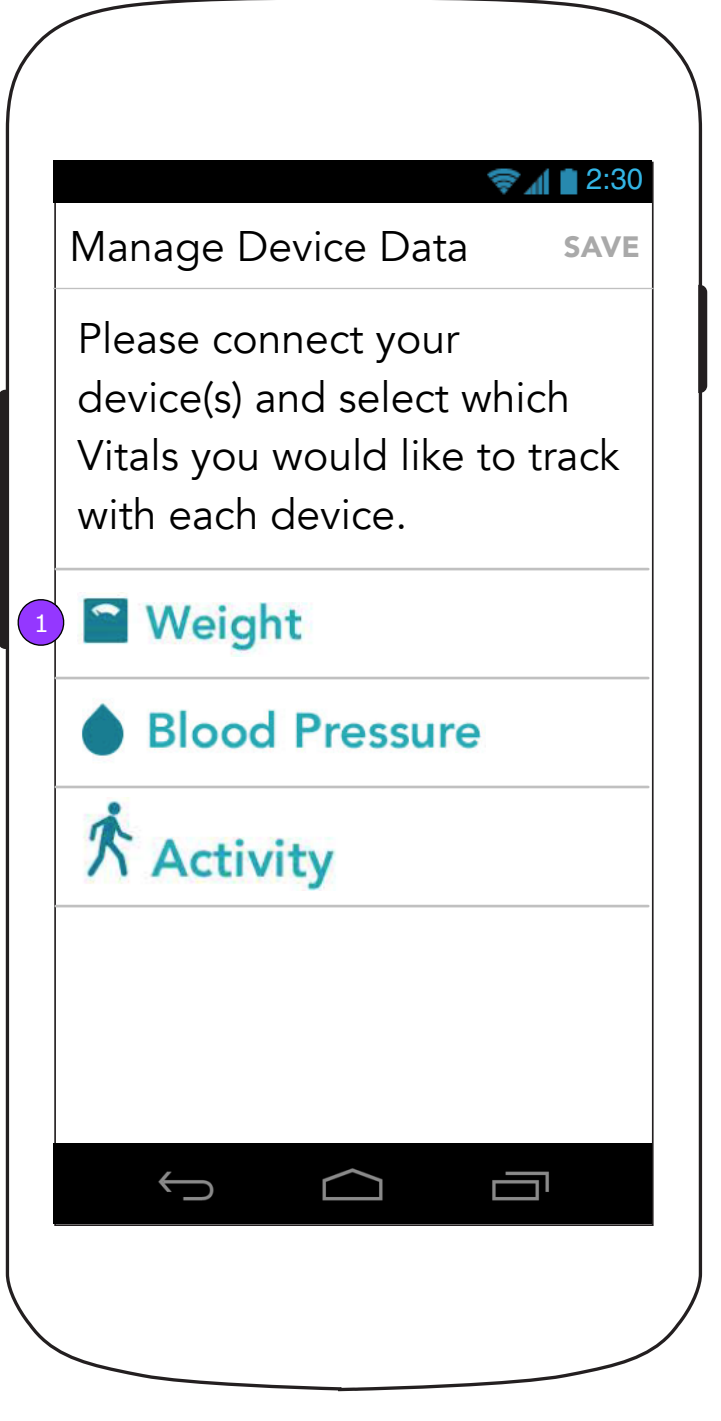

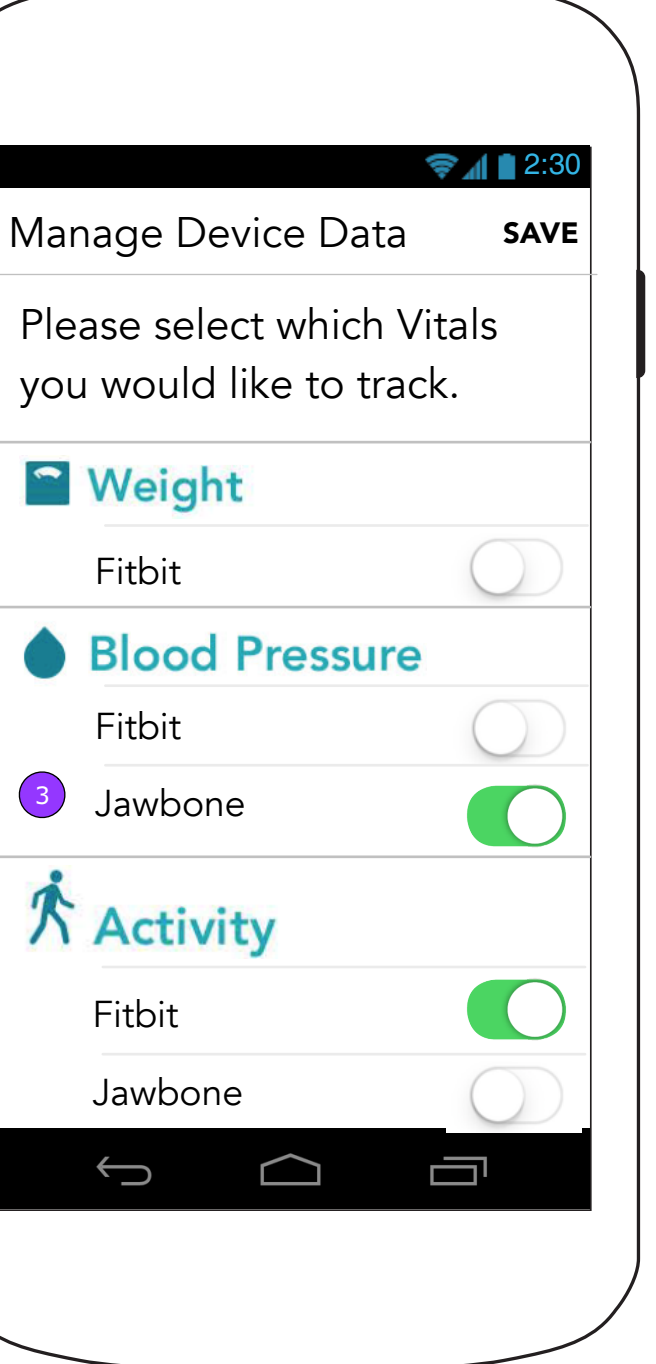

Fitbit

 $\left(3\right)$ 

 $\overline{F}$ 

# **11.0.1 Manage Device Data (Multiple Connected Devices)**

1. Each vital that can be supported by a device will be listed here.

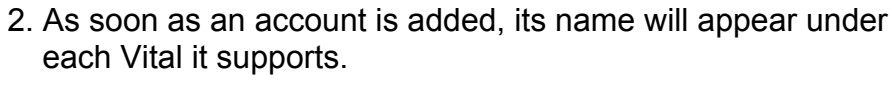

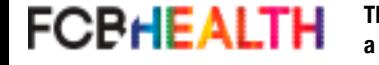

3. When another account is added, the user may change the

Vital setting.

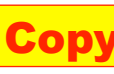

# **12.0 Medication Archive 12.0 Medication Archive**

# **12.0 Medication Archive (No archived medications)**

- 
- 

**Copy is FPO • Layout is FPO** Page 81

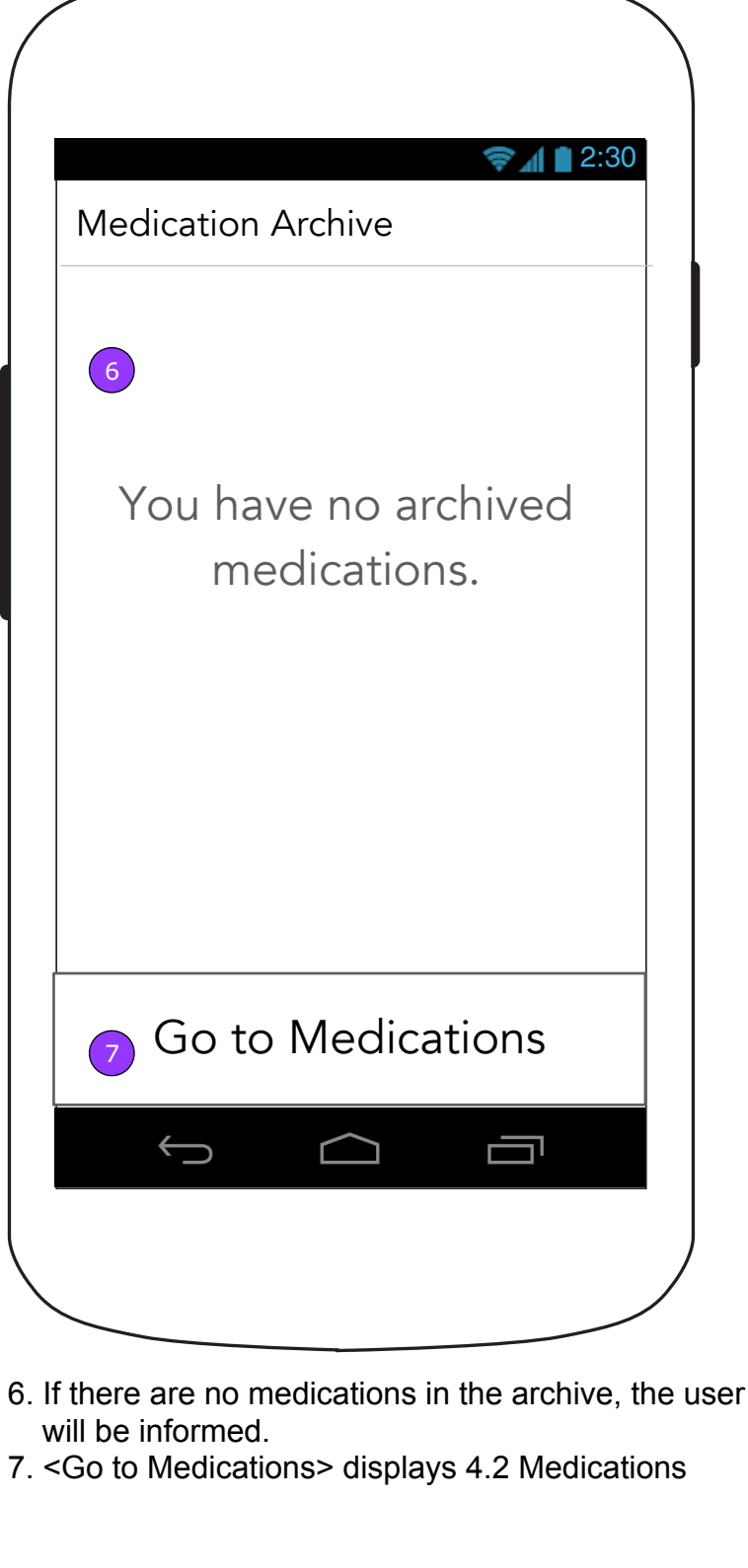

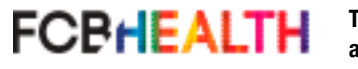

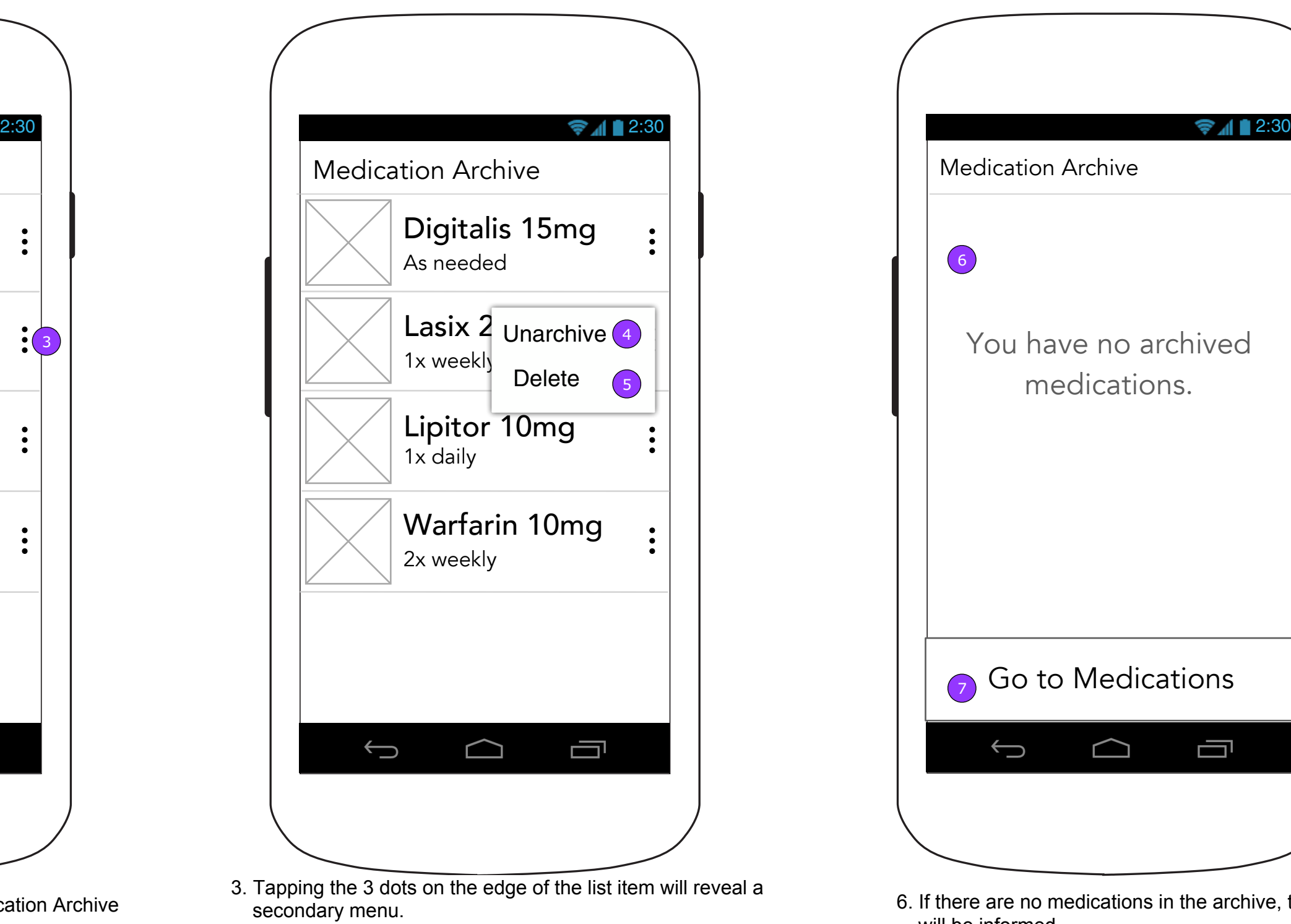

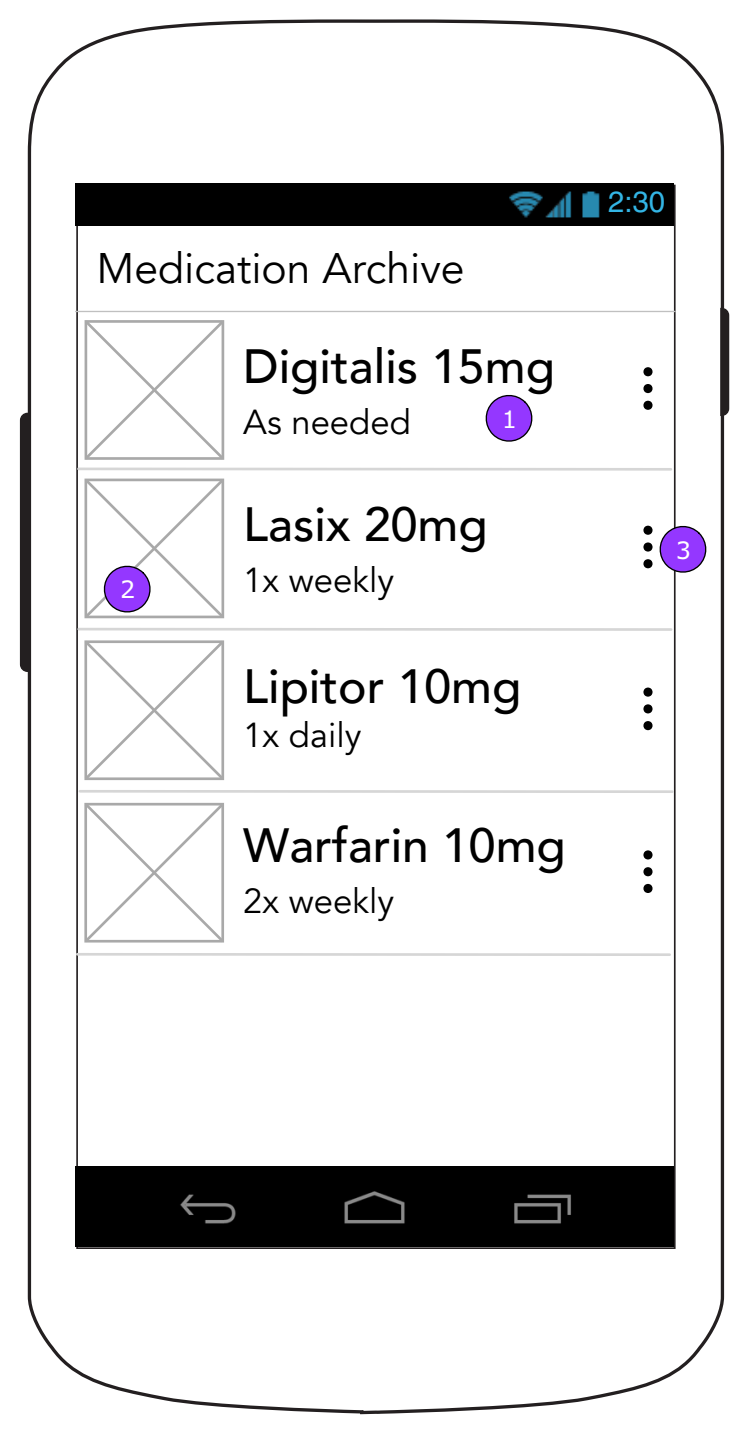

- 4. <UNARCHIVE> moves the medication back to 4.1 Medications section.
- 5. <DELETE> deletes the Medication without a confirmation.
- 1. Tapping the medication displays 12.1 Medication Archive Detail
- 2. If a photo is added with the medication, a thumbnail will display next to the drug name

# **12.1 Medication Archive Details (with refill reminder)**

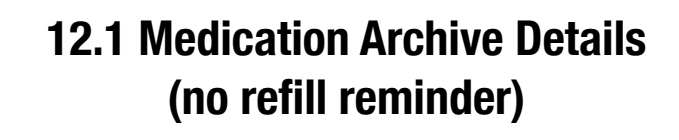

# **12.1 Medication Archive Details (Multiple Doses)**

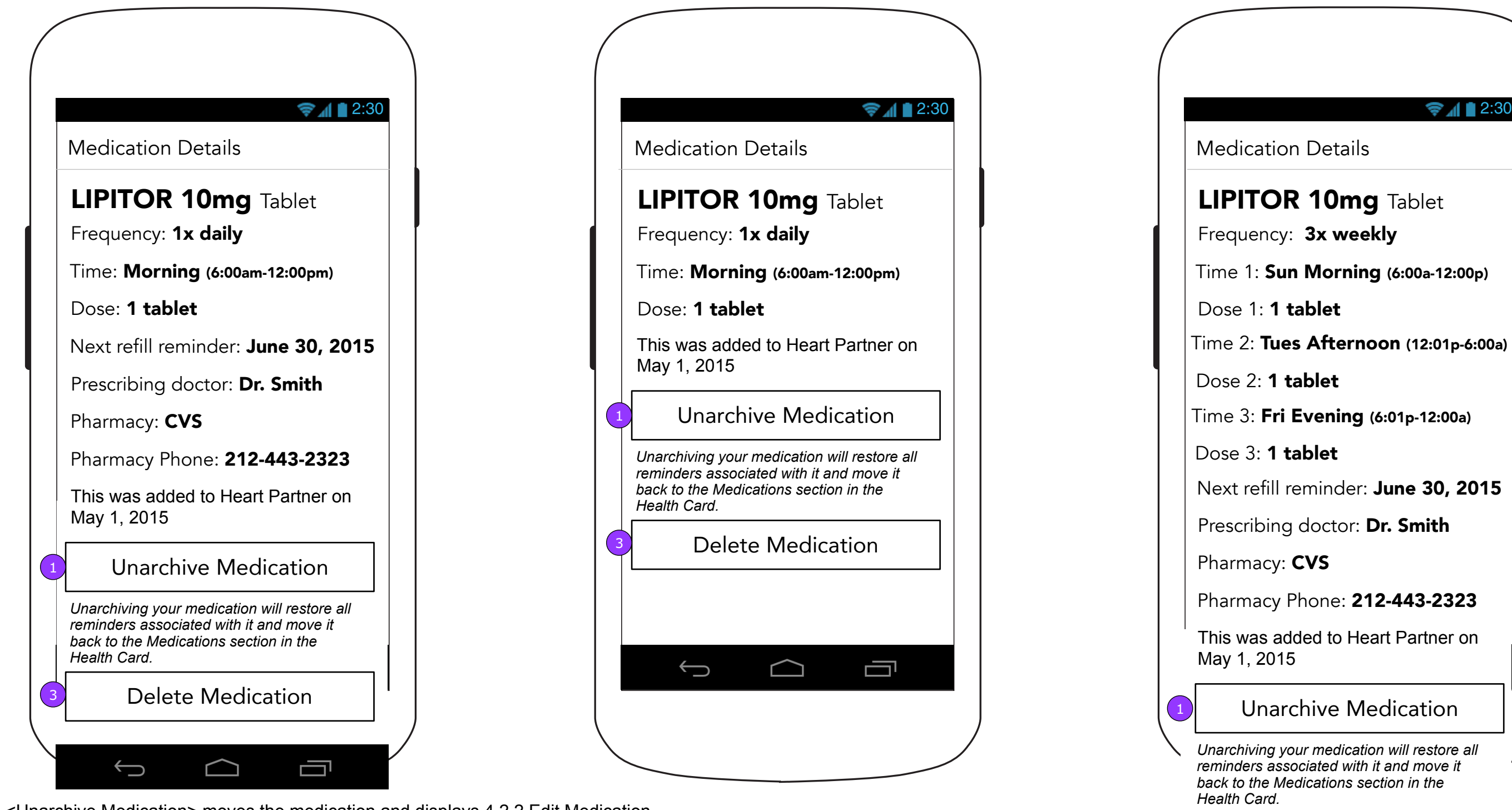

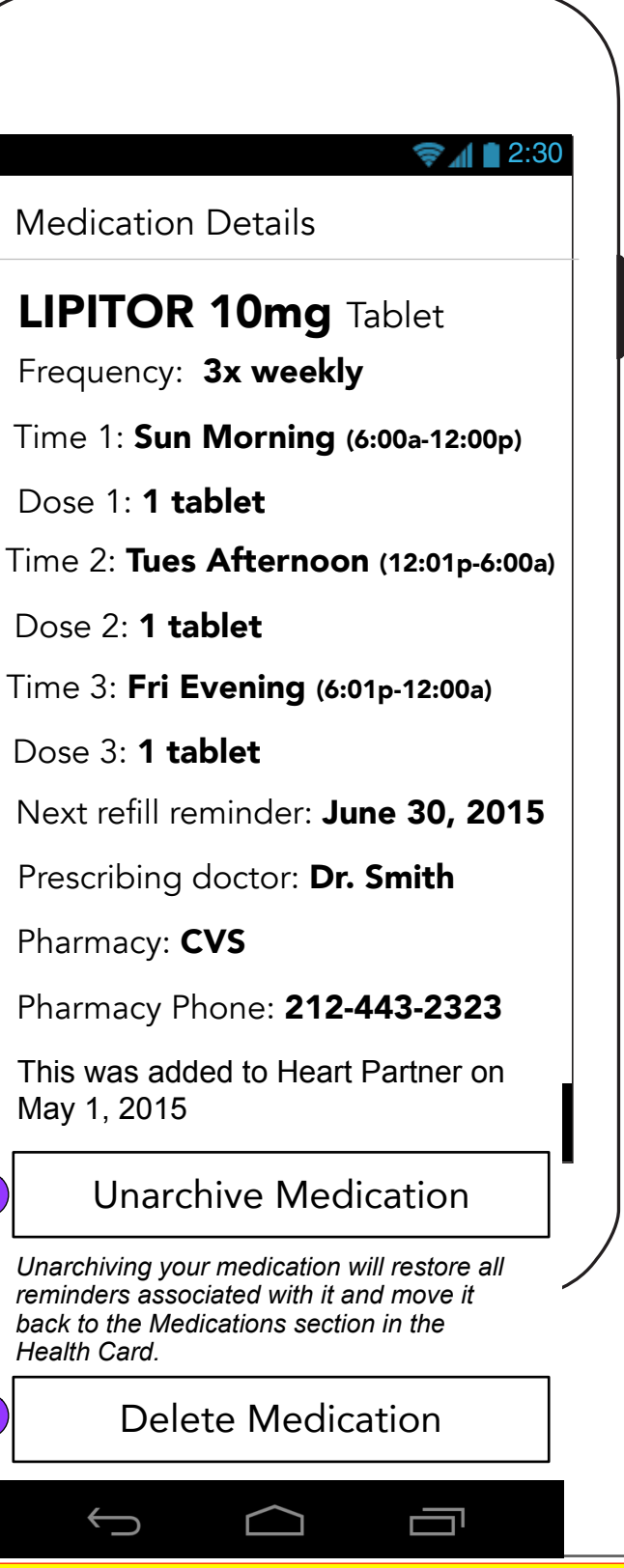

Dose

*<u>Unarchiv</u>* 

3

Time 1

**Copy is FPO • Layout is FPO** Page 82

- 1. <Unarchive Medication> moves the medication and displays 4.2.2 Edit Medication.
- 2. <Delete Medication> deletes the medication after the user confirms and displays 12.0 Medication Archive.

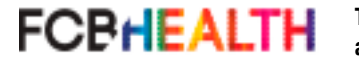

# **13.1 Walgreens (Patient)**

**SAL** 

## Walgreens

Connect your Walgreens Balance® Rewards account to start earning points—simply by tracking Weight, Blood Pressure, and Activity in Heart Partner™

Everyone from your Caregiver Support Team can help you earn points toward your Walgreens Balance® Rewards account.

By connecting, you are opting to share health data with Walgreens. You can disconnect the account or edit which Vitals are being shared.

**Connect** 

# **13.1 Walgreens (Caregiver)**

# Walgreens

# **13.1 Walgreens (Caregiver Confirmation overlay)**

If your loved one connects their Walgreens Balance® Rewards account to Heart Partner™, the whole team could earn points simply by tracking Weight, Blood Pressure, and Activity.

卣  $\bigoplus$  $\bigcap$ 1. <Connect> displays 13.1.1 Walgreens balance rewards.

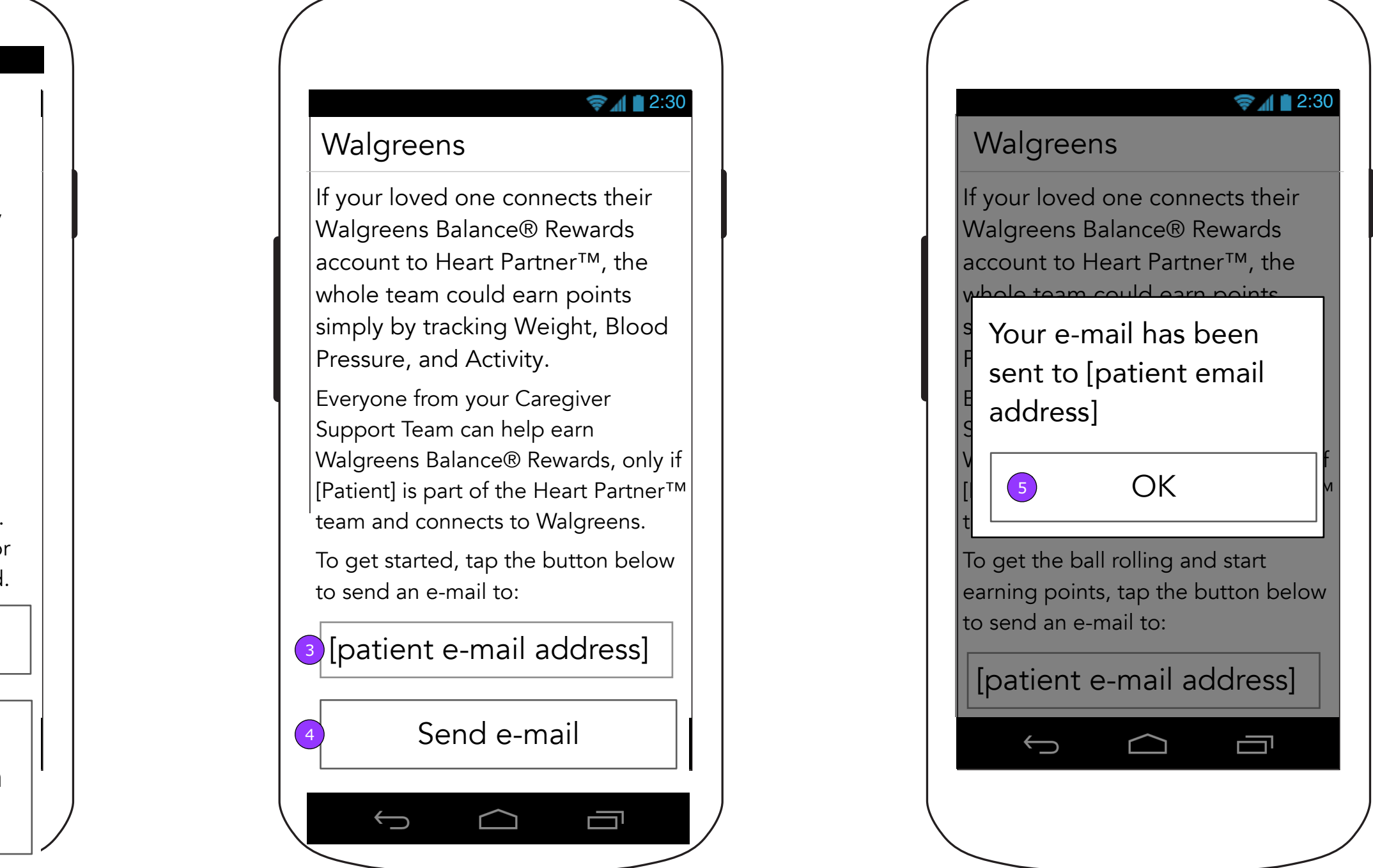

To get started, tap the button below to send an e-mail to:

Everyone from your Caregiver Support Team can help earn Walgreens Balance® Rewards, only if [Patient] is part of the Heart Partner™ team and connects to Walgreens.

Learn more about Balance® Rewards on Walgreens.com 2

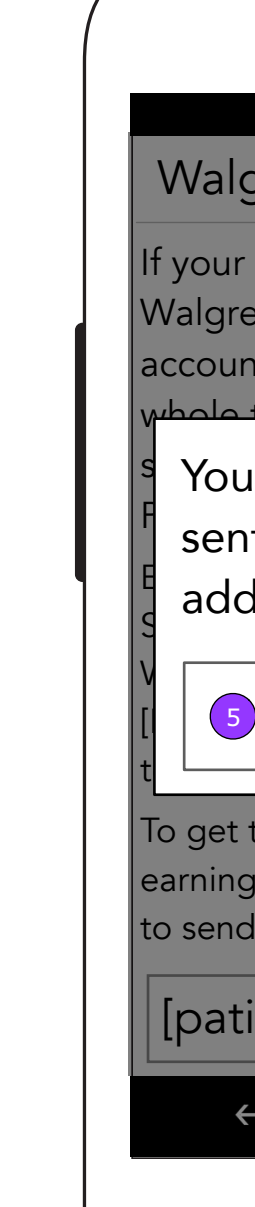

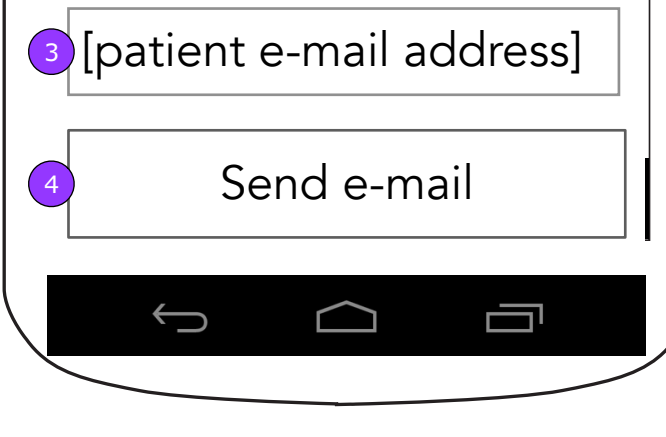

3. A form field with the patient's email address pre-filled in will allow the user to change it if necessary.

4. <Send e-mail> displays a confirmation overlay.

Once the message is sent, the button changes to <Resend email> and copy above changes to indicate this will be an additional contact attempt.

2. <Go to Walgreens.com> displays an "Open Browser?" confirmation. If confirmed, the user is directed to http://www.walgreens.com/steps/ stepslanding.jsp in Device's web browser.

5. <OK> dismisses the pop up.

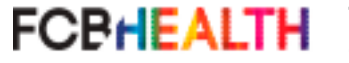

**This document is not intended to represent final copy, nomenclature, design, or layout. This schematic is meant to convey, in a visual manner, the organization and relationship of the content and the primary navigational structure of the application.**

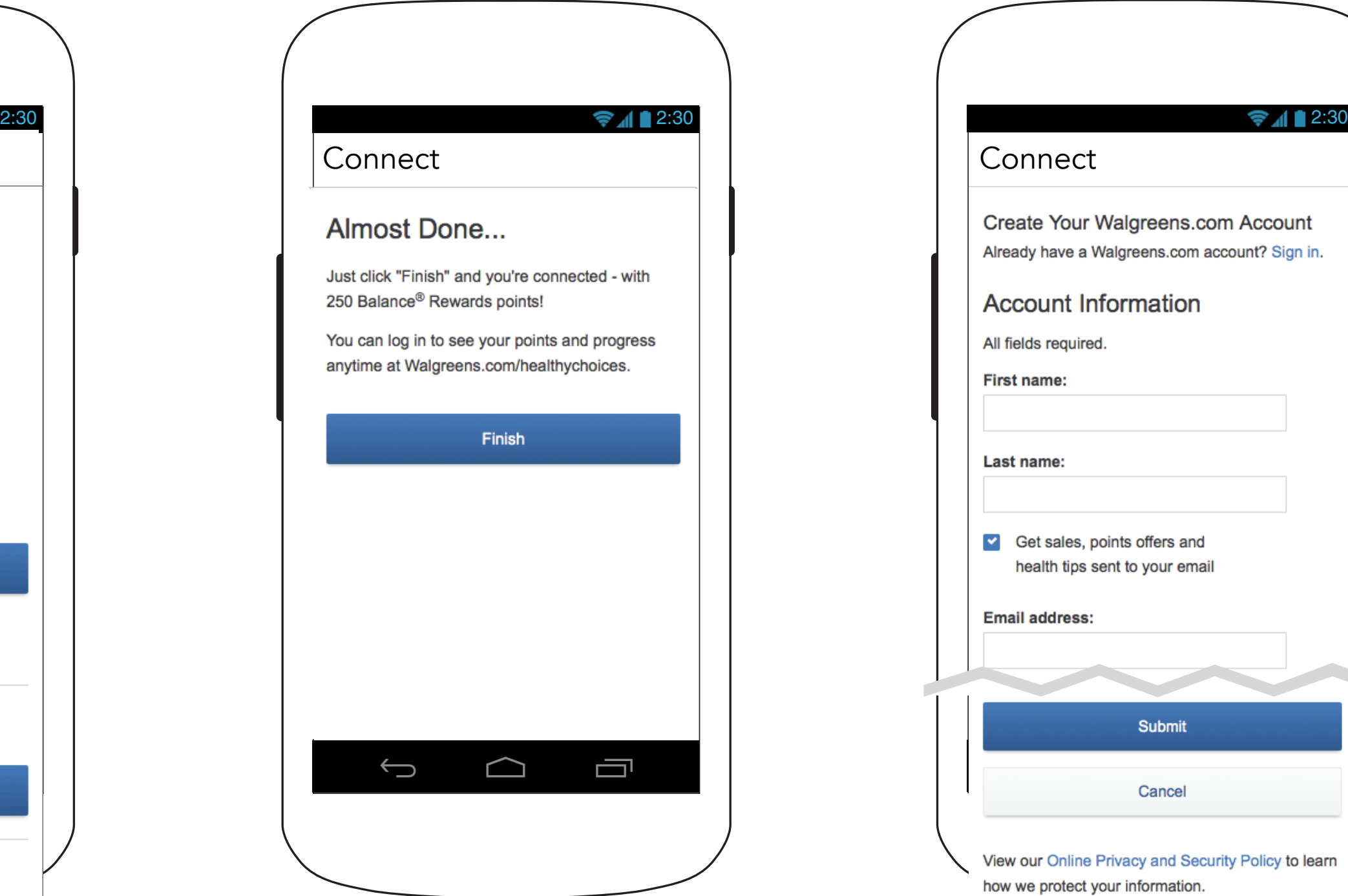

# **13.1.1 Walgreens oAuth Page (Connect)**

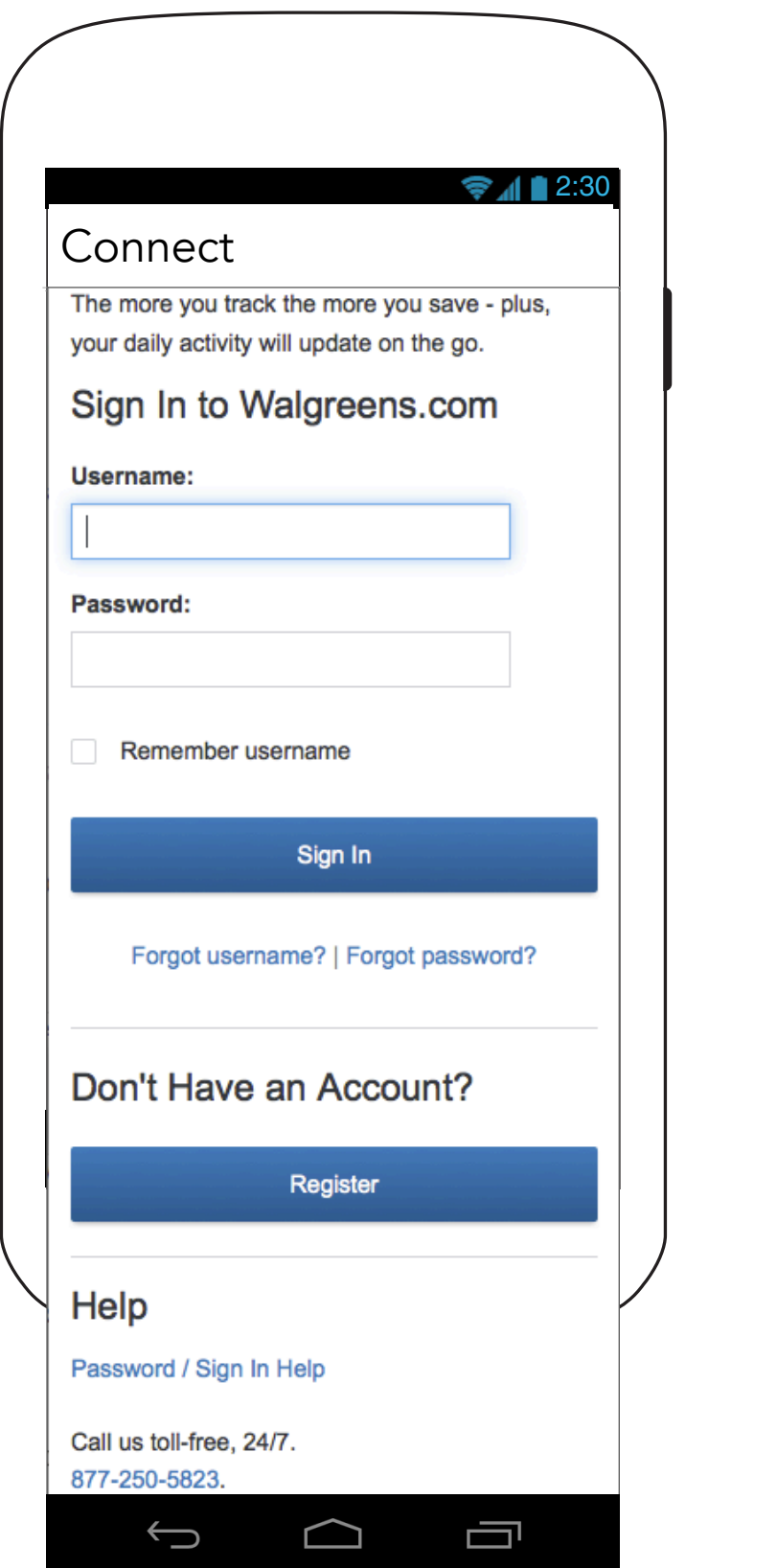

# **13.1.1 Walgreens oAuth Page (Connect continued)**

# **13.1.1 Walgreens oAuth Page (Registration)**

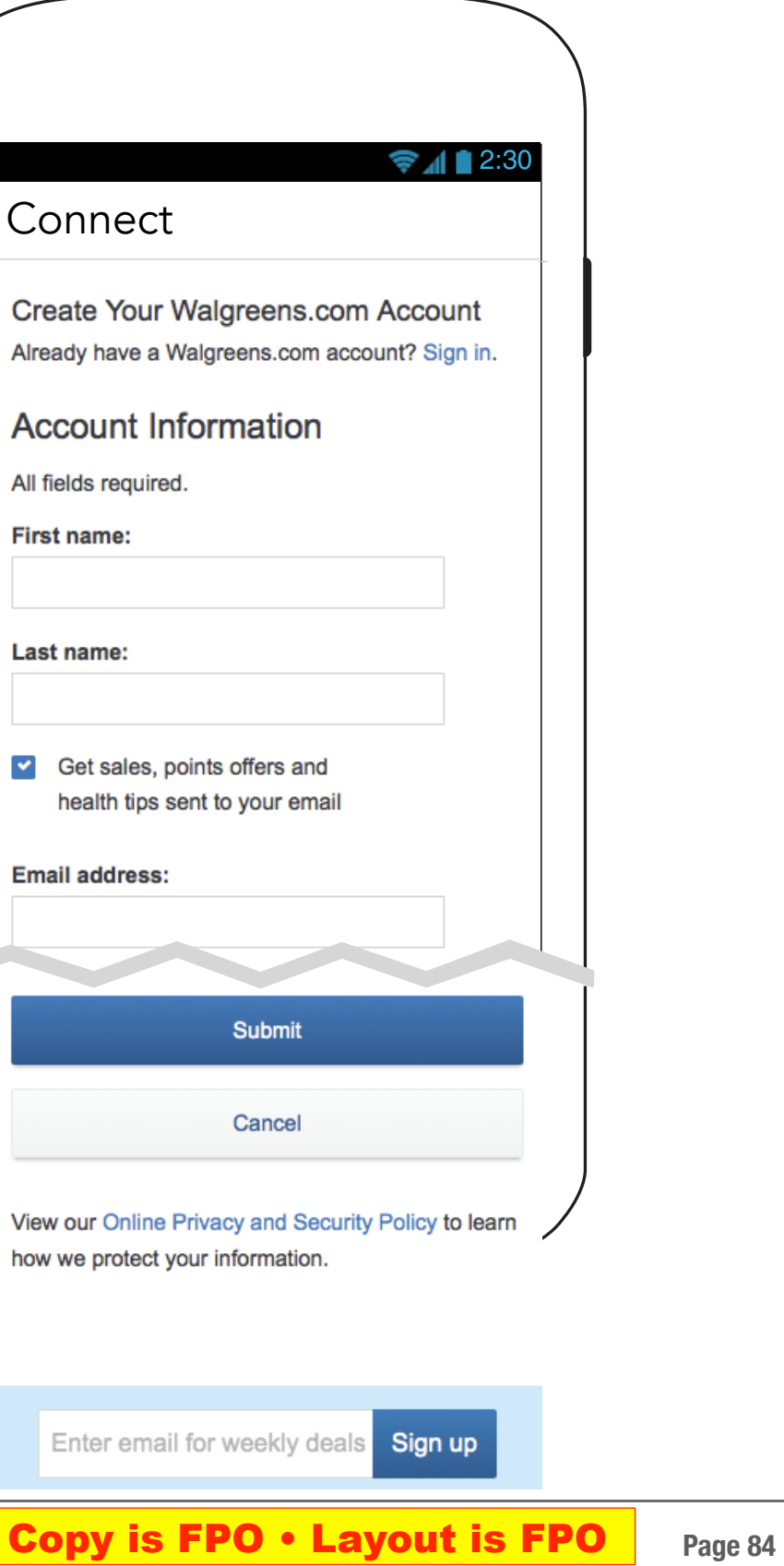

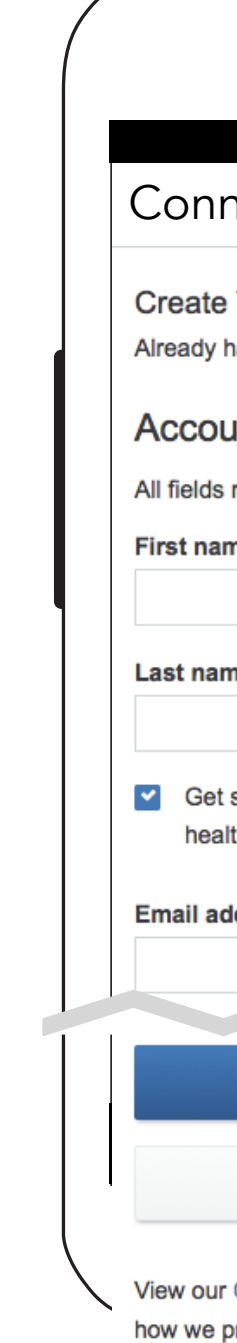

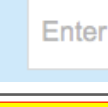

**FCBHEALTH** 

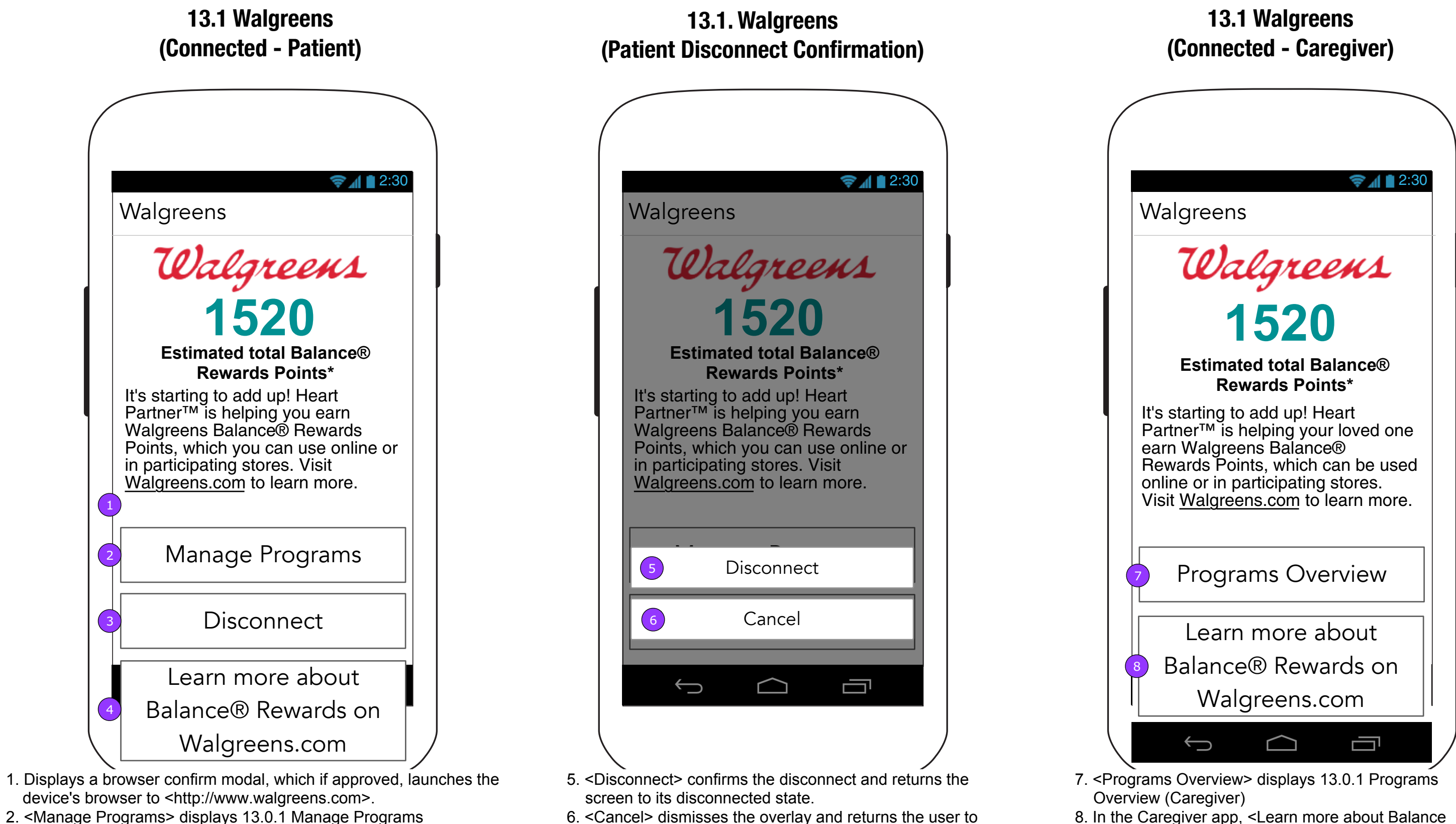

- 4. <Learn more about Balance Rewards on Walgreens.com> displays an "Open Safari?" confirmation. If confirmed, the user is directed to http://www.walgreens.com/steps/stepslanding.jsp in Safari.
	- **This document is not intended to represent final copy, nomenclature, design, or layout. This schematic is meant to convey, in a visual manner, the organization and relationship of the content and the primary navigational structure of the application.**

13.1 Walgreens.

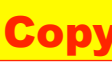

2. <Manage Programs> displays 13.0.1 Manage Programs 3. <Disconnect> displays a Disconnect confirmation overlay.

FCBHEALTH

8. In the Caregiver app, <Learn more about Balance Rewards on Walgreens.com> is available.

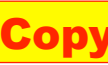

4. Notification on the Feed (for Caregiver) and Notification Drawer (for Patient) will differ when announcing connections and 3. Notification on the Feed (for Caregiver) and Notification<br>
(for Patient) will differ when announcing connections a<br>
disconnections.<br>
4. Tapping the button displays 13.1 Walgreens (page 82)

# **0.0 Feed/0.0.2 Notification Drawer (Program status notification)**

### **Copy is FPO • Layout is FPO** Page 86

*i*

# **13.O Programs (Caregiver)**

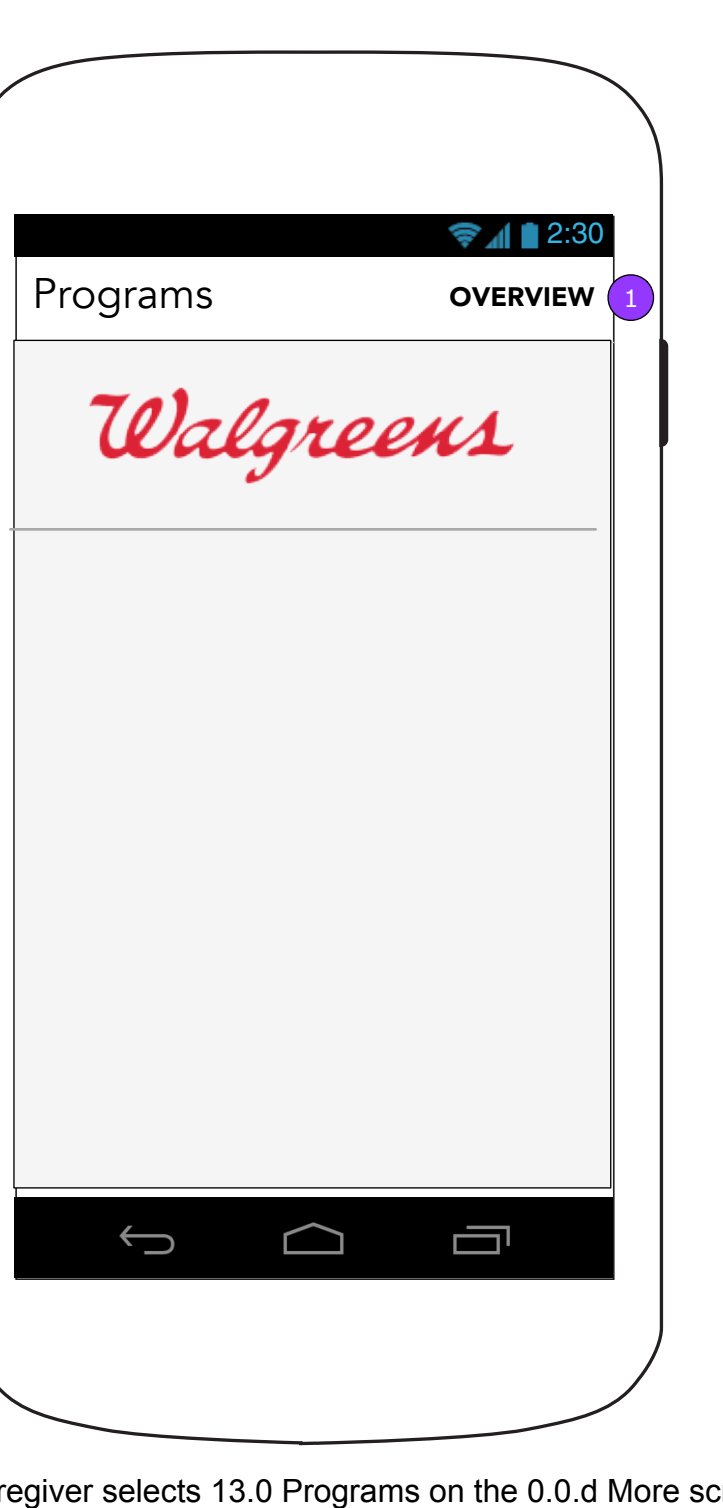

If a Caregiver selects 13.0 Programs on the 0.0.d More screen, a version of 13.0 Programs with a link to Overview will display. 1. <Overview> displays 13.0.1 Programs Overview (Caregiver).

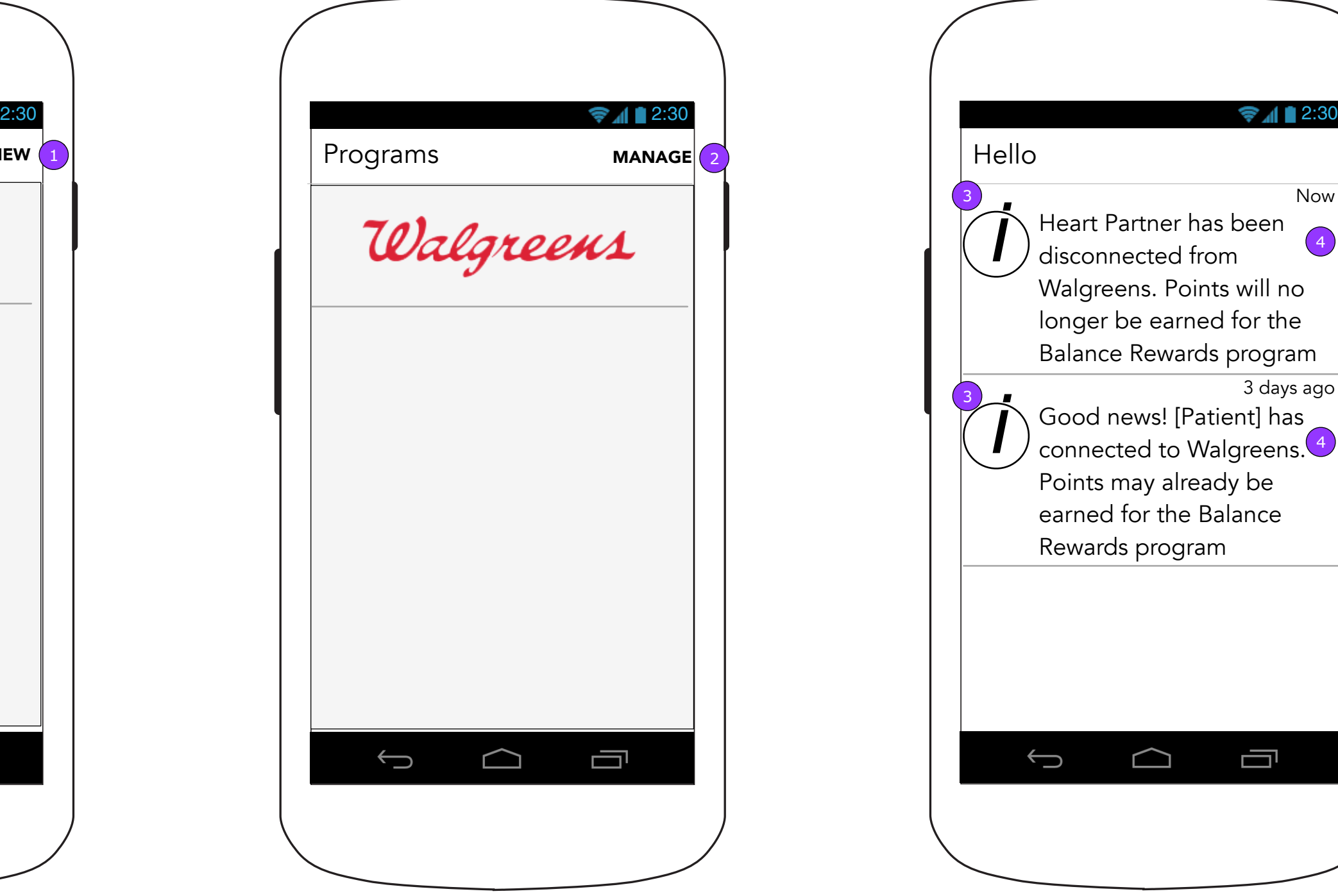

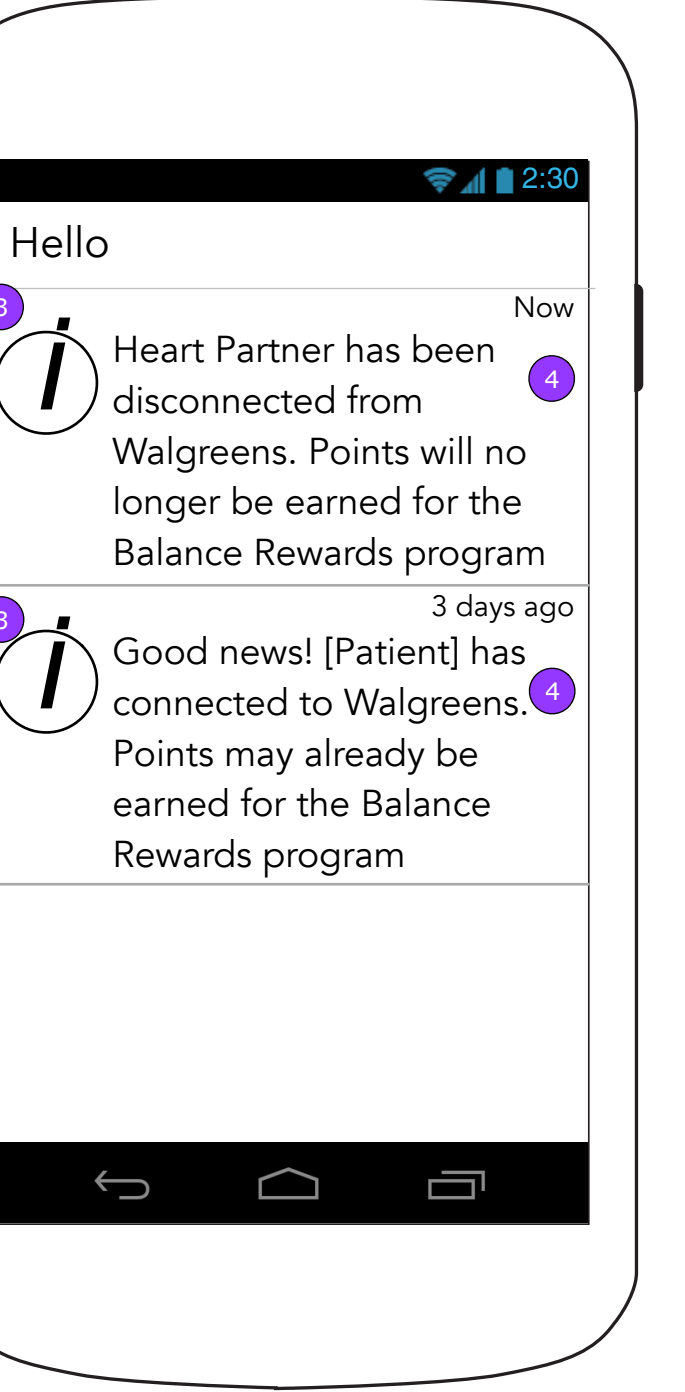

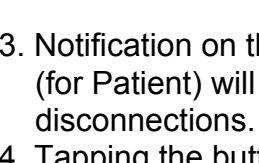

3

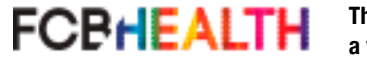

**13.O Programs (Patient)**

If a Patient selects 13.0 Programs on the 0.0.d More screen, a version of 13.0 Programs with a link to Manage will display. 2. <Manage> displays 13.0.1 Manage Programs (Patient).

*i*

3

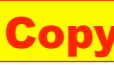

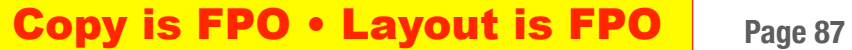

# **13.0.1 Manage Programs (One Connected App Defaults - Patient)**

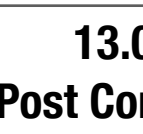

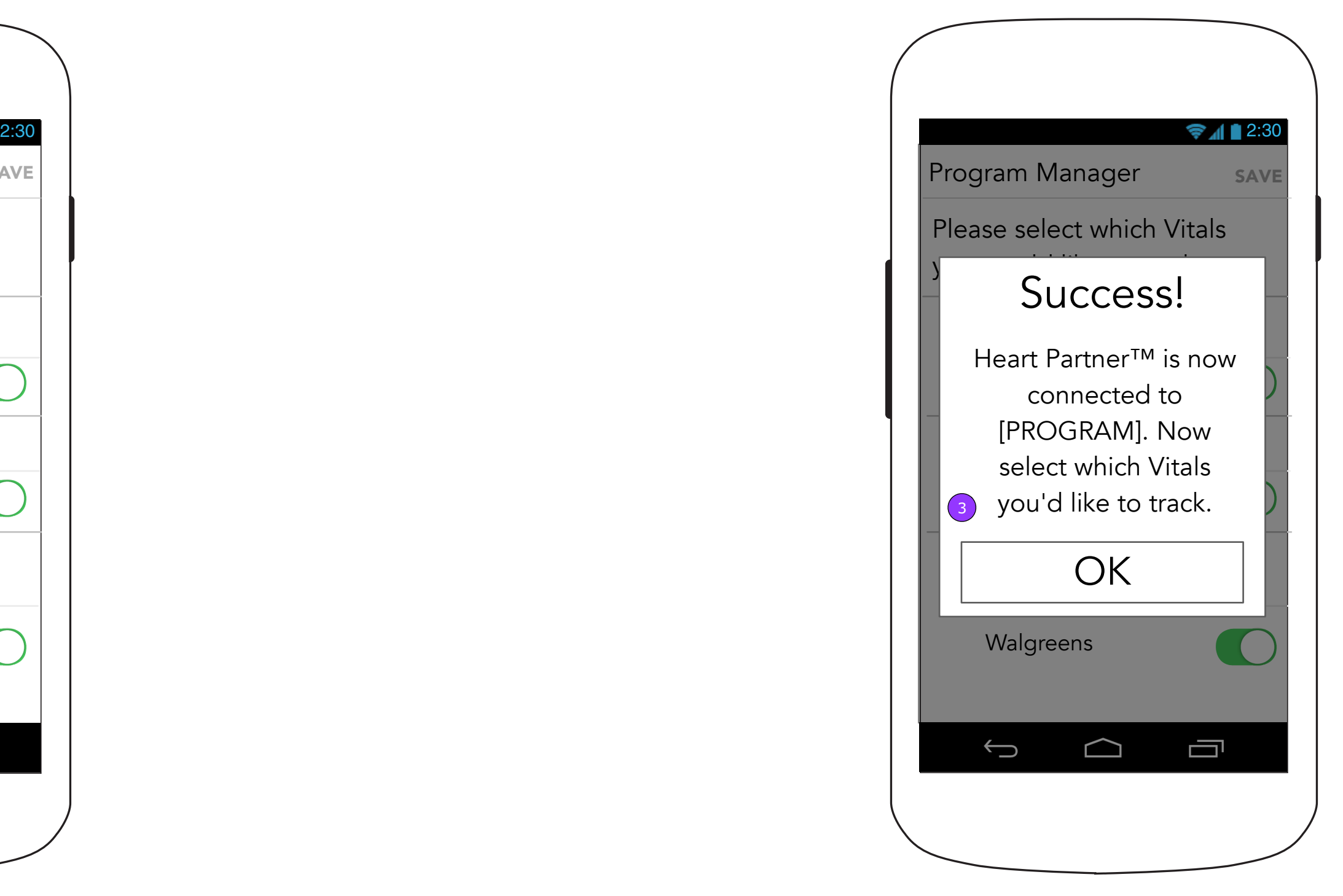

# **13.0.1 Manage Programs (Post Connection Success Overlay)**

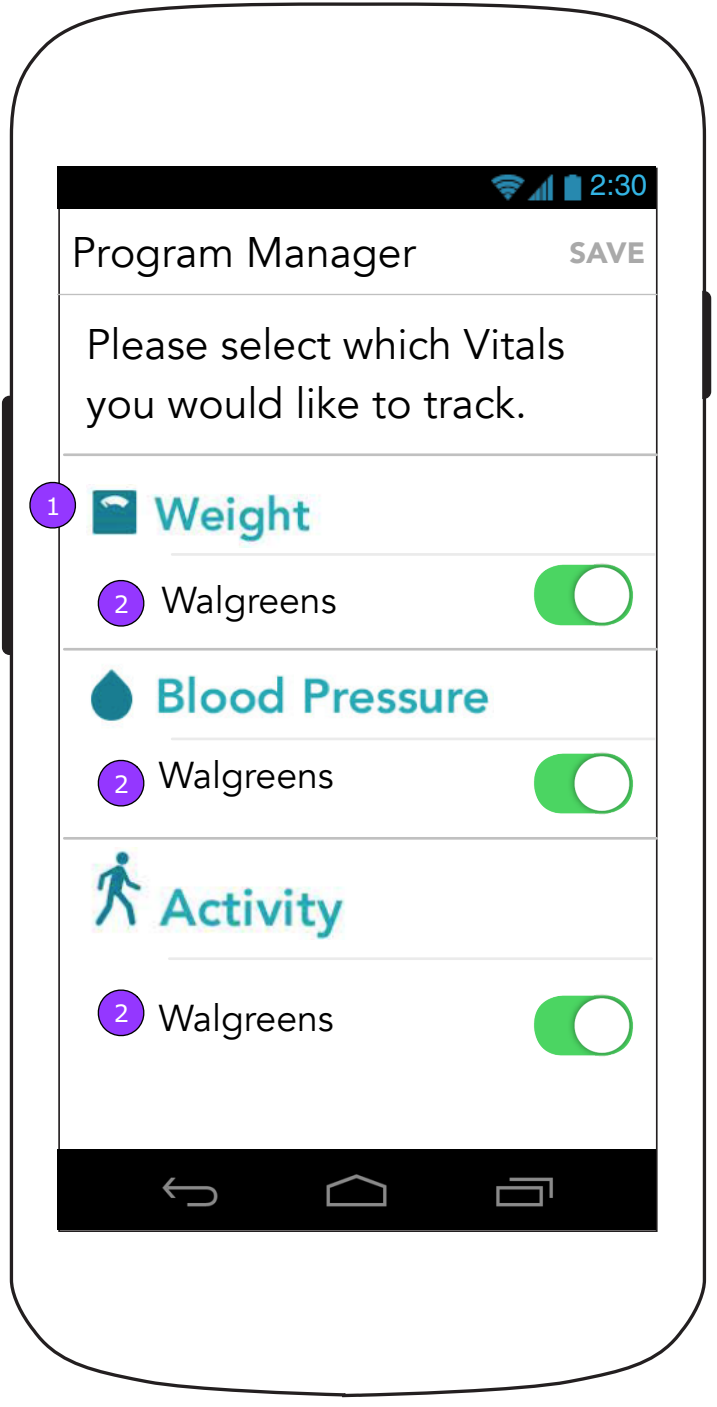

- 1. Each App supported Vital will be listed on this screen.
- 2. As soon as an account is added, its name will appear under each Vital it supports.

3. The success overlay will appear over the Program Manager screen.

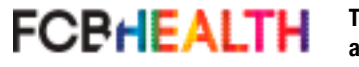

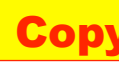

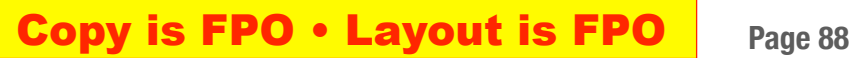

# **13.0.1 Programs Overview (One Connected App Defaults - Caregiver)**

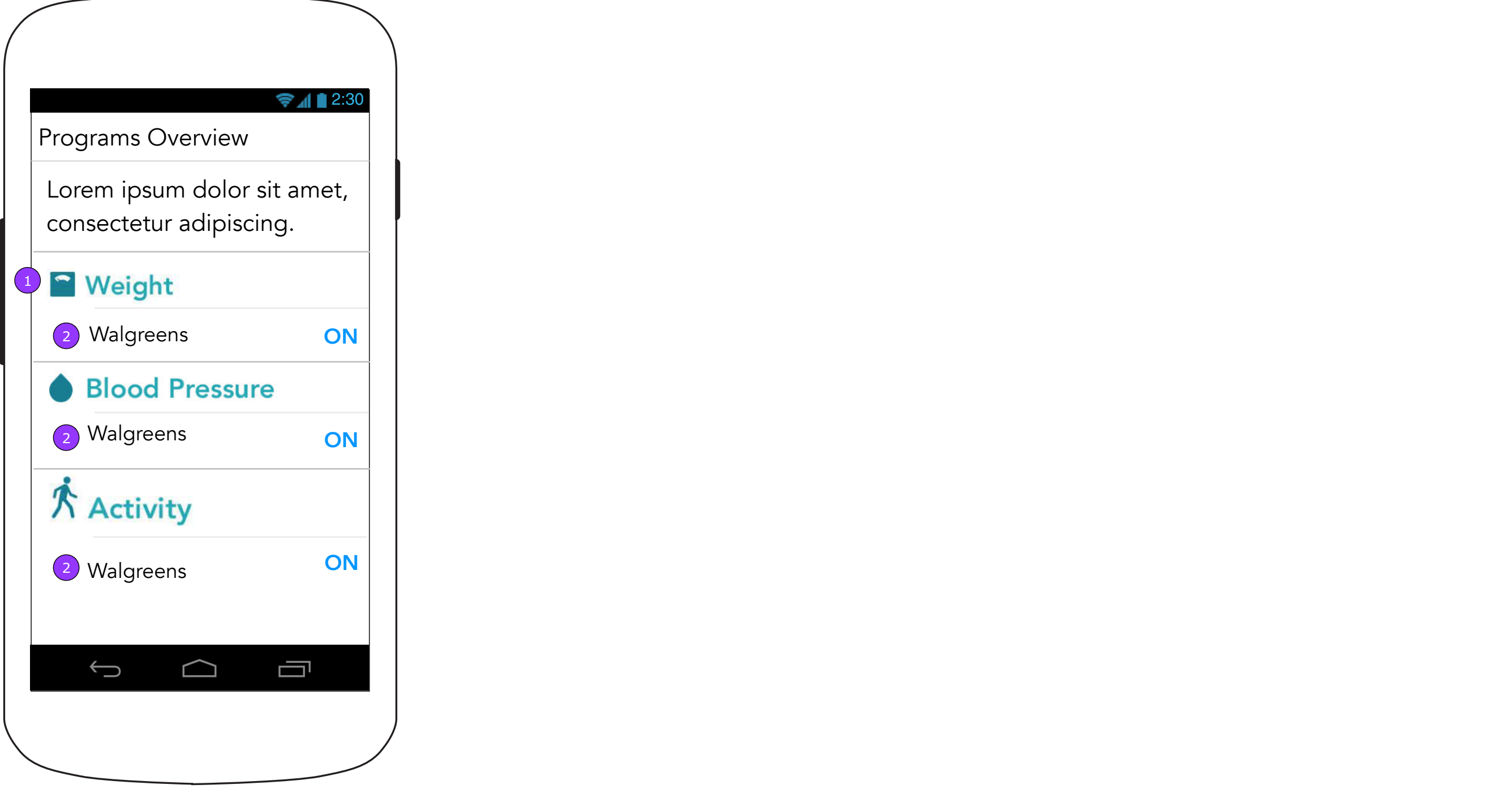

- 1. Each App supported Vital will be listed on this screen.
- 2. As soon as an account is added, its name will appear under each Vital it supports.

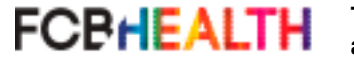

**FCPHEALTH This document is not intended to represent final copy, nomenclature, design, or layout. This schematic is meant to convey, in a visual manner, the organization and relationship of the content and the primary navigational structure of the application.**

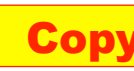

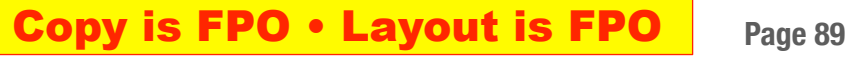

# **Device Settings**

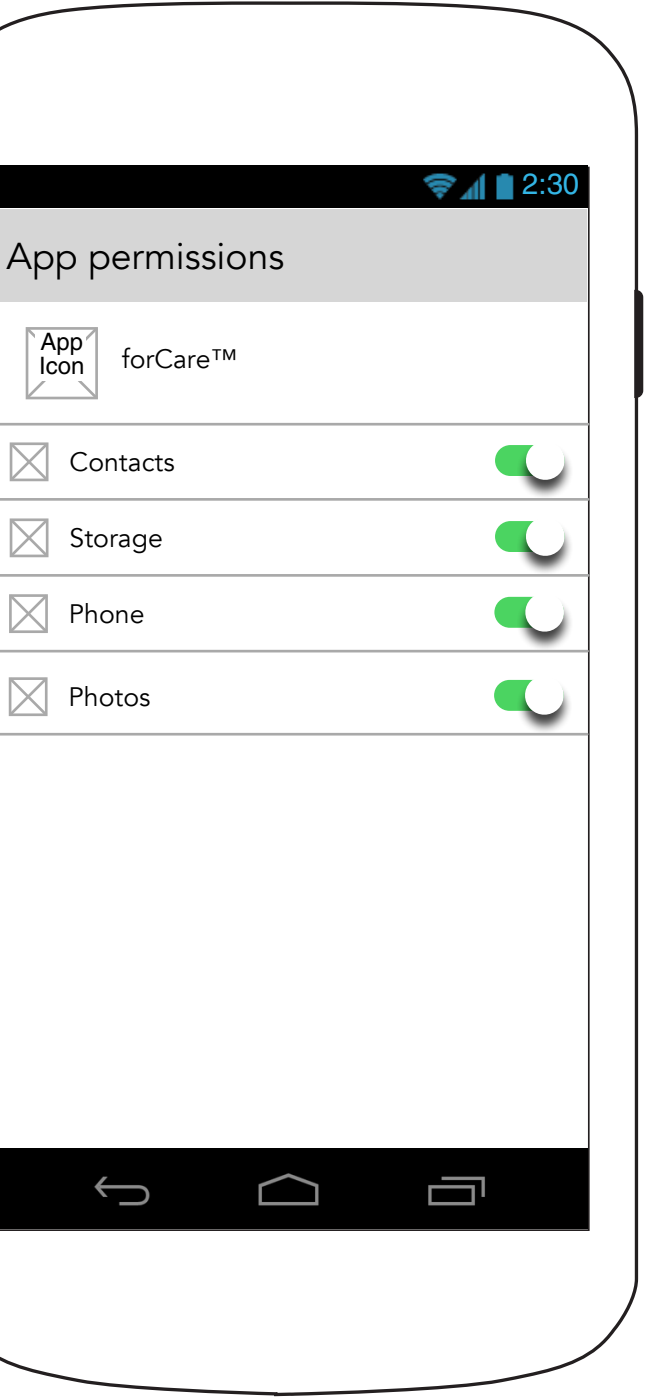

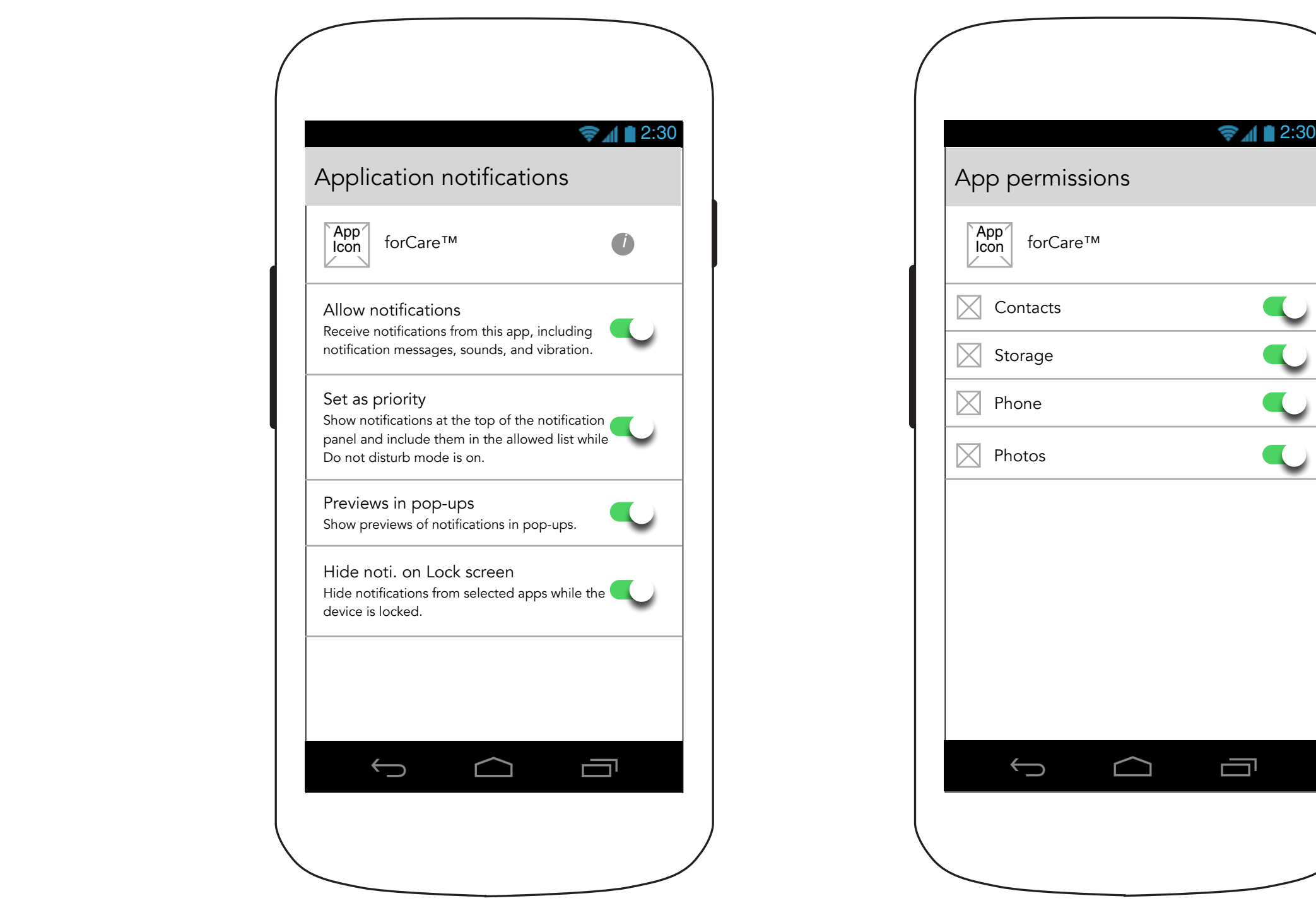

App Icon

These screens occur as part of the Android OS (they do not exist within the Heart Partner app). This is where the user will modify their device's settings as they pertain to Heart Partner.